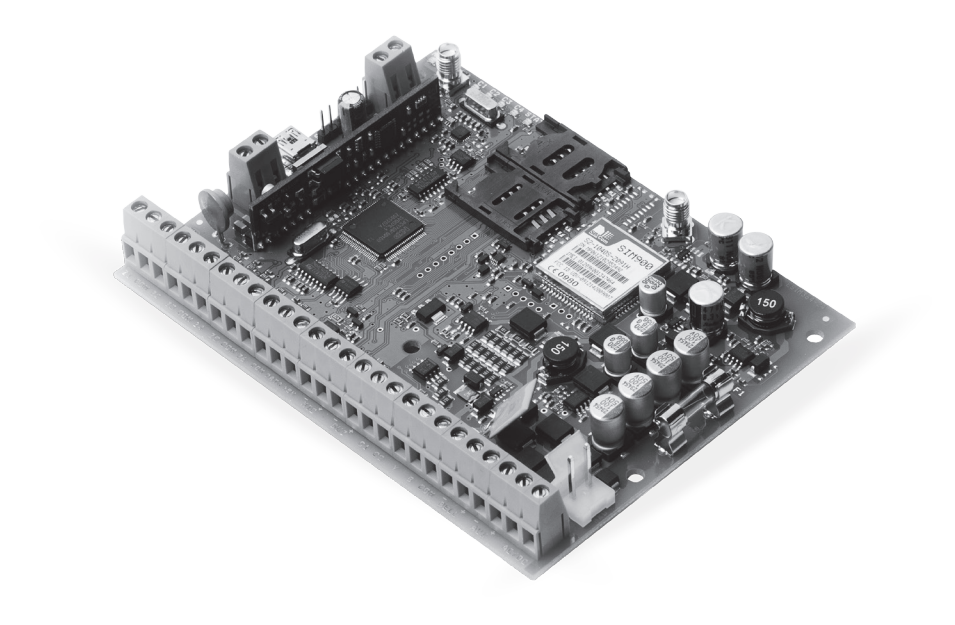

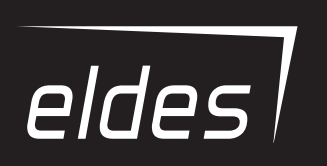

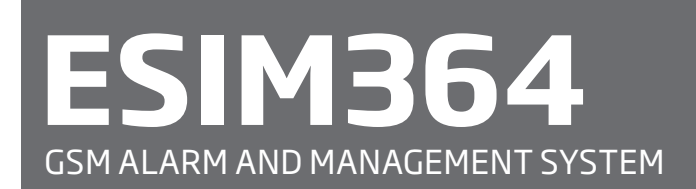

INSTALLATION MANUAL COMPLIES WITH EN 50131-1 GRADE 3, CLASS II REQUIREMENTS

#### **Installation Manual v2.1 Valid for ESIM364 v02.15.00 and up**

#### **Safety instructions**

Please read and follow these safety guidelines in order to maintain safety of operators and people around:

• GSM alarm & management system ESIM364 (also referenced as "alarm system", "system" or "device") has radio transceiver operating in GSM 850/900/1800/1900 bands.

- DO NOT use the system where it can be interfere with other devices and cause any potential danger.
- DO NOT use the system with medical devices.
- DO NOT use the system in hazardous environment.
- DO NOT expose the system to high humidity, chemical environment or mechanical impacts.
- DO NOT attempt to personally repair the system.
- System label is on the bottom side of the device.

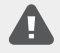

GSM alarm system ESIM364 is a device mounted in limited access areas. Any system repairs must be done only by qualified, safety aware personnel.

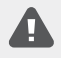

The system must be powered by main 16-24V ~50/60 Hz1.5A max or  $18-24V = -1$ ,5A max power supply which must be approved by LST EN 60950-1 standard and be easily accessible nearby the device. When connecting the power supply to the system, switching the pole terminals places does not have any affect.

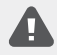

Any additional devices linked to the system ESIM364 (computer, sensors, relays etc.) must be approved by LST EN 60950-1 standard.

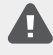

The power supply can be connected to AC mains only inside installation room with automatic 2-pole circuit breaker capable of disconnecting circuit in the event of short circuit or over-current condition. Open circuit breaker must have a gap between connections of more than 3mm (0.12in) and the disconnection current 5A.

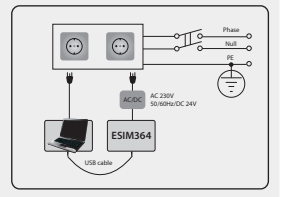

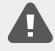

Mains power and backup battery must be disconnected before any installation or tuning work starts. The system installation or maintenance must not be done during stormy conditions

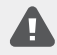

Backup battery must be connected via the connection which in the case of breaking would result in disconnection of one of battery pole terminals. Special care must be taken when connecting positive and negative battery terminals. Switching the pole terminals places is NOT allowed.

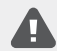

In order to avoid fire or explosion hazards the system must be used only with approved backup battery.

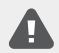

The device is fully turned off by disconnecting 2-pole switch off device of the main power supply and disconnecting backup battery connector.

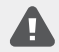

Fuse F1 type – Slow Blown 3A. Replacement fuses have to be exactly the same as indicated by the manufacturer.

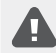

If you use I security class computer for setting the parameters it must be connected to earth.

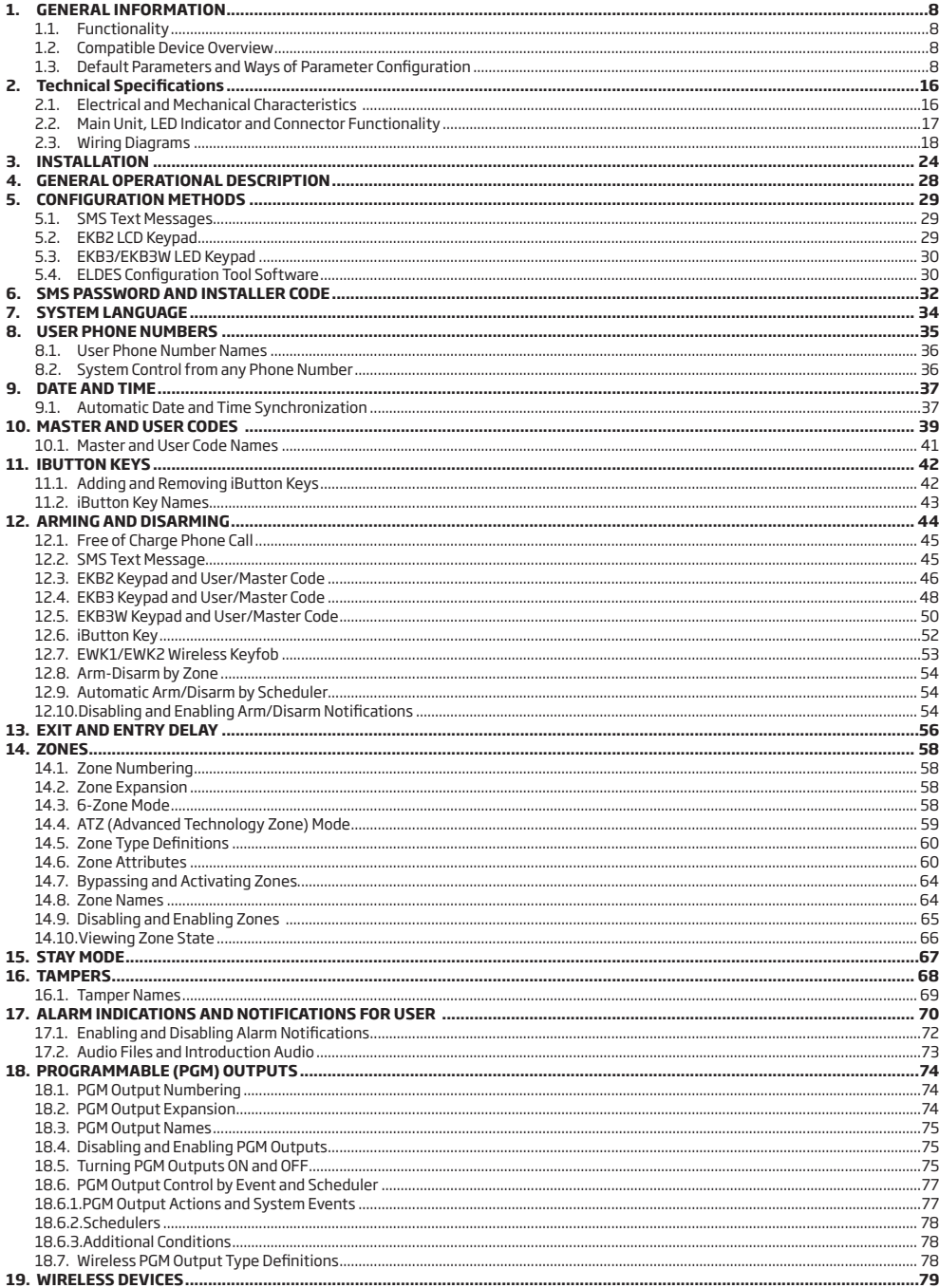

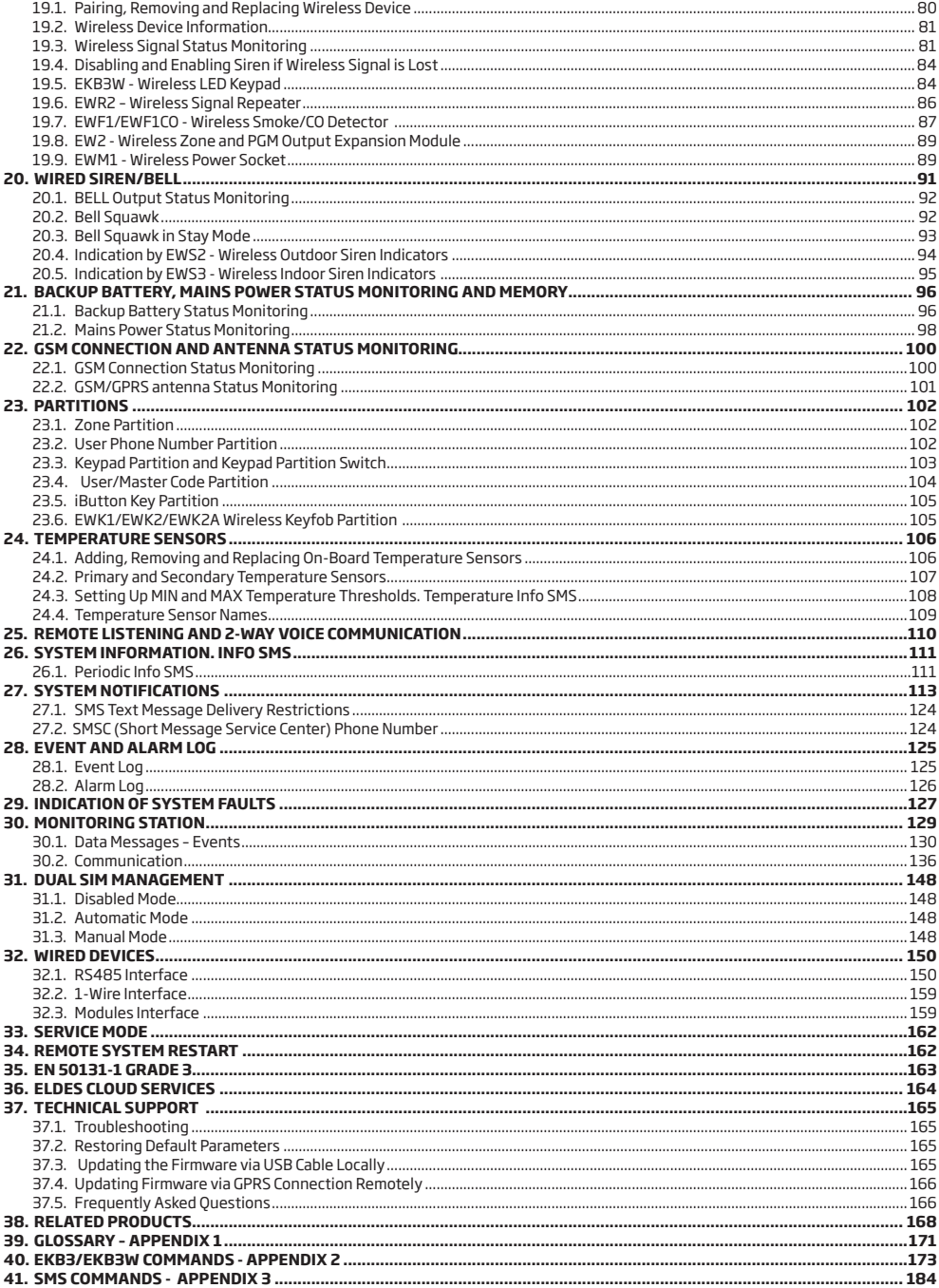

# **TERMS OF USE**

The following terms and conditions govern use of the ESIM364 device and contains important information on limitations regarding the product's use and function, as well as information on the limitations of the manufacturer's liability. Please carefully read these terms and conditions. For more information on your product, please visit eldesalarms.com

# **TECHNICAL SUPPORT**

In order to ensure continuous and proper operation of the ESIM364 device and uninterrupted service, it is the responsibility of the User to make sure that: (i) the product is properly installed, and (ii) there is constant internet or GSM connection and electrical supply (low battery must be replaced in time).

If you experience difficulty during the installation or subsequent use of the system, you may contact ELDES, UAB distributor or dealer in your country/region. For more information see eldesalarms.com

# **WARRANTY PROCEDURES**

Warranty and out of warranty service should be obtained by contacting the system integrator/dealer/retailer/e-tailer or distributor where the customer purchased the product. When requesting for service, the proof of purchase and the product serial number must be provided. The return of the defective product should be strictly through the original route of purchase, and the customers shall pack the product appropriately to prevent the returned product from suffering in the transportation.

# **MANUFACTURER WARRANTY**

ELDES provides a limited warranty for its products only to the person or entity that originally purchased the product from ELDES or its authorized distributor or retailer and only in case of defective workmanship and materials under normal use of the system for a period of twenty four (24) months from the date of shipment by the ELDES, UAB (Warranty Period). Warranty obligations do not cover expandable materials (power elements and/or batteries), holders and enclosures. The warranty remains valid only if the system is used as intended, following all guidelines outlined in this manual and in accordance with the operating conditions specified. The warranty is void if the system has been exposed to mechanical impact, chemicals, high humidity, fluids, corrosive and hazardous environments or force majeure factors.

If a hardware defect arises and a valid claim is received within the Warranty Period, at its own discretion, ELDES, UAB will either (a) repair a hardware defect at no charge, using new or refurbished replacement parts, or (b) exchange the product with a product that is new or which has been manufactured from new or serviceable used parts and is at least functionally equivalent to the original product, or (c) refund the purchase price of the product.

# **LIMITED LIABILITY**

The buyer must agree that the system will reduce the risk theft, burglary or other dangers but does not provide guarantee against such events. ELDES, UAB will not assume any responsibility regarding personal or property, or revenue loss while using the system. ELDES, UAB is not affiliated with any of the Internet providers, therefore, it shall not responsible for the quality of Internet service.

ELDES, UAB shall also assume no liability due to direct or indirect damage or loss, as well as unreceived income when using the system, including cases, when the damages arise due to the above mentioned risks, when due to breakdown or malfunction the user is not informed in a timely manner about a risk which has arisen. In any case, the liability of ELDES, UAB, as much as it is allowed by the laws in force, shall not exceed the price of acquisition of the product.

# **CONSUMER PROTECTION LAWS**

FOR CONSUMERS WHO ARE COVERED BY CONSUMER PROTECTION LAWS OR REGULATIONS IN THEIR COUNTRY OF PURCHASE OR, IF DIF-FERENT, THEIR COUNTRY OF RESIDENCE, **THE BENEFITS CONFERRED BY THIS WARRANTY ARE IN ADDITION TO ALL RIGHTS AND REMEDIES CONVEYED BY SUCH CONSUMER PROTECTION LAWS AND REGULATIONS**. This warranty grants upon you specific legal rights, and you may also have other rights that vary by country, state or province.

# **DISPOSAL AND RECYCLING INFORMATION**

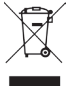

The WEEE (Waste Electrical and Electronic Equipment) marking on this product (see left) or its documentation indicates that the product must not be disposed of together with household waste. To prevent possible harm to human health and/or the environment, the product must be disposed on in an approved and environmentally safe recycling process. For further information on how to dispose of this product correctly, contact the system supplier, or the local authority responsible for waste disposal in your area.

# **Content of Pack**

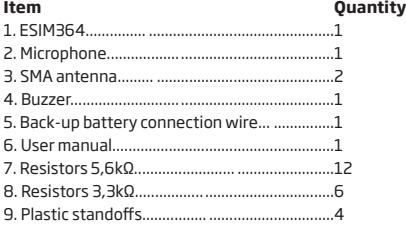

# **About Installation Manual**

This document describes detailed installation and operation process of alarm system ESIM364. It is very important to read the installation manual before starting to use the system.

#### **Copyright © ELDES, UAB, 2016. All rights reserved**

It is strictly forbidden to copy and distribute the information contained in this document or to pass thereof to a third party without an a priori written authorization obtained from ELDES, UAB. ELDES, UAB reserves the right to update or modify this document and/or related products without an a priori warning. ELDES, UAB hereby declares that GSM alarm and management system ESIM364 is in compliance with the essential requirements and other relevant provisions of the Directive 1999/5/EC. The declaration of conformity is available at eldesalarms.com.

# CE1383

Changes or modifications not expressly approved by the party responsible for compliance could void the user's authority to operate the equipment.

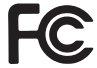

#### **15.105 statement (for digital devices)**

**NOTE:** This equipment has been tested and found to comply with the limits for a Class B digital device, pursuant to part 15 of the FCC Rules. These limits are designed to provide reasonable protection against harmful interference in a residential installation. This equipment generates, uses and can radiate radio frequency energy and, if not installed and used in accordance with the instructions, may cause harmful interference to radio communications. However, there is no guarantee that interference will not occur in a particular installation. If this equipment does cause harmful interference to radio or television reception, which can be determined by turning the equipment off and on, the user is encouraged to try to correct the interference by one or more of the following measures:

- Reorient or relocate the receiving antenna.
- Increase the separation between the equipment and receiver.
- Connect the equipment into an outlet on a circuit different from that to which the receiver is connected.
- Consult the dealer or an experienced radio/ TV technician for help.

The antennas used for this transmitter must be installed to provide a separation distance of at least 20cm from all persons and must not be located or operating in conjunction with any other antenna or transmitter.

# **1. GENERAL INFORMATION**

## **1.1. Functionality**

ESIM364 – micro-controller based alarm system for houses, cottages, country homes, garages and other buildings, also capable of managing electrical appliances via cellular GSM/GPRS network. It can also be used as Intercom system.

#### **Examples of using the system:**

- Property security.
- Alarm switch.
- Thermostat, heating and air-conditioner control, temperature monitoring.
- Lighting, garden watering, water pump and other electrical equipment control via SMS text messages.
- Remote listening to what is happening in the secured area.
- Mains power status notification by SMS text message.
- Two-way intercom device via GSM network.

#### **1.2. Compatible Device Overview**

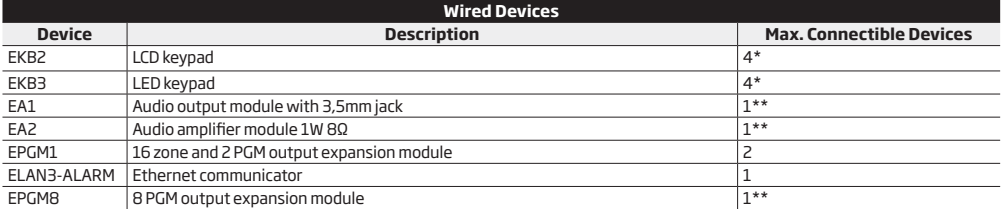

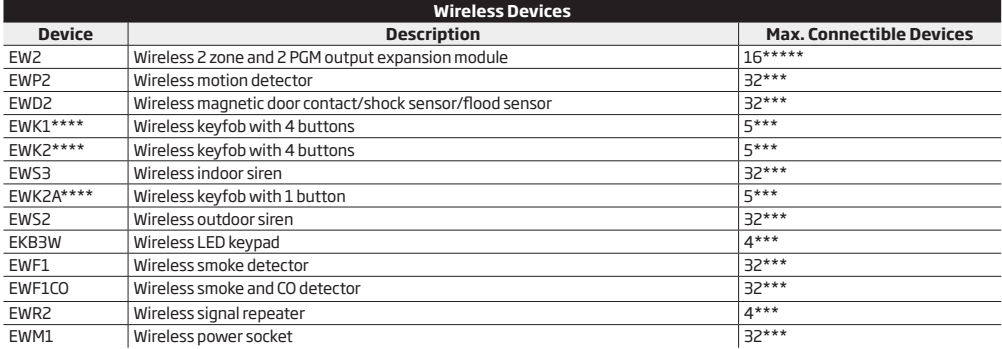

\* - A mixed combination of EKB2 and EKB3 keypads is supported. The combination can consist of up to 4 keypads in total.

\*\* - Only 1 of these modules can be connected at a time if the module slots are implemented in ESIM364 unit.

\*\*\* - A mixed combination of wireless devices is supported. The combination can consist of up to 32 wireless devices in total.

\*\*\*\* - A mixed combination of EWK1, EWK2 and EWK2A keyfobs is supported. The combination can consist of up to 5 keyfobs in total.

\*\*\*\*\* - EW2 creates 4 wireless zones, therefore the max. number of connectible EW2 devices is 16 if no keypad zones, no EPGM1 and no virtual zones exist in the system's configuration.

#### **1.3. Default Parameters and Ways of Parameter Configuration**

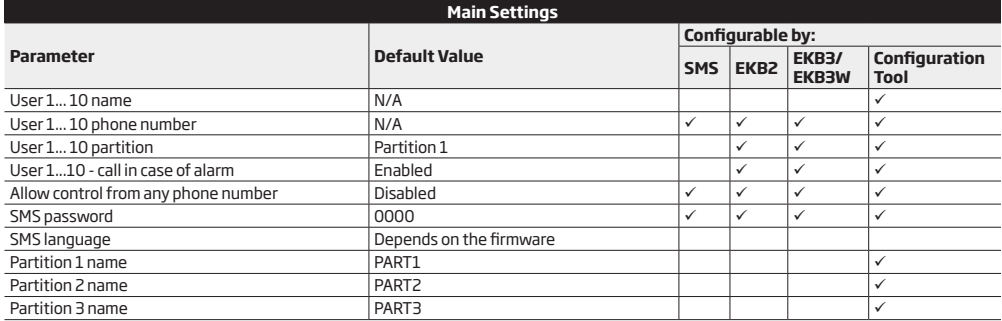

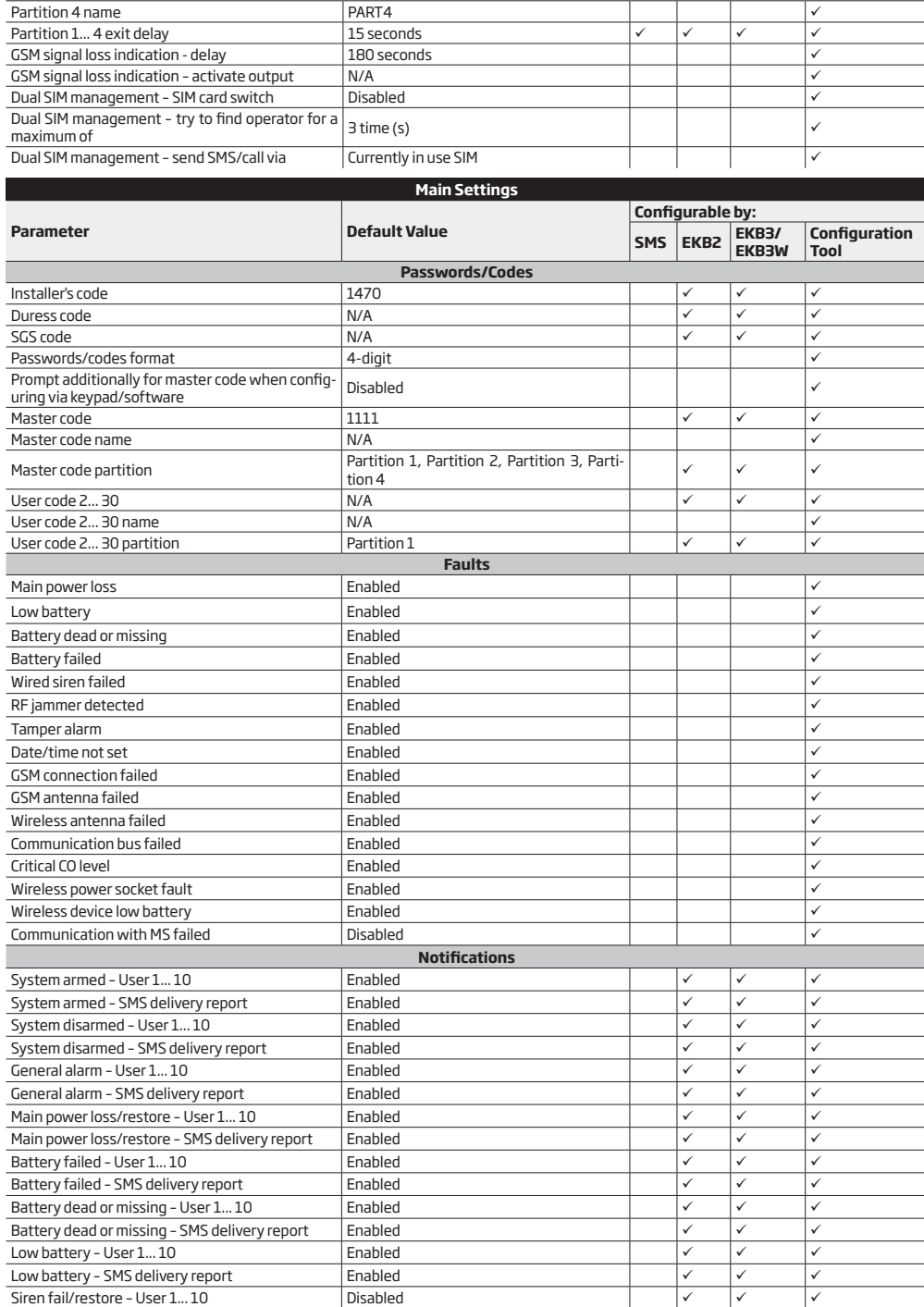

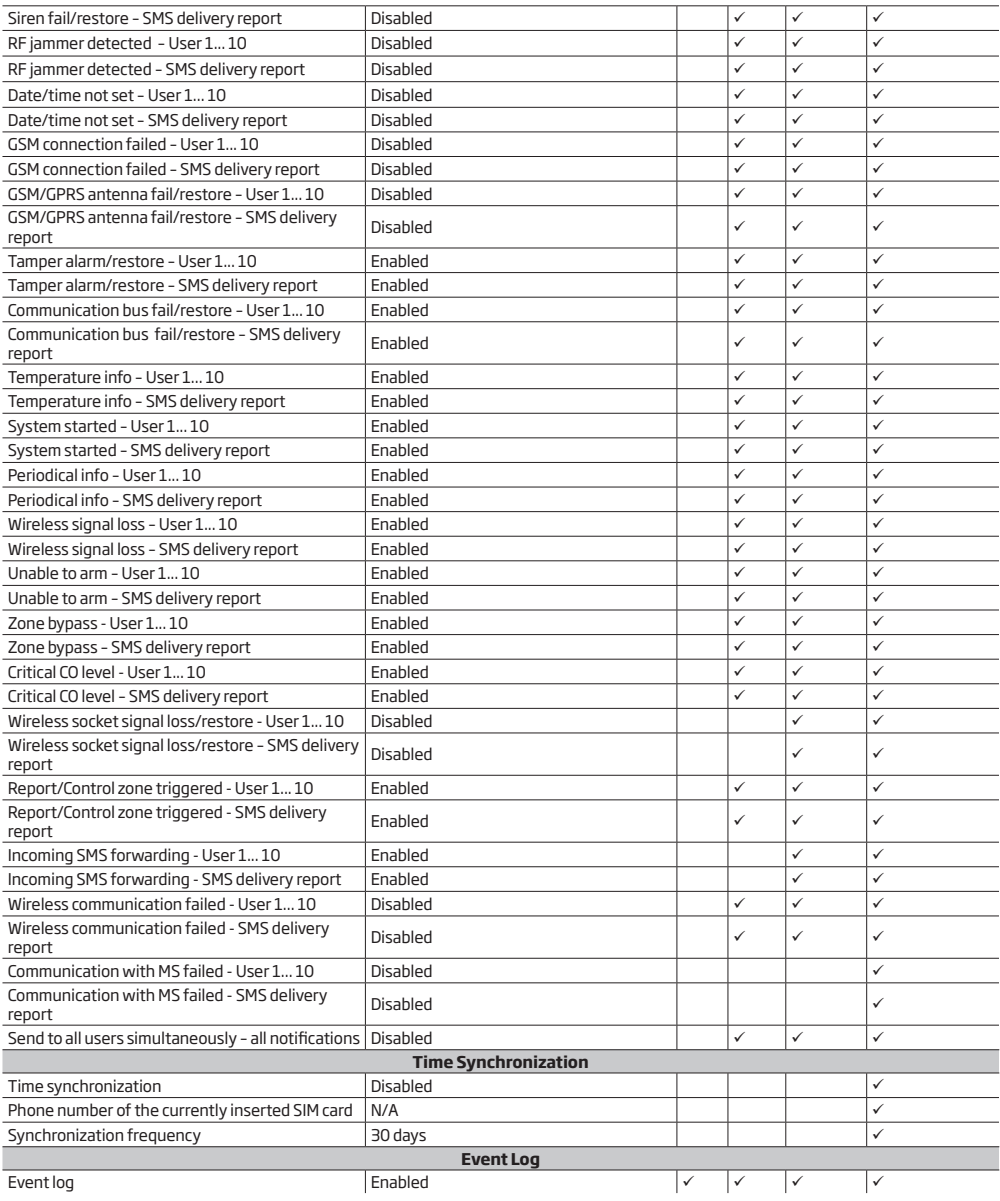

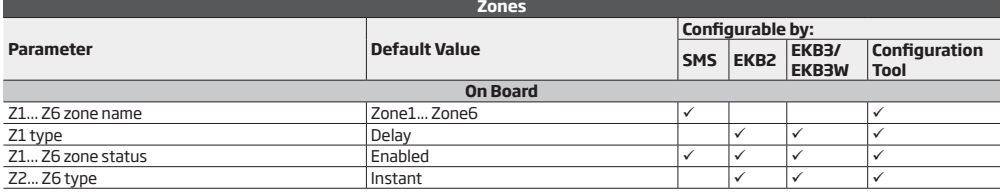

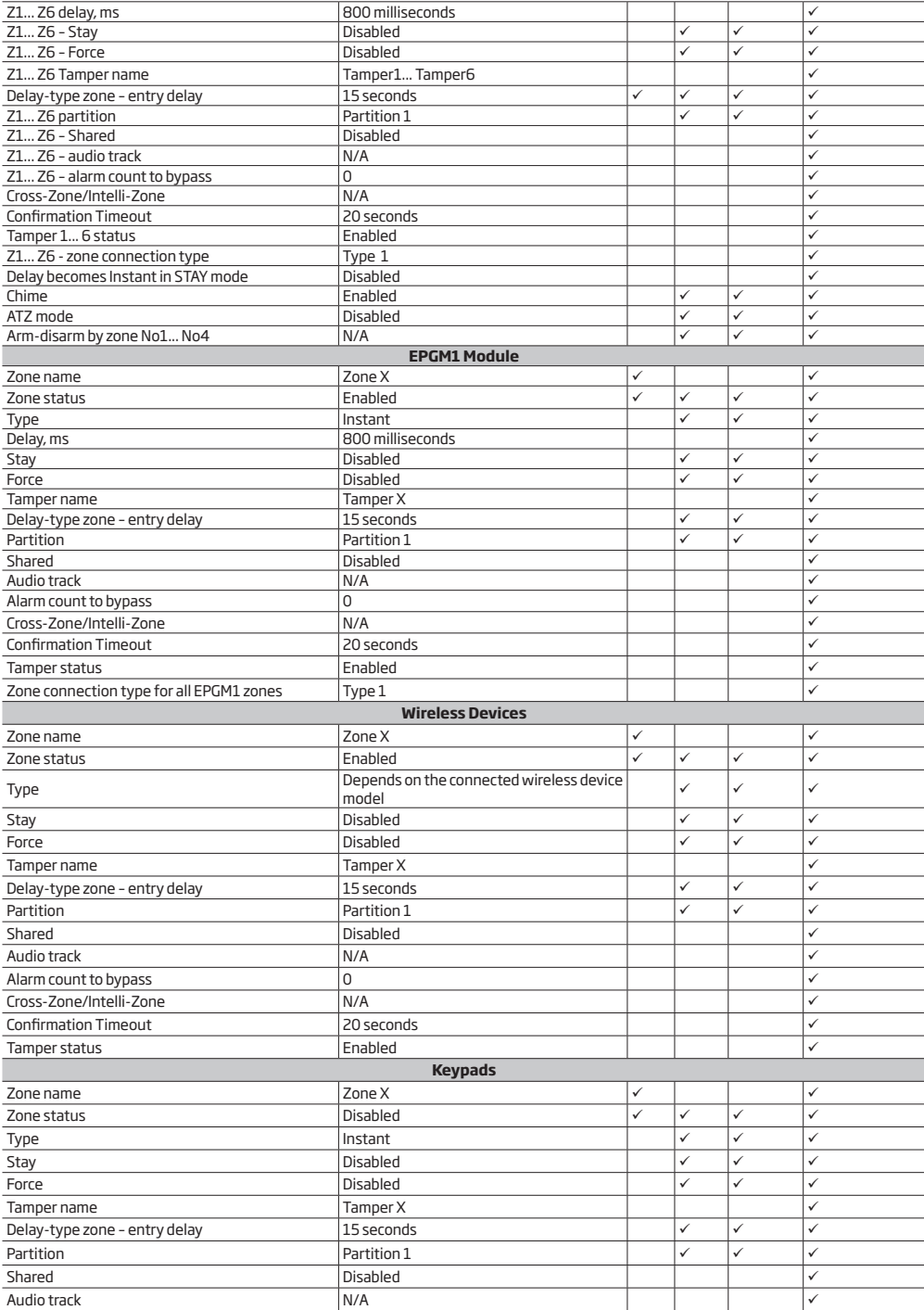

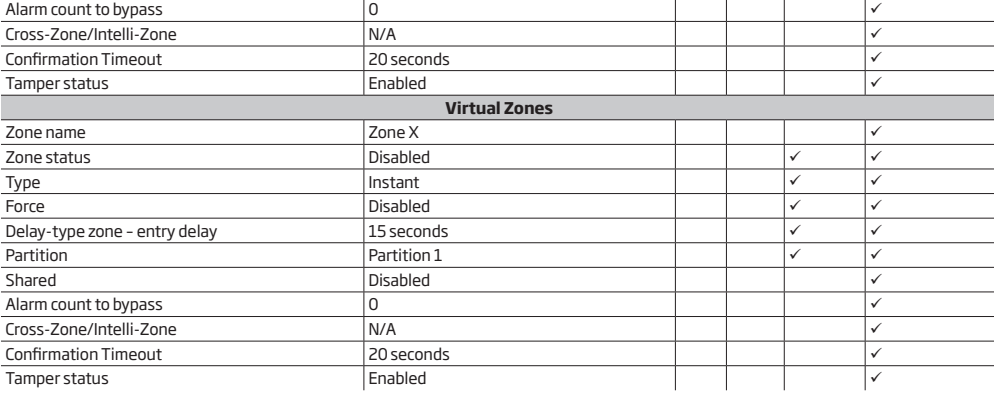

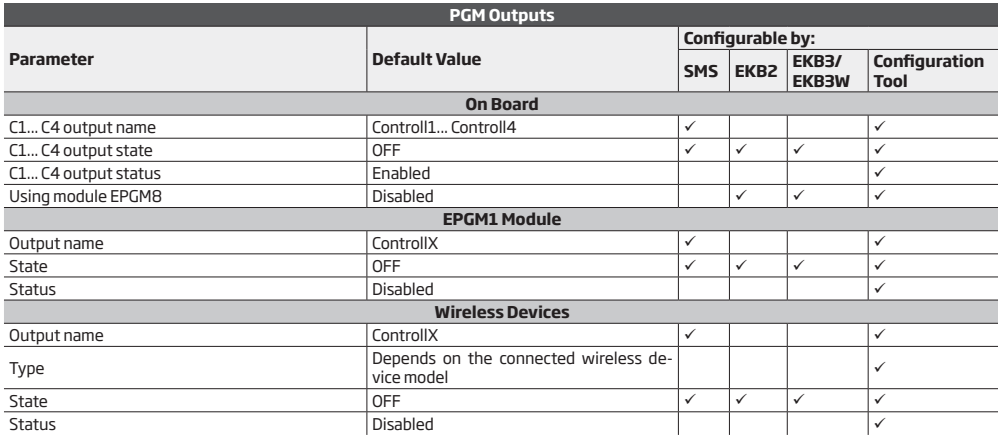

**MS Settings**

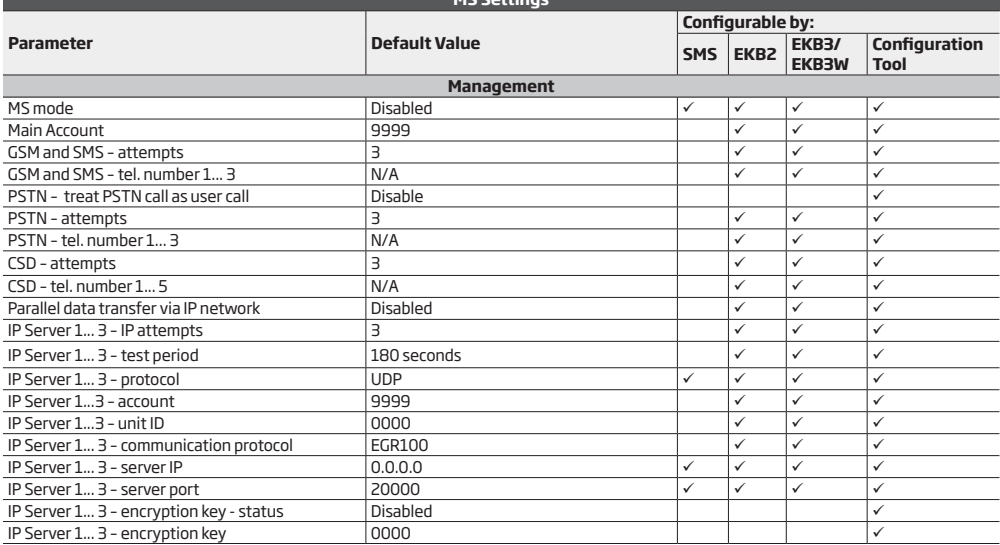

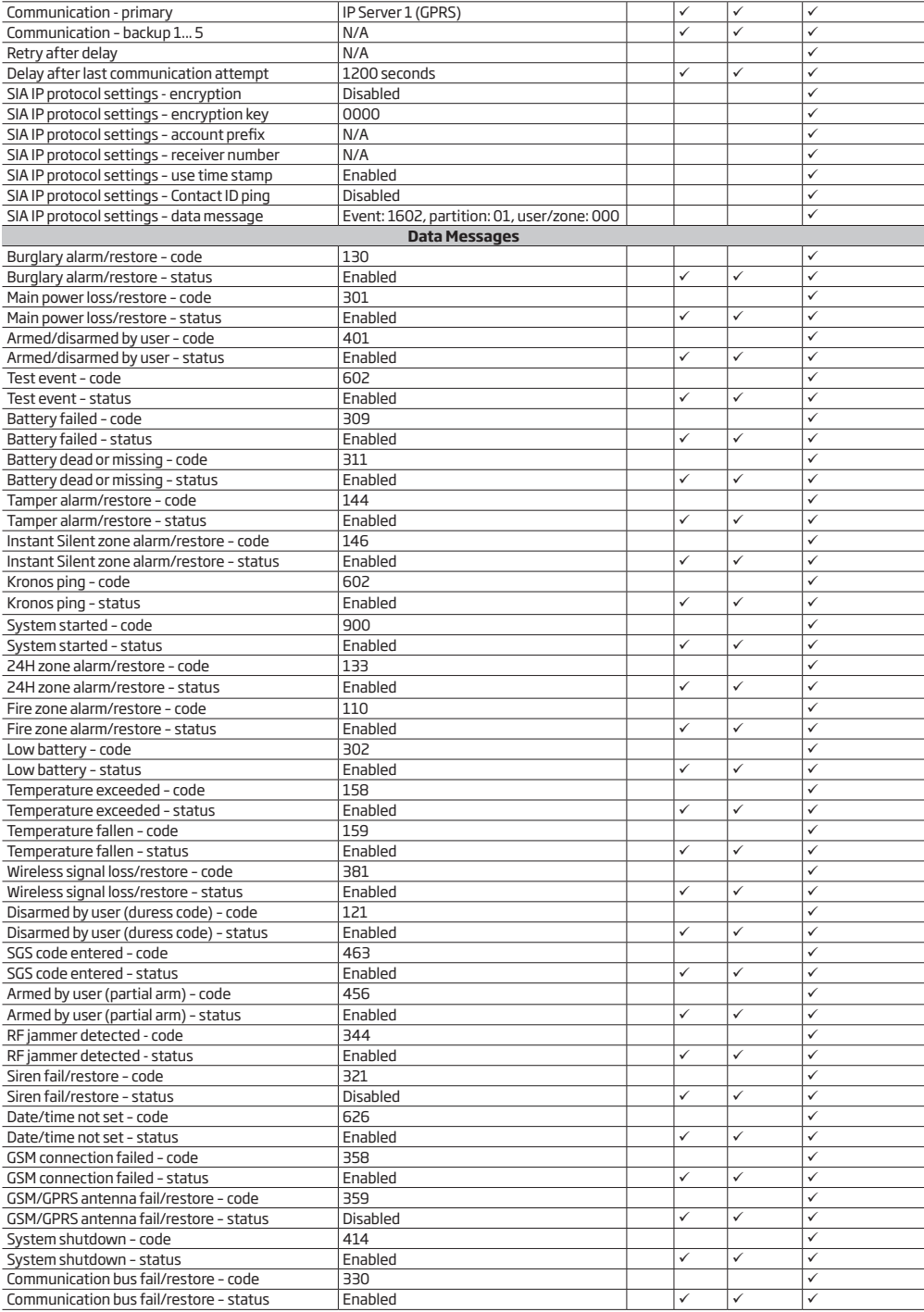

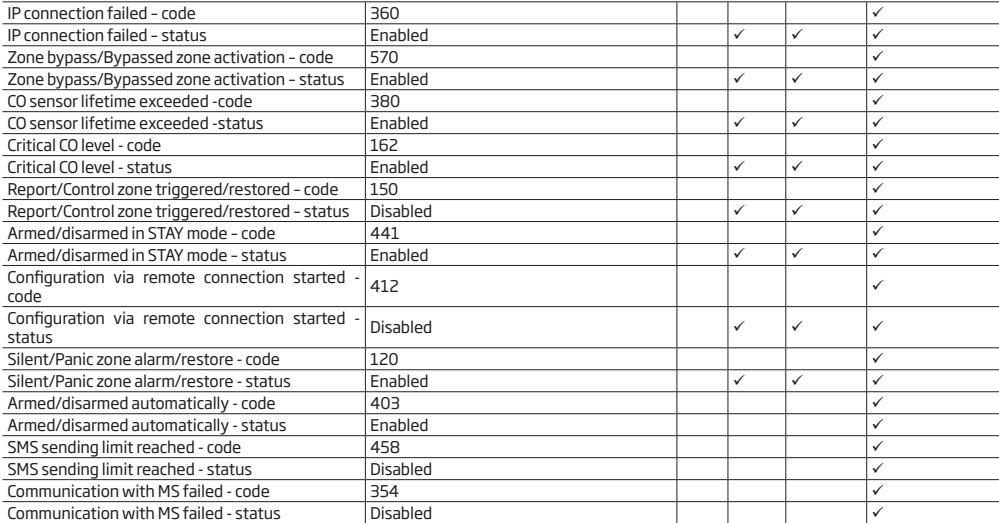

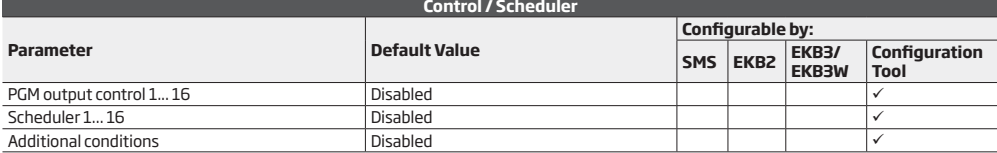

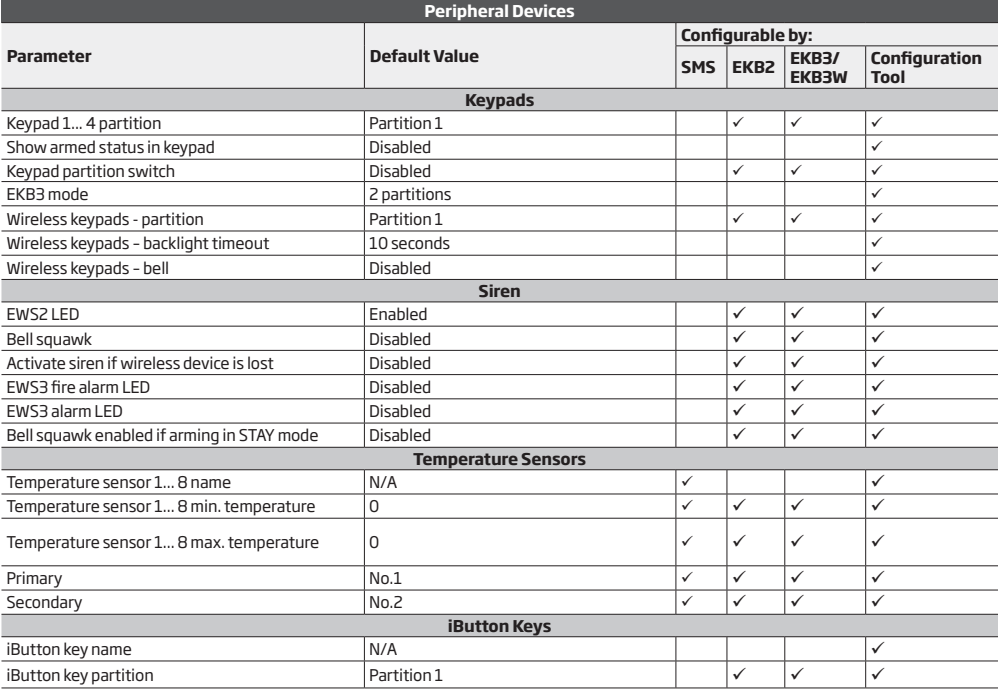

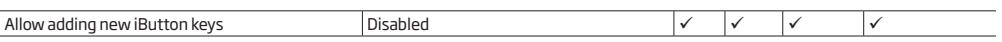

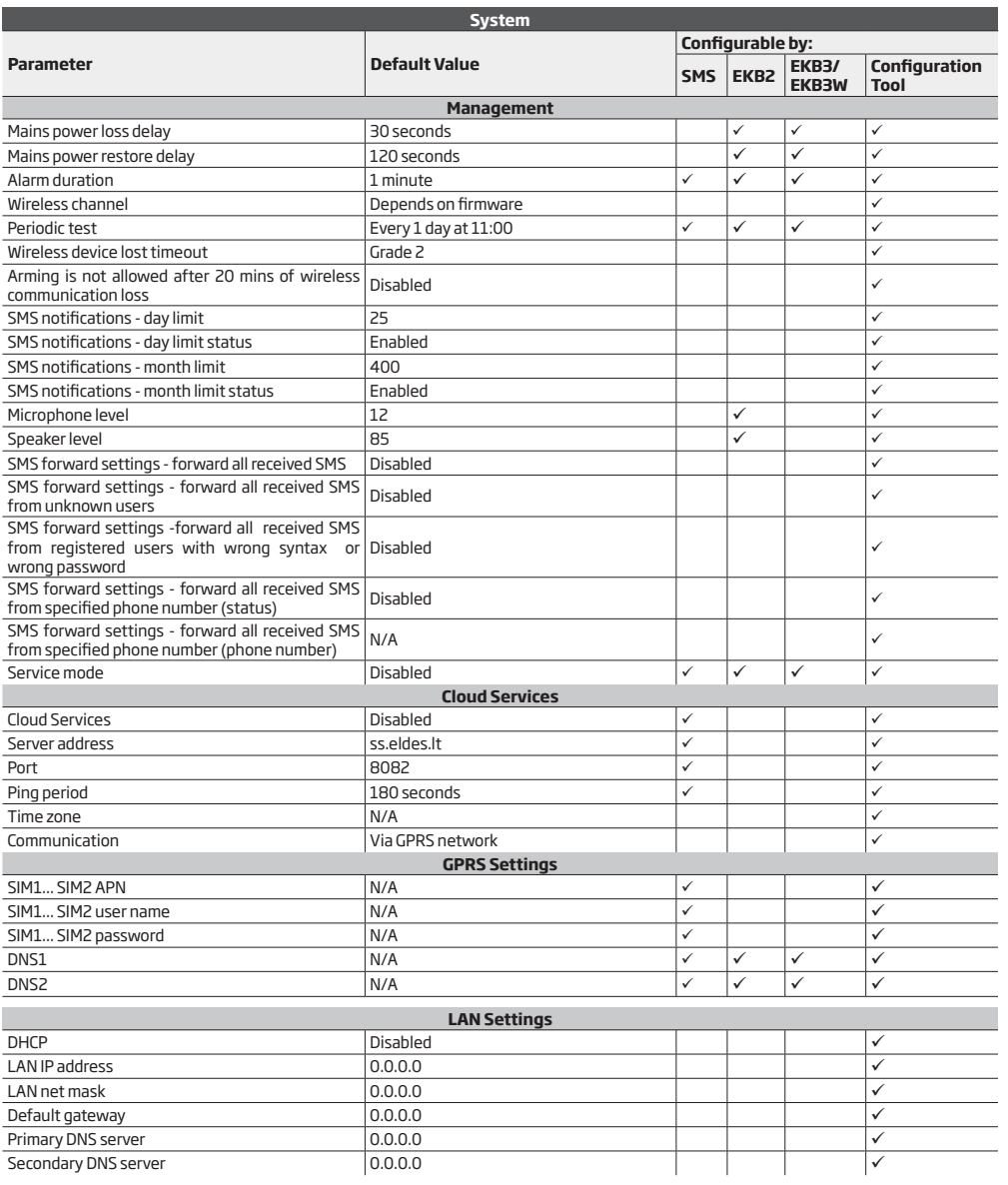

# **2.TECHNICAL SPECIFICATIONS**

# **2.1. Electrical and Mechanical Characteristics**

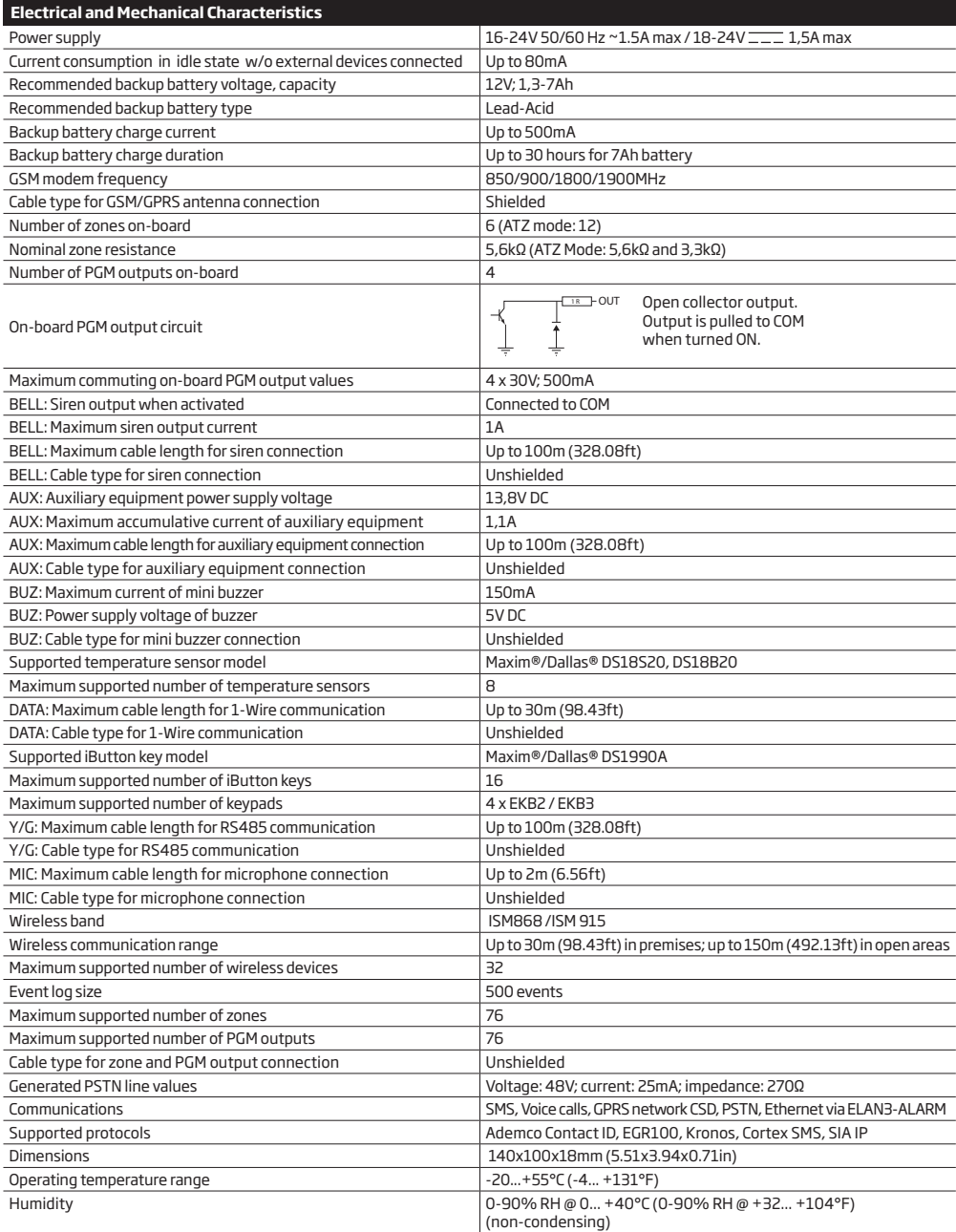

# **2.2. Main Unit, LED Indicator and Connector Functionality**

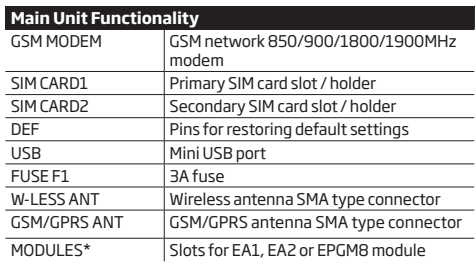

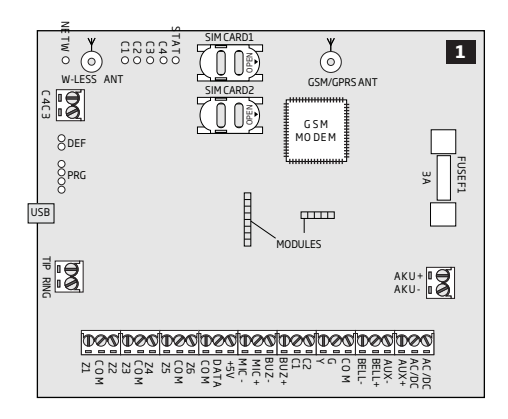

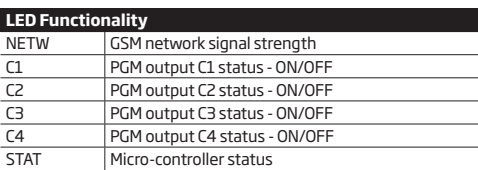

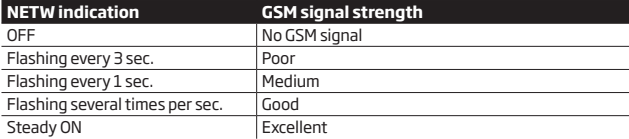

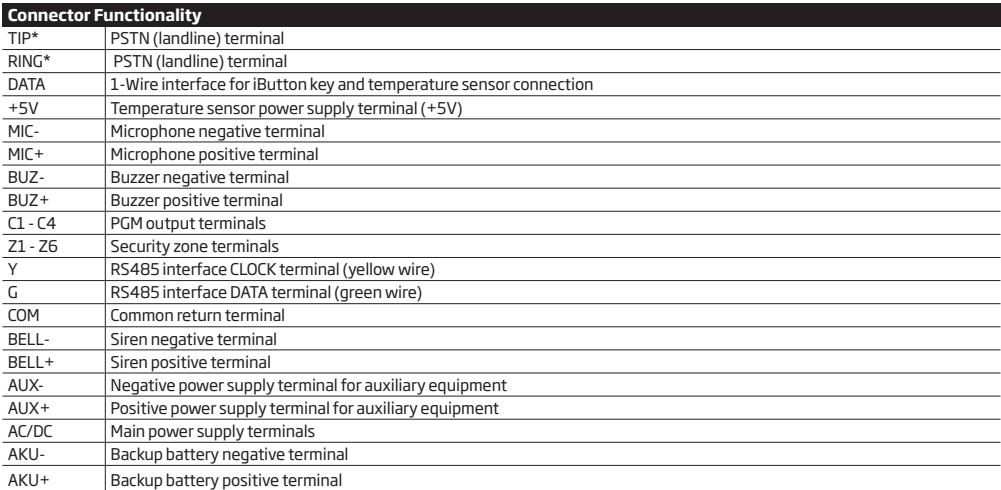

\* - Optional, implementable on request in advance

# **2.3. Wiring Diagrams**

# **2.3.1.General Wiring**

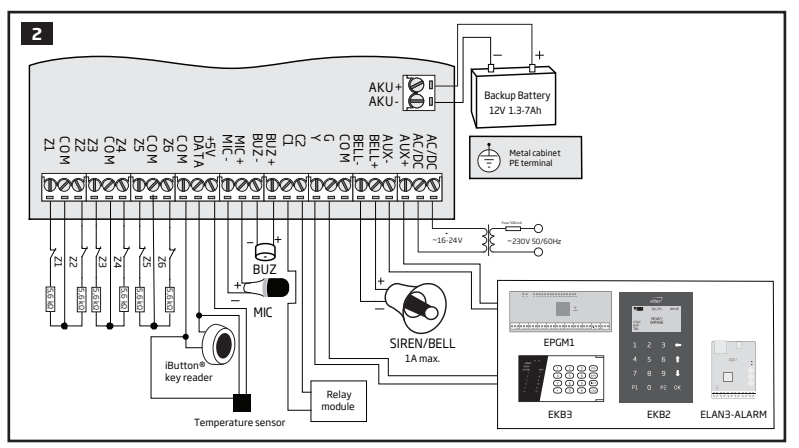

# **2.3.2. Zone Connection Types**

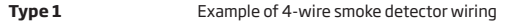

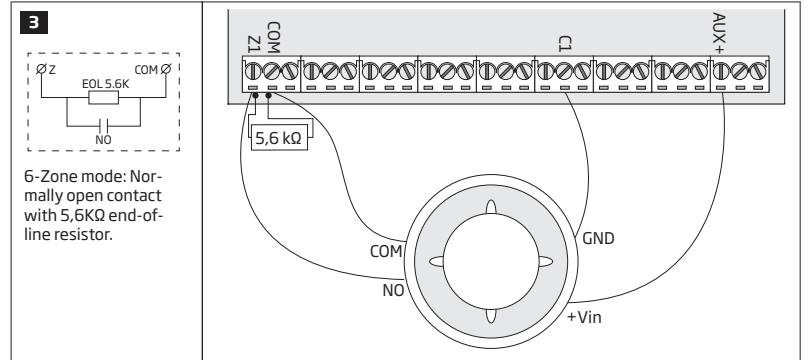

**Type 2** Example of magnetic door contact wiring

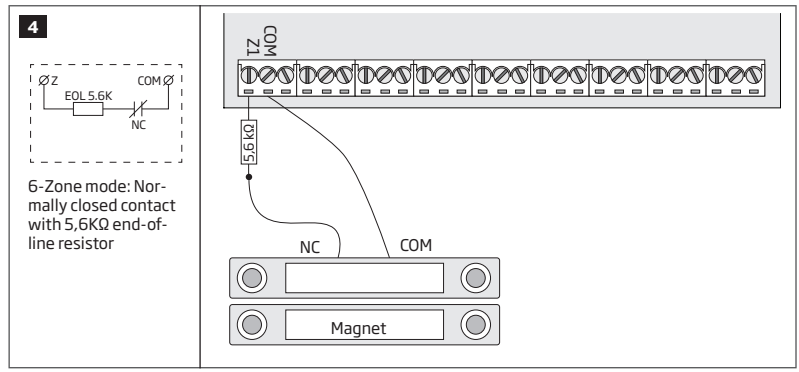

 **NOTE:** Based on the example given, in the event of an alarm, the smoke detector could be reset by turning OFF and ON the PGM output C1. For more details, please refer to **18.4. Turning PGM Outputs ON and OFF.**

 **NOTE:** The system does NOT support 2-wire smoke detectors.

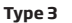

**Type 3** Example of motion detector wiring

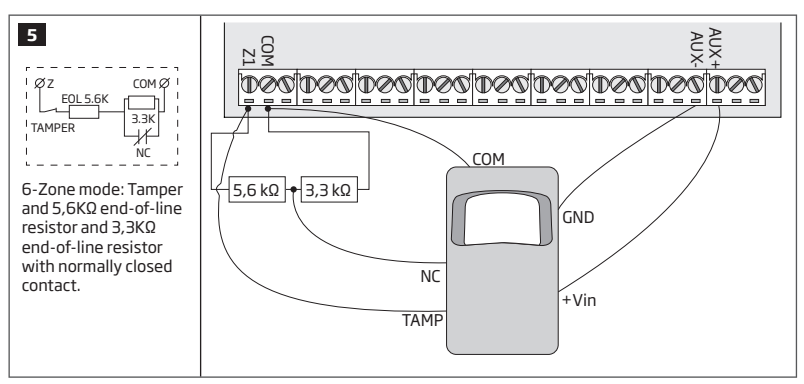

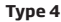

**Type 4** Example of magnetic door contact (Z1) and glass break sensor (Z7) wiring

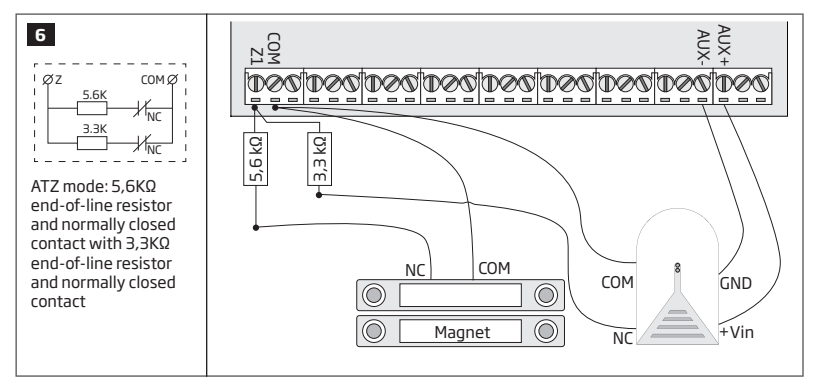

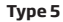

**Type 5** Example of motion detector (Z1) and magnetic door contact (Z7) wiring

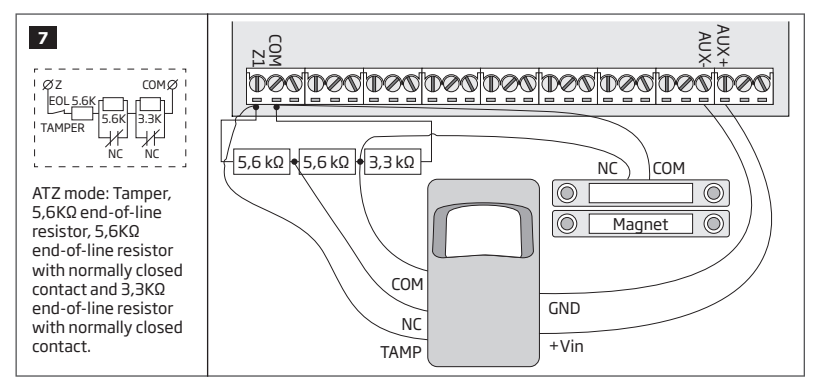

See also **14.3. 6-Zone Mode** and **14.4. ATZ (Advanced Technology Zone) Mode.**

# **2.3.3. Siren**

**8**

BELL+ 1 Connect negative **GND** siren wire to **COM** terminal.

BELL-BELL+

tnavdtna

 $RED -$ 

**BLACK** 

**DOCHDOCHDOCHDOC** 

- 2 Controlling **BELL** siren wire must be connected to **BELL-** terminal.
- 3 Connect positive **+12V** siren wire to **BELL+** terminal.

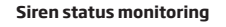

By default, the system monitors siren status and indicates system fault on the keypad if the siren is broken/disconnected. However, this feature requires a pair of 3,3kΩ nominal resistors connected in parallel across **BELL+** and **BELL-** terminals.

If the siren status monitoring feature is not required, do not connect any resistor in parallel and disable siren fault indication on the keypad (see **29. INDICATION OF SYSTEM FAULTS**).

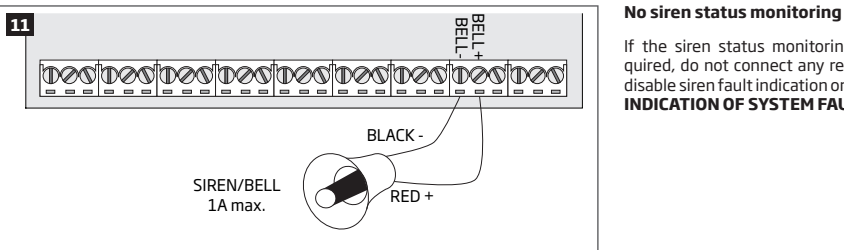

See also **20. SIREN/BELL**.

**NOTE:** BELL- is the commuted terminal intended for siren control.

<u>NOTE</u> Siren status monitoring feature supervises the resistance across **BELL+** and **BELL-** terminals. The resistance must be ranging from<br>1kΩ through 3,3kΩ, otherwise the system will indicate system fault. In order to v Management feature available on *ELDES Configuration Tool* software.

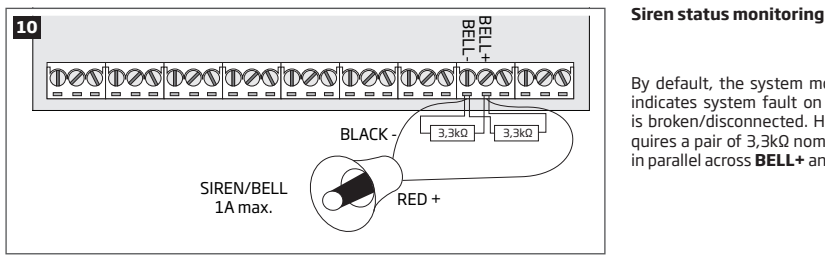

# **Piezo siren**

- 1 Connect positive siren wire (red) to **BELL+** terminal.
- 2 Connect negative siren wire (black) to **BELL**terminal.

# **Self-contained siren**

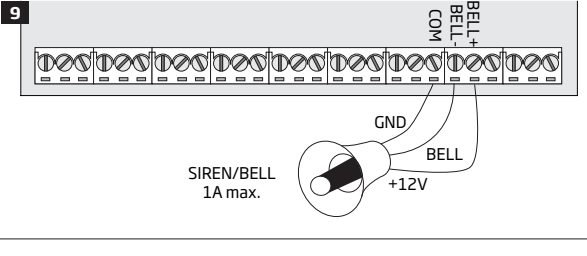

SIREN/BELL 1A max.

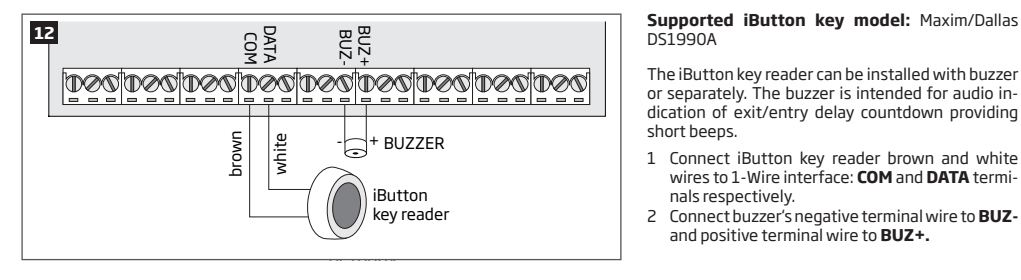

DS1990A

The iButton key reader can be installed with buzzer or separately. The buzzer is intended for audio indication of exit/entry delay countdown providing short beeps.

- 1 Connect iButton key reader brown and white wires to 1-Wire interface: **COM** and **DATA** terminals respectively.
- 2 Connect buzzer's negative terminal wire to **BUZ**and positive terminal wire to **BUZ+.**

 **NOTE:** The installation of buzzer is not necessary if EKB2/EKB3 keypad is used.

 **ATENTION:** The cable length for connection to 1-Wire interface can be up to 30m (98.43ft) max.

## **2.3.5. Temperature Sensor and iButton Key Reader**

**Supported iButton key model:** Maxim/Dallas DS1990A

**Supported temperature sensor model:** Maxim/Dallas DS18S20, DS18B20

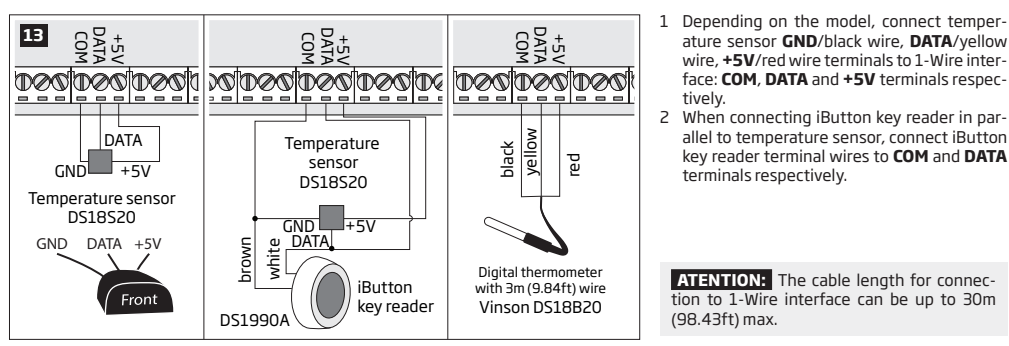

- wire, **+5V**/red wire terminals to 1-Wire interface: **COM**, **DATA** and **+5V** terminals respectively.
- 2 When connecting iButton key reader in parallel to temperature sensor, connect iButton key reader terminal wires to **COM** and **DATA** terminals respectively.

**ATENTION:** The cable length for connection to 1-Wire interface can be up to 30m (98.43ft) max.

**2.3.6. Relay Finder 40.61.9.12 with Terminal Socket 95.85.3 to PGM Output**

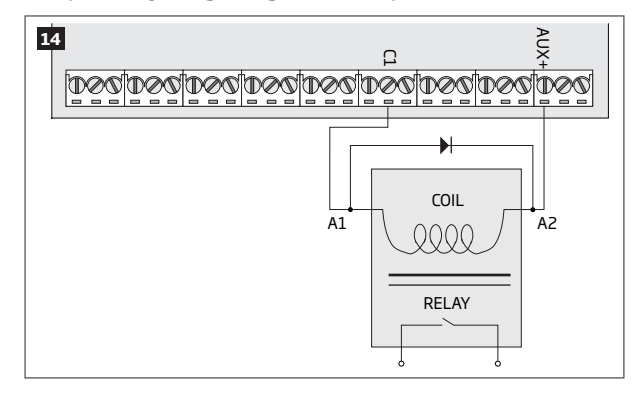

**Example of relay wiring for negative PGM output control**

- 1 Wire up relay **A1** terminal to PGM output **Cx** and **A2** terminal to **AUX+**.
- 2 In addition, connect the switching diode to relay's **A2** and **A1** terminals.

 **NOTE:** We highly recommend using switching diode model 1N4148 or similar.

**Example of relay wiring for positive PGM output control**

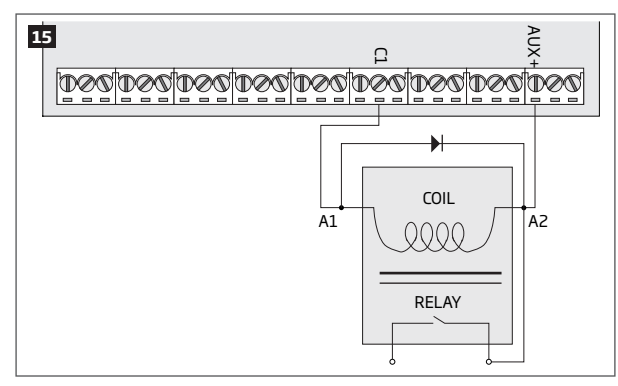

- 1 Wire up relay **A1** terminal to PGM output's **Cx** terminal and **A2** terminal to **AUX+** and one of the relay's switch contacts: NC or NO.
- 2 In addition, connect the switching diode to relay's **A2** and **A1** terminals.

**NOTE:** We highly recommend using switching diode model 1N4148 or similar.

# **2.3.7. RS485**

# **Serial Wiring Method**

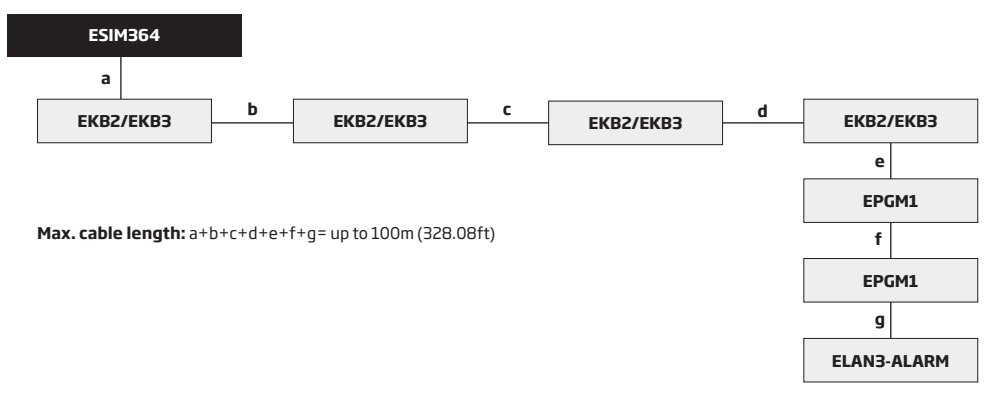

**ATTENTION:** The cable length must not exceed 100m (328.08ft) in total.

**ATTENTION:** When wiring more than 1 keypad and/or EPGM1 module, please ensure that the set address of each keypad and/or EPGM1 module is different.

**NOTE:** If necessary, the RS485 devices can be powered from an external 12-14V DC power supply instead of AUX+ and AUX- terminals

**NOTE:** You may connect only 1 EKB2/EKB3 keypad or a mixed combination of EKB2 and EKB3 keypads. The combination can consist of up to 4 keypads in total.

For more details on RS485 interface, please refer to **32.1. RS485 Interface**

#### **Parallel Wiring Method**

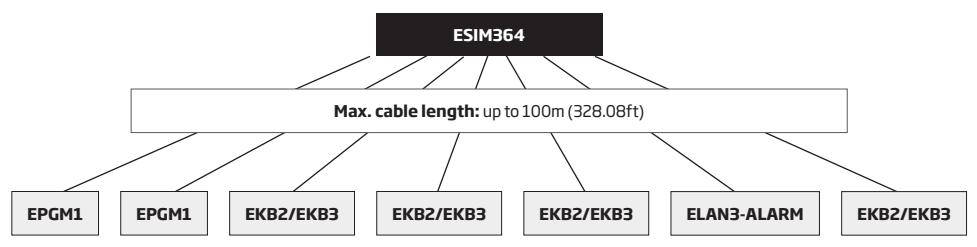

**ATTENTION:** The cable between ESIM364 and each RS485 device must be of the same length and can NOT exceed 100m (328.08ft).

**ATTENTION:** When wiring more than 1 keypad and/or EPGM1 module, please ensure that the set address of each keypad and/or EPGM1 module is different.

**NOTE:** If necessary, the RS485 devices can be powered from an external 12-14V DC power supply instead of AUX+ and AUX- terminals

**NOTE:** You may connect only 1 EKB2/EKB3 keypad or a mixed combination of EKB2 and EKB3 keypads. The combination can consist of up to 4 keypads in total.

For more details on RS485 interface, please refer to **32.1. RS485 Interface**

#### **2.3.8. RING/TIP**

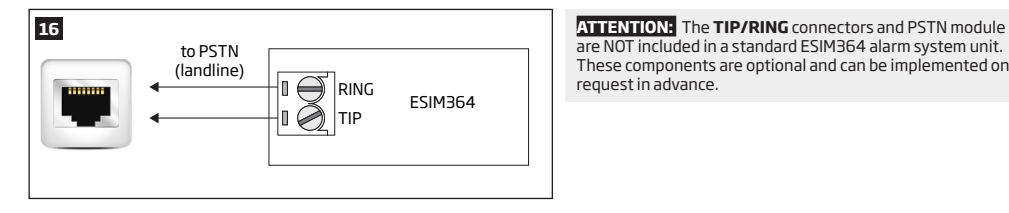

are NOT included in a standard ESIM364 alarm system unit. These components are optional and can be implemented on request in advance.

# **3.INSTALLATION**

When professional installation, OEM integration or assembly by a third-party is expected, the installation instructions and assembly requirements approved for equipment approval must be provided to the integrators to clearly identify the specific requirements necessary to maintain RF exposure compliance. The grantee of a transmitter, typically the manufacturer, is responsible for ensuring installers and integrators have a clear understanding of the compliance requirements by including the required instructions and documentation with the product and, if necessary, to provide further support to fulfil grantee responsibilities for ensuring compliance. The integrators must be fully informed of their obligations and verify the resolution of any issues and concerns with each transmitter manufacturer or grantee.

- The system can be installed in a metal or non-flammable cabinet only. For a convenient installation, ME1 metal cabinet is highly recommended. The metal cabinet must always be grounded as well as ESIM364 system's PCB by connecting one of the COM terminals to the PE contact of the metal cabinet.
- For the connection of 230V transformer, use 3x0.75 mm2 1 thread double isolated cable. 230V power supply cables must not be grouped with low voltage cable group.
- For the connection of auxiliary and BELL outputs, use 2x0.75 mm2 1 thread unshielded cable of up to 100m (328.08ft) length.
- For the connection of zone/PGM output connectors, use 0.50 mm<sup>2</sup> 1 thread unshielded cable of up to 100m (328.08ft) length.

#### **System Installation in ME1 Metal Cabinet**

1. ME1 metal cabinet components

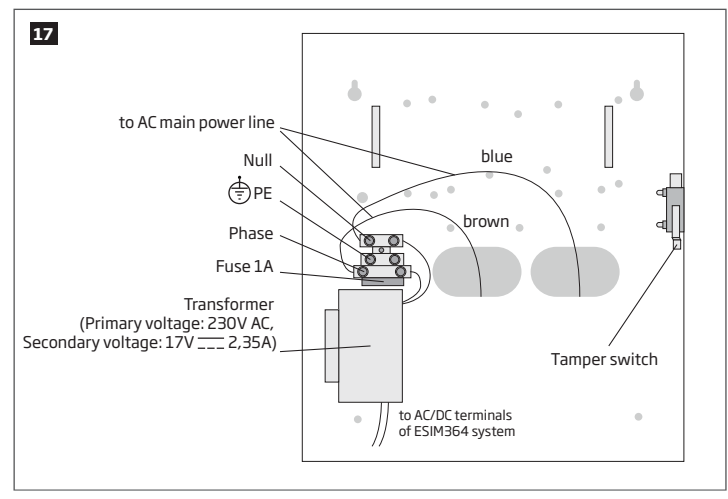

2. Insert the plastic standoffs into the appropriate mounting points and fix the board of ESIM364 on the holders as indicated below.

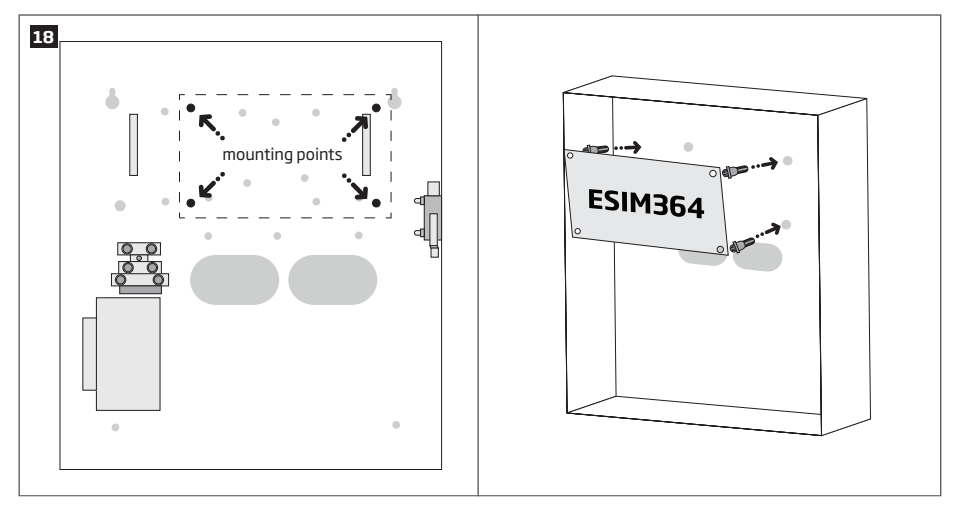

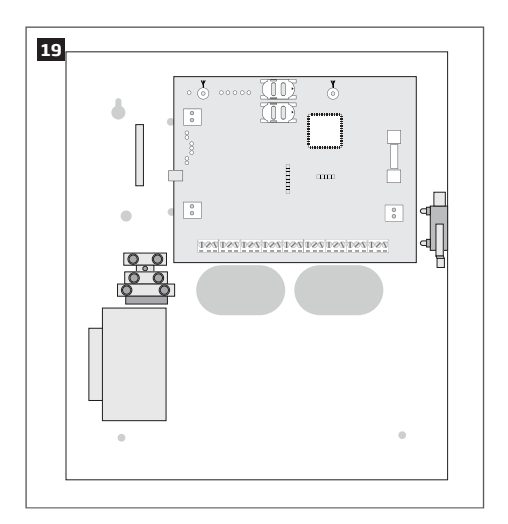

3. If EPGM1 module is to be installed, please install it in the first place and ESIM364 alarm system afterwards. EPGM1 must be mounted on the shorter plastic standoffs, while ESIM364 – on the longer ones. The mounting points of EPGM1 module are indicated below.

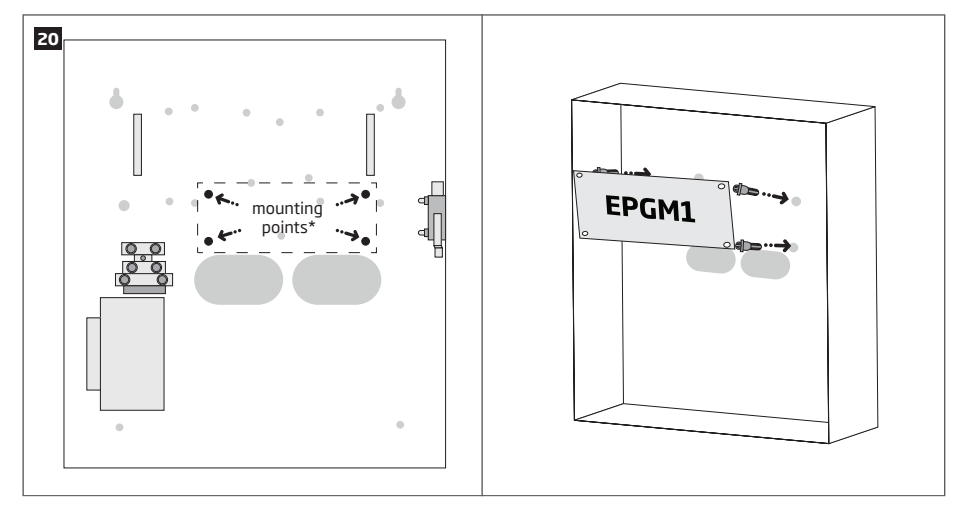

\* The standard ME1 metal cabinet does NOT contain the mounting points intended for EPGM1 module mounting, therefore it will be necessary to drill out the mounting points by yourself.

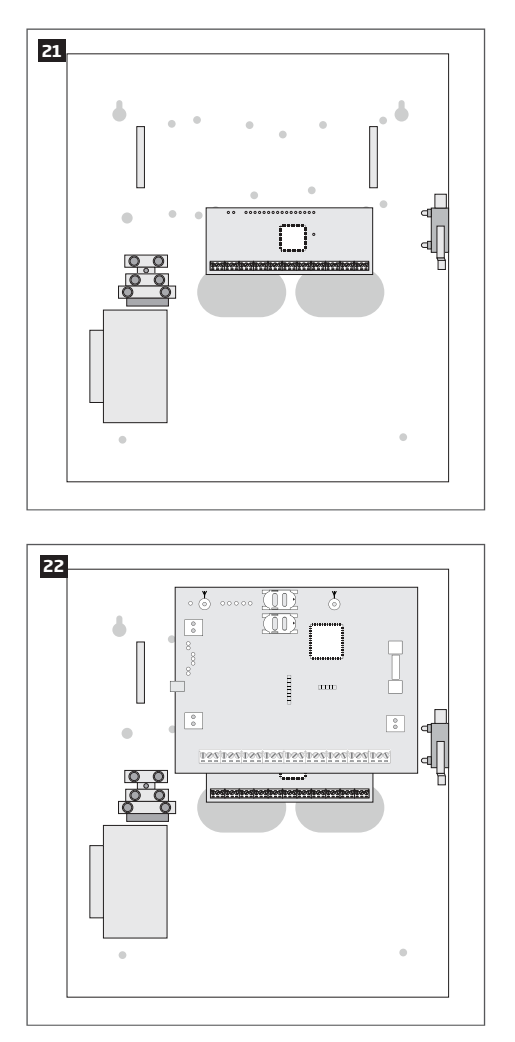

- 4. Wire up the accessories, such as keypads, zone and PGM output expansion modules, ELAN3-ALARM module, temperature sensors, according to the wiring diagrams. Install the buzzer closer to iButton key reader in order to hear the exit delay countdown (see **2.3 Wiring Diagrams for more details**).
- 5. Disable the PIN code of the SIM card by inserting it into a mobile phone and following the proper menu steps. Ensure that the additional services, such as **voice mail, call forwarding, report on missed/busy calls ("call catcher")** are disabled on the SIM card. For more details on how to disable these services, please contact your GSM operator.
- 6. Once the PIN code is disabled, place the SIM card into the SIM CARD1 slot of the alarm system. If Dual-SIM feature is to be used, insert another SIM card into the SIM CARD2 slot. For more details, please refer to **31. DUAL-SIM MANAGEMENT.**

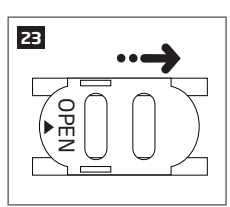

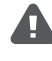

Inserting a SIM card into SIM CARD1 slot is mandatory as it is the main SIM card slot, while using a SIM card in SIM CARD2 slot is optional.

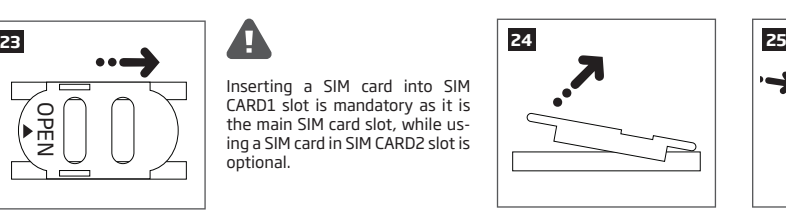

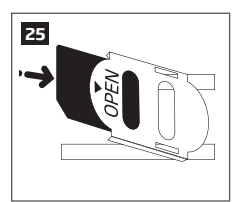

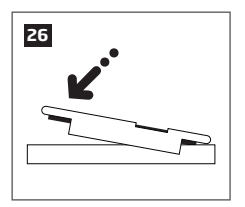

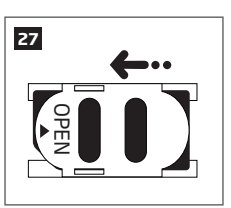

7. Connect the GSM/GPRS and wireless antennas and follow the recommendations for the installation:

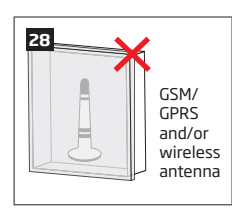

Never install in the following locations:

- inside the metal cabinet
- closer than 20cm (7.87in) from the metal surface and/or<br>nower lines

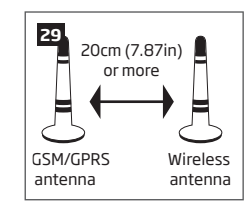

Recommended installation:

• keep the distance of at least 20cm (7.87in) or more.

8. If one or more wireless devices are to be paired, follow the recommendations for the installation to achieve the strongest wireless signal:

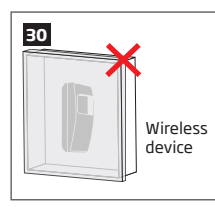

Never install in the following locations:

- inside the metal cabinet
- closer than 20cm (7.87in) from the metal surface and/or power lines

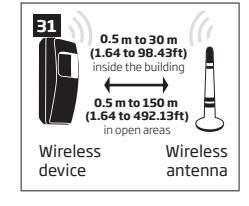

Recommended installation:

- face the front side of the wireless device towards the antenna
- keep the distance: 0,5 to 30m (1.64 to 98.43ft) inside the building, 0,5 to 150m (1.64 to 492.13ft) in open areas

For more details on how to install the wireless devices, please refer to **RADIO SYSTEM INSTALLATION AND SIGNAL PENETRATION**  manual and the latest user manual of the wireless device located at eldesalarms.com

- 9. Power up the system and wait until indicator STAT lights up (see **2.2 Main Unit, LED Indicator and Connector Functionality**).
- 10. Indicator STAT should be flashing indicating successful micro-controller operation.
- 11. The illuminated indicator NETW indicates that the system successfully registered to GSM network. To find the strongest GSM signal, place the GSM/GPRS antenna and follow the indications provided by NETW indicator (see **2.2 Main Unit, LED Indicator and Connector Functionality**).
- 12. Change the default SMS password (see **6. SMS PASSWORD AND INSTALLER CODE** for more details).
- 13. Set the phone number for User 1 (see **8. USER PHONE NUMBERS** for more details).
- 14. Set system date and time (see **9. DATE AND TIME** for more details).
- 15. Once the system is fully configured, it is ready for use. However, if you fail to receive an SMS reply from the system, please check the SMSC (Short Message Service Center) phone number. For more details regarding the SMS centre phone number, please refer to **27.1. SMSC (Short Message Service Center) Phone Number.**
- 16. If it is required to change the batteries for the wireless devices or carry out other system maintenance tasks, please activate the Service mode. For more detail regarding this mode, please refer to **33. SERVICE MODE.**

**ATTENTION:** The system is NOT compatible with pure 3G SIM cards. Only 2G/GSM SIM cards and 3G SIM cards with 2G/GSM profile enabled are supported. For more details, please contact your GSM operator.

**NOTE:** The installation of iButton key reader, EKB2/EKB3/EKB3W keypad, EWK1 wireless keyfob is not mandatory. However, it is recommended to have those devices installed as an emergency switch in case your mobile phone is switched off or missing.

**NOTE:** For maximum system reliability we recommend you do NOT use a Pay As You Go SIM card. Otherwise, in the event of insufficient credit balance on the SIM card, the system would fail to make a phone call or send messages.

**NOTE:** We advise you to choose the same GSM SIM provider for your system as for your mobile phone. This will ensure the fastest, most reliable SMS text message delivery service and phone call connection.

**NOTE:** Even though alarm system ESIM364 installation process is not too complicated, we still recommend to perform it by a person with basic knowledge in electrical engineering and electronics to avoid any system damage.

# **4.GENERAL OPERATIONAL DESCRIPTION**

When the system is being armed, it will initiate the exit delay countdown intended for the user to leave the secured area. During the countdown period the buzzer will emit short beeps. By default, exit delay duration is 15 seconds. After the countdown is complete, the system will become armed and lock the configuration by keypad possibility. In case the user does not leave the secured area before the countdown is complete, the system will STAY-arm if at least 1 zone has Stay attribute enabled. By default, if there is at least 1 violated zone or tamper, the user will not be able to arm the system until the violated zone or tamper is restored. In case it is required to arm the alarm system despite the violated zone presence, the violated zone can be bypassed or Force attribute enabled.

After the system is armed and if a zone (depending on type) or tamper is violated, the system will cause an alarm lasting for 1 minute (by default), During the alarm, the siren/bell will provide an alarm sound along with the buzzers of the keypads. By default, the system will also makes a phone call and send an SMS text message containing the violated zone or tamper number to a listed user phone number and indicate the violated zone or tamper number on the keypad. If another zone or tamper is violated or the same one is restored and violated again during the alarm, the system will act as mentioned previously, but will not extend the alarm time.

After the user enters the secured area, the system will initiate the entry delay countdown intended for system disarming. During the countdown period, the buzzer will emit a steady beep. By default, entry delay duration is 15 seconds. After the user successfully performs the disarming process, the system will unlock the keypads. If the user does not disarm the system in time, the alarm system will cause an instant alarm.

**NOTE:** The alarm will be caused even if a tamper is violated while the system is disarmed.

For more details, please refer to **12. ARMING AND DISARMING**.

# **5.CONFIGURATION METHODS**

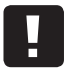

!!! In this installation manual the underscore character "\_" represents one space character. Every underscore character must be replaced by a single space character. There must be no spaces or other unnecessary characters at the beginning and at the end of the SMS text message.

- EN50131-1 **GRADE 3**
- To comply with EN50131-1 Grade 3 standard requirements, the system must be equipped with the following features:
- All codes and passwords must consist of 6 digits.
- The system must prompt for master (see **10. MASTER AND USER CODES**) and installer (see **6. SMS PASSWORD AND IN-STALLER CODE**) codes when configuring the system by EKB2, EKB3, EKB3W keypad or *ELDES Configuration Tool* software.

For complete list of EN50131-1 Grade 3 standard requirements and how to enable/disable the associated features, please refer to **35. EN 50131-1 GRADE 3**

#### **5.1. SMS Text Messages**

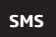

In order to configure and control the system by SMS text message, send the text command to the ESIM364 system phone number from one of the listed user phone numbers. The structure of SMS text message consists of 4-digit SMS password (the default SMS password is 0000 – four zeros), the parameter and value. For some parameters the value does not apply e. g. STATUS. The variables are indicated in lower-case letters, while a valid parameter value range is indicated in brackets.

 **NOTE:** By default the SMS password is 0000, which is necessary to change. By activating 6-digit password/code format, it will be necessary to extend the SMS password by adding 2 extra digits using *ELDES Configuration Tool* software.

#### **5.2. EKB2 LCD Keypad**

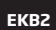

The system configuration and control by EKB2 keypad is carried out by navigating throughout the menu section list displayed on LCD screen. To navigate in the menu path, touch ↓, ↑ keys to select the desired menu section and touch OK key to open the selected section. To enter a required value, use 0... 9 keys and touch OK key for confirmation or cancel/go one menu section back by touching ← key. The value can be typed in directly by touching 0... 9 keys while highlighting the desired menu section. EKB2 menu type is "circle", therefore when the last section in the menu list is selected, you will be brought back to the beginning of the list after touching the ↓ key. In this installation manual, the menu path is based on the EKB2 menu tree by starting at home screen view (see **32.1.1.2. Master and User Menu Tree** and **32.1.1.3. Installer Menu Tree**). The variables are provided in lower-case letters, while a valid parameter value range is provided in brackets.

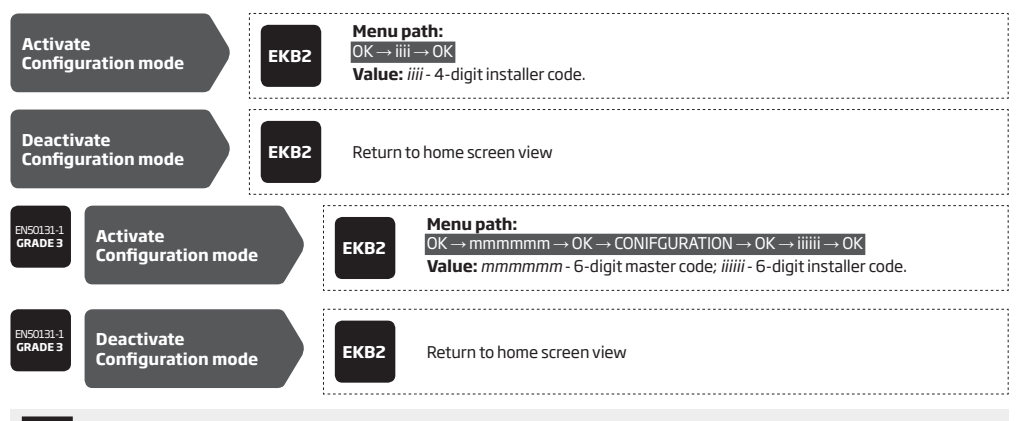

**NOTE:** By default, menu section CONFIGURATION is secured with installer code. The default installer code is 1470, while the default master code is 1111. By activating 6-digit password/code format, it will be necessary to extend the installer code, master code and user code by adding 2 extra digits using *ELDES Configuration Tool* software.

**NOTE:** The system can be configured using only one keypad at a time. Other connected keypads will be inactive while the menu section CONFIGURATION is opened. The inactive EKB2 keypads will display  $\bigstar$  icon.

**NOTE:** The keypad will automatically exit the menu section CONFIGURATION and return to home screen view if 1 minute after the last key-touch expires.

#### **5.3. EKB3/EKB3W LED Keypad**

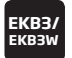

The system configuration and control by EKB3/EKB3W keypad is carried out by activating the Configuration mode using the installer code (by default – installer code is 1470) and entering a valid configuration command using the number keys  $\sqrt{2}$  –  $\sqrt{9}$ ,  $\sqrt{\frac{4}{\pi}}$  key for confirmation and  $\sqrt{\frac{4}{\pi}}$  key to clear the characters that have been typed. Alternatively, the user can wait for 10 seconds until the keypad buzzer will provide a long beep indicating that the entered characters have been cleared. When typing in the characters, the indication of each pressed key is provided by short beep of keypad buzzer and red indicators when the number keys [ o ]-[ 9 ] are being pressed. Some commands require [ <u>@</u> } [  $\frac{\mathbf{x}}{2}$  ] and [… ] keys as well. The structure<br>of a standard configuration command is a combination of digits. The commands, which do not being activated, are noted. The variables are provided in lower-case letters, while a valid parameter value range is provided in brackets.

**NOTE:** If you have accidentally typed in an unnecessary character, please press (#) key or wait for 10 seconds until the keypad buzzer will provide a long beep indicating that the typed in characters have been cleared.

**NOTE for EKB3W:** Even if Back-light Timeout has expired, the character will be considered as type in once the appropriate EKB3W key is pressed. For more details, please refer to **19.5.3. Wireless Communication, Sleep Mode and Back-light Timeout**.

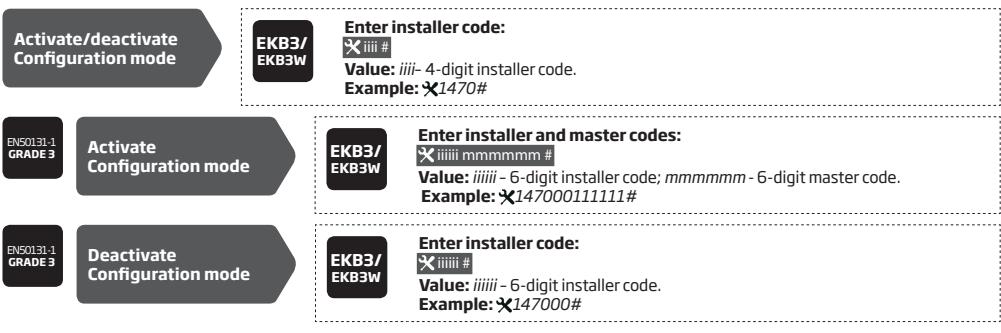

The following table provides a list of EKB3/EKB3W indications, which are relevant during Configuration mode.

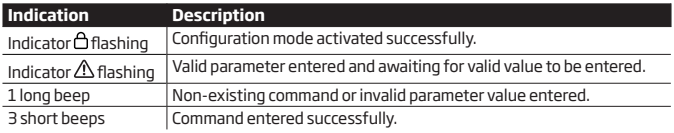

 **NOTE:** The default installer code is 1470, while the default master code is 1111. By activating 6-digit password/code format, it will be necessary to extend the installer code, master code and user code by adding 2 extra digits using *ELDES Configuration Tool* software.

**NOTE:** The system can be configured using only one keypad at a time. Other connected keypads will be inactive while the Configuration mode is activated.

#### **5.4. ELDES Configuration Tool Software**

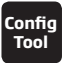

Software *ELDES Configuration Tool* is intended for ESIM364 alarm system configuration locally via USB port or remotely via GPRS network or Ethernet connection (ELAN3-ALARM device required). This software simplifies system configuration process by allowing to use a personal computer in the process. Before starting to use *ELDES Configuration Tool* software, please read the user guide provided in the software's HELP section.

# **5.4.1. Remote Connection**

**ATTENTION:** The system will NOT transmit any data to monitoring station while configuring the system remotely via GPRS network or Ethernet connection. However, during the remote connection session, the data messages are queued up and transmitted to the monitoring station after the configuration session is over.

**ATTENTION:** When the Configuration mode is activated by EKB3/EKB3W keypad or when menu section CONFIGURATION is opened by the installer using EKB2 keypad, remote system configuration is disabled.

**ATTENTION:** The keypad (-s) become inactive while the system is being configured remotely.

*ELDES Configuration Tool* software provides remote system configuration ability via Internet using one of the following methods:

- • ELDES proxy server (recommended). The connection can be established on the system via GPRS network or Ethernet using ELAN3- ALARM communicator.
- • Running TCP/IP server on *ELDES Configuration Tool* (advanced). The connection can be established on the system via GPRS network or Ethernet using ELAN3-ALARM communicator.
- • Direct connection via Ethernet using ELAN3-ALARM communicator.

In order to start using the remote configuration feature, please run the step-by-step wizard and follow the steps provided in the start page of *ELDES Configuration Tool* software. Please, note that based on the selected method, it might be necessary to send an SMS text message to the system's phone number in order to initiate the remote connection. By following the steps you will be instructed on what text must be sent to the system's phone number in such case.

## **5.4.2. Ending the Remote Connection Session**

After the remote system configuration is complete, use one of the following methods to end the configuration process:

- • Click **Disconnect** or **Stop** button and close *ELDES Configuration Tool* software.
- The session will automatically expire in 20 minutes. Before the last 5 minutes, the software will offer the user to extend the session for another 20 minutes.
- Alternatively, the connection with the server can be terminated at any time by sending an SMS text message.

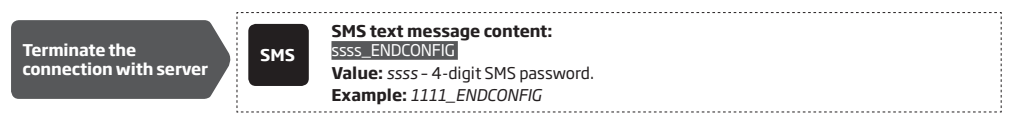

Once the session is expired or terminated, the system will reply with an SMS text message confirming the end of the session.

# **5.4.3. Diagnostic Tool**

*ELDES Configuration Tool* software provides a feature called "Launch Diagnostic tool". When selected, the user can monitor system faults, view real-time zones states, view changes of peripheral devices, turn ON/OFF PGM outputs etc.

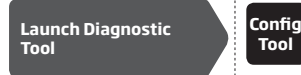

**Tool** This operation may be carried out from the PC using the *ELDES Configuration Tool* software.

# **6.SMS PASSWORD AND INSTALLER CODE**

For security reasons, the system uses the following type of password and code:

**SMS password –** 4-digit password used for system arming/disarming and configuration by SMS text messages. By default, SMS password is 0000, which MUST be changed!. SMS password is authorized to carry out the following:

- Access system configuration by SMS text messages.
- Arm/disarm partition.
- Activate/deactivate service mode.
- Set system date and time.
- Add/remove user phone numbers.
- Set SMS password.
- Turn ON/OFF PGM outputs.
- Restart system remotely.

**Installer code** – 4-digit password used for system configuration by EKB2/EKB3/EKB3W keypad and *ELDES Configuration Tool* software. By default, installer code is 1470, which is highly recommended to change. Installer code is authorized to carry out the following:

- Access system configuration by keypad and *ELDES Configuration Tool* software.
- Set installer code.
- Set master code.
- Activate/deactivate service mode.
- Set system date and time.
- Add/remove user phone numbers.
- Set SMS password.
- Restore system configuration to default.
- Clear tamper fault (if enabled).

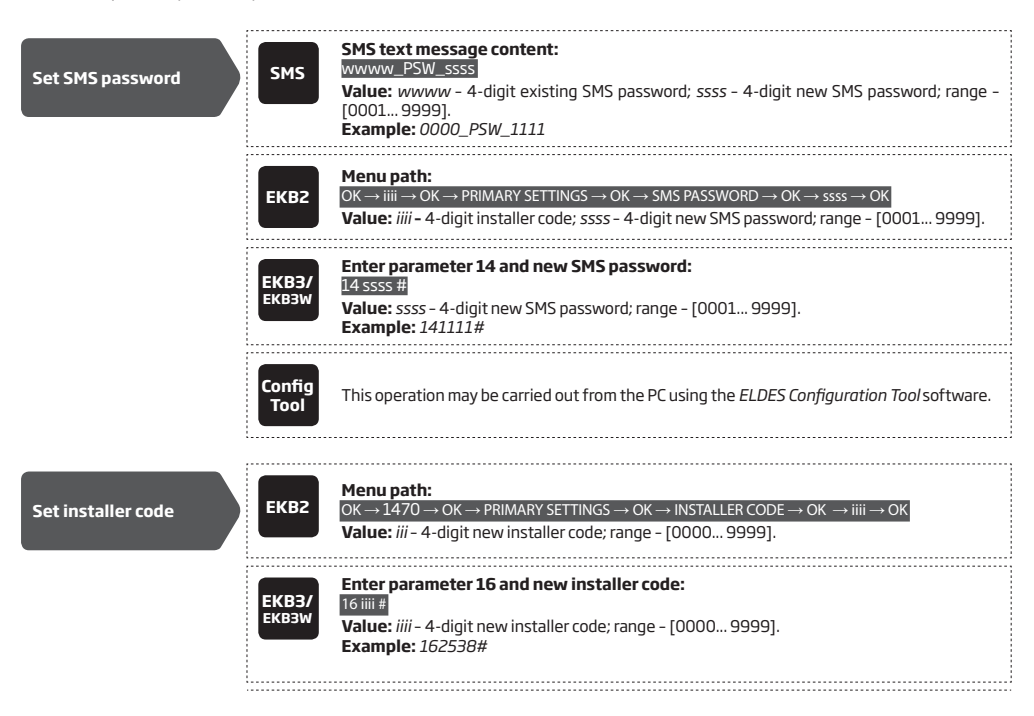

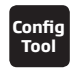

**Tool** This operation may be carried out from the PC using the *ELDES Configuration Tool* software.

To comply with EN50131-1 Grade 3 standard requirements, the system must be equipped with the following features:

• All codes and passwords must consist of 6 digits.

EN50131-1 **GRADE 3**

• The system must prompt for master (see **10. MASTER AND USER CODES**) and installer (see **6. SMS PASSWORD AND IN-STALLER CODE**) codes when configuring the system by EKB2, EKB3, EKB3W keypad or *ELDES Configuration Tool software*.

For complete list of EN50131-1 Grade 3 standard requirements and how to enable/disable the associated features, please refer to **35. EN 50131-1 GRADE 3.** 

# **7.SYSTEM LANGUAGE**

The system comes equipped with a single language for communication with the user by SMS text messages and EKB2 keypad menu display. The system language depends on ESIM364 firmware, which is based on the user's location.

# **List of currently available system languages (firmwares):**

- Czech
- 
- English Estonian
- Finnish
- French
- German
- Greek
- Hungarian
- Italian • Latvian
- Lithuanian
- Polish
- Portuguese
- Romanian
- Russian
- Slovak
- Spanish

**NOTE:** To obtain a firmware that features a different SMS and EKB2 menu language, please contact your local dealer.

# **8.USER PHONE NUMBERS**

The system supports up to 10 user phone numbers identified as User 1 through 10. When the phone number is set, the user will be able to arm/disarm the system by SMS text messages and free of charge phone calls (see **12.1. Free of Charge Phone Call** and **12.2. SMS Text Message**) as well as to configure the system by SMS text messages. User phone numbers are also used to receive alarm phone calls via GSM connection and SMS text messages from the system (see **17. ALARM INDICATIONS AND NOTIFICATIONS FOR USER)**.

By default, the system accepts incoming calls and SMS text messages from any phone number. Once a user phone number is listed, the system ignores any incoming calls and SMS text messages from a non-listed phone number as well as it rejects the SMS text messages containing wrong SMS password even from a listed user phone number (see **8.2. System Control from any Phone Number**).

To set User 1 phone number is mandatory, while the other 9 are optional. The supported phone number formats are the following:

- **• International (with plus)**  The phone numbers must be entered starting with plus and an international country code in the following format: +[international code][area code][local number], example for UK: *+44170911XXXX1*. This format can be used when setting up the phone number by SMS text message and *ELDES Configuration Tool software*.
- **• International (with 00)**  The phone numbers must be entered starting with 00 and an international country code in the following format: 00[international code][area code][local number], example for UK: *0044170911XXXX1*. This format can be used when setting up the phone number by SMS text message, EKB2/EKB3/EKB3W keypad and *ELDES Configuration Tool software.*
- **Local** The phone numbers must be entered starting with an area code in the following format: [area code][local number], example for UK: *0170911XXXX1*. This format can be used when setting up the phone number by SMS text message, EKB2/ EKB3/EKB3W keypad and *ELDES Configuration Tool software.*

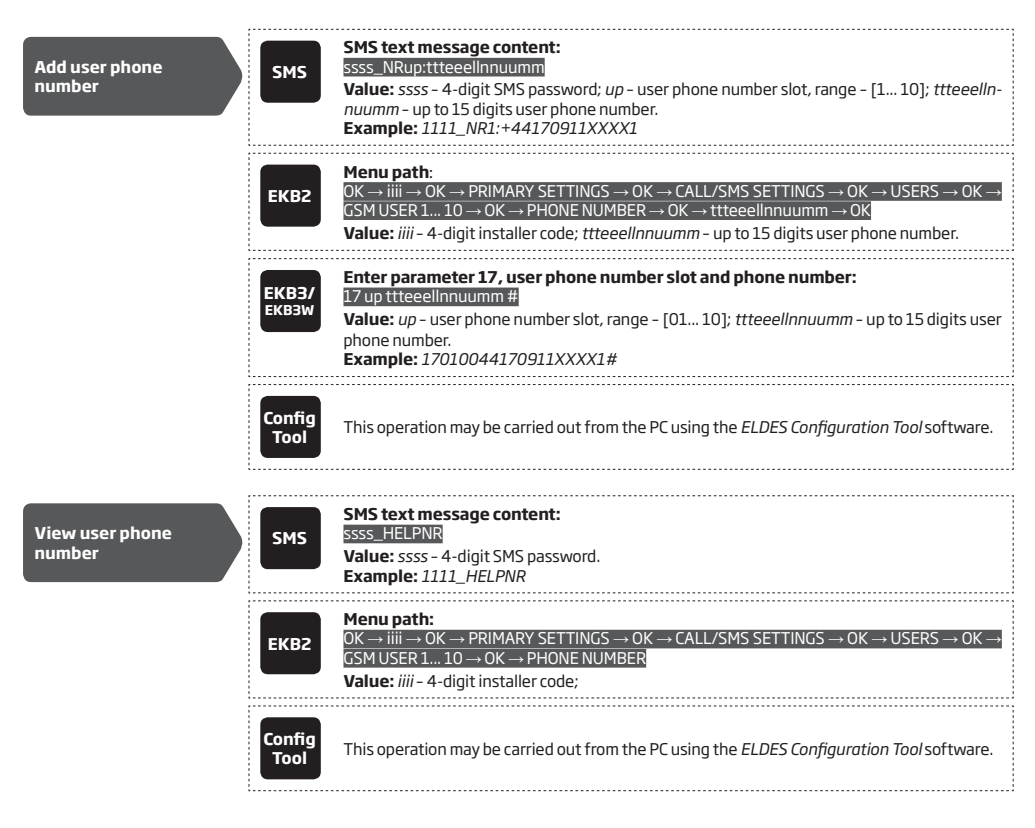

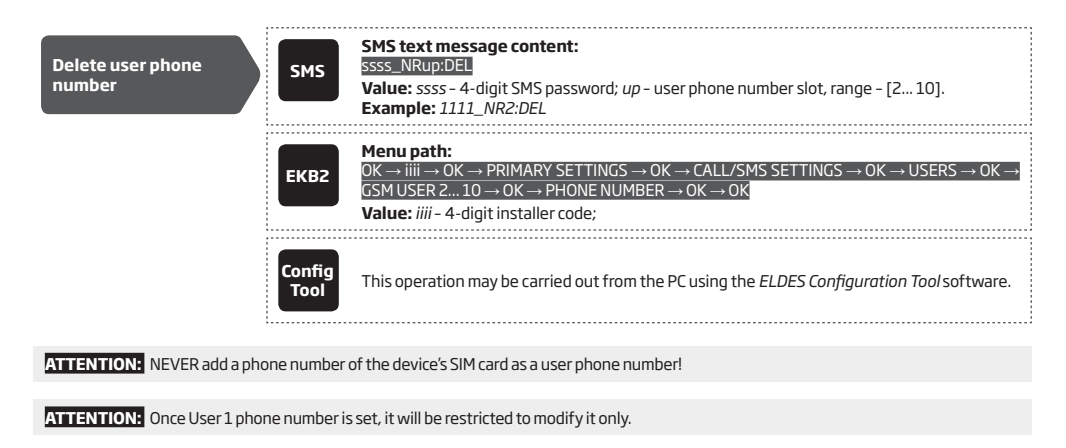

**NOTE:** Multiple user phone numbers can be set by a single SMS text message, **Example:** *1111\_NR1:+44170911XXXX1\_ NR2:+44170911XXXX2\_NR6:0170911XXXX3\_NR10:+44170911XXXX4* 

**NOTE:** Multiple user phone numbers can be deleted by a single SMS text message, **Example:** *1111\_NR2:DEL\_NR3:DEL\_NR6:DEL\_NR9:DEL\_ NR:10:DEL*

## **8.1. User Phone Number Names**

When the system is armed or disarmed by free of charge phone call or SMS text message, the system sends a confirmation by SMS text message to user phone number that the system arming/disarming was initiated from. The SMS text message is sent regarding each partition separately and contains system status and partition name as well as it may contain a user name, set to the user phone number.

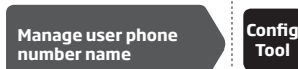

**Tool** This operation may be carried out from the PC using the *ELDES Configuration Tool* software.

#### **8.2. System Control from any Phone Number**

By default, once a user phone number is listed, the system ignores any incoming calls and SMS text messages from a non-listed phone number as well as it rejects the SMS text messages containing wrong SMS password even from a listed user phone number. To permit/deny system arming/disarming by phone call and SMS text message that contain a valid SMS password, configuration by SMS text message that contain a valid SMS password from any phone number, please refer to the following configuration methods.

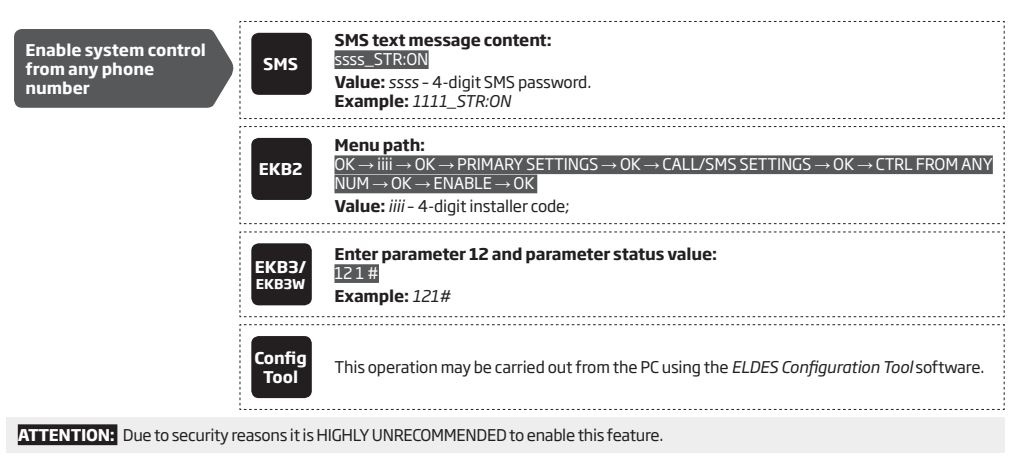
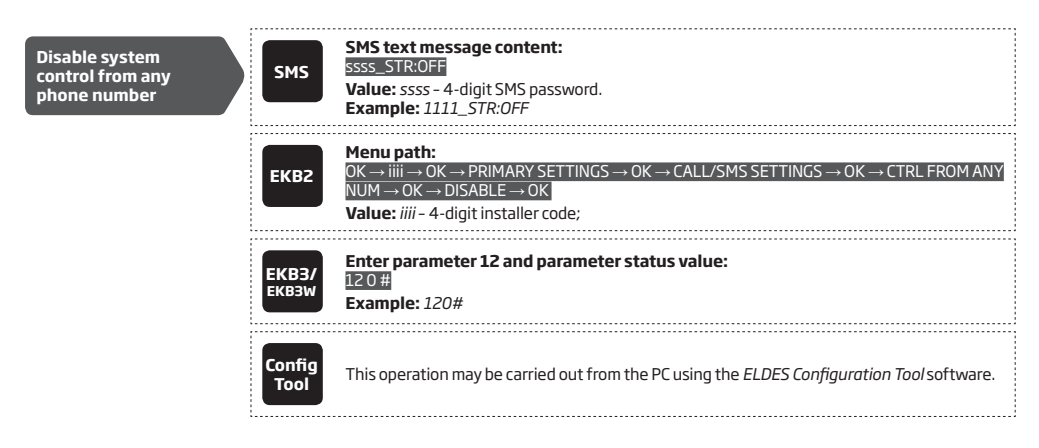

## **9.DATE AND TIME**

The system comes equipped with internal real-time clock (RTC) that keeps track of the current date and time. Once the system is up and running, the user must set the correct date and time, otherwise the system will not operate properly. By default, after shutting down and starting up the system, the date and time must be set again.

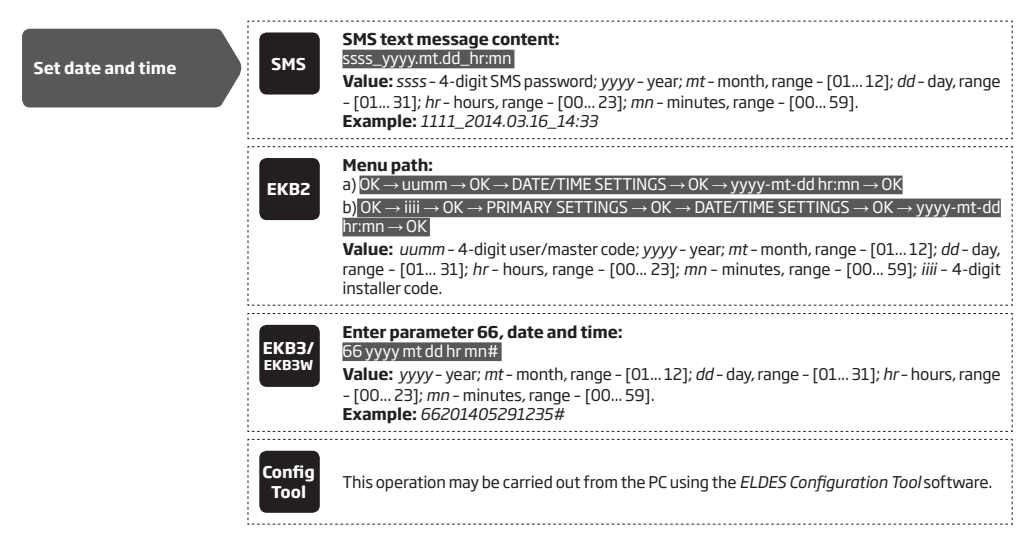

*ELDES Configuration Tool* software provides the ability to select the Time Zone and enable Daylight Saving Time option, which allows to advance the clock by one hour during summer months (depending on a living region) and adjust the clock backwards to a standard time in autumn. The user may also choose Get PC Time option, which instantly provides the exact PC time.

**NOTE:** When the system is connected to the monitoring station via IP connection (see **30. MONITORING STATION**) and/or when ELDES Cloud Services feature is in use (see **36. ELDES CLOUD SERVICES**), the date and time will be automatically synchronized with the monitoring station or ELDES Cloud Services server upon the system startup. However, SIA IP data format users must enable time synchronization feature using *ELDES Configuration Tool* software.

### **9.1. Automatic Date and Time Synchronization**

This feature enables the system to set the date and time automatically without the user being involved in this process. The system supports the following methods of automatic date and time synchronization that are used automatically on system start-up and periodically (by default – every 30 days):

**• Via GSM network** – Once enabled, the system automatically sends a date/time request to the GSM operator. This method is the

most accurate synchronization method. Some GSM operators might not support it.

**• By SMS text message** – Once enabled, the system automatically sends the SMS text message to its own phone number and retrieves the date and time from the SMS text message reply, as the included date and time is set by the SMSC (SMS center). This method is not as accurate as the synchronization via GSM network, but always effective.

By default, synchronization via GSM network is disabled. To enable/disable automatic date and time synchronization via GSM network, please refer to the following configuration methods.

**Enable/disable synchronization via GSM network** 

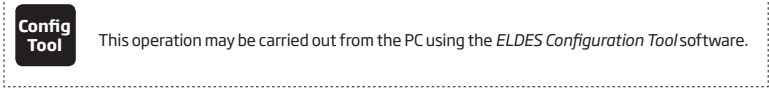

**Tool** This operation may be carried out from the PC using the *ELDES Configuration Tool* software.

By default, synchronization by SMS text message is disabled. To enable/disable automatic date and time synchronization by SMS text message, please enter/remove device phone number using one of the following configuration methods.

**Enter/remove device phone number for synchronization by SMS text message** 

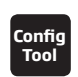

**Tool** This operation may be carried out from the PC using the *ELDES Configuration Tool* software.

## **10. MASTER AND USER CODES**

 **NOTE for EKB3/EKB3W:** The Configuration mode must remain deactivated before accessing master and user code management using the master code.

The system supports up to 30 numeric codes, identified as Master code and User code 2 through 30, allowing to carry out system arming/ disarming as well as minor system configuration and control by the keypad.

## **Master code is authorized to carry out the following:**

- Arm/disarm partition.
- Bypass violated zones.
- View violated zones and tampers.
- View system faults.
- Set system date and time.
- View temperature sensor information.
- View event log,
- View and clear alarm log,
- Set/delete user codes.
- Turn ON/OFF PGM outputs.
- Assign an existing user code as Duress code.
- Assign an existing user code as SGS code.

## **User code is authorized to carry out the following:**

- Arm/disarm partition.
- Bypass violated zones.
- View violated zones and tampers.
- View system faults.
- Set system date and time.
- View temperature sensor information.
- View and clear alarm log.

By default, only Master code is listed as 1111 and assigned to Partition 1, 2, 3 and 4. For more details regarding User/Master code partition, please refer to **23.4. User/Master Code Partition.**

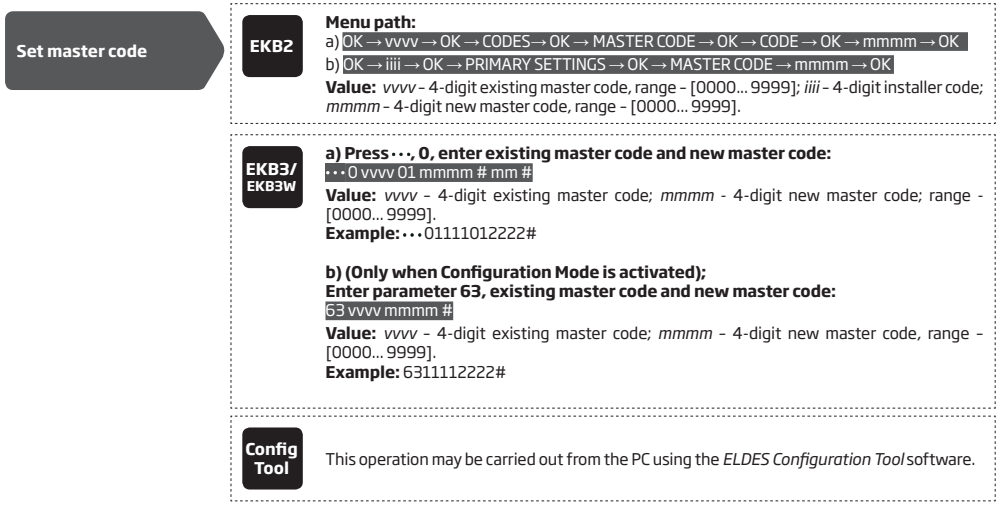

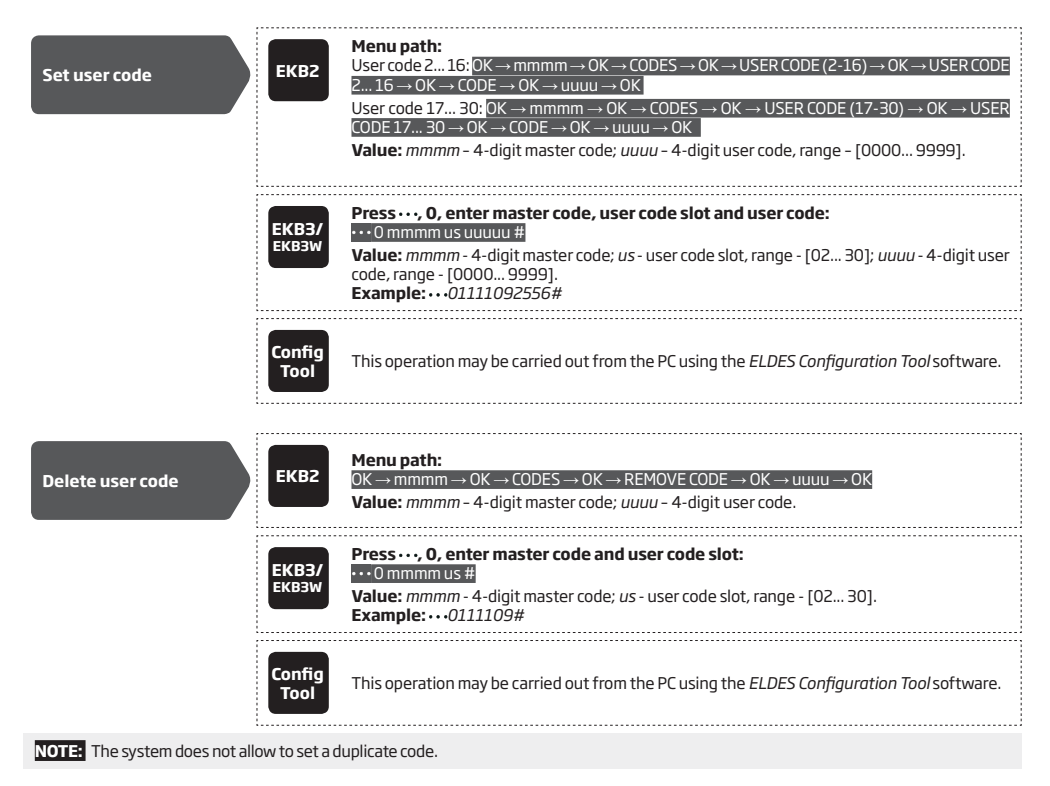

The user codes ranging from User code 2 through 10 can be set as SGS (Security Guard Service) code, which is used as a checkpoint by a security service guard upon his/her visit in the secured location. When used, a data message, containing a certain event code, will be delivered to the monitoring station. However, NO system arming or disarming will be carried out after entering the SGS code.

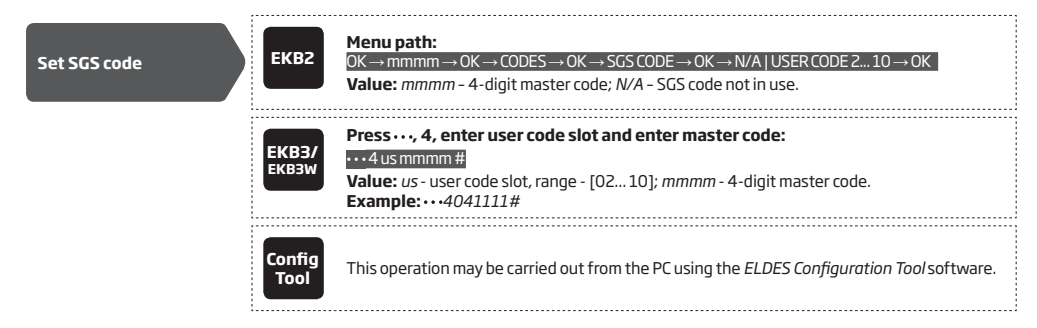

The Duress code is used when system arming or disarming is demanded by force. When used, the system will arm/disarm as well as it will silently transmit an alert to the monitoring station. Only one of the user codes ranging from User code 2 through 10 can be set as Duress code.

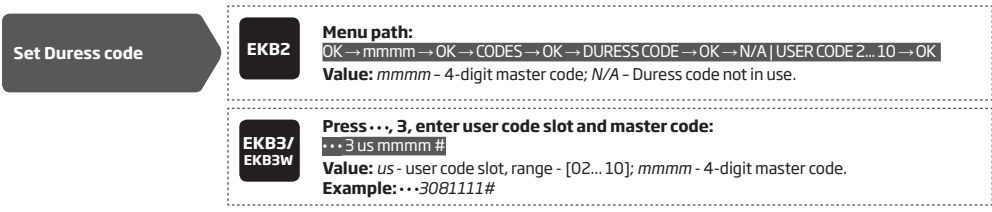

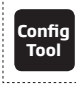

**Tool** This operation may be carried out from the PC using the *ELDES Configuration Tool* software. 

To comply with EN50131-1 Grade 3 standard requirements, the system must be equipped with the following features:

- All codes and passwords must consist of 6 digits.
- The system must prompt for master (see **10. MASTER AND USER CODES**) and installer (see **6. SMS PASSWORD AND IN-STALLER CODE**) codes when configuring the system by EKB2, EKB3, EKB3W keypad or *ELDES Configuration Tool software*.

For complete list of EN50131-1 Grade 3 standard requirements and how to enable/disable the associated features, please refer to **35. EN 50131-1 GRADE 3.** 

## **10.1. Master and User Code Names**

When the system is armed or disarmed by entering a master or user code using a keypad, the system sends a confirmation by SMS text message to user phone number, sharing the same partition (-s) as the keypad and user/master code. The SMS text message is sent regarding each partition separately and contains system status and partition name as well as it may contain a user name, set to the user/master code.

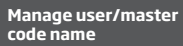

EN50131-1 **GRADE 3**

**Config**

**Tool** This operation may be carried out from the PC using the *ELDES Configuration Tool* software.

1. 그 사이 지수는 그 사이에 대한 사이에 대한 사이를 하고 있다. 그 사이에 대한 사이를 하고 있다. 그 사이에 대한 사이를 하고 있다.

## **11. IBUTTON KEYS**

An iButton key is a unique 64-bit ID code containing chip enclosed in a stainless steel tab usually implemented in a small plastic holder. ESIM364 system supports up to 16 iButton keys each holding a unique identity code (ID), which is used for system arming and disarming.

## **11.1. Adding and Removing iButton Keys**

**NOTE:** iButton Key 1 can be added without Allow Adding New iButton Keys mode being enabled.

To add an iButton key to the system, do the following:

- a) Disarm the system in all partitions (see **12. ARMING AND DISARMING**).
- b) Enable Allow Adding New iButton Keys mode.
- c) Touch the key to the iButton key reader when the system is disarmed.

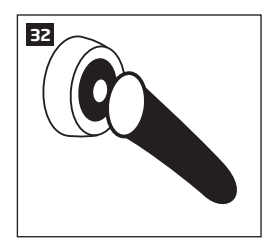

- d) The successfully added iButton key will be indicated by short beeps emitted by the system's buzzer.
- e) Add as many iButton keys as necessary touch one key after another to the reader until the number of 16 keys is reached.

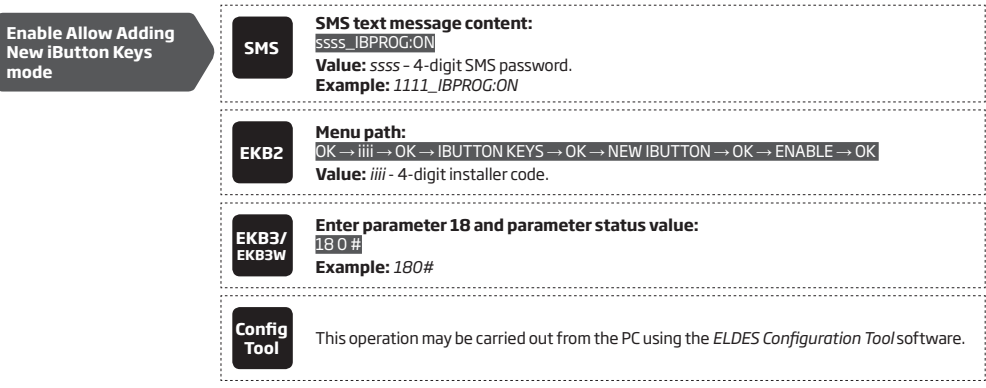

When adding of iButton keys is complete, please disable Allow Adding New iButton Keys mode.

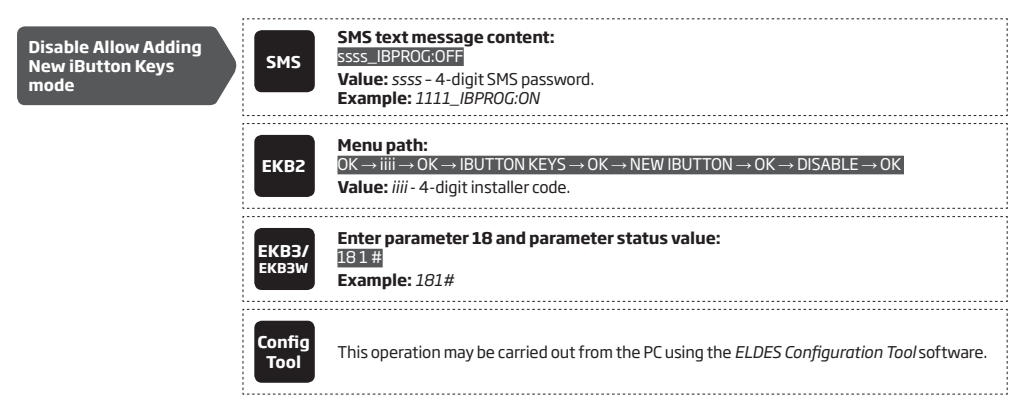

To view the ID of the added iButton keys, please refer to the following configuration methods.

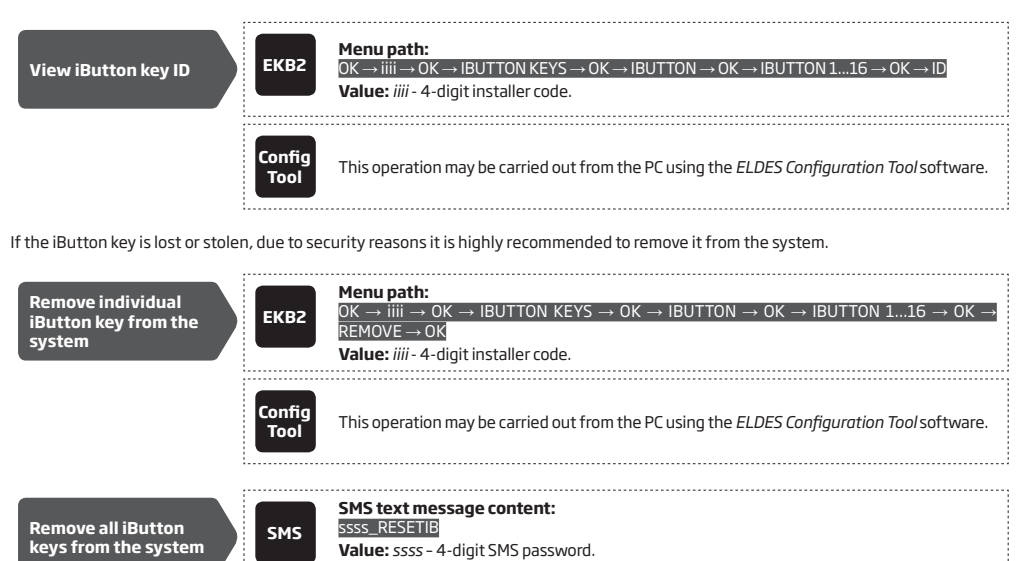

### **11.2. iButton Key Names**

When the system is armed or disarmed by iButton key, the system sends a confirmation by SMS text message to listed user phone number, sharing the same partition (-s) as the key. The SMS text message is sent regarding each partition separately and contains system status and partition name as well as it may contain a user name, set to the iButton key.

**Example:** *1111\_RESETIB*

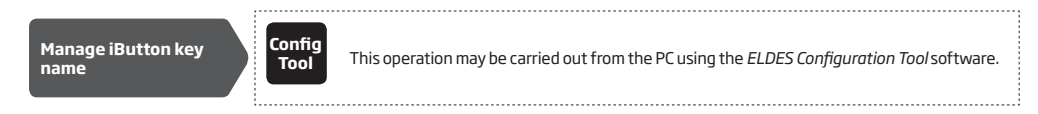

## **12. ARMING AND DISARMING**

The system features the following methods to carry out arming and disarming process:

- Free of charge phone call
- SMS text message
- EKB2/EKB3/EKB3W keypad and user/master code
- iButton key
- EWK1/EWK2/EWK2A wireless keyfob
- Arm-Disarm by Zone
- EGR100 middle-ware
- Automatic arm/disarm by scheduler
- ELDES Cloud Services platform

The system partitions can be armed/disarmed by the listed user phone number, EKB2/EKB3/EKB3W keypad and user/master code, iButton key, EWK1/EWK2/EWK2A wireless keyfob, automatically according to the scheduled weekday and time or zone, which is set up for Arm-Disarm by Zone method. For example, if User 1 phone number is assigned to Partition 1, 2 and 4, the user will be able to arm/disarm Partition 1, 2 and 4 by a single phone call to the system (see **23. PARTITIONS**).

By default, when the system is successfully armed or disarmed, it replies with confirmation by SMS text message. For more details on SMS text message regarding system arming/disarming and how to manage it, please refer to **12.10. Disabling and Enabling Arm/Disarm Notifications**.

By default, it is allowed to arm the system while the following system faults are present (see **29. INDICATION OF SYSTEM FAULTS**):

- Mains power is lost.
- Low battery.
- Battery dead or missing.
- Battery failed.
- Siren failed.
- Date/time not set.
- GSM connection failed.
- GSM/GPRS antenna failed.
- Wireless antenna failed.
- Keypad lost.
- Wireless power socket (EWM1) fault.
- Wireless device battery low.
- Wireless signal is blocked by jammer

**NOTE:** When the system is configured to operate in accordance with EN 50131-1 Grade 3 requirements, the aforementioned system faults, including tamper alarm, will prevent the system from arming when present.

In case of violated zone/tamper presence when attempting to arm the system by free of charge phone call, SMS text message, iButton key and Arm-Disarm by Zone method, the system will reply with SMS text message containing violated zone/tamper number. Due to security reasons it is highly recommended to restore the violated zone/tamper before arming the system. For more details on how to arm the system regardless of the violated zone or tamper presence, please refer to **14.6. Zone Attributes, 14.7. Bypassing and Activating Zones** and **16.TAMPERS** respectively.

The system ignores any incoming calls and SMS text messages from a non-listed phone number as well as it rejects the SMS text messages containing wrong SMS password even from a listed user phone number. For more details regarding arming/disarming the system from a non-listed phone number, please refer to **8.2. System Control from any Phone Number**.

**NOTE:** The system remembers the last status (armed/disarmed) of all partitions even after complete shut down.

- EN50131-1 **GRADE 3**
- To comply with EN50131-1 Grade 3 standard requirements, the system must be equipped with the following feature:
- System arming is blocked if any system fault exists. The user will not be able to arm the system until all existing system faults are solved.
- System arming is blocked until tamper fault is cleared by the installer.

For complete list of EN50131-1 Grade 3 standard requirements and how to enable/disable the associated features, please refer to **35. EN 50131-1 GRADE 3.** 

#### **12.1. Free of Charge Phone Call**

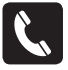

To arm, disarm the system and turn OFF the alarm, dial the system's phone number from any of 10 available user phone numbers (see **8. USER PHONE NUMBERS** for user phone number management). The phone call is free charge as the system rejects it and carries out arming/disarming procedure afterwards. When arming – the system rejects the phone call after 2 rings, when disarming – the system rejects the phone call immediately. If there is more than one listed user dialling to the system at the same time, the system will accept the incoming call from the user who was the first to dial while other user (-s) will be ignored.

When system's phone number is dialled for arming, the system will proceed as follows:

#### **• Non-partitioned system:**

- If ready (no violated zone/tamper), the system will arm.
- If unready (violated zone/tamper is present), the system will not arm and provide a list of violated zones/tampers by SMS text message to user phone number. In such case the user must restore all violated zones and tampers before arming the system. Alternatively, the violated zones can be bypassed (see **14.7. Bypassing and Activating Zones**), disabled (see **14.9. Disabling and Enabling Zones**) or a Force attribute enabled (resulting in partial arm; see **14.6. Zone Attributes**), while the tampers can be disabled (see **16. TAMPERS**).
- **• Partitioned system:**
	- If all partitions are disarmed ready, the system will arm them.
	- If one or more partitions are disarmed unready (violated zone/tamper is present), the system will arm the ready partition (-s) and skip the unready one (-s). The system will then send an SMS text message, containing a list of violated zones/tampers, to user phone number that the system arming was initiated from.
	- If a combination of armed and disarmed ready partitions is present, the system will arm the disarmed ready partitions and skip the armed ones.

When a user phone number is assigned to multiple partitions, the user will be able arm/disarm the corresponding system partitions by dialling the system's phone number. For example, if User 1 is assigned to Partition 1, 2 and 3, the user will be able to arm/disarm Partition 1, 2 and 3 by a single phone call to the system from User 1 phone number. For more details on how to set user phone number partition, please refer to **23.2. User Phone Number Partition**.

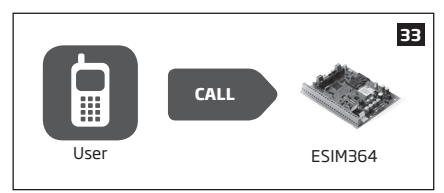

By default, all listed user phone numbers are granted with permission to arm and disarm the system by free of charge phone call and SMS text message. To disable/enable arming or disarming for certain listed user phone numbers, please refer to the following configuration method. 

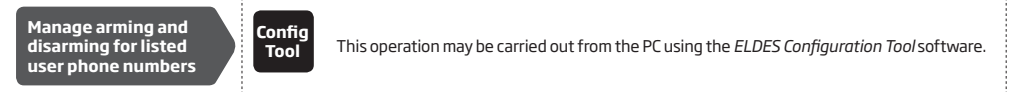

#### **12.2. SMS Text Message**

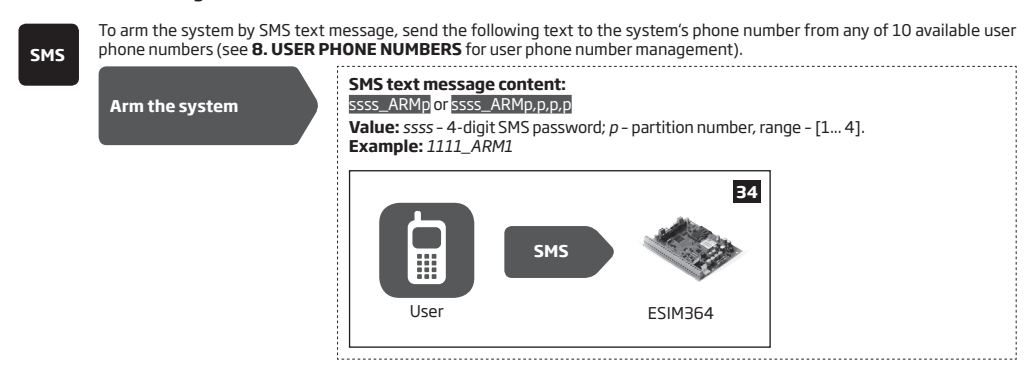

When the SMS text message for arming is sent to the system's phone number, the system will proceed as follows:

- **• Non-partitioned system:**
	- If ready (no violated zone/tamper), the system will arm.
	- If unready, the system will not arm and provide a list of violated zones/tampers by SMS text message to user phone number. In such case the user must restore all violated zones and tampers before arming the system. Alternatively, the violated zones can be bypassed (see **14.7. Bypassing and Activating Zones**), disabled (see **14.9. Disabling and Enabling Zones**) or a Force attribute enabled (resulting in partial arm; see **14.6. Zone Attributes**), while the tampers can be disabled (see **16. TAMPERS**).
- **• Partitioned system:** 
	- If all partitions are disarmed ready (no violated zone/tamper), the system will arm them.
	- If one or more partitions are disarmed unready (violated zone/tamper is present), the system will arm the ready partition (-s) and skip the unready one (-s). The system will then send an SMS text message, containing a list of violated zones/tampers, to user phone number that the system arming was initiated from.
	- If a combination of armed and disarmed ready partitions is present, the system will arm the disarmed ready partitions and skip the armed ones.

To disarm the system and turn OFF the alarm by SMS text message, send the following text to the system's phone number from any of 10 available user phone numbers:

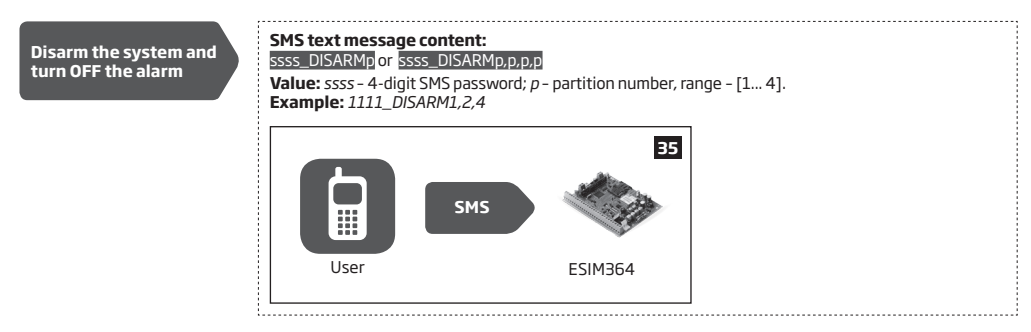

When a user phone number is assigned to multiple partitions, the user will be able arm/disarm the corresponding system partitions by sending the SMS text message to the system's phone number. For example, if User 3 is assigned to Partition 2 and 3, the user will be able to arm/disarm Partition 2 and/or 3 by sending an SMS text message from User 3 phone number. For more details on how to set user phone number partition, please refer to **23.2. User Phone Number Partition**.

By default, all listed user phone numbers are granted with permission to arm and disarm the system by free of charge phone call and SMS text message. To disable/enable arming or disarming for certain listed user phone numbers, please refer to the following configuration method.

**Manage arming and disarming for listed user phone numbers**

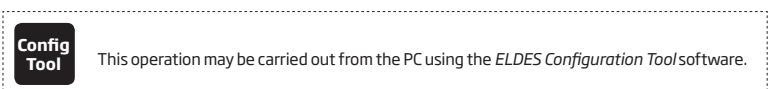

**Tool** This operation may be carried out from the PC using the *ELDES Configuration Tool* software.

### **12.3. EKB2 Keypad and User/Master Code**

 $\checkmark$  icon displayed next to the partition name in the home screen view of EKB2 keypad indicates that no violated zones and/or tampers are present, therefore the partition is ready for arming. If  $X$  icon is displayed instead, the partition is unready for arming, therefore the user must restore all violated zones and/or tampers before arming the partition. Alternatively, the violated zones can be bypassed (see **14.7. Bypassing and Activating Zones**), disabled (see **14.9. Disabling and Enabling Zones**) or a Force attribute enabled (resulting in partial arm; see **14.6. Zone Attributes**), while the tampers can be disabled (see **16. TAMPERS**). icon appears in the home screen view if system fault (-s) exist (see **29. INDICATION OF SYSTEM FAULTS**).

When a user/master code is assigned to multiple partitions, the user will be able arm/disarm the corresponding system partitions by EKB2 keypad using partition selection menu. However, if a user/master code is assigned to Partition 1, 2 and 4, while EKB2 keypad is assigned to Partition 2, the user will be able to arm/disarm Partition 1, 2 and 4, but the keypad will only display Partition 2 name and the related information in home screen view. For more details on how to set keypad partition and user/master code partition, please refer to **23.3. Keypad Partition and Keypad Partition Switch** and **23.4. User/ Master Code Partition** respectively.

### **12.3.1. Arming the System**

To arm the system by EKB2 keypad, enter any out of 29 available 4-digit user codes or master code using the number keys on the keypad (see **10. MASTER AND USER CODES** for user/master code management). By default, the arming process is as follows:

Non-partitioned system - When a valid user code is entered, the system will initiate exit delay, the keypad's buzzer will emit short

beeps, the keypad will switch to home screen view and display the countdown timer.

**Arm the system**

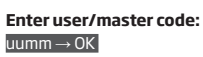

**Value:** *uumm* – 4-digit user/master code.

**Partitioned system - arming a single partition** - When a valid user or master code is entered, the keypad will display the partition selection menu. Once a partition that is to be armed is selected, the system will initiate exit delay. During the exit delay, the keypad's buzzer will emit short beeps and the keypad will display **ARMING part-name** message for 3 seconds followed by partition selection menu. When the keypad back-light timeout expires, the home screen view will follow. If  $\blacklozenge$  key is touched twice during exit delay, the keypad will return to home screen view and display the countdown timer next to the partition name that is being armed.

**Enter user/master code and select partition:**

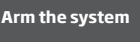

uumm → OK → [p] part-name → OK or OK → uumm → OK → ARM/DIS PARTITION → OK → [p] part-

 $name \rightarrow OK$ **Value:** *uumm* – 4-digit user/master code; *p* – partition number, range – [1... 4], *part-name* – up to 15

characters partition name 

- **Partitioned system arming multiple partitions simultaneously** When a valid user or master code is entered, the keypad will display the partition selection menu. Once **ARM ALL** menu item is selected the system will proceed as follows:
	- • if all partitions are disarmed-ready (no violated zone/tamper), the system will initiate exit delay. During the exit delay, the keypad's buzzer will emit short beeps and the keypad will display multiple **ARMING part-name** messages for 3 seconds reflecting each partition the user/master code is assigned to, followed by partition selection menu.
	- if one or more partitions are disarmed unready (contains violated zone/tamper), the system will initiate exit delay. During the exit delay, the keypad's buzzer will emit short beeps and the keypad will display **ARMING part-name** message (-s) reflecting ready partition (-s), while the unready partition (-s) will be skipped indicated by **part-name NOT READY** message (-s) followed by partition selection menu. Each message will be displayed for 2 seconds and corresponds to the partition (-s) the user/master code is assigned to.
	- if a combination of armed and disarmed-ready partitions exist, the system will initiate exit delay. During the exit delay, the keypad's buzzer will emit short beeps and the keypad will display **ARMING part-name** message (-s) seconds reflecting ready partition (-s), while the pre-armed partition (-s) will be skipped. Each message will be displayed for 2 seconds and corresponds to the partition (-s) the user/master code is assigned to.

When the keypad back-light timeout expires, the home screen view will follow. If  $\bigoplus$  key is touched twice during exit delay, the keypad will return to home screen view and display the countdown timers next to the partition names the keypad is assigned to.

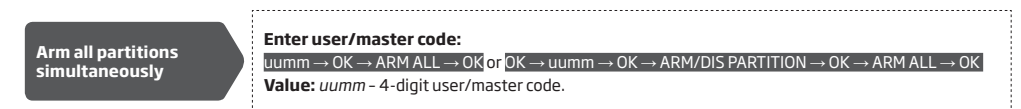

When successfully armed:

- the countdown timers will disappear.
- in addition, the keypad may display  $\bigcap_{i=1}^{\infty}$  icon next to the partition name that has been armed (by default disabled).

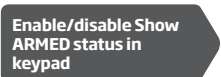

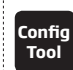

**Tool** This operation may be carried out from the PC using the *ELDES Configuration Tool* software.

**NOTE:** If the user fails to enter a correct user/master code 10 times in a row, the system will block the keypad for 2 minutes and the keypad will display **KEYPAD BLOCKED** message. While the keypad is blocked, the system prevents from entering any user/master code. The keypad will automatically unblock once the 2-minute time has expired and display **KEYPAD UNBLOCKED** message

#### **12.3.2. Cancelling System Arming**

To cancel the arming process:

- • **Non-partitioned system** Enter the user/master code again during exit delay countdown.
- **Partitioned system** Select the partition again, that is currently being armed, from the partition selection menu during exit delay countdown. The keypad will display **part-name ARMING TERMINATED** message for 2 seconds followed by partition selection menu.

#### **12.3.3. Disarming the System and Turning OFF the Alarm**

To disarm and turn OFF the alarm, enter any out of 29 available 4-digit user codes or master code using the number keys on the keypad. By default, the system disarming process is as follows:

• **Non-partitioned system** – When a valid user or master code is entered, the keypad will switch to home screen view.

**Disarm the system and turn OFF the alarm**

**Enter user/master code:**   $u$ uumm $\rightarrow$  OK **Value:** *uumm* – 4-digit user/master code.

**Partitioned system - disarming a single partition** - When a valid user or master code is entered, the keypad will display the partition selection menu. Once a partition that is to be disarmed is selected, the keypad will display **part-name DISARMED** message for 2 seconds and return to partition selection menu followed by home screen view after the keypad back-light timeout expires. Alternatively, the  $\blacklozenge$  key may be touched in order to instantly return to home screen view.

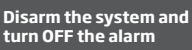

**Enter user/master code and select partition:**

uumm → OK → [p] part-name → OK or OK → uumm → OK → ARM/DIS PARTITION → OK → [p] part-name  $\rightarrow$  OK

**Value:** *uumm* – 4-digit user/master code; *p* – partition number, range – [1... 4], *part-name* – up to 15 characters partition name

Partitioned system; disarming multiple partitions simultaneously - When a valid user or master code is entered, the keypad will display the partition selection menu. Once **DISARM ALL** menu item is selected, the keypad will display multiple **part-name DISARMED**  messages for 2 seconds reflecting each partition the user/master code is assigned to and return to partition selection menu followed by home screen view after the keypad back-light timeout expires. Alternatively, the key may be touched in order to instantly return to home screen view.

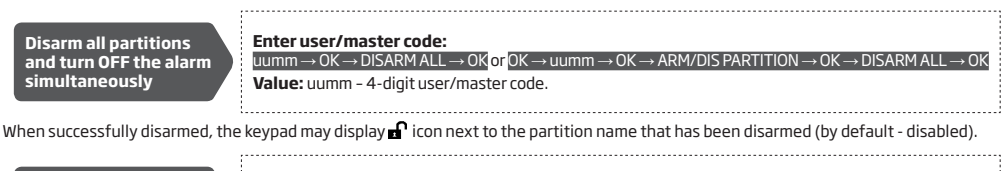

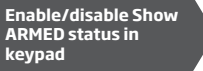

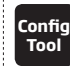

**Tool** This operation may be carried out from the PC using the *ELDES Configuration Tool* software.

**NOTE:** If the user fails to enter a correct user/master code 10 times in a row, the system will block the keypad for 2 minutes and the keypad will display **KEYPAD BLOCKED** message. While the keypad is blocked, the system prevents from entering any user/master code. The keypad will automatically unblock once the 2-minute time has expired and display **KEYPAD UNBLOCKED** message.

## **12.4. EKB3 Keypad and User/Master Code**

**ATTENTION:** EKB3 keypad can operate either in 2-partition or in 4-partition mode. The description of the following procedure is based on 4-partition mode operation on EKB3 keypad. The arming/disarming procedure in 2-partition mode using EKB3 keypad would be carried out identically to EKB3W wireless keypad. For more details on 2-partition mode, please refer to **12.5. EKB3W Keypad and User/ Master Code.**

Illuminated indicator  $\checkmark$  on EKB3 keypad indicates that no violated zones and/or tampers are present, therefore the partition is ready for  $a$ rming. If the indicator  $\checkmark$  is not illuminated, the partition is unready for arming, therefore the user must restore all violated zones and/ or tampers before arming the partition. Alternatively, the violated zones can be bypassed (see **14.7. Bypassing and Activating Zones**), disabled (see **14.9. Disabling and Enabling Zones**) or a Force attribute enabled (resulting in partial arm; see **14.6. Zone Attributes**), while the tampers can be disabled (see **16. TAMPERS**). Indicator  $\Delta$  will illuminate or flash if system fault (-s) exist (see **29. INDICATION OF SYSTEM FAULTS**).

The system will arm/disarm the partition corresponding to the one that user/master code and the keypad are assigned to. For example, if User code 4 is assigned to Partition 2, 3 and 4, while EKB3 keypad is assigned to Partition 2, the user will be able to arm/disarm only Partition 2 by entering User code 4. For more details on how to set keypad partition and user/master code partition, please refer to **23.3. Keypad Partition and Keypad Partition Switch** and **23.4. User/ Master Code Partition** respectively.

## **12.4.1. Arming the System**

To arm the system by EKB3 keypad, enter any out of 29 available 4-digit user codes or master code using the number keys on the keypad (see **10. MASTER AND USER CODES** for user/master code management). By default, the arming process is as follows:

Non-partitioned system - When a valid user/master code is entered, the system will initiate exit delay, the keypad's buzzer will emit short beeps and the indicator  $\triangle$  along with number [1], [2], [3] and [4] keys will light ON. When the system is successfully armed, the keypad's buzzer will silent down.

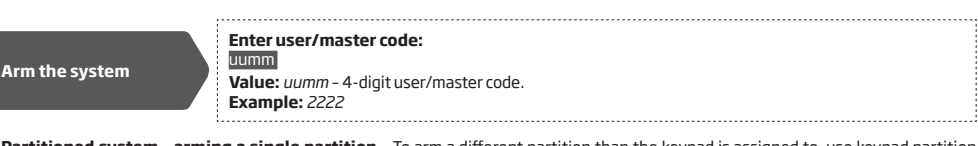

Partitioned system - arming a single partition - To arm a different partition than the keypad is assigned to, use keypad partition switch feature (by default – disabled; see **23.3. Keypad Partition and Keypad Partition Switch**) before the arming process.

**Switch keypad partition**

**Hold the [1]... [4] key and release it after 3 short beeps: Value:** [1]... [4] key – partition number 1... 4 respectively.

Once the partition is switched and a valid user/master code is entered, the system will initiate exit delay, the keypad's buzzer will emit short beeps and the indicator  $\hat{\theta}$  along with the number [1]... [4] key, indicating the partition that is to be armed, will light ON. When the system is successfully armed, the keypad's buzzer will silent down.

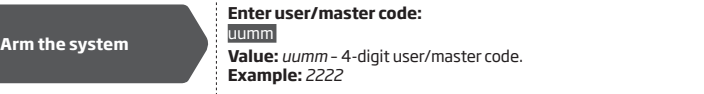

- Partitioned system arming all 4 partitions simultaneously If a user/master code assigned to all 4 partitions exists, user can arm all partitions simultaneously. When this feature is used, the system will proceed as follows:
	- if all partitions are disarmed-ready (no violated zone/tamper), the system will initiate exit delay. During the exit delay, the keypad's buzzer will emit short beeps and indicator  $\Delta$ along with number [1], [2], [3] and [4] keys will light ON. When the system is successfully armed, the keypad's buzzer will silent down.
	- if one or more partitions are disarmed unready (keypad number [1]... [4] key flashing, indicating the partition that contains violated zone/tamper), the system will initiate exit delay. During the exit delay, the keypad's buzzer will emit short beeps and keypad indicator  $\triangle$  (if the keypad is switched to a non-violated partition) along with the number [1]... [4] key, indicating the partition that is to be armed, will light ON. The ready partition (-s) will be armed and the unready one (-s) will be skipped.
	- if a combination of armed and disarmed ready partitions is present, the system will initiate exit delay. During the exit delay, the keypad's buzzer will emit short beeps and keypad indicator  $\hat{\Theta}$  (if the keypad is switched to a disarmed partition) along with the number [1]... [4] key, indicating the partition that is to be armed, will light ON. The disarmed-ready partitions will be armed and the pre-armed ones will be skipped.

**Arm all 4 partitions simultaneously**

**Hold the [0] key, release it after 3 short beeps and enter user/ master code:**  0 uumm

**Value:** *uumm* – 4-digit user/master code. **Example:** *0 2222* 

Alternatively, the user can arm multiple partitions one by one (see **Partitioned system - arming a single partition** above).

**NOTE:** If the user fails to enter a correct user/master code 10 times in a row, the system will block the keypad for 2 minutes. While the keypad is blocked, the system prevents from entering any user/master code. The keypad will automatically unblock once the 2-minute time has expired/

**NOTE:** Before arming all 4 partitions simultaneously, the user/master code must be assigned to all 4 partitions and the keypad partition switch feature enabled (see **23.3. Keypad Partition and Keypad Partition Switch**).

## **12.4.2. Cancelling System Arming**

To cancel the arming process, enter the user/master code again during exit delay countdown.

### **12.4.3. Disarming the System and Turning OFF the Alarm**

To disarm and turn OFF the alarm, enter any out of 29 available 4-digit user codes or master code using the number keys on the keypad. By default, the system disarming process is as follows:

 $\bullet$  **Non-partitioned system** - When a valid user/ master code is entered, indicator  $\hat{\theta}$  and the number [1] key will light OFF.

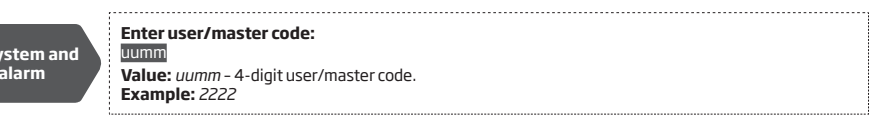

**Partitioned system - disarming a single partition** - To disarm a different partition than the keypad is assigned to, use keypad partition switch feature (by default – disabled; see **23.3. Keypad Partition and Keypad Partition Switch**) before the disarming process.

**Disarm the sy turn OFF the** 

#### **Hold the [1]... [4] key and release it after 3 short beeps: Value:** [1]... [4] key – partition number 1... 4 respectively.

Once the partition is switched and a valid user/master code is entered, indicator  $\triangle$  and the number [1]... [4] key, indicating the partition that has been disarmed, will light OFF.

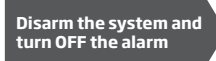

## **Enter user/master code:**

uumm **Value:** *uumm* – 4-digit user/master code. **Example:** *2222* 

- **Partitioned system disarming all 4 partitions simultaneously If a user/master code assigned to all 4 partitions exists, user can** disarm and turn OFF the alarm in all partitions simultaneously. When this feature is used, the system will proceed as follows:
	- if all partitions are armed and a valid user/master code is entered, indicator  $\triangle$  along with the number [1], [2], [3] and [4] keys will light OFF.
	- if one or more partitions are disarmed unready (keypad number [1]... [4] key flashing, indicating the partition that contains violated zone/tamper), the system will deny simultaneous partition disarming until the partition's zone/tamper violation is removed.
	- if a combination of armed and disarmed ready partitions is present, the system will initiate exit delay. During the exit delay, the keypad's buzzer will emit short beeps and keypad indicator  $\triangle$  (if the keypad is switched to a disarmed partition) along with the number [1]... [4] key, indicating the partition that is to be armed, will light ON. The disarmed-ready partitions will be armed and the pre-armed ones will be skipped. In order to disarm all 4 partitions simultaneously, the user must repeat the following command:

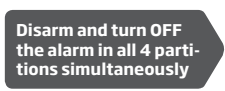

**Hold the [0] key, release it after 3 short beeps and enter user/ master code:**   $0 \mu \text{mm}$ 

**Value:** *uumm* – 4-digit user/master code. **Example:** *0 2222*

Alternatively, the user can disarm and turn OFF the alarm in multiple partitions one by one (see **Partitioned system - disarming a single partition** above).

**NOTE:** If the user fails to enter a correct user/master code 10 times in a row, the system will block the keypad for 2 minutes. While the keypad is blocked, the system prevents from entering any user/master code. The keypad will automatically unblock once the 2-minute time has expired/

**NOTE:** Before disarming all 4 partitions simultaneously, the user/master code must be assigned to all 4 partitions and the keypad partition switch feature enabled (see **23.3. Keypad Partition and Keypad Partition Switch**).

### **12.5. EKB3W Keypad and User/Master Code**

**ATTENTION:** The user will be able arm/disarm only the first two system partitions using EKB3W keypad. Partition 3 and Partition 4 are NOT supported by EKB3W keypad.

Illuminated indicator  $\checkmark$  on EKB3W keypad indicates that no violated zones and/or tampers are present, therefore the partition is ready for arming. If the indicator  $\checkmark$  is not illuminated, the partition is unready for arming, therefore the user must restore all violated zones and/ or tampers before arming the partition. Alternatively, the violated zones can be bypassed (see **14.7. Bypassing and Activating Zones**), disabled (see **14.9. Disabling and Enabling Zones**) or a Force attribute enabled (resulting in partial arm; see **14.6. Zone Attributes**), while the tampers can be disabled (see **16. TAMPERS**). Indicator  $\triangle$  will illuminate or flash if system fault (-s) exist (see **29. INDICATION OF SYSTEM FAULTS**).

The system will arm/disarm the partition corresponding to the one that user/master code and the keypad are assigned to. For example, if User code 4 is assigned to Partition 2, while EKB3W keypad is assigned to Partition 1, the user will be able to arm/disarm only Partition 2 by entering User code 4. For more details on how to set keypad partition and user/master code partition, please refer to **23.3. Keypad Partition and Keypad Partition Switch** and **23.4. User/ Master Code Partition** respectively.

### **12.5.1. Arming the System**

Non-partitioned system - When a valid user/master code is entered, the system will initiate exit delay, the keypad's buzzer will emit short beeps and the indicator  $\triangle$  will light ON. When the system is successfully armed, the keypad's buzzer will silent down.

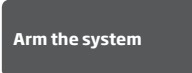

#### **Enter user/master code:**  uumm

**Value:** *uumm* – 4-digit user/master code. **Example:** *2222* 

Partitioned system - arming a single partition - To arm a different partition than the keypad is assigned to, use keypad partition switch feature (by default – disabled; see **23.3. Keypad Partition and Keypad Partition Switch**) before the arming process.

**Switch keypad partition**

**Hold the [1]... [2] key and release it after 3 short beeps: Value:** [1]... [2] key – partition number 1... 2 respectively.

Once the partition is switched, indicator  $\checkmark$  will light ON in EKB3W keypad's section A (= Partition 1) or B (= Partition 2) and a by entering a valid user/master code, the system will initiate exit delay, the keypad's buzzer will emit short beeps and the indicator  $\Delta$  will light ON in the respective EKB3W keypad's section. When the system is successfully armed, the keypad's buzzer will silent down.

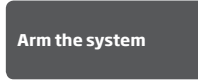

**Enter user/master code:**  uumm **Value:** *uumm* – 4-digit user/master code. **Example:** *2222* 

To arm multiple partitions, please arm the partitions one by one by following the aforementioned procedure.

**NOTE:** If the user fails to enter a correct user/master code 10 times in a row, the system will block the keypad for 2 minutes. While the keypad is blocked, the system prevents from entering any user/master code. The keypad will automatically unblock once the 2-minute time has expired/

## **12.5.2. Cancelling System Arming**

To cancel the arming process, enter the user/master code again during exit delay countdown.

#### **12.5.3. Disarming the System and Turning OFF the Alarm**

To disarm and turn OFF the alarm, enter any out of 29 available 4-digit user codes or master code using the number keys on the keypad. By default, the system disarming process is as follows:

**• Non-partitioned system** - When a valid user/ master code is entered, indicator  $\bigoplus$  will light OFF.

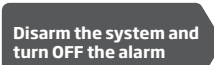

**Enter user/master code:**  uumm **Value:** *uumm* – 4-digit user/master code. **Example:** *2222*

Partitioned system - disarming a single partition - To disarm and turn OFF the alarm in a different partition than the keypad is assigned to, use keypad partition switch feature (by default – disabled; see **23.3. Keypad Partition and Keypad Partition Switch**) before the disarming process.

**Switch keypad partition**

**Hold the [1]... [2] key and release it after 3 short beeps: Value:** [1]... [2] key – partition number 1... 2 respectively.

Once the partition is switched, indicator  $\checkmark$  will light ON in EKB3W keypad's section A (= Partition 1) or B (= Partition 2) and a by entering a valid user/master code, indicator  $\triangle$  will light OFF.

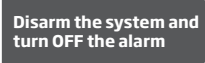

**Enter user/master code:** 

uumm **Value:** *uumm* – 4-digit user/master code. **Example:** *2222*

To disarm and turn OFF the alarm in multiple partitions, please disarm the partitions one by one by following the aforementioned procedure.

**NOTE:** If the user fails to enter a correct user/master code 10 times in a row, the system will block the keypad for 2 minutes. While the keypad is blocked, the system prevents from entering any user/master code. The keypad will automatically unblock once the 2-minute time has expired/

#### **12.6. iButton Key**

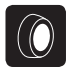

To arm or disarm the system and turn OFF the alarm, touch the iButton key reader by any of 16 available iButton keys (see **11. iBUTTON KEYS** for iButton key management). When the iButton is touched to the iButton key reader for arming, the system will proceed as follows:

#### **Non-partitioned system:**

- If ready (no violated zone/tamper), the system will initiate exit delay and arm.<br>• If unroady, the system will not arm and provide a list of violated zones (tamper
- If unready, the system will not arm and provide a list of violated zones/tampers by SMS text message to user phone number. In such case the user must restore all violated zones and tampers before arming the system. Alternatively, the violated zones can be bypassed (see **14.7. Bypassing and Activating Zones**), disabled (see **14.9. Disabling and Enabling Zones**) or a Force attribute enabled (resulting in partial arm; see **14.6. Zone Attributes**), while the tampers can be disabled (see **16. TAMPERS**).

#### **Partitioned system:**

- If all partitions are disarmed ready (no violated zone/tamper), the system will initiate exit delay and arm them.
- If one or more partitions are disarmed unready (violated zone/tamper is present), the system will arm the ready partition (-s) and skip the unready one (-s).
- If a combination of armed and disarmed ready partitions is present, the system will initiate exit delay, arm the disarmed ready partitions and skip the armed ones.

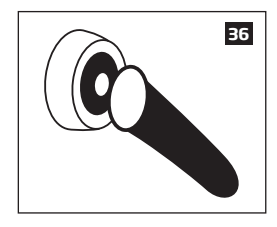

When an iButton key is assigned to multiple partitions, the user will be able to arm/disarm the corresponding system partitions by touching the iButton key to the reader. For example, if iButton 5 is assigned to Partition 1 and 4, the user will be able to arm/ disarm Partition 1 and 4 by touching iButton 5 to the reader. For more details on how to set iButton key partition, please refer to **23.5. iButton Key Partition**.

#### **12.7. EWK1/EWK2 Wireless Keyfob**

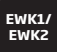

### **Non-partitioned system:**

To arm the system, press 1 of 4 keyfob buttons set to arm the system (by default, EWK1 –  $\langle\bullet\rangle$ ;EWK 2 –  $\bigcap$  ). When EWK1/ EWK2 button is pressed for arming, the system will proceed as follows:

- If ready (no violated zone/tamper), the system will arm.
- If unready, the system will not arm. In such case the user must restore all violated zones and tampers before arming the system. Alternatively, the violated zones can be bypassed (see **14.7. Bypassing and Activating Zones**), disabled (see **14.9. Disabling and Enabling Zones**) or a Force attribute enabled (resulting in partial arm; see **14.6. Zone Attributes**), while the tampers can be disabled (see **16. TAMPERS**).

#### **Partitioned system:**

To arm the system, press 1 of 4 keyfob buttons with Partition Selection action assigned followed by a button with Arm the System action assigned (by default, EWK1 –  $\binom{2}{2}$ ; EWK 2 -  $\bigoplus$  ). When EWK1/EWK2 button is pressed for arming, the system will proceed as follows:

- If all partitions are disarmed ready (no violated zone/tamper), the system will arm them.
- If one or more partitions are disarmed unready (violated zone/tamper is present), the system will arm the ready partition (-s) and skip the unready one (-s).
- If a combination of armed and disarmed ready partitions is present, the system will arm the disarmed ready partitions and skip the armed ones.

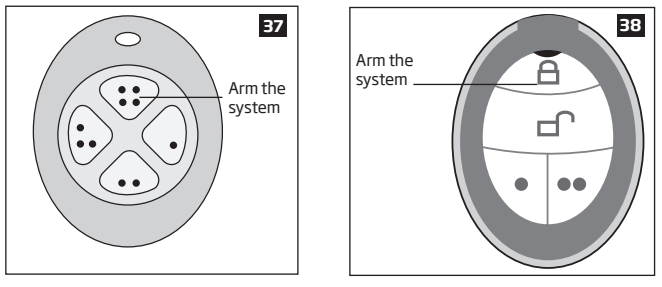

To disarm the system, press 1 of 4 keyfob buttons set to disarm the system (by default, EWK1 -  $\langle \bullet \bullet \rangle$ ; EWK2 -  $\bigcap$ ).

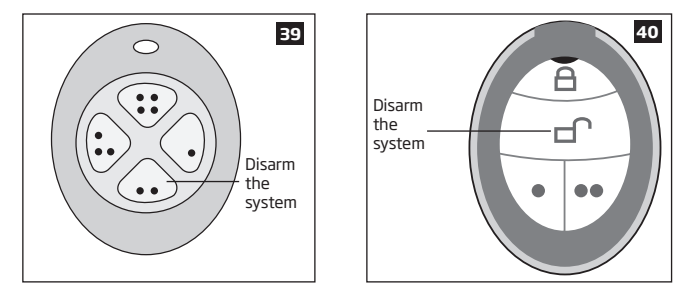

To verify if the system has been successfully armed, do not release the Arm the System keyfob button and wait for the 3 short keyfob buzzer's beeps/indicator's flashes indicating the successfully carried out command. The long beep/flash indicates the unsuccessful command.

When a certain keyfob's button is assigned to multiple partitions, the user will be able to arm/disarm the corresponding system partition (-s) assigned to the button with Partition Selection action followed by a button with Arm the System/Disarm the System action. For more details on how to set the keyfob partition, please refer to *ELDES Configuration Tool* software's HELP section.

**NOTE:** Single EWK1/EWK2 keyfob button can be configured to carry out Partition Selection and Control Output/Output Toggle/Output Pulse actions. In such case the PGM output control action will be executed with a 3-second delay once the button is pressed and in case it is not followed within a 3-second period by a button with Arm the System or Disarm the System action assigned.

#### **12.8. Arm-Disarm by Zone**

**ARM/ DISARM ZONE**

The Arm-Disarm by Zone feature allows to use a zone for arming and disarming the alarm system. The process is performed by applying a low-level pulse for more than 3 seconds to the specified zone. It means that violating and restoring the zone leads to system arming and by repeating this action the system becomes disarmed. The system will arm/disarm the partition (-s) that the zone is assigned to. Up to 4 on-board zones can be set to arm/disarm up to 4 system partitions by this method.

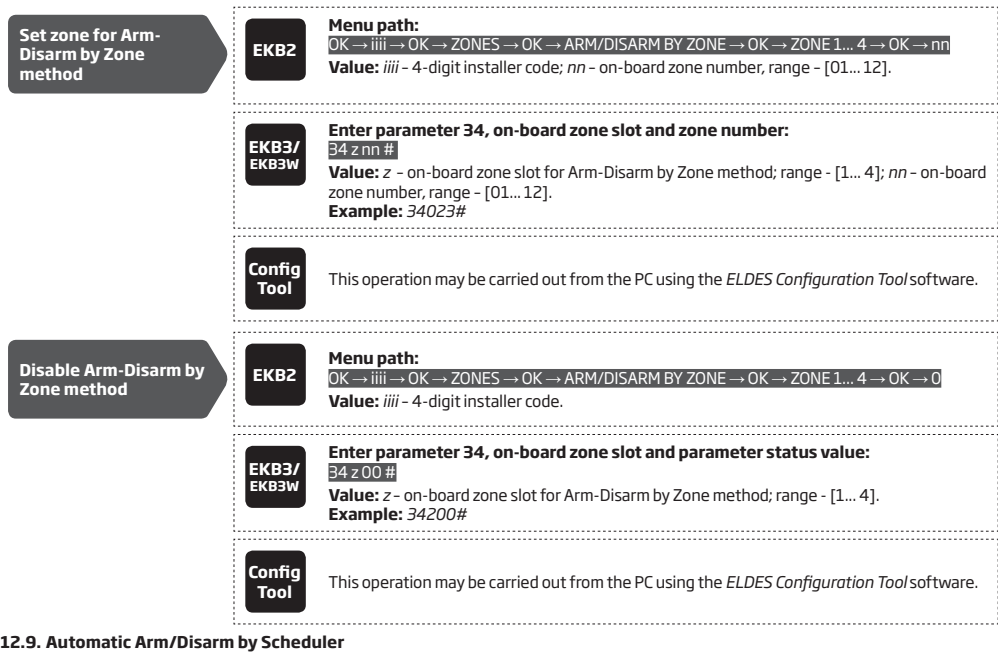

The system comes equipped with an automatic arm/disarm feature that operates according to the specified weekday and time. This feature requires to set up the Start Time value of a certain scheduler and assign it to either Arm System or Disarm System action, which is associated with a certain partition (all partitions). 

**Manage automatic arm/disarm method**

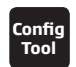

**Tool** This operation may be carried out from the PC using the *ELDES Configuration Tool* software.

For more details on the scheduler management, please refer to **18.6.2. Schedulers**.

### **12.10. Disabling and Enabling Arm/Disarm Notifications**

By default, when the system is successfully armed or disarmed, it replies with confirmation by SMS text message to:

- user phone number, sharing the same partition as EKB2/EKB3/EKB3W keypad and user/master code, iButton key, EWK1/EWK2 wireless keyfob or zone, set up for Arm/Disarm by Zone method.
- user phone number that the system arming/disarming by free of charge phone call was initiated from.
- user phone number that the system arming/disarming by SMS text message was initiated from.

The confirmation SMS text message is sent to the user phone number regarding each partition separately and contains system status and partition name as well as it may contain a user name assigned to user phone number, user/master code or iButton key. For more details on names, please refer to **8.1. User Phone Number Names, 10.1. User/Master Code Names** and **11.2. iButton Key Names.**

To disable/enable this notification for individual user phone number, please refer to the following configuration methods.

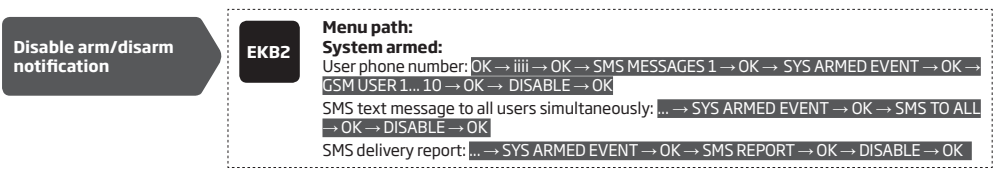

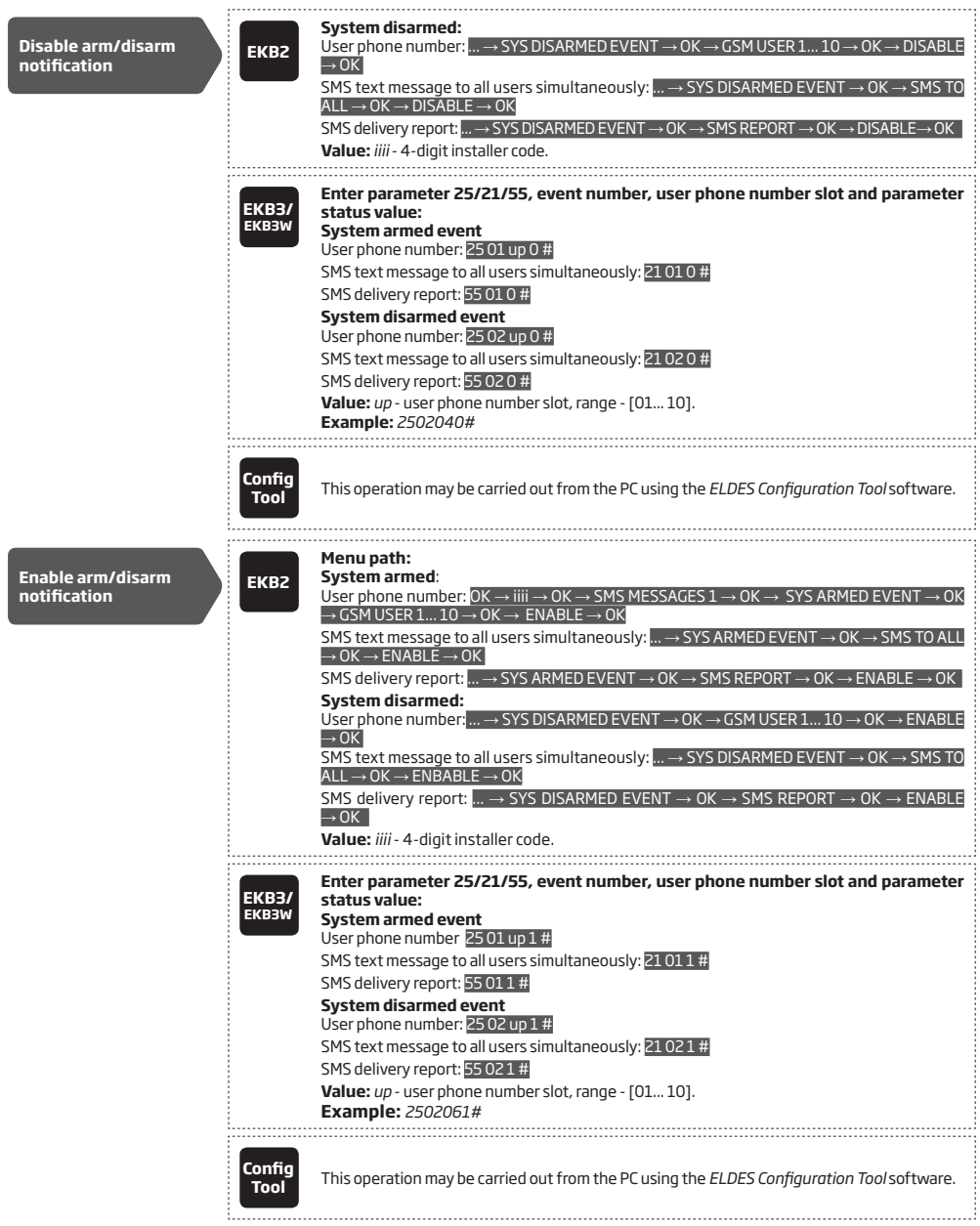

**ATTENTION:** The system will always deliver an SMS notification to the user after arming/disarming the system by SMS text message method even if the arm/ disarm SMS notification is disabled.

For more details on how *Send SMS text message to all users simultaneously* and *SMS delivery* report parameters affect the SMS text mes-sage transmission, please refer to **27. SYSTEM NOTIFICATIONS.**

## **13. EXIT AND ENTRY DELAY**

When arming, the system initiates the exit delay countdown (by default – 15 seconds) intended for the user to leave the secured area. The exit delay is indicated by short beeps emitted by EKB2/EKB3/EKB3W keypad buzzer and buzzer, connected to the alarm system. When arming:

- a non-partitioned system, a countdown timer will be displayed in the home screen view of EKB2 during exit delay.
- a partitioned system, EKB2 keypad will display **ARMING part-name** message on the screen for 2 seconds and switch to partition selection menu during exit delay.

Exit delay is provided when arming the system by the following methods:

- EKB2/EKB3/EKB3W keypad and user/master code.
- iButton key.
- Arm/Disarm by Zone.

To arm the system without exit delay, use one of the following system arming methods:

- Free of charge phone call.
- SMS text message.
- EWK1/EWK2/EWK2A wireless keyfob
- EGR100 middle-ware.

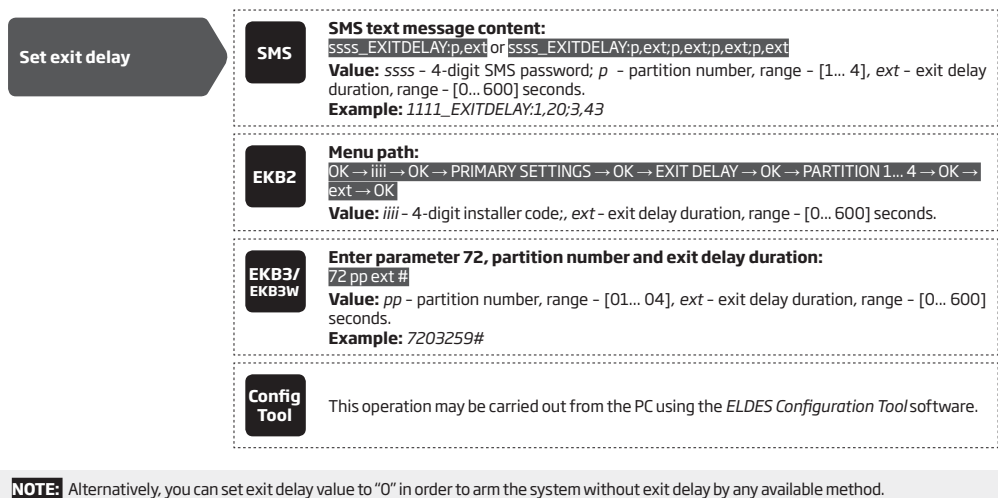

**NOTE:** EKB3/EKB3W keypad buzzer will only beep if the keypad is operating in the partition where exit delay countdown is in progress.

Once the exit delay has expired, the system initiates the entry delay countdown (by default - 15 seconds) if a Delay type zone is violated.<br>The countdown is indicated by short beeps emitted by keypad buzzer and by steady b tended to advise the user that the system should be disarmed. Once the user presses/touches any key on the keypad during this delay, the bu0er of the keypad will be silenced. If the system is disarmed before the entry delay expires, no alarm will be caused.

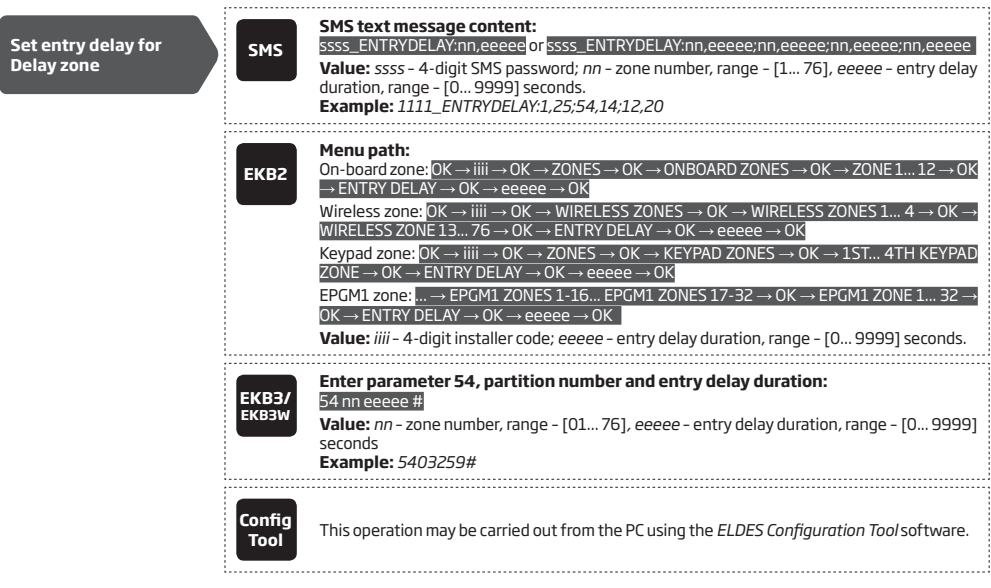

**NOTE:** Due to battery power saving reasons, EKB3W keypad buzzer will not sound during exit and entry delay if the violated Delay type zone is not of the associated EKB3W keypad.

For more details on zone types, please refer to **14.5. Zone Type Definitions**.

## **14. ZONES**

Detection devices such as motion detectors and door contacts are connected to the alarm system's zone terminals. Once connected, the associated zone's parameters must be configured.

ESIM364 comes equipped with 6 on-board zones allowing to connect up to 6 detection devices. For more details regarding zone expansion, please refer to **14.2. Zone Expansion**.

#### **ESIM364 zones are classified by 5 categories:**

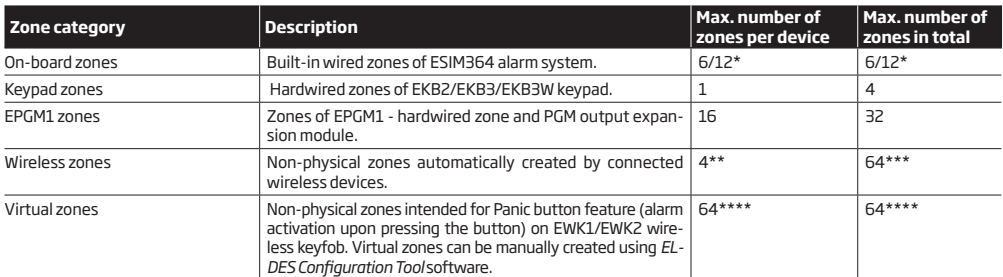

\* - 6-Zone mode is enabled by default. ATZ mode doubles the on-board zone number and increases it to 12 in total.

\*\* - Depends on the paired wireless device

\*\*\* - Available only if no keypad zones, EPGM1 zones and virtual zones are present.

\*\*\*\* - Available only if no keypad zones, EPGM1 zones and wireless zones are present.

For more details on technical specifications and installation, please refer to the latest user manual of the device located at eldesalarms.com

#### **14.1. Zone Numbering**

The zone numbers ranging from Z1 through Z12 are permanently reserved for on-board zones even when ATZ mode is disabled. The Z13-Z76 zone numbers are automatically assigned in the chronological order to the created virtual zones and the devices connected to the system: keypads, wireless devices, EPGM1 modules.

#### **14.2. Zone Expansion**

For additional detection device connection, the number of zones can be expanded by:

- enabling the ATZ (Advanced Technology zone) mode (see **14.4. ATZ (Advanced Technology Zone) Mode**).
- connecting EPGM1 hardwired zone and PGM output expansion module (for more details on technical specifications and installation, please refer to the latest user manual of the device located at eldesalarms.com).
- connecting keypads (see **32.1.1. EKB2 LCD Keypad**, **32.1.2. EKB3 LED Keypad** and **19.4. EKB3W Wireless LED Keypad**).
- pairing wireless devices (see **19. WIRELESS DEVICES**).
- creating virtual zones (see *ELDES Configuration Tool* software's Help section).

The maximum supported number of zones is 76.

### **14.3. 6-Zone Mode**

By default, ESIM364 alarm system runs in the 6-Zone mode under zone connection Type 1 allowing to connect up to 6 detection devices of NO (normally-open) type to the on-board zone terminals as indicated in the wiring diagram of Type 1. Different zone connection types of 6-Zone mode can be individually assigned to each on-board zone.

The EPGM1 module supports 6-Zone mode only, while the selected zone connection type applies to hardwired zones of EPGM1 module altogether. By default, EPGM1 module runs in the 6-Zone mode under zone connection Type 1. However, a mixed combination of Type 1 and Type 2 zone connection types is supported simultaneously regardless of the type (Type 1 or Type 2) selected in the system's configuration. Once Type 3 zone connection type is selected, the detection device wiring on EPGM1 module zones must be done according to the wiring diagram of the associated type.

The keypads support Type 1 and Type 2 of 6-Zone mode only. A mixed combination of both zone connection types is supported by keypad zones.

#### **Zone connection types featured by 6-Zone mode are following:**

- **• Type 1**  Parallel wiring of NO (normally-open) detection device with 5,6kΩ EOL (end-of-line) resistor.
- **• Type 2**  Serial wiring of NC (normally-closed) detection device with 5,6kΩ EOL resistor.
- **• Type 3** Combination of serial and parallel wiring of tamper with 5,6kΩ EOL resistor and NC detection device with 3,3kΩ EOL resistor.

For zone wiring diagrams of the 6-Zone mode, please refer to **2.3.2. Zone Connection Types**.

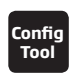

**Tool** This operation may be carried out from the PC using the *ELDES Configuration Tool* software.

**NOTE:** Type 3 is NOT supported by keypad zones.

### **14.4. ATZ (Advanced Technology Zone) Mode**

The ATZ mode is a software-based feature that doubles the number of on-board zones and enables two detection devices to be installed per 1 zone terminal. Once this mode is enabled, the zone connection Type 4 is set automatically. The detection devices must be wired to the on-board zone terminals as indicated in the wiring diagram of the associated zone connection type. Different zone connection types of ATZ mode can be individually assigned to each on-board zone pair i.e. Z1 - Z7, Z2 - Z8 etc. .

Once enabled, the ATZ mode DOES NOT affect EPGM1 zones, nor keypad zones and applies to on-board zones only. The ATZ mode is NOT supported by EPGM1 and keypad zones.

### **Zone connection types featured by ATZ mode are the following:**

- **• Type 4**  Parallel wiring of 2 NC (normally-closed) detection devices with 5,6kΩ and 3,3kΩ EOL (end-of-line) resistors respectively. 5,6kΩ EOL resistor corresponds to zones ranging from Z1 through Z6, while 3,3kΩ EOL resistor corresponds to zones ranging from Z7 through Z12.
- **• Type 5**  Combination of serial and parallel wiring of tamper with 5,6kΩ EOL resistor and 2 NC (normally-closed) detection devices with 5,6kΩ and 3,3kΩ EOL resistors respectively. 5,6kΩ EOL resistor corresponds to zones ranging from Z1 through Z6, while 3,3kΩ EOL resistor corresponds to zones ranging from Z7 through Z12.

For zone wiring diagrams of the ATZ mode, please refer to **2.3.2. Zone Connection Types**.

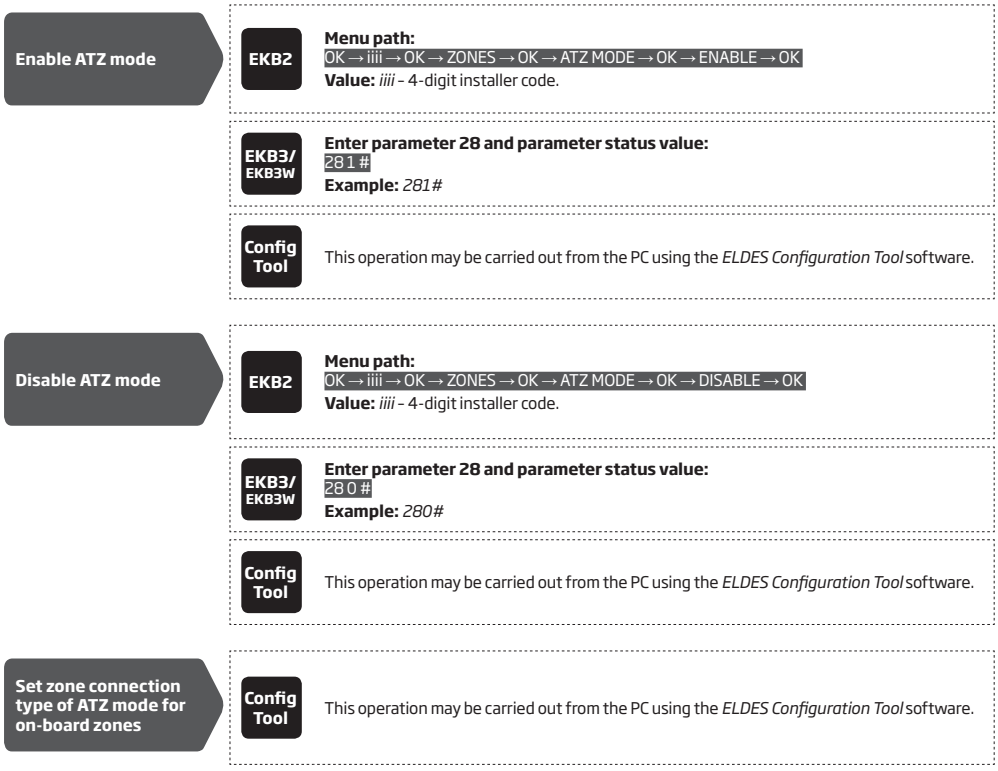

### **14.5. Zone Type Definitions**

- **Interior Follower** The zone can be violated during exit and entry delay without causing an alarm. If the zone is violated before the entry delay has begun, it will cause an instant alarm followed by single notification delivery even if the zone has been violated multiple times or another Interior Follower-type zone has been violated while alarm period (by default - 1 minute) is in progress. Typically, this zone is used for indoor protection devices, such as motion detectors, installed close to the exit/entry doors.
- **• Instant**  The alarm is instantly caused if this zone is violated when the system is armed or during entry delay. This zone type is usually used for doors, windows, shock sensors or other zones.
- **• 24-Hour** When the system is either armed or disarmed, the zone will cause instant alarm if violated. Normally, this type of zone is used for securing the areas that require constant supervisory.
- **• Delay**  This zone type can be violated during exit and entry delay without causing an alarm. If the zone is violated when the system is armed, it will initiate entry delay countdown intended for the user to disarm the system. If the zone remains violated after the exit delay expires, it will cause an instant alarm. Typically, this zone type is used for door contacts installed at designated exit/entry doors.
- **• Fire** If this zone type is violated when the system is either armed or disarmed, the alarm will be instantly caused and the siren/bell will emit pulsating sound. Once the alarm is caused by violating a Fire-type zone followed by turning OFF the alarm using any available disarm method, the system will ignore the violations of any Fire-type zone (including the repeated violations of the said zone) caused within a 1-minute time frame. Typically, this zone type is used for flame and smoke detectors.
- **• Panic/Silent**  This zone operates the same as 24-Hour zone type, but the system will not activate the siren/bell and keypad buzzer if violated. Normally, this zone type used for panic alarm buttons.
- **• CO Sensor**  This zone type operates identically to Fire zone type and it is used for CO (carbon monoxide) detector.
- **• Report/Control** This zone operates the same as Panic/Silent zone type, but burglary event data message will be transmitted to the monitoring station if violated. However, no alarm will be caused - the system will NOT dial the listed user phone number regardless of the status of Call in Case of Alarm feature (enabled or disabled), nor the siren will sound. Typically, this zone type is used to report a certain non-alarm event, such as heating activation or fault.
- **• Instant Silent**  This zone operates in the same way as Panic/Silent, but only when the system is armed.

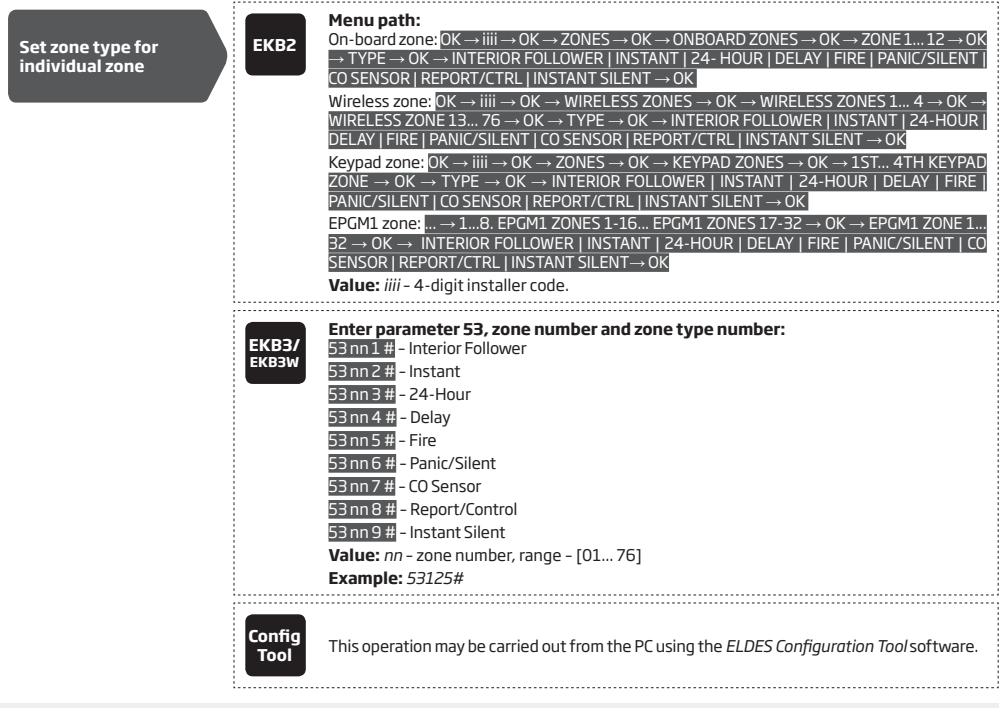

**NOTE:** The system will NOT activate siren and keypad buzzer only when Panic/Silent, Report/Control or Instant Silent zone type is violated.

#### **14.6. Zone Attributes**

**• Stay** – If this attribute is enabled, the zone, regardless of its type, will not cause an alarm if violated when the system is STAY-armed. By enabling this attribute, Alarm Count to Bypass feature will not operate with the same zone. For more details on arming the system in the Stay mode, please refer to **15. STAY MODE**.

- **• Force**  This attribute determines whether the system can be armed or not while a zone is violated resulting in partial arm event. If a zone with the Force attribute enabled remains violated until the exit delay expires, it will be ignored. Once the system is partially armed followed by zone restore, the violation of this zone will no longer be ignored and the zone will operate according to the determined type. For more details on zone types, please refer to **14.5. Zone Type Definitions**.
- **• Shared** This attribute determines whether a zone, assigned to multiple partitions, will cause an alarm or not in the associated armed partition if violated. If a zone with the Shared attribute enabled is violated when at least one of the associated partitions is disarmed, the alarm will not be caused. Once the system is armed in all of the associated partitions, the zone with Shared attribute enabled will operate according to the determined type. Typically, this attribute is used for shared areas, such as corridors.
- **• Delay, ms** This attribute determines the zone sensitivity level by delay time (by default 800 milliseconds). If the zone remains triggered until the delay time expires, the zone is considered violated. This attribute does not apply to wireless zones, keypad zones and virtual zones.
- **• Cross-Zone/Intelli-Zone** is a method used to prevent false alarms. The system will not cause an alarm unless two associated zones are violated within a specified time period, known as Alarm Confirmation Timeout. By associating a certain zone to itself, the system would cause an alarm only if the zone has been violated repeatedly within the Alarm Confirmation Timeout. This feature operates with all zone categories including virtual zones.
- **• Delay becomes Instant in Stay mode** This attribute determines whether or not any Delay type zone will operate as Instant type zone when the system is armed in the Stay mode. When the system is fully armed, the Delay type zone will operate normally. For more details on Delay and Instant zone types, please refer to **14.5. Zone Type Definitions**.
- **• Chime** This feature is used to emit 3 short beeps from the keypad buzzer whenever any Delay type zone is violated while the system is disarmed. Typically, the feature is used for designated exit/entry doors to indicate the opening of the doors.
- **• Bell** This attribute operates identically as Chime and applies to EKB3W keypad only.
- **• Alarm Count to Bypass** This attribute determines a number of times the zone can be violated until it is automatically bypassed. It can be assigned to Interior Follower, Instant, Delay and Instant Silent zone types only. Alarm Count to Bypass becomes inactive once the Stay attribute is enabled on the same zone. For more details on zone bypassing and how to activate a bypassed zone, please refer to **14.7. Bypassing and Activating Zones**.

**NOTE:** Due to battery power saving reasons, EKB3W wireless keypad buzzer will not sound if the Bell attribute is not enabled and the violated Delay type zone is not of the associated EKB3W wireless keypad. For more details on EKB3W wireless keypad, please refer to **19.5. EKB3W – Wireless LED Keypad.** 

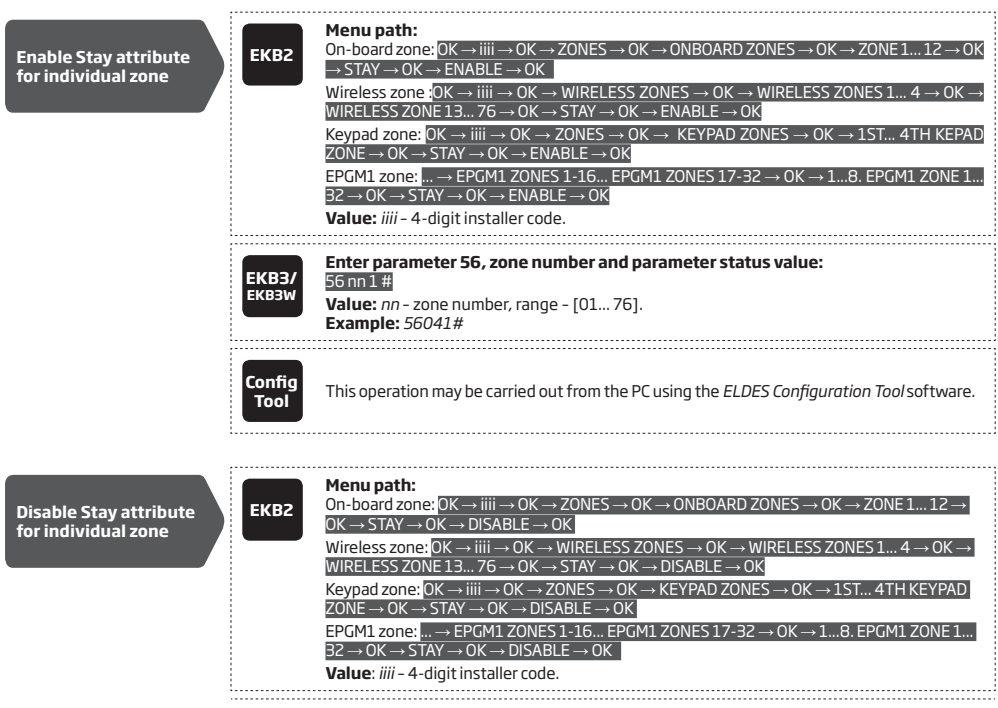

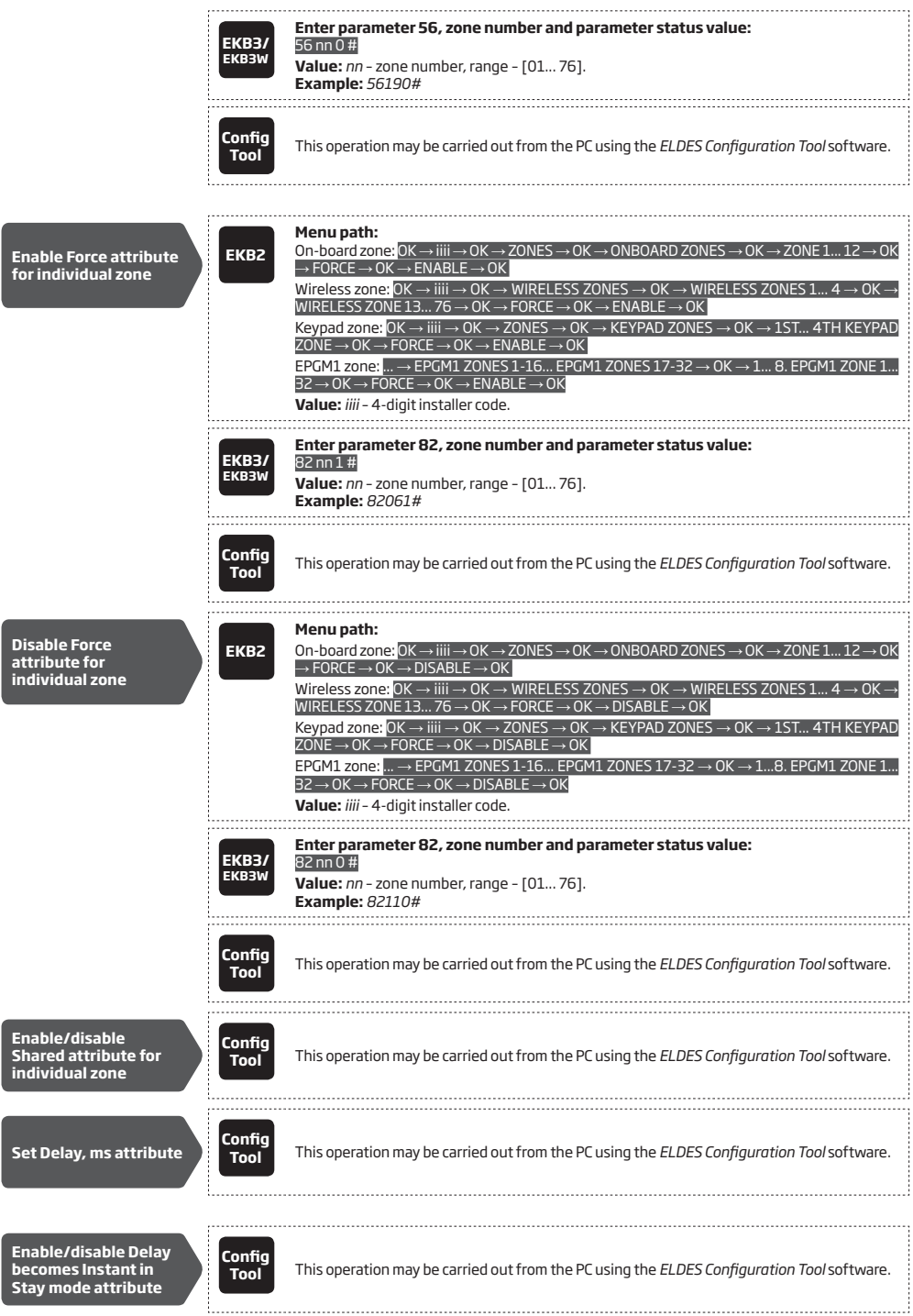

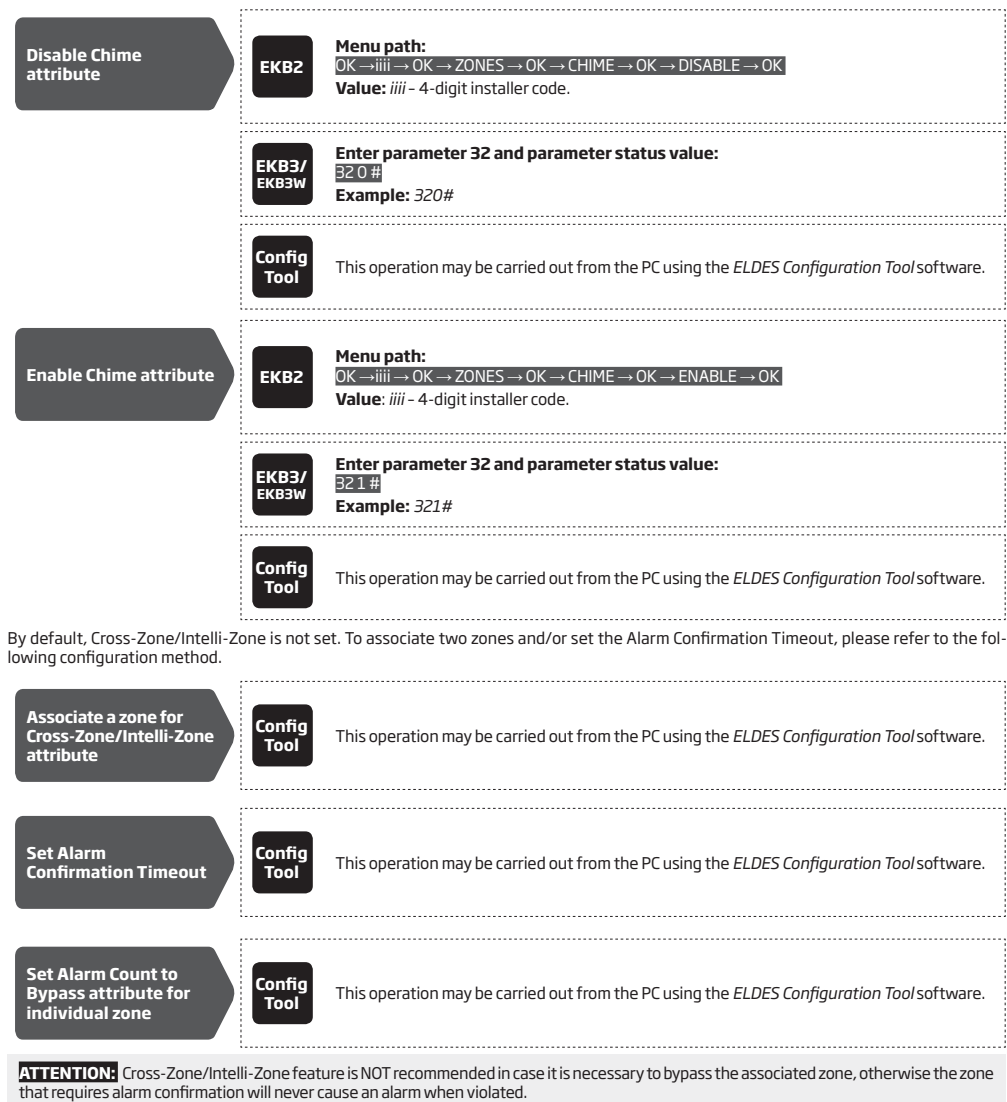

**NOTE for EKB3/EKB3W:** The Configuration mode must remain deactivated before bypassing a violated zone or activating a bypassed zone.

Zone bypassing allows the user to deactivate a violated zone and arm the system without restoring the zone. If a bypassed zone is violated or restored during exit/entry delay, or when then system is armed, it will be ignored. When a zone is bypassed, EKB3/EKB3W keypad indicator  $\widehat{\mathbf{S}}$  will light ON and EKB2 keypad will display  $\widehat{\mathbf{S}}$  icon in the home screen view.

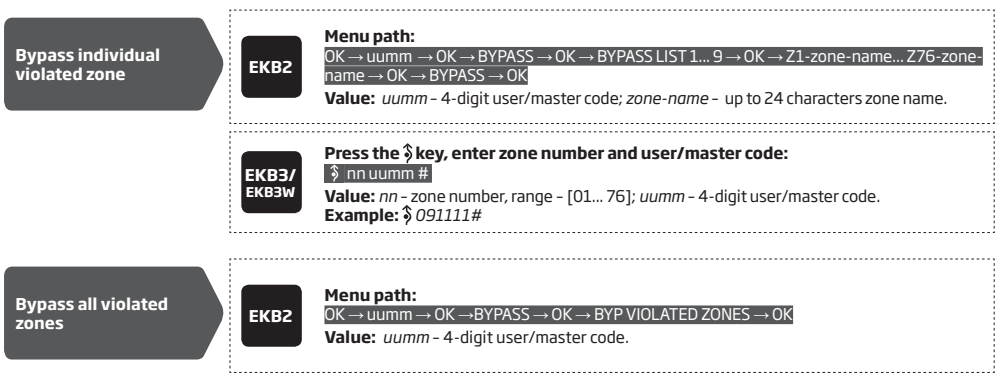

The zone will remain bypassed until the system is disarmed. Once the system is disarmed, the corresponding zone state will be indicated on the keypads (see **32.1.1. EKB2 – LCD Keypad, 32.1.2. EKB3 – LED Keypad** and **19.5. EKB3W – Wireless LED Keypad** ) and Info SMS text message (see **26. SYSTEM INFORMATION. INFO SMS**). Alternatively, the user can activate the bypassed zone by the following configuration methods.

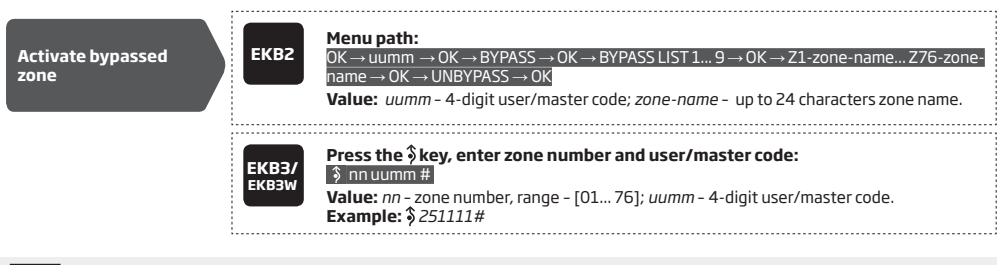

**NOTE:** Zones can only be bypassed and activated when the system is not armed.

#### **14.8. Zone Names**

Each zone has a name that can be customized by the user. Typically, the name specifies a device type connected to a determined zone terminal, for **Example:** Kitchen doors opened. The zone names are used in SMS text messages that are sent to the user during alarm, the By default, the zone names are: *Z1 – Zone1, Z2 – Zone2, Z3 – Zone3, Z4 – Zone4 etc.*

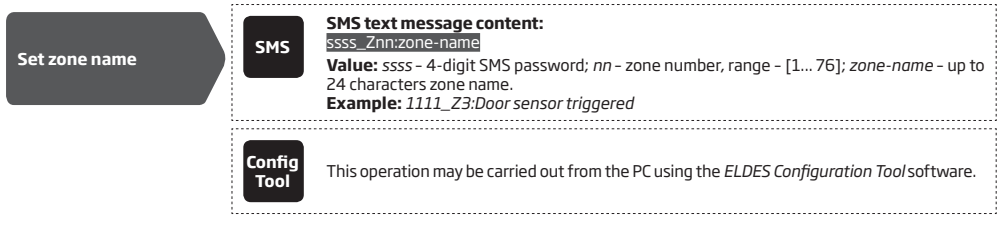

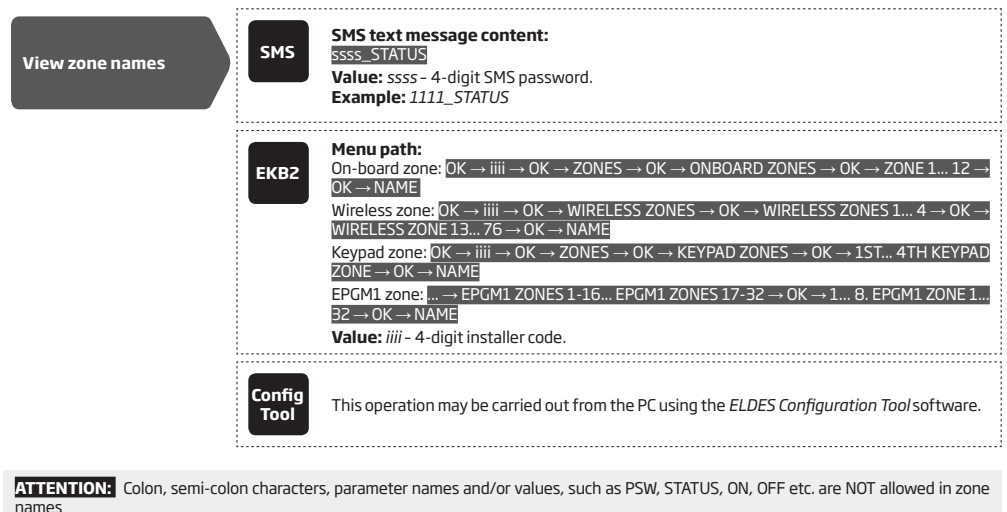

**NOTE:** Multiple zone names can be set by a single SMS text message, **Example:** *1111\_Z1:Kitchen doors opened;Z3:Movement in base-ment;Z4:Bedroom window opened*

## **14.9. Disabling and Enabling Zones**

By default, all zones, except keypad and virtual zones, are enabled. To permanently disable/enable an individual zone, please refer to the following configuration methods.

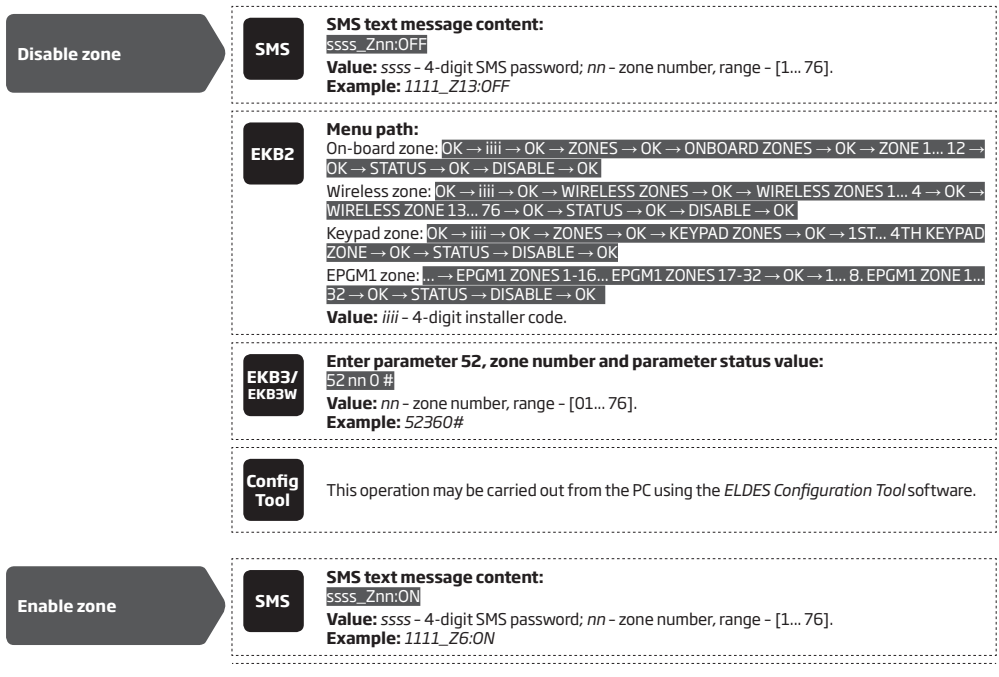

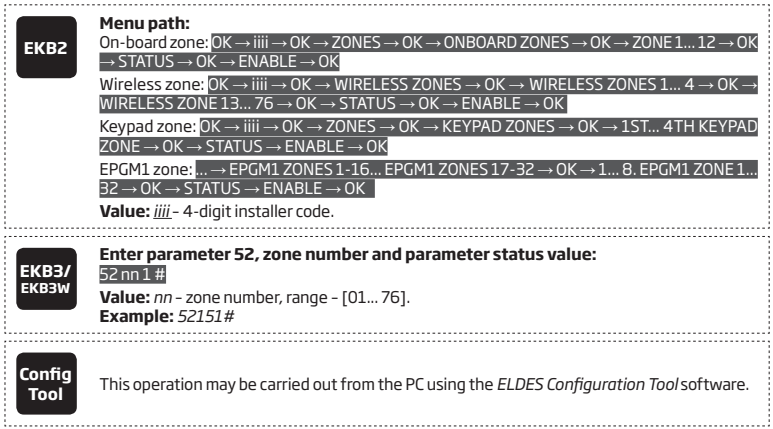

### **14.10. Viewing Zone State**

The zone state (violated/restored) is indicated in real-time by all available configuration methods. However, the most convenient way to view the zone state is using the graphical interface of *ELDES Configuration Tool* software as follows:

- Red zone is violated.
- Green zone is restored.
- Grey zone is disabled.

To view the zone state, please refer to the following configuration methods.

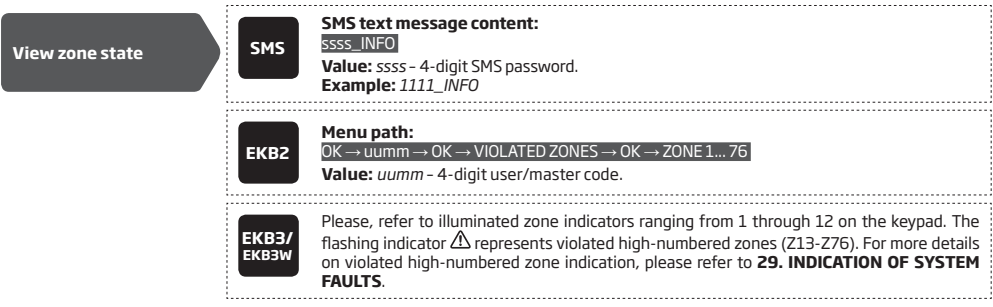

# **15. STAY MODE**

Stay mode allows the user to arm and disarm the alarm system without leaving the secured area. If the zones with Stay attribute enabled are violated when the system is STAY-armed, no alarm will be caused. Typically, this feature is used when arming the system at home before going to bed.

The system can be STAY-armed under the following conditions:

- If a Delay-type zone is NOT violated during exit delay and a zone (-s) with Stay attribute enabled exists, the system will arm in Stay mode. When arming the system in Stay mode under this condition, one of the available arming methods must be used that provide exit delay. For more details on these methods, please refer to **13. EXIT AND ENTRY DELAY.**
- The system will instantly arm in Stay mode when using one of the following methods.

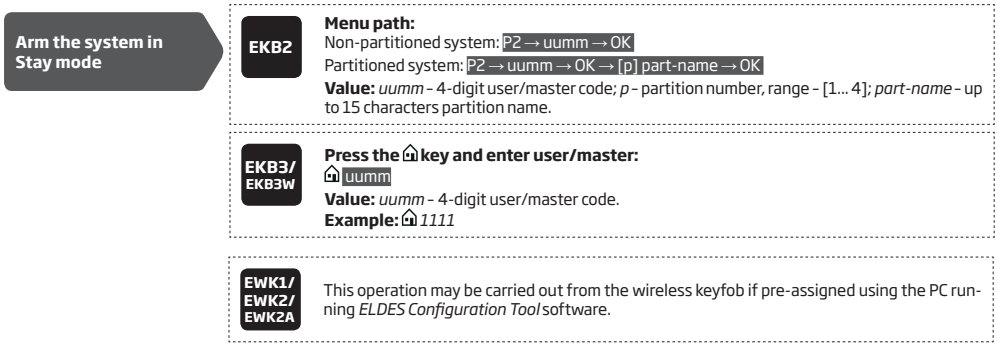

When one or more system partitions are successfully armed in Stay mode, EKB2 keypad will display **ight**icon in the home screen view.

**NOTE for EKB3/EKB3W:** The Configuration mode must be deactivated, when Stay-arming the system.

**NOTE:** The system can be armed in Stay mode, only if there is at least one zone with Stay attribute enabled.

**NOTE:** Stay mode is not supported by virtual zones.

**NOTE:** The system can also be instantly STAY-armed using ELDES Cloud Services.

For more details on how to enable Stay attribute for zone, please refer to **14.6. Zone Attributes**.

## **16. TAMPERS**

The tamper circuit is a single closed loop such that a break in the loop at any point will cause a tamper alarm regardless of the system status – armed or disarmed. During the tamper alarm, the system will activate the siren/bell and the keypad buzzer and send the SMS text message to the listed user phone number. The system will cause tamper alarm under the following conditions:

- If the enclosure of a detection device, siren/bell, metal cabinet or keypad is opened, the physical tamper switch will be triggered. By default, indicated *as Tamper x* in the SMS text message (x = tamper number). Alternatively, the tamper switch can be connected to a zone resulting in zone alarm when tampered (see **15. ZONES**).
- If the wireless signal is lost due to low signal level or low battery power on a certain wireless device (see **19.3. Wireless Signal Status Monitoring**).

By default, all tampers and tamper alarm notification by SMS text message is enabled. To disable/enable a certain tamper and/or tamper alarm notification, please refer to the following configuration methods

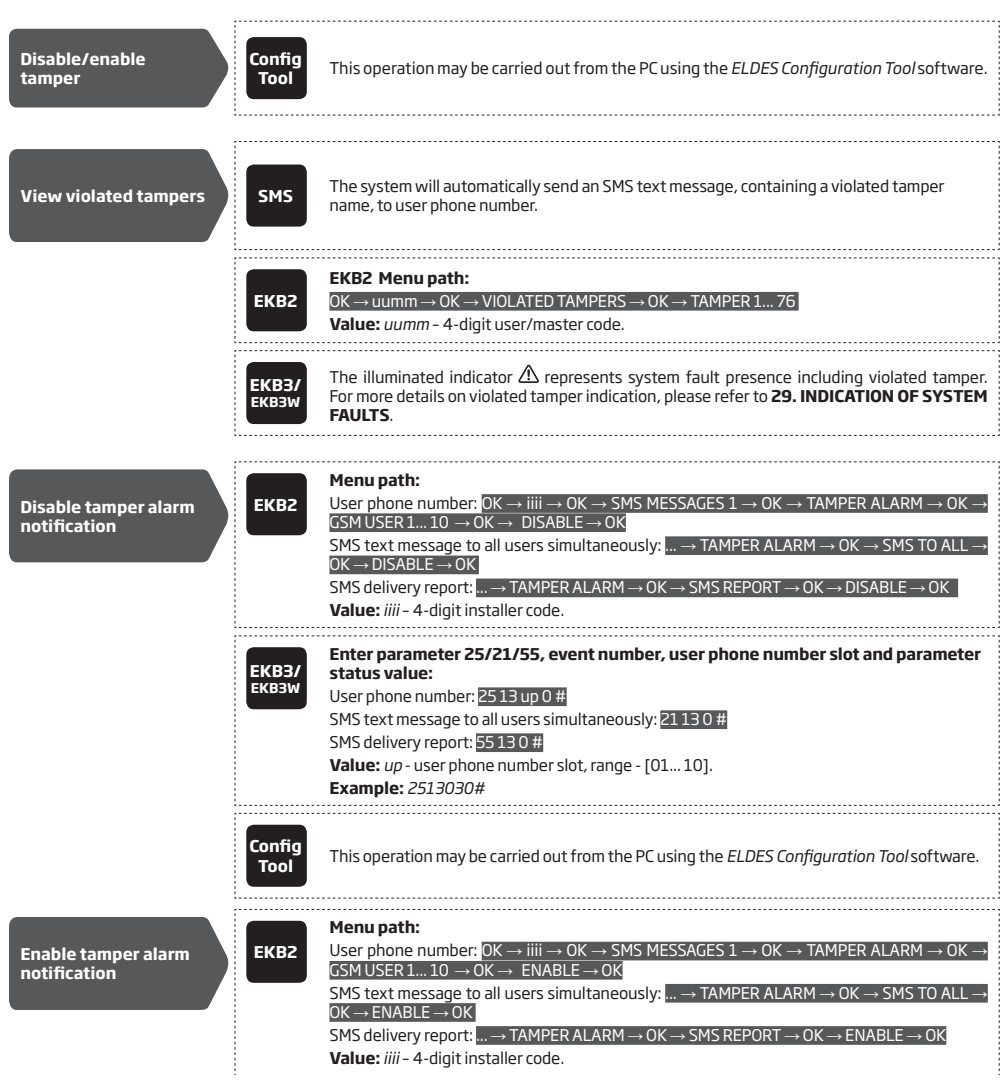

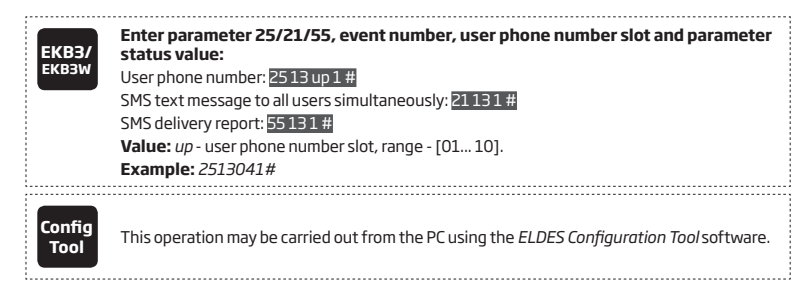

For more details on how to view violated tamper, please refer to 1**7. ALARM INDICATIONS AND NOTIFICATIONS FOR USER**.

**ATTENTION:** Once a certain tamper is disabled, the system will NOT deliver any text message regarding the physical tamper violation nor wireless signal loss or restore.

**ATTENTION:** The system will NOT deliver any text message regarding wireless signal loss or restore while the physical tamper violation is in progress.

**ATTENTION:** The system will NOT cause any tamper alarm regarding the physical tamper violation nor wireless signal loss if the associated zone is disabled.

To comply with EN50131-1 Grade 3 standard requirements, the system must be equipped with the following feature:

- System arming is blocked if any system fault exists. The user will not be able to arm the system until all existing system faults are solved.
- System arming is blocked until tamper fault is cleared by the installer.

For complete list of EN50131-1 Grade 3 standard requirements and how to enable/disable the associated features, please refer to **35. EN 50131-1 GRADE 3**.

### **16.1. Tamper Names**

EN50131-1 **GRADE 3**

Each tamper has a name that can be customized by the user. The tamper names are used in SMS text messages that are sent to the user during the tamper alarm. By default, the tamper names are: *Tamper 1, Tamper 2, Tamper 3, Tamper 4 etc*. To set a different tamper name, please refer to the following configuration methods.

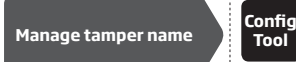

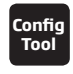

**Tool** This operation may be carried out from the PC using the *ELDES Configuration Tool* software.

ESIM364 INSTALLATION MANUAL v2.1 CONTROL CONTROL CONTROL CONTROL CONTROL CONTROL CONTROL CONTROL CONTROL CONTROL CONTROL CONTROL CONTROL CONTROL CONTROL CONTROL CONTROL CONTROL CONTROL CONTROL CONTROL CONTROL CONTROL CONTR

## **17. ALARM INDICATIONS AND NOTIFICATIONS FOR USER**

When a zone, depending on zone type (see **14.5. Zone Type Definitions**), or tamper is violated, the system will cause an alarm. By default, the alarm duration is 1 minute (see **20. SIREN/BELL** regarding the alarm duration). During the alarm, the system will follow this pattern:

- 1. The system activates the siren/bell and the keypad buzzer.
- a) The siren/bell will emit pulsating sound if the violated zone is of Fire type, otherwise the sound will be steady.
- b) The keypad buzzer will emit short beeps.
- c) EKB2 keypad will display !!! icon next to the alarmed partition in the home screen view followed by  $\mathbb{W}$  con indicating the presence of the alarm events in the alarm log (see **28. EVENT AND ALARM LOG**). In case a Fire-type zone is violated in any system partition, icon will appear in the home screen view.
- d) EKB3 keypad operating in 4-partition mode will flash the [1]... [4] key corresponding to the alarmed partition number.
- e) If one or more zones are violated, EKB3/EKB3W will light ON the corresponding violated zone indicator (-s) ranging from 1 through 12. Indicator  $\triangle$  will flash if one or more high-numbered zones are violated. If one or tampers are violated, indicator  $\triangle$  will light ON. For more details on viewing violated high-numbered zone and tamper numbers by EKB3/EKB3W keypad, please refer to **29. INDICATION OF SYSTEM FAULTS**.
- 2. The system attempts to send an SMS text message, containing the violated zone/tamper name (see **14.8. Zone Names** and **16.1. Tamper Names** on how to set a zone and tamper name respectively), to the first listed user phone number, sharing the same partition as the violated zone/tamper. The system will send SMS text messages regarding each violated zone/tamper separately.
- a) If the user phone number is unavailable and the system fails to receive the SMS delivery report during 45 seconds, it will attempt to send the SMS text message to the next listed user phone number, assigned to the same partition as the previous one. The user phone number may be unavailable due to the following reasons:
	- mobile phone was switched off.
	- was out of GSM signal coverage
- b) By default, the system will continue sending the SMS text message to the next listed user phone numbers in the priority order until one is available. The system sends the SMS text message only once and will not return to the first user phone number if the last one was unavailable.
- 3. By default, the system attempts to ring the first user phone number via GSM, sharing the same partition as the violated zone/tamper. The system will dial regarding each violated zone/tamper separately.
- a) When the call is answered, the system will shut down the siren/bell and play the audio file that can be listened to on the user's mobile phone. This feature will be available only if an audio file is recorded and assigned to the violated zone (see **17.2. Audio Files and Introduction Audio**).
- b) When the audio record has played, the user will be able to listen on the mobile phone for approx. 30 seconds to what is happening in the area, surrounding the alarm system. This feature will be available only if a microphone is connected to the system (see **25. REMOTE LISTENING AND 2-WAY VOICE COMMUNICATION**).
- c) The system will dial the next listed user phone number, assigned to the same partition, if the previous user was unavailable due to the following reasons:
	- mobile phone was switched off.
	- mobile phone was out of GSM signal coverage.
	- provided "busy" signal.
	- user did not answer the call after several rings, predetermined by the GSM operator.
- d) The system will continue dialling the next listed user phone numbers in the priority order until one is available. However, it will not dial the next listed user phone number if the previous one was available, but rejected the phone call. If the system ends up with all unsuccessful attempts to contact any listed user phone number, it will stop dialling and will NOT repeat the cycle starting with the first user phone number. In addition, the system will dial the listed user phone number only once regardless of its availability
- e) If Call All in Case of Alarm feature is enabled, the system will attempt to ring all listed user phone numbers in a row starting with the first user phone number with Call in Case of Alarm feature enabled. Regardless of the user being available, unavailable or if he/she has rejected the call, the system will still move to the next listed user with Call in Case of Alarm feature enabled. Once the system has ended contacting all listed users with Call in Case of Alarm feature enabled, it will repeat this cycle 3 more times (by default) by attempting to contact the previously unavailable users and skipping the available ones.
- 4. If Treat PSTN Call as User Call is feature is enabled, the system attempts to ring the first phone number via PSTN (see **30.2.3. PSTN**). The system will dial regarding each violated zone/tamper separately.
- a) When the call is answered, the system will automatically drop the call.
- b) The system will dial the next listed phone number if the previous one was unavailable due to the following reasons:
	- mobile phone was switched off. mobile phone was out of GSM signal coverage.
	- provided "busy" signal.
	- user did not answer the call after several rings, predetermined by the GSM operator.
- c) By default, the system will continue dialling the next listed user phone numbers in the priority order until one is available. The system

will dial the user phone number 5 times if the first user phone number was out of GSM signal coverage/switched OFF, otherwise the system will dial only once. If the system ends up with all unsuccessful to contact any listed user phone number, will stop dialling and will not return to the first user phone number. The system will not dial the next listed user phone number if the previous one was available, but rejected the phone call.

To silent the siren/bell as well as to cease system phone calls and SMS text message sending to the user phone numbers, please disarm the system (see **12. ARMING AND DISARMING**).

**ATTENTION:** The wireless siren EWS2/EWS3 will sound only if wireless zone of the siren is assigned to the same partition as the one that has been alarmed (see **23.1. Zone Partition**).

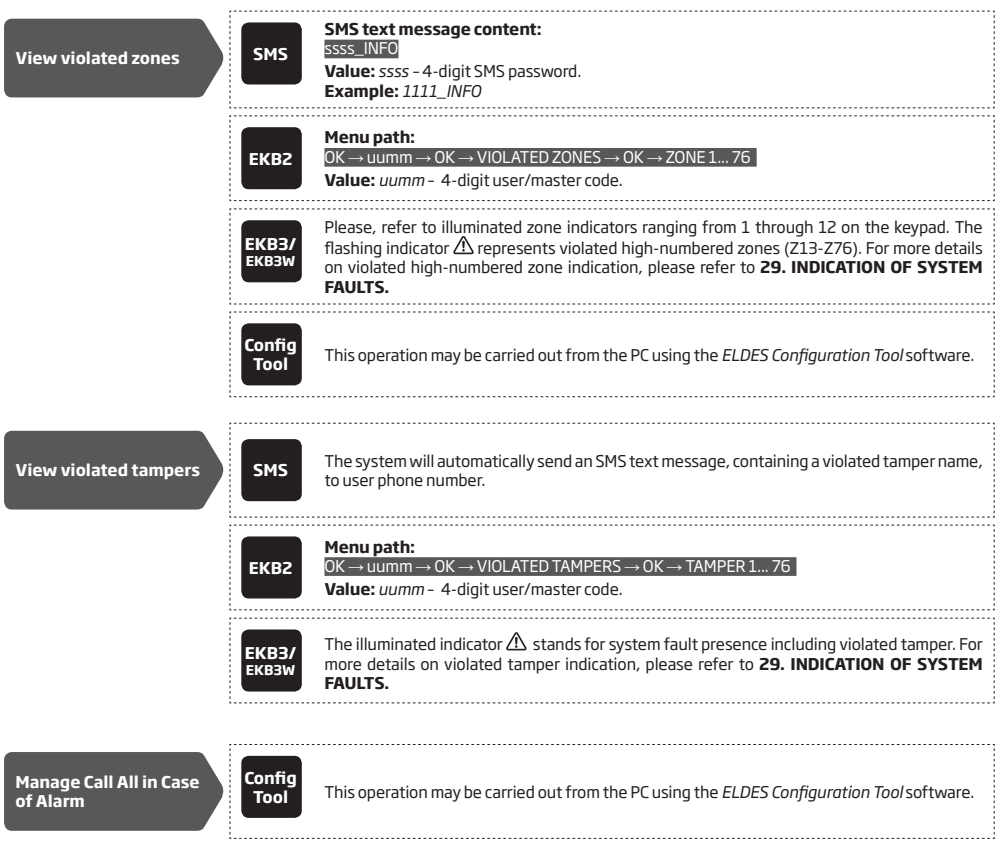

For more details on how to disable/enable SMS text messages and phone calls to listed user phone number in case of alarm, please refer to **17.1. Enabling and Disabling Alarm Notifications**

**ATTENTION:** Phone calls via GSM network to the listed user phone number in case of alarm are disabled by force when MS mode is enabled (see **30. MONITORING STATION**).

**NOTE:** If one or more zones/tampers are violated during the alarm, the system will attempt to send as many SMS text message and dial the user phone number as many times as the zone/tamper was violated. However, this does NOT apply to Interior Follower-type zones.

NOTE: If the system has delivered an SMS text message and/or dialled the user phone number after disarming the system, it means that the<br>SMS text message and/or phone call was queued up in the memory before the system was maximum.

**NOTE:** In some case, the system might be UNABLE to dial the next listed user phone number in case the phone number has been migrated from a different GSM operator.

### **17.1. Enabling and Disabling Alarm Notifications**

By, default the system will ring the listed user phone numbers via GSM in case of alarm. To disable/enable this feature, please refer to the following configuration methods.

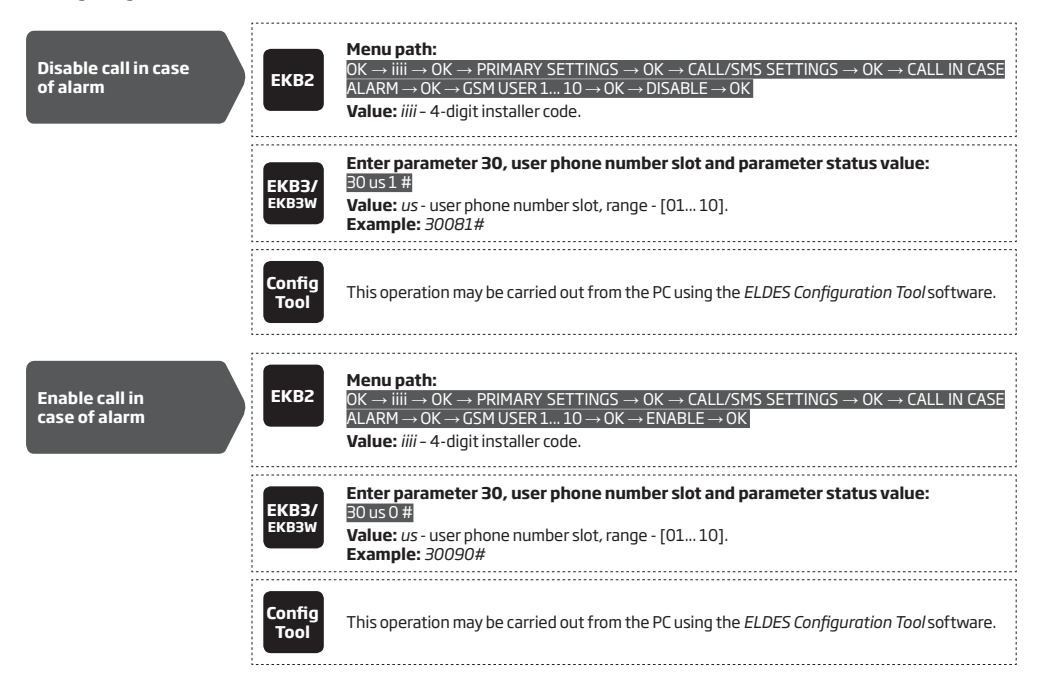

By, default the system will send SMS text message to listed user phone numbers in case of alarm. To disable/enable this feature, please refer to the following configuration methods.

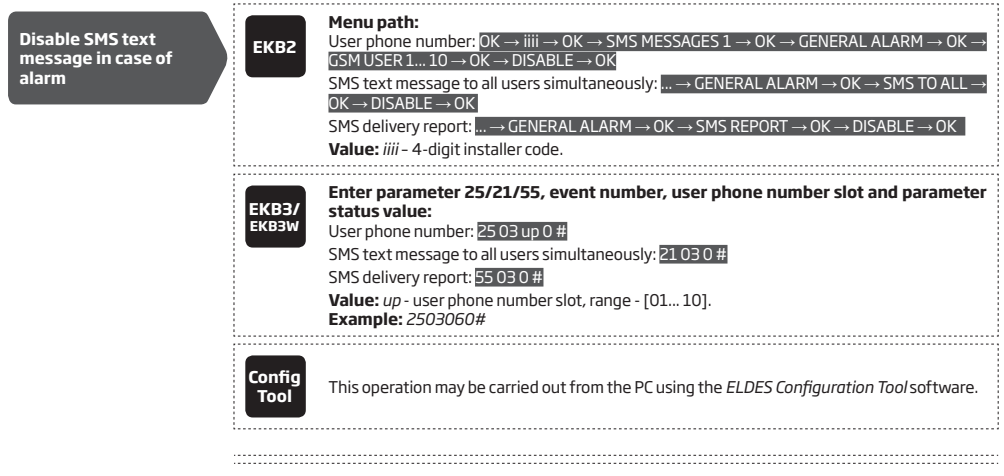
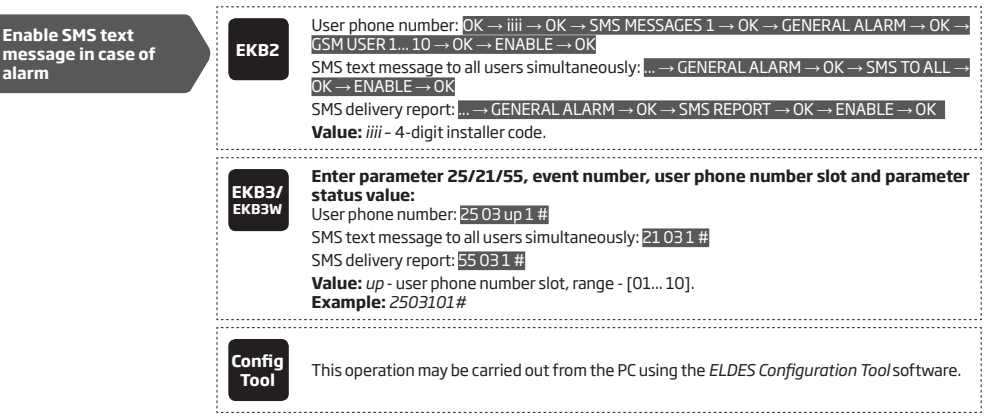

By, default the system will not ring the listed phone number via PSTN in case of alarm. To manage this feature, please refer to **30.2.3. PSTN)**

For more details on how *Send SMS text message to all users simultaneously* and *SMS delivery report* parameters affect the SMS text message transmission, please refer to **27. SYSTEM NOTIFICATIONS.**

By default, tamper alarm notification by SMS text message is enabled. For more details on how to disable/enable tamper alarm notification, please refer to **16. TAMPERS**.

**ATTENTION:** Regardless of the Call in Case of Alarm parameter status, the system will NOT ring the listed user phone number via GSM network if the system is connected to the monitoring station (see **30. MONITORING STATION**).

# **17.2. Audio Files and Introduction Audio**

The system comes equipped with a feature, allowing to record up to 16 audio files of up to 6 seconds length, and another feature, which allows to record 1 introduction audio file of up to 20 seconds length,using the microphone of the PC. Recorded files can be assigned to any system zone, except virtual zone, and be played when the alarm is caused by zone with an audio file assigned, These features will be available only if the system is able to dial user phone number in the event of an alarm and the user answers the call. When the call is answered, the primarily recorded introduction audio file (if assigned), containing essential information (location/ full address or/and user full name) is being played, while the audio file (up to 6 sec. long) will come up just after introduction audio has ended. The supported audio file format is as follows:

- Max. number of audio files: up to 16
- Max. audio length: up to 6 seconds
- Max. number of introduction audio files: 1
- Max. introduction audio length: up to 20 seconds
- File format: .wav
- Specifications: 8,000 kHz; 8 Bit; Mono

By default, none of these audio files are pre-recorded or assigned to any particular zone. To record an introduction audio or audio file and/ or assign it to a zone, please refer to the following configuration method. 

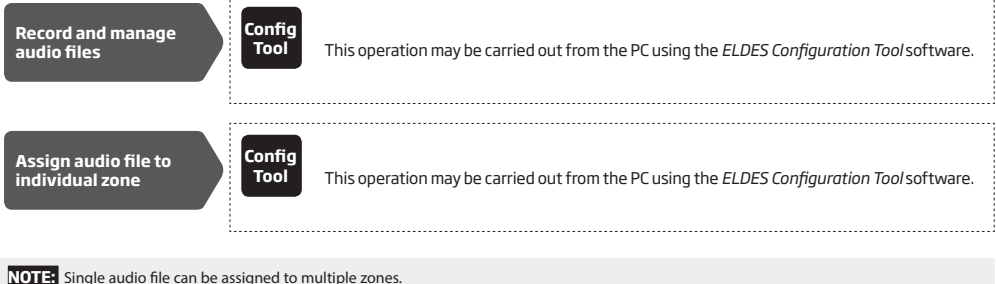

ESIM364 INSTALLATION MANUAL v2.1 EN 73

# **18.PROGRAMMABLE (PGM) OUTPUTS**

A PGM output is a programmable output that toggles to its set up state when a specific event has occurred in the system, the scheduled weekday and time has come or if the user has initiated the PGM output state change manually. Normally, PGM outputs can be used to open/ close garage doors, activate lights, heating, watering and much more. When a PGM output turns ON, the system triggers any device or relay connected to it.

ESIM364 comes equipped with four open-collector PGM outputs allowing to connect up to four devices or relays. For more details on PGM output expanding, please refer to **18.2. PGM Output Expansion**.

#### **ESIM364 PGM outputs are classified by 4 categories:**

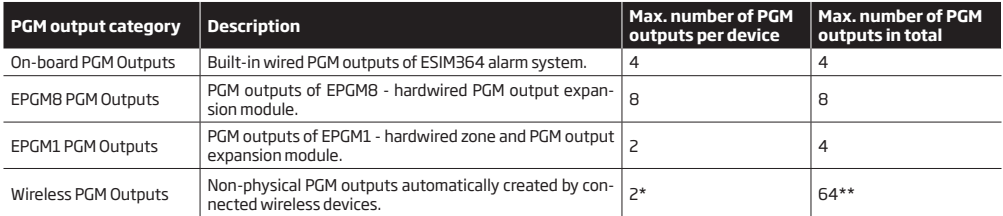

\* - Depends on the connected wireless device.

\*\* - Available only if no EPGM1 PGM outputs are present.

For PGM output wiring diagram, please refer to **2.3.6. Relay Finder® 40.61.9.12 with Terminal Socket 95.85.3**.

# **18.1. PGM Output Numbering**

The PGM output numbers ranging from C1 through C12 are permanently reserved for on-board PGM outputs even if EPGM8 module mode is disabled. The C13-C76 PGM output number are automatically assigned in the chronological order to the devices connected to the system: EPGM1 modules and wireless devices.

### **18.2. PGM Output Expansion**

For additional electrical appliance connection, the number of PGM outputs can be expanded by:

- connecting EPGM8 hardwired PGM output expansion module. (for more details on technical specifications and installation, please refer to the latest user manual of the device located at eldesalarms.com).
- connecting EPGM1 hardwired zone and PGM output expansion module (for more details on technical specifications and installation, please refer to the latest user manual of the device located at eldesalarms.com).
- pairing the wireless devices (see **19. WIRELESS DEVICES**).

The maximum supported PGM output number is 76.

# **18.2.1. EPGM8 Mode**

EPGM8 is an expansion module, which expands the system with 8 additional hardwired PGM outputs. For more details on technical specifications and installation, please refer to the latest user manual of the device located at eldesalarms.com

Once the EPGM8 module is installed, the EPGM8 mode must be enabled.

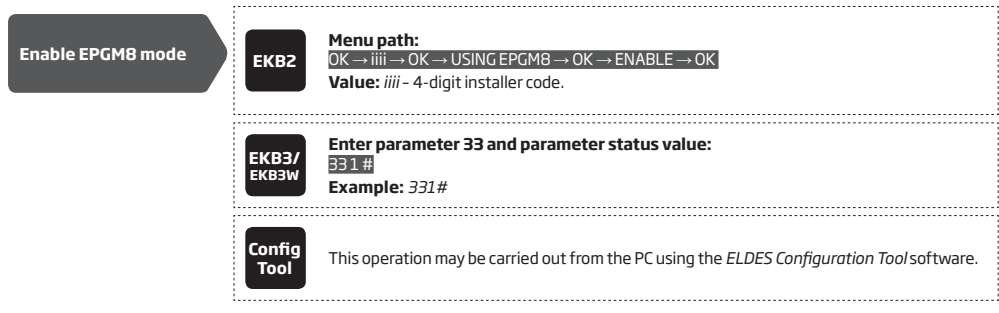

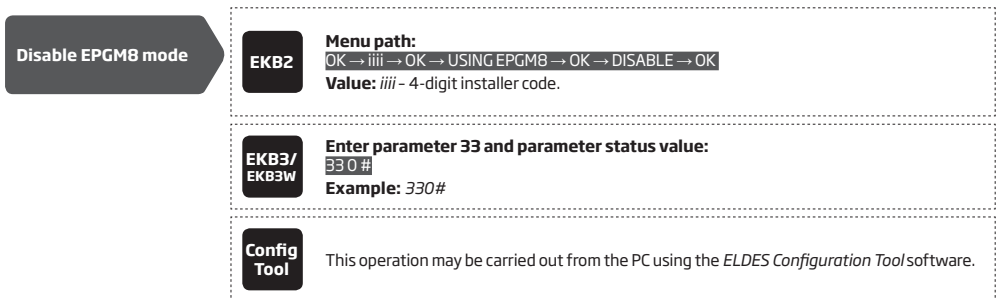

#### **18.3. PGM Output Names**

Each PGM output has a name that can be customized by the user. Typically, the name specifies a device type connected to a determined PGM output, for **Example:** Lights. The name can be used instead of PGM output number when controlling the PGM output by SMS text message. By default, the PGM output names are: *C1 – Controll1, C2 – Controll2, C3 – Controll3, C4 – Controll4 etc.*

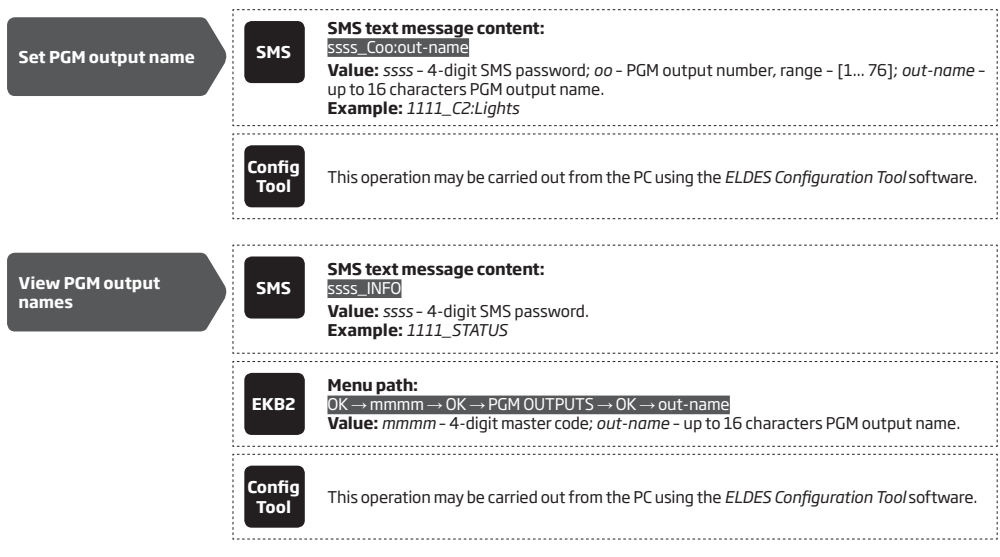

**ATTENTION:** Space, colon, semi-colon characters, parameter names and/or values, such as PSW, STATUS, ON, OFF etc. are NOT allowed in PGM output names.

# **18.4. Disabling and Enabling PGM Outputs**

By default, all PGM outputs are enabled. Once a PGM output is disabled, it can no longer be turned ON or OFF unless it is enabled again. To disable/enable a certain PGM output, please refer to the following configuration method.

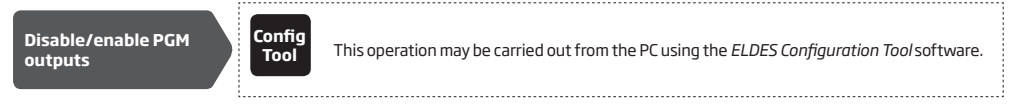

### **18.5. Turning PGM Outputs ON and OFF**

By default, all PGM outputs are turned OFF. To instantly turn ON/OFF an individual PGM output and set its state to ON/OFF when the system starts-up, please refer to the following configuration methods.

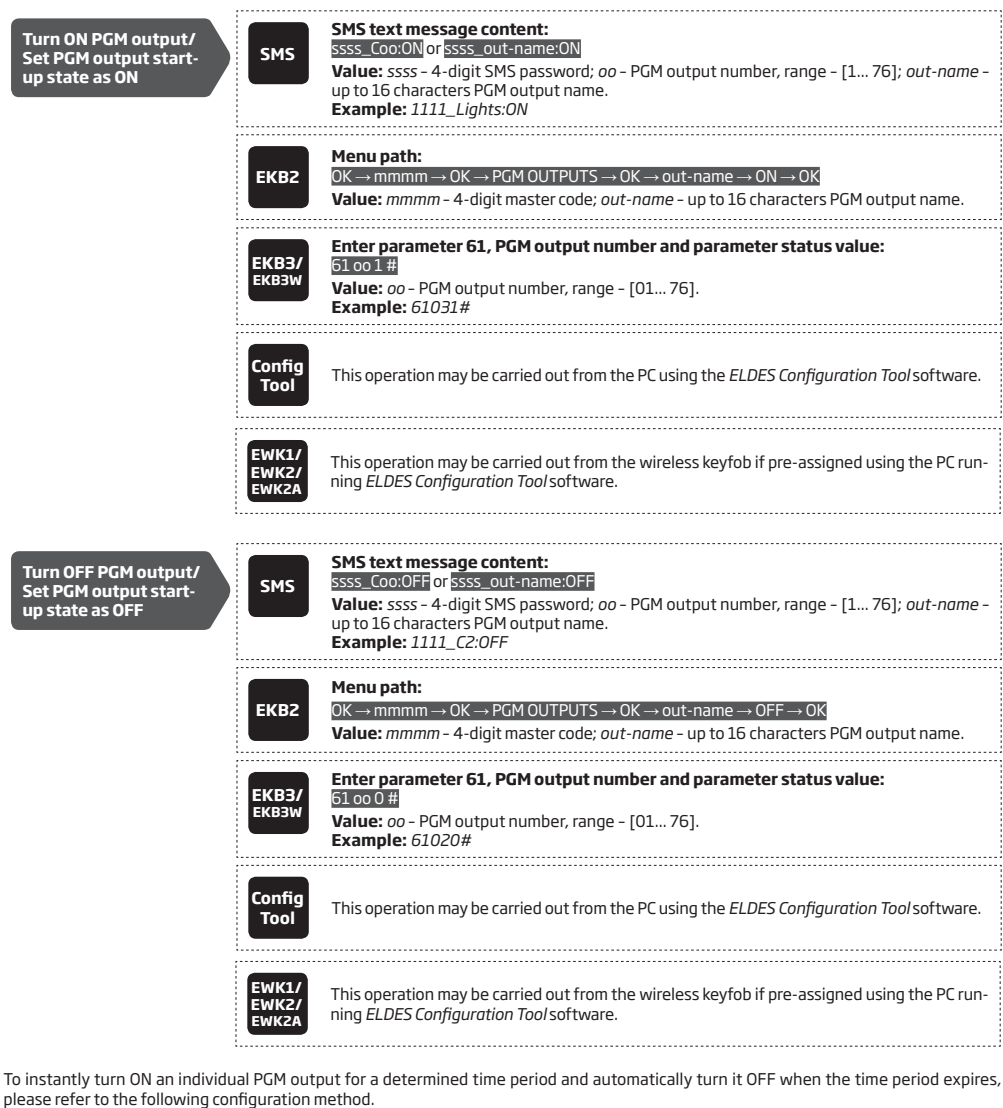

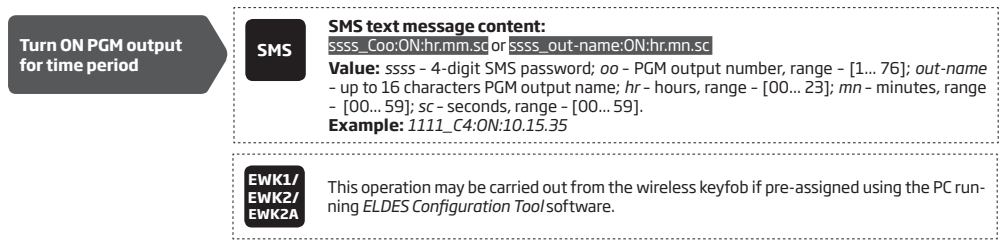

To instantly turn OFF an individual PGM output for a determined time period and automatically turn it ON when the time period expires, please refer to the following configuration method.

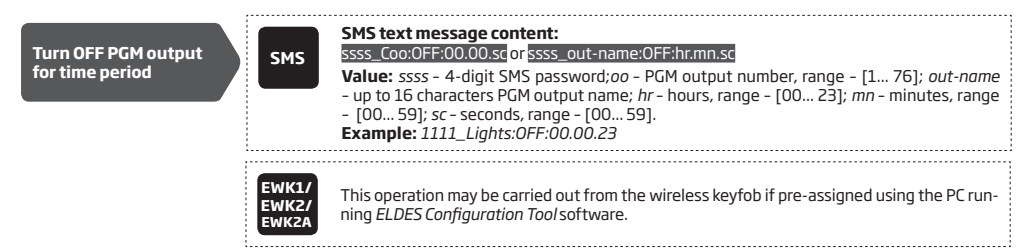

When the PGM output is turned ON or OFF, the system will send a confirmation by SMS text message to the user phone number that the SMS text message was sent from.

**NOTE:** PGM output can be turned ON for a determined time period only when it is in OFF state

**NOTE:** PGM output can be turned OFF for a determined time period only when it is in ON state

**NOTE:** Multiple PGM outputs can be turned ON/OFF by a single SMS text message, **Example:** *1111\_C1:ON C2:OFF Pump:ON C4:ON:00.20.25*

**NOTE for EWK1/EWK2:** Single EWK1/EWK2 keyfob button can be configured to carry out Partition selection and Control output/Output toggle/Output pulse actions. In such case the PGM output control action will be executed with a 3-second delay once the button is pressed and in case it is not followed within a 3-second period by a button with arm system or disarm system action assigned.

### **18.6. PGM Output Control by Event and Scheduler**

The PGM outputs can automatically operate when a specific event occurs in the system and/or when the scheduled weekday and time comes.

#### **18.6.1. PGM Output Actions and System Events**

The automatic action of the determined PGM output can be set as follows:

- **• Turn ON**  Determines whether the PGM output is to be turned ON.
- **• Turn OFF** Determines whether the PGM output is to be turned OFF.
- **• Pulse** Determines whether the PGM output is to be turned ON or OFF for a set period of time in seconds based on the PGM output startup state set up.

The aforementioned PGM output action can be automatically carried out under the following events that have occurred in the system:

- **• System armed**  System is armed in a determined partition ranging from Partition 1 through 4 or any partition.
- **• System disarmed**  System is disarmed in a determined partition ranging from Partition 1 through 4 or any partition.
- **• Alarm begins** Alarm begins in a determined partition ranging from Partition 1 through 4 or any partition.
- **• Alarm stops**  Alarm stops in a determined partition ranging from Partition 1 through 4 or any partition.
- **• Temperature falls** Temperature falls below the set MIN value of a determined temperature sensor 1-8.
- **• Temperature rises** Temperature rises above the set MAX value of a determined temperature sensor 1-8.
- **• Zone violated**  A determined zone ranging from Z1 through Z76 is violated.
- **• Zone restored**  A determined zone ranging from Z1 through Z76 is restored.
- **• Scheduler starts** Operates based on Start Time of a selected scheduler 1-16.
- **• Scheduler ends**  Operates based on End Time of a selected scheduler 1-16.
- **• System fault occurred** A determined system fault is present (for complete list of system faults, please refer to **29. INDICATION OF SYSTEM FAULTS**).
- **• System fault restored** A determined system fault is restored (for complete list of system faults, please refer to **29. INDICATION OF SYSTEM FAULTS**).

The user can also set a custom text, which will be sent by SMS text message to user phone number when the automatic PGM output action is carried out.

#### **18.6.2. Schedulers**

The system supports up to 16 schedulers that allow the PGM outputs to operate or automatically arm/disarm a certain partition (all partitions) according to the day of the week and time. When the scheduler, which includes the set weekday and time, is selected, the PGM output will operate or the system will arm/disarm according to it. Each scheduler includes the following parameters:

- **• Always** The scheduler is not in use.
- **• At specified time** Determines whether weekday and time settings are enabled:
	- **• Start Time** Determines the point in time when the PGM output or automatic arm/disarm action can be initiated for Scheduler starts event.
	- **• End Time** Determines the point in time when the PGM output action can be initiated for Scheduler ends event
	- **• On weekdays** Determines days in week when the PGM output or automatic arm/disarm action is valid.

#### **18.6.3. Additional Conditions**

Additional condition narrows down the chances for a determined automatic PGM output operation to be carried out. If this feature is enabled, the PGM output will become dependent on one more system event that must be occurred prior or must occur after the aforementioned system event. The PGM output will not operate until the chain of system events meets the set values:

- **• System armed** System is armed in a determined partition ranging from 1 to 4 or any partition.
- **• System disarmed** System is disarmed in a determined partition ranging from 1 to 4 or any partition.
- **• Zone violated** A determined zone ranging from Z1 to 76 is violated.
- **• Zone restored** A determined zone ranging from Z1 to Z76 is restored.

. . . . . . . . . . . . . . . . . . .

**Example:** *PGM output C1 is set to be turned ON when zone Z6 is violated. The additional condition feature is enabled and set to allow this action to be carried out only if system's Partition 2 is disarmed. It means that the PGM output C1 will be turned ON when zone Z6 is violated, but only if system's Partition 2 is disarmed.*

**Manage PGM output Config Tool** This operation may be carried out from the PC using the *ELDES Configuration Tool* software. **control by event & scheduler**  

**ATTENTION:** If the date and time are not set, the system will NOT be able to automatically control the PGM outputs. For more details on how to set date and time, please refer to **9. DATE AND TIME**.

**NOTE:** When both - a system event is determined and a scheduler is selected, the PGM output will operate only if the determined event has occurred in the system during the scheduled time period.

**NOTE:** When PGM output action is selected as pulse, the PGM output will turn ON or turn OFF for a set period of time based on the PGM output state set up (ON or OFF) for system startup.

#### **18.7. Wireless PGM Output Type Definitions**

- **• Output**  Operates as normal PGM output that can be controlled by the user or automatically by event and scheduler. Normally, this type is used for any device or relay.
- **• Siren** Operates as siren output that automatically activates during alarm. Typically, this type is used for bell/siren connected to EW2 wireless device.

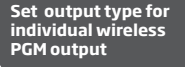

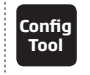

**Tool** This operation may be carried out from the PC using the *ELDES Configuration Tool* software.

# **19. WIRELESS DEVICES**

ESIM364 system has a built-in wireless module for system extension capabilities. The wireless module easily allows the user to pair up to 32 ELDES-made wireless devices with the system. This includes the following:

- EWP2 wireless PIR sensor (motion detector).
- EWD2 wireless magnetic door contact/shock sensor/flood sensor.
- EWS3 wireless indoor siren.
- EWS2 wireless outdoor siren.
- EWK1 and EWK2/EWK2A wireless keyfob.
- EKB3W wireless keypad.
- EW2 wireless zone and PGM output expansion module.
- EWF1 wireless smoke detector.
- EWF1CO wireless smoke and CO detector.
- EWR2 wireless signal repeater.
- EWM1 wireless power socket.

For more details on technical specifications and installation of the wireless devices, please refer to **RADIO SYSTEM INSTALLATION AND SIGNAL PENETRATION** manual and the latest user manual of the wireless device located at eldesalarms.com

The wireless devices can operate at a range of up to 30m (98.43ft) from the alarm system unit while inside the building and at up to 150m (492.13ft) range in open areas. The wireless connection is two-way and operates in one of four available channels in ISM868 (EU version) / ISM915 (US version) non-licensed band.

The communication link between the wireless device and the alarm system is constantly supervised by a configurable self-test period, known as Test Time. When the wireless device is switched ON, it will initiate the Test Time transmission to the system within its wireless connection range. In order to optimize battery power saving of the wireless device, the Test Time periods vary by itself while the device is switched ON, but still unpaired. When the alarm system is switched OFF or if the wireless device is unpaired or removed the Test Time period of the wireless device is as follows (non-customizable):

- EKB3W, EW2, EWP2, EWS2, EWS3, EWF1, EWF1CO, EWM1:
	- First 360 attempts after the device startup (reset) every 10 seconds.
	- The rest of attempts every 1 minute.
- EWD2:
	- First 360 attempts after the device startup (reset) every 10 seconds.
	- The rest of attempts every 2 minutes.

**NOTE:** In case if Remote Connection session being activated, the frequency time of attempts for every wireless device will be exactly the same as default Test Time period, indicated below.

Once the wireless device is paired, it will attempt to exchange data with ESIM364 system. Due to battery saving reasons, all ELDES wireless devices operate in sleep mode. The data exchange will occur instantly if the wireless device is triggered (zone alarm or tamper alarm) or periodically when the wireless device wakes up to transmit the supervision signal, based on Test Time value, to the system as well as to accept the queued up command (if any) from the system. By increasing the Test Time period, EWS2/EWS3 siren response time will decrease. **Example:** *The alarm occurred at 09:15:25 and the system queued up the command for EWS3 siren to start sounding. By default, Test Time value of EWS3 siren is 7 seconds, therefore EWS2 siren will sound at 09:15:32.*

By default, the Test Time period is as follows (customizable):

- EKB3W, EWD2, EWP2: every 60 seconds.
- EWM1, EW2, EWF1, EWF1CO: every 30 seconds.
- EWS2, EWS3: every 7 seconds.

To set a different Test Time value, please refer to the following configuration method.

# **Set custom Test Time**

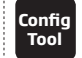

**Tool** This operation may be carried out from the PC using the *ELDES Configuration Tool* software.

**NOTE:** Test Time affects the wireless device pairing process due to the alarm system listening for the incoming data from the wireless device. The system pairs with the wireless device only when the first data packet is received.

**NOTE for EKB3W:** In comparison with other ELDES wireless devices, EKB3W keypad features some exceptions regarding the wireless communication. For more details on EKB3W keypad wireless communication and back-light timeout, please refer to **19.5.3. Wireless Communication, Sleep Mode and Back-light Timeout.**

#### **19.1. Pairing, Removing and Replacing Wireless Device**

Wireless device management can be easily and conveniently carried out using the graphical interface of *ELDES Configuration Tool* software. If you intend to manage the wireless devices by SMS text massage, an 8-character wireless device ID code will be required in order to pair the device with the system or to remove it from the system. The wireless ID code is printed on a label, which can be located on the inner or outer side of the enclosure or on the printed circuit board (PCB) of the wireless device.

To pair a wireless device, please refer to the following configuration methods.

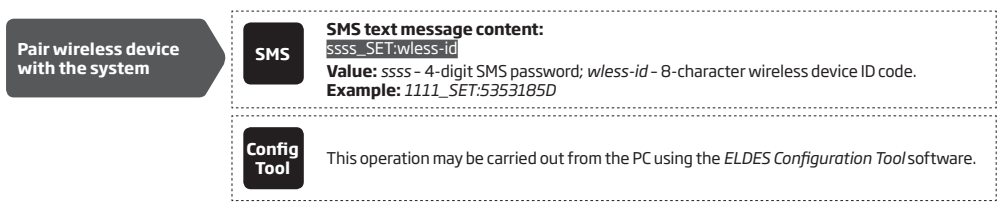

**NOTE FOR EWK1/EWK2/EWK2A:** When paring EWK1/EWK2/EWK2A wireless keyfob, it is necessary to press several times any button on the device.

Once a wireless device is paired, it occupies one of 32 available wireless device slots and the system adds single or multiple wireless zones and wireless PGM outputs depending on the wireless device model.

To remove a wireless device, please refer to the following configuration methods.

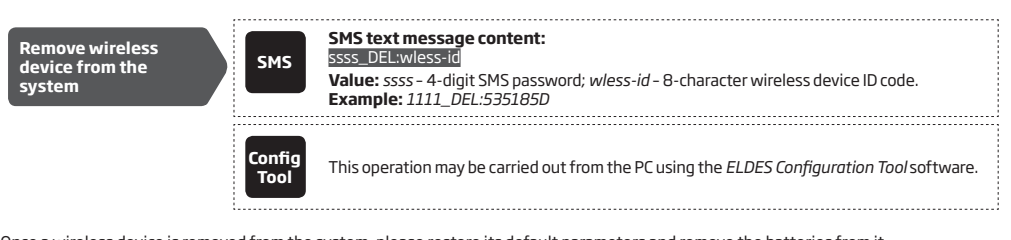

Once a wireless device is removed from the system, please restore its default parameters and remove the batteries from it.

To replace an existing wireless device with a new same model device, please refer to the following configuration method.

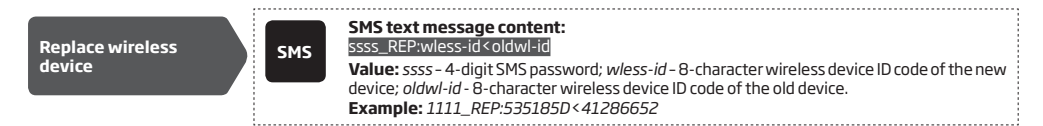

When a wireless device is successfully replaced with a new one, the configuration of the old wireless device remains.

**ATTENTION:** In order to correctly remove the wireless device from the system, the user must remove the device using SMS text message or *ELDES Configuration Tool* software and restore the parameters of the wireless device to default afterwards. If only one of these actions is carried out, the wireless device and the system will attempt to exchange data to keep the wireless connection alive. This leads to fast battery power drain on the battery-powered wireless device.

**NOTE:** If you are unable to pair a wireless device, please restore the wireless device's parameters to default and try again. For more details on how to restore the default parameters, please refer to the user manual provided along with the wireless device or visit eldesalarms.com to download the latest user manual.

# **19.2. Wireless Device Information**

Once a wireless device is paired, the user can view the following information of a determined wireless device:

- Battery level (expressed in percentage).
- Wireless signal strength (expressed in percentage).
- Error rate (number of failed data transmission attempts in 10-minute period) indicated only in EKB2 keypad menu.
- Firmware version.
- Test Time period (expressed in milliseconds) of a wireless device indicated only in SMS text message reply.

To view the wireless device information, please refer to the following configuration methods.

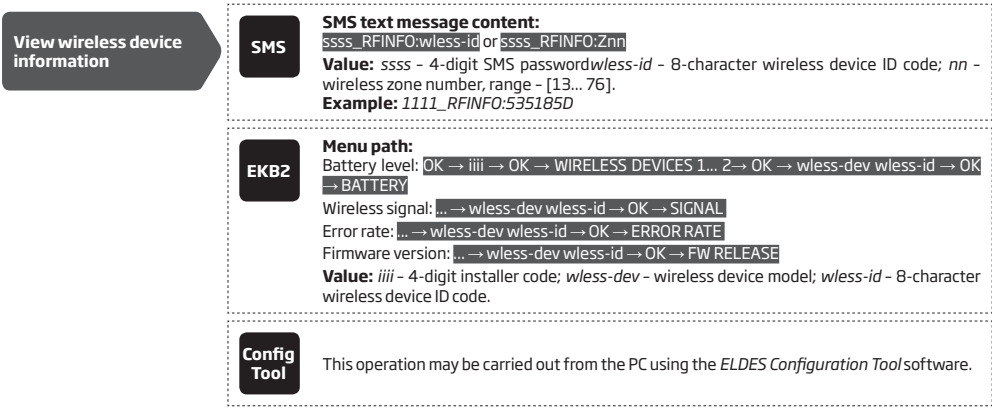

The system supports up to 32 wireless devices. To view the number of available wireless device slots in the system, please refer to the following configuration methods

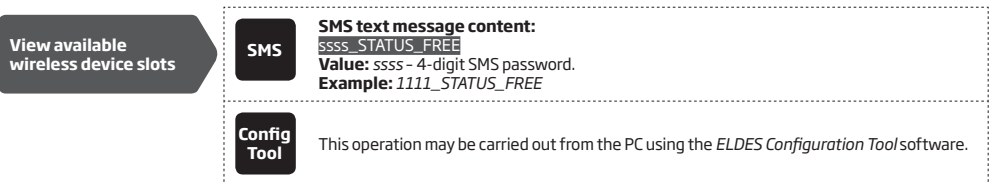

#### **19.3. Wireless Signal Status Monitoring**

By default, if the wireless signal is lost due to poor signal strength or low battery power on a certain wireless device and does not restore within 1-hour period (by default; customizable), the system will cause an alarm. This event is identified as Wireless Signal Loss. By default, indicated as *No wireless signal from wless-dev wless-id Tamper x* in the SMS text message (*wless-dev* = wireless device model; *wless-id* = 8-character wireless device ID code; *x* = tamper number). The user will also be notified by SMS text message as soon as the wireless signal is restored.

The default 1-hour period for wireless signal loss detection is a EN 50131-1 Grade 2 requirement. However, a custom wireless signal loss timeout can be set up that must be at least 3 times longer than the longest Test Time period of a wireless device currently paired with the system. In addition, *ELDES Configuration Tool* software indicates a timer of the last Test Time signal delivered by a paired and unpaired wireless device. The software will also warn you if the delivery of the Test Time signal is delayed for a time period 3 times longer than the Test Time period of a paired wireless device. In case the Test Time signal delivery of an unpaired wireless device is delayed for more than 1,5 minute, a warning will follow and the icon of such wireless device will be removed from the software's interface in 10 seconds.

According to EN 50131-1 Grade 3 requirements, the system must warn the user by SMS text message notification (identified as Wireless Communication Failed; by default - disabled) without causing an alarm and deny arming in case the wireless signal is lost for 20 minutes followed by Wireless Signal Loss event if the wireless signal does not restore within the next 40-minute period. Please, note that in order to use this warning, the user must enable it along with the Wireless Communication Failed notification, which is also disabled by default. 

**Manage Grade 2/ Grade 3 wireless communication settings**

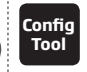

**Tool** This operation may be carried out from the PC using the *ELDES Configuration Tool* software.

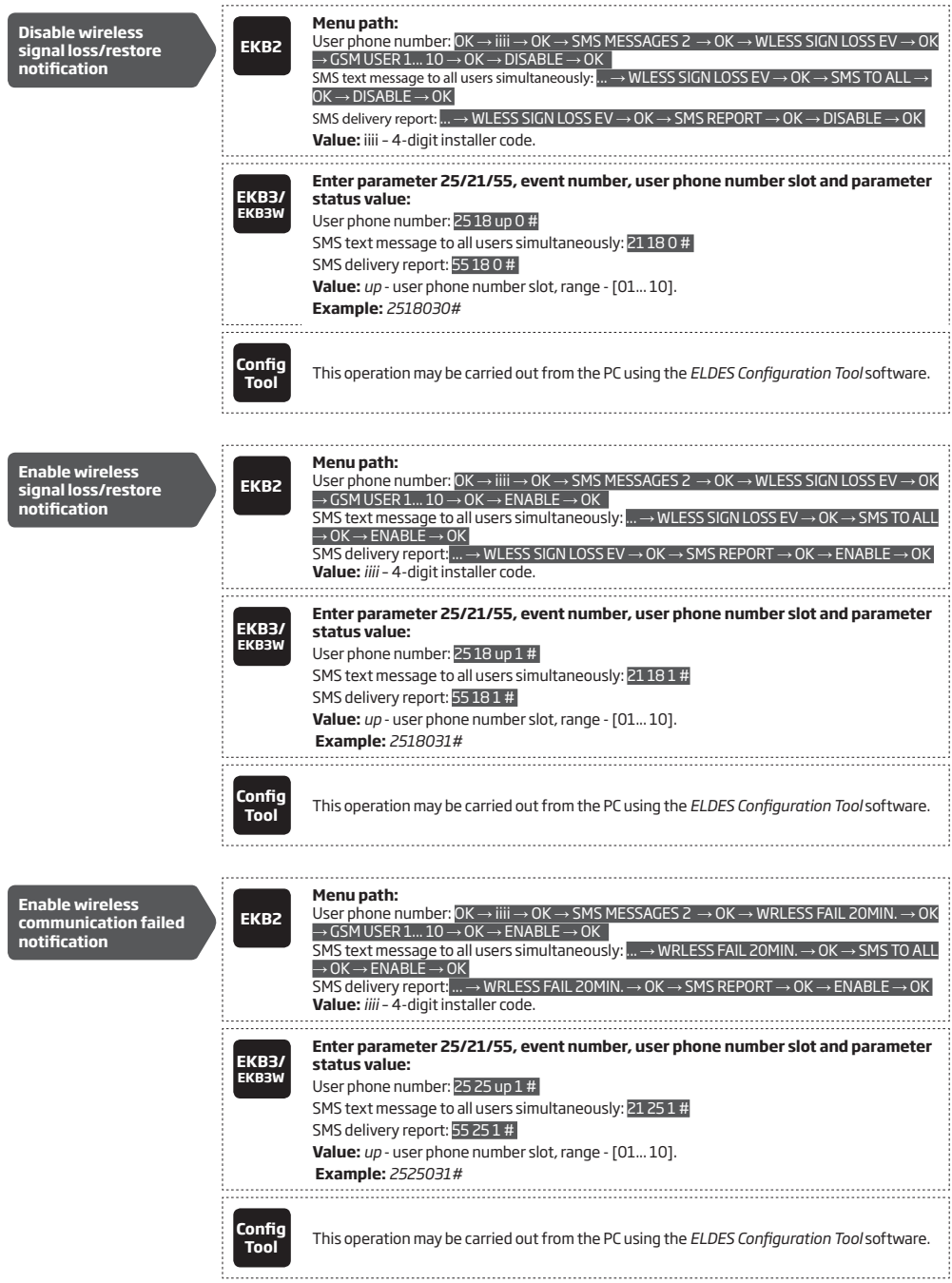

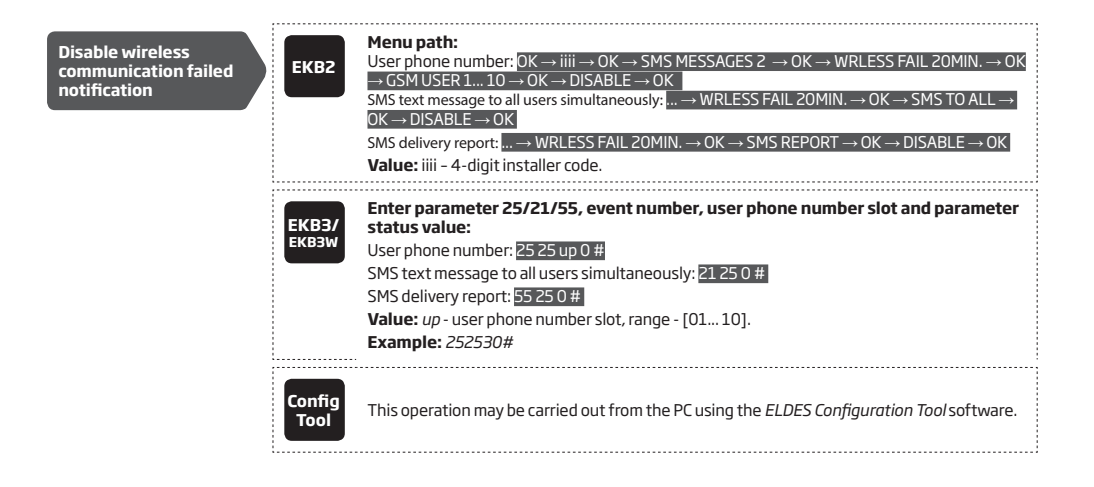

**ATTENTION:** Once a certain tamper is disabled, the system will NOT deliver any SMS text message regarding the physical tamper violation nor wireless signal loss or restore. For more details on how to manage the tampers, please refer to **16. TAMPERS**.

**ATTENTION:** The system will NOT deliver any text message regarding wireless signal loss or restore while the physical tamper violation is in progress.

# **19.4. Disabling and Enabling Siren if Wireless Signal is Lost**

If a wireless device loses its wireless signal for 1 hour (by default) or longer, the system will send notification by SMS text message to user phone number and activate the siren/bell. By default, the siren will not be activated when wireless signal is lost. To enable/disable this feature, please refer to the following configuration methods.

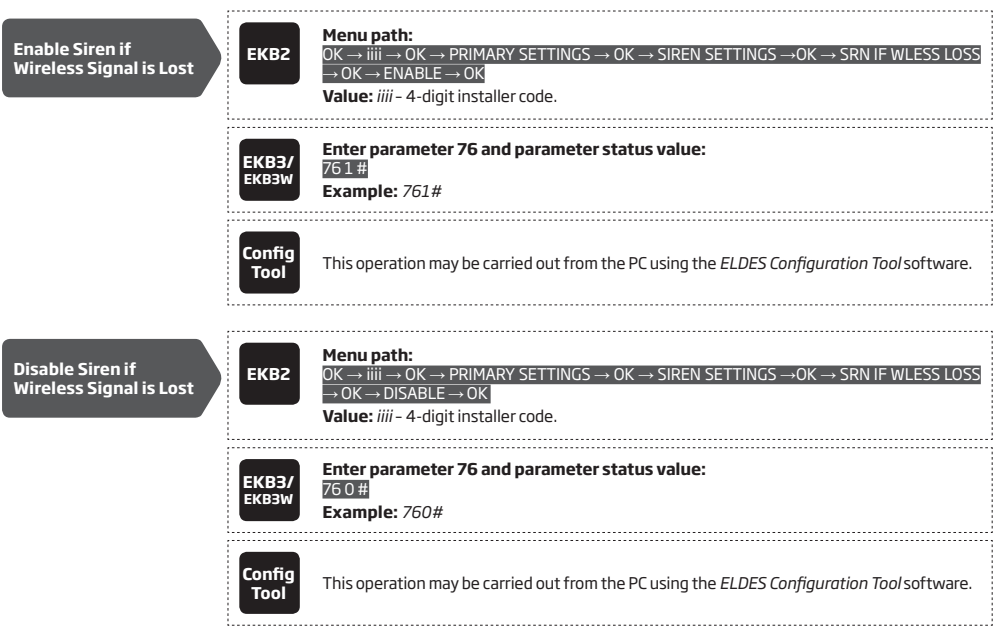

#### **19.5. EKB3W - Wireless LED Keypad**

# **Main features:**

- Alarm system arming and disarming (see **12.5. EKB3W Keypad and User/Master Code**).
- Arming and disarming in Stay mode (see **15. STAY MODE**).
- System parameter configuration (see **5. CONFIGURATION METHODS**).
- PGM output control (see **18.4. Turning PGM Outputs ON and OFF**).
- Visual indication by LED indicators (see **19.5.1. LED Functionality**).
- Audio indication by built-in buzzer.
- Keypad partition switch (see **23.3. Keypad Partition and Keypad Partition Switch**).

For more details on technical specifications and installation, please refer to the latest user manual of the device located at eldesalarms.com

# **19.5.1. LED Functionality**

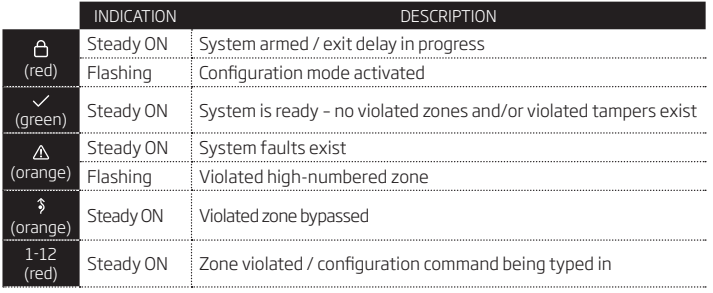

#### **19.5.2. Keys Functionality**

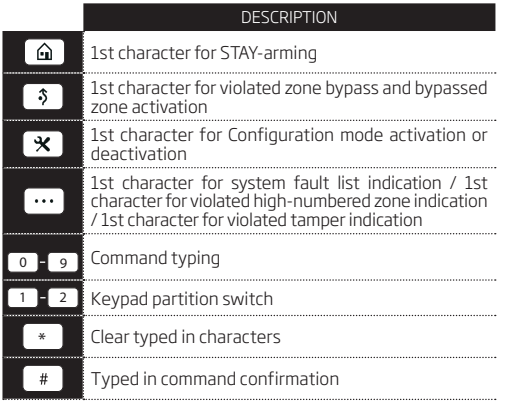

# **41 FRONT SIDE**

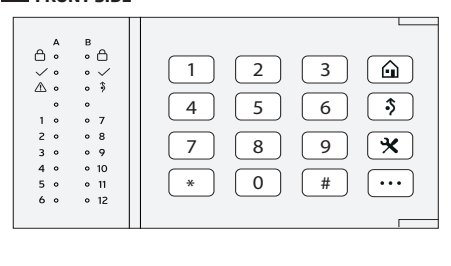

#### **19.5.3. Wireless Communication, Sleep Mode and Back-light Timeout**

Once the wireless device is paired, it will attempt to exchange data with ESIM364 system. The communication process follows this pattern:

- 1. Due to battery power saving reasons, most of the time EKB3W keypad operates in sleep mode and periodically wakes up (by default every 60 seconds) to transmit the supervision signal, identified as Test Time, to the ESIM364 system. However, when the keypad wakes up, it will NOT activate its buzzer and/or the LED indicators. 2. When any EKB3W key is pressed, the keypad LED indicators and the backlight will activate for a set up period of time (by default - 10 seconds), identified as Back-light Timeout. During the Back-light Timeout, the Test Time will automatically switch to 2 seconds period allowing to indicate system alarms, faults and arm/disarm process on the EKB3W keypad if it is assigned to the same partition as the one that is violated or being armed/disarmed (see **23. PARTITIONS)**.
- 3. The Back-light timeout will expire after 10 seconds (by default) of EKB3W idling. When the Back-light Timeout expires, the keypad will light OFF the LED indicators and the back-light and return to sleep mode. Meanwhile:
	- a) if a zone or tamper, which is of the associated EKB3W keypad, is violated, EKB3W will instantly wake up and initiate the Back-light Timeout. Meanwhile the keypad buzzer will emit short beeps and the LED indicators will light ON indicating the violated zone or tamper number.
	- b) if a zone or tamper, which is not of the associated EKB3W keypad, is violated, EKB3W keypad will NOT wake up and will NOT initiate the Back-light Timeout as well as the buzzer will NOT emit short beeps and the LED indicators will NOT light ON.

To set a different Back-light Timeout value, please refer to the following configuration method:

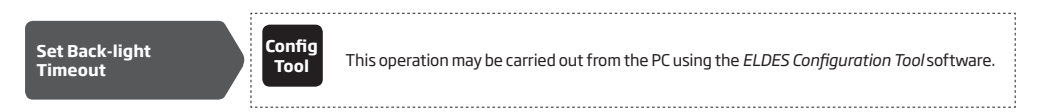

For more details and how to set a different Test Time value, please refer to *ELDES Configuration Tool* software.

**NOTE:** By default, the keypad zone and tamper is enabled, therefore a resistor supplied with the EKB3W keypad must be connected to the keypad zone terminal and the tamper switch must be properly pressed in when inserting the keypad into the holder. By disabling the keypad zone, the keypad tamper will disable as well (see **14.9. Enabling and Disabling Zones** and **16. TAMPERS**).

**NOTE:** To wake up the keypad it is highly recommended to press the [\*] key in order not to enter any unnecessary character.

# **19.6. EWR2 – Wireless Signal Repeater**

# **Main features:**

- • Expands the wireless signal range (up to 30m (98.43ft) in premises; up to 150m (492.13ft) in open areas)
- • LED indicator for data transmission indication.
- External and internal antenna.
- **Backup battery**

For more details on technical specifications and installation, please refer to the latest user manual of the device located at eldesalarms.com

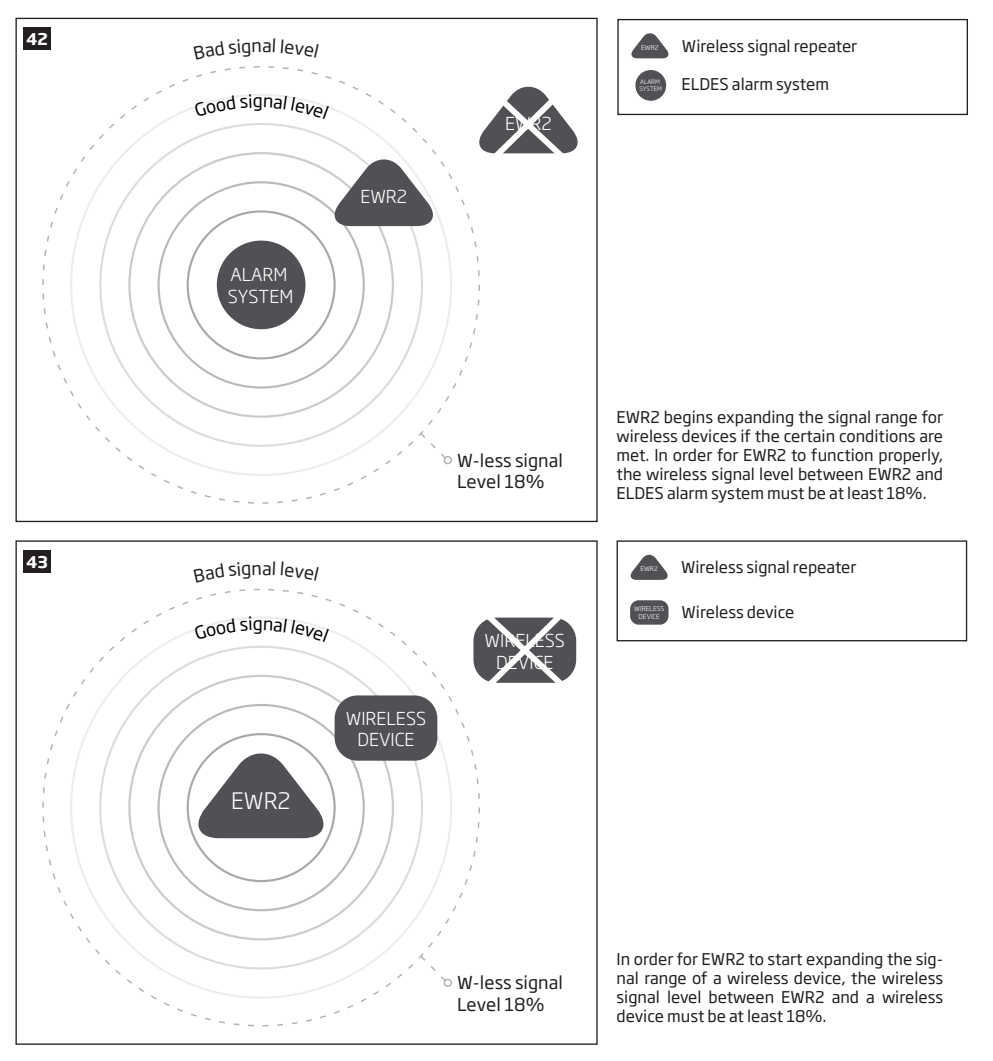

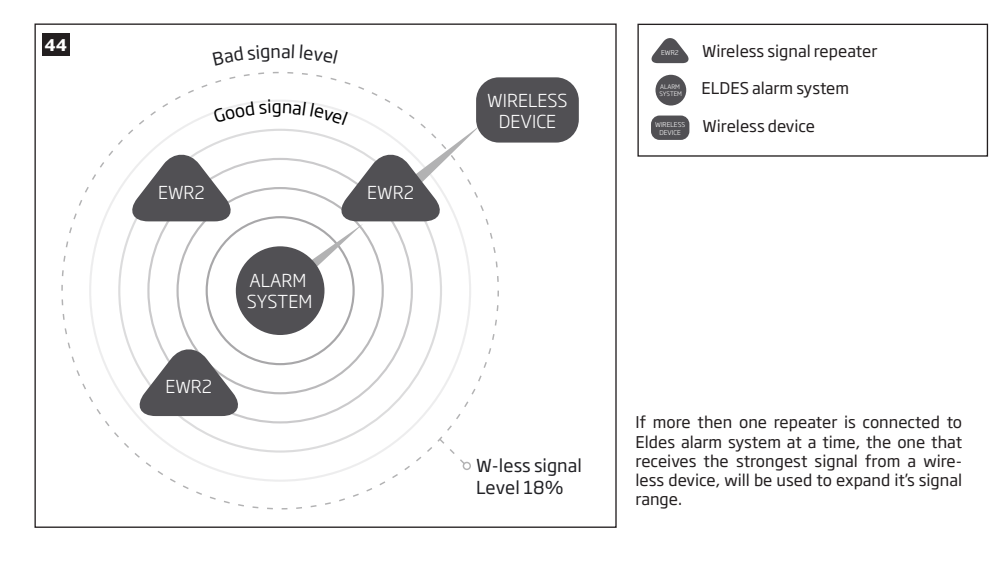

# **19.7. EWF1/EWF1CO - Wireless Smoke/CO Detector**

#### **Main features:**

- Photoelectric sensor for slow smouldering fires
- TEST button
- Non-radioactive technology for environmental friendly
- High and stable sensitivity
- Quick fix mounting plate for easy installation
- LED operation indicator
- Built-in speaker for audio alarm indication
- Auto-reset when smoke/CO clears

For more details on technical specifications and installation, please refer to the latest user manual of the device located at eldesalarms.com

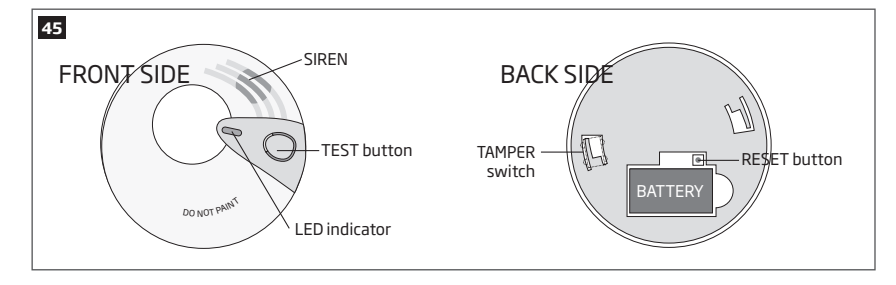

# **19.7.1. Interconnection**

The interconnection feature automatically links all wireless smoke/CO detectors that are paired with the alarm system. When any EWF1/ EWF1CO detects smoke or carbon monoxide (CO), it will sound the built-in siren and send the signal to the alarm system resulting in an instant alarm followed by built-in siren sound caused by the rest of EWF1/EWF1CO wireless smoke/CO detectors. EWF1/EWF1CO device that detected smoke/CO will auto-reset when the smoke/CO clears, while the rest of EWF1/EWF1CO smoke/CO detectors will continue to sound in accordance with the set time period (by default - 30 seconds).

By default, the interconnection feature is enabled and the siren alarm duration is 30 seconds. To manage these parameters, please refer to the following configuration methods.

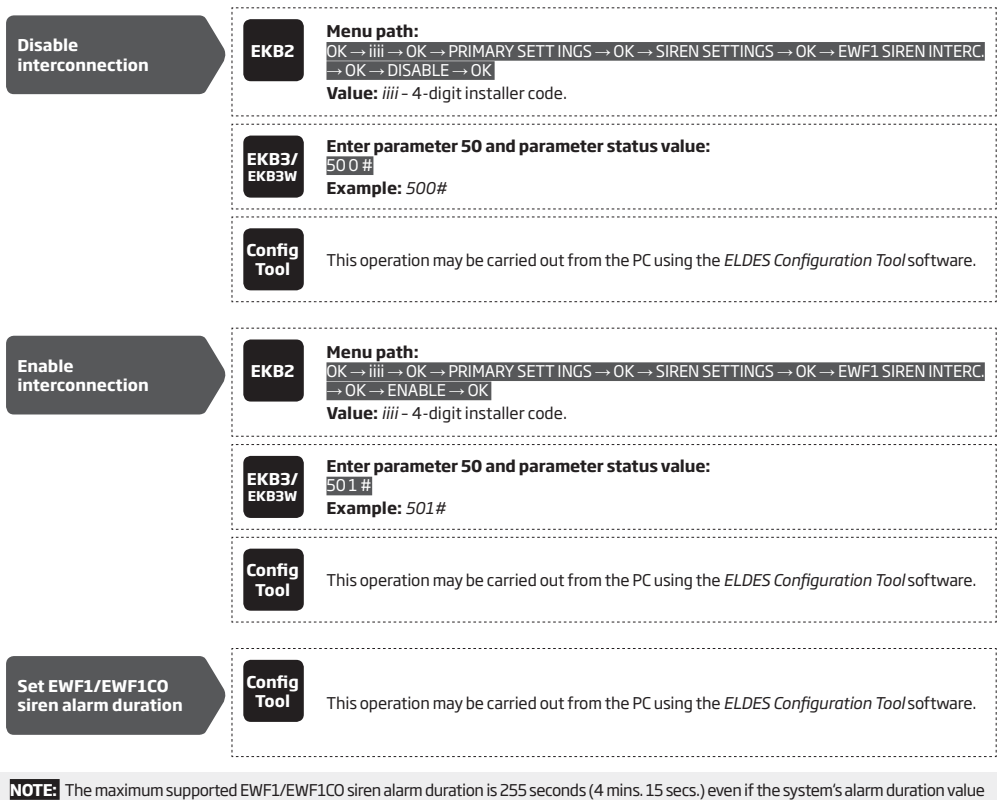

is longer.

NOTH, System's alarm duration has a higher priority against the EWF1/EWF1CO siren alarm duration, therefore EWF1/EWF1CO will sound<br>as long as the system's alarm duration set up, unless the set up value for EWF1/EWF1CO sire

#### **19.8. EW2 - Wireless Zone and PGM Output Expansion Module**

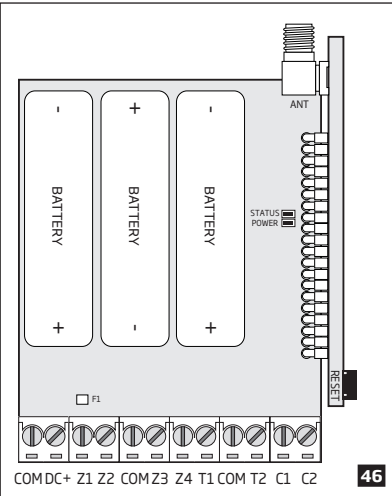

**Main features:** 

- 4 zone terminals.
- 2 open-collector outputs.
- Battery or externally-powered.
- Compatible with any third-party wired sensor or siren.

EW2 is a wireless device intended to expand ELDES alarm system capabilities by providing wireless connection access to any third-party wired devices. EW2 comes equipped with 4 zone terminals designed for wired digital sensor connection, such as magnetic door contact, motion detector etc. In addition, the 2 open-collector outputs on board allow to connect any wired siren as well as to connect and control any electrical appliance, such as gates, lights, watering etc. The device can operate by powering it either using an external power supply or 3 x 1,5V AA type alkaline batteries on board. Once the external power supply is disconnected, EW2 will automatically switch to battery power.

exist, the system will support up to 16 EW2 devices. The maximum number of EW2 devices that can be paired with the system depends on the number of the existing zones in system's configuration. In case no keypad zones, no EPGM1 zones, no virtual zones and no other wireless zones

For more details on technical specifications and installation, please refer to the latest user manual of the device located at eldesalarms.com

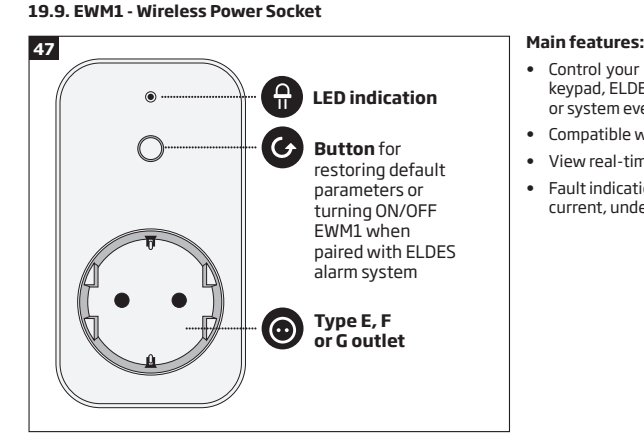

- Control your household equipment remotely by wireless keyfob, keypad, ELDES Cloud Services or automatically by scheduled time or system event
- Compatible with any 230V electrical appliance
- View real-time, daily and monthly power consumption report
- Fault indication and protection: circuit thermal, overvoltage, overcurrent, undervoltage, relay fault indication.

EWM1 is a wireless device intended to expand ELDES alarm system capabilities by providing a wireless connection access to any 230V electrical appliance, such as lights, air-conditioner, watering equipment etc. By plugging the appliance into the electrical outlet of EWM1, the user gains a possibility to control it by wireless keyfob, keypad, scheduled time or a specific system event. In addition, EWM1 lets you monitor the power consumption and view the reports. In addition, the for safety and protection purposes EWM1 will prevent from powering up the electrical appliance if certain fault conditions are present (see **29. INDICATION OF SYSTEM FAULTS**) In order to start using EWM1, it has to be paired with ELDES alarm system using *ELDES Configuration Tool* software or by sending a corresponding SMS text message to ELDES alarm system.

It is possible to pair up to 32 EWM1 devices with the system at a time. The maximum wireless connection range is 150m (492.13ft) (in open areas).

For more details on technical specifications and installation, please refer to the latest user manual of the device located at eldesalarms.com To monitor real-time power consumption value , view today's or monthly power consumption reports or reset the power consumption counter, please refer to the following configuration methods.

**View power consumption reports**

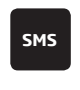

**SMS text message content:** ssss\_EWM1INFO **Value:** *ssss* - 4-digit SMS password. **Example:** *1111\_EWM1INFO*

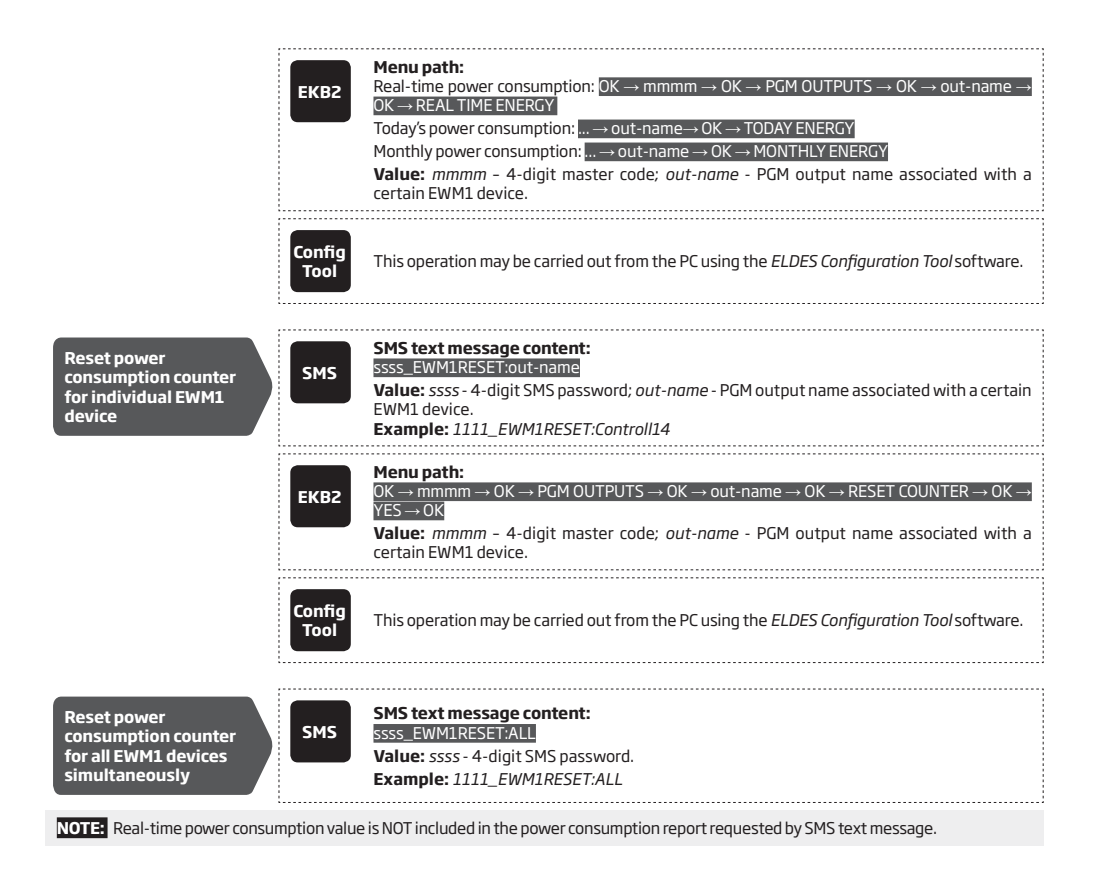

# **20.WIRED SIREN/BELL**

When the system is in alarm state, the siren/bell will sound until the set time (by default - 1 minute) expires or until the system is disarmed. To set the alarm duration, please refer to the following configuration methods.

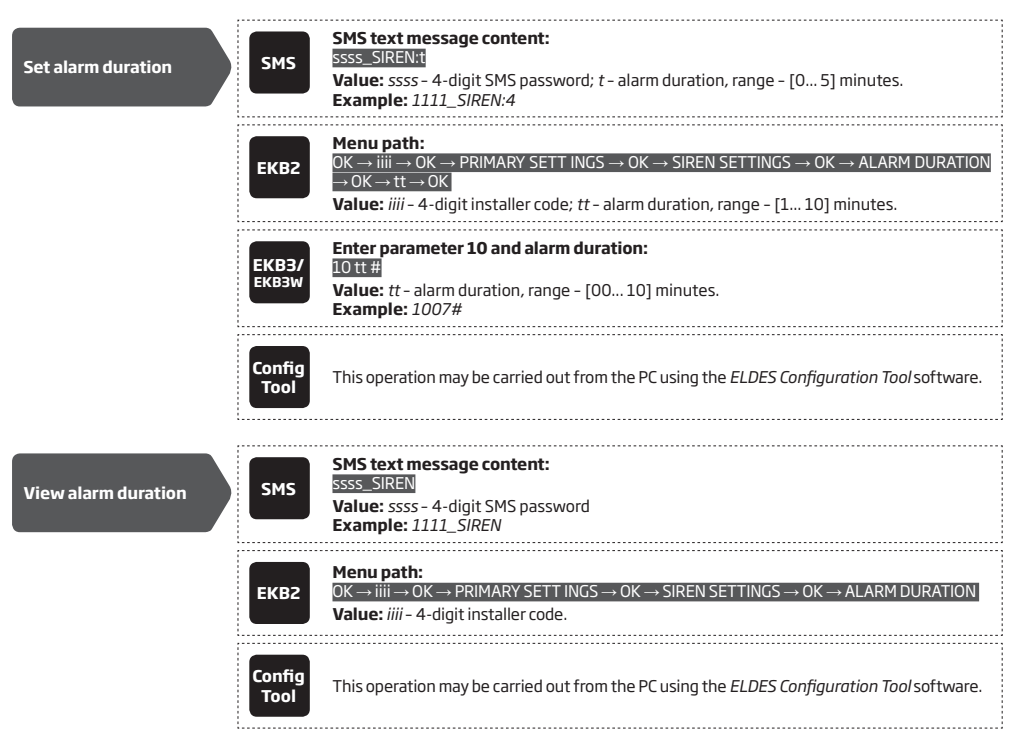

For siren/bell wiring diagram, please refer to **2.3.3. Siren**.

**NOTE:** The maximum supported alarm duration is 127 minutes that can be set up using *ELDES Configuration Tool* software only. "0" value disables the siren/bell.

**NOTE:** Due to battery power saving reasons, the wireless siren will sound for up to 6 minutes max. regardless of the set up alarm duration value when it is longer than 6 minutes

#### **20.1. BELL Output Status Monitoring**

The system constantly supervises the BELL output. If the siren/bell is disconnected/cut-off, the system may send the notification by SMS text message (by default- disabled) to the listed user phone number and indicate system fault condition on the keypad (see **29. INDI-CATION OF SYSTEM FAULTS**). Once the bell/siren is connected/fixed, the system may notify the listed user by SMS text message (by default - disabled) and the keypad will no longer indicate system fault. Please, note that in order to use this feature, the resistors must be connected to BELL output (see **2.3.3. Siren**).

By default, the notification by SMS text message regarding the BELL output status is disabled. To enable/disable this notification, please refer to the following configuration methods.

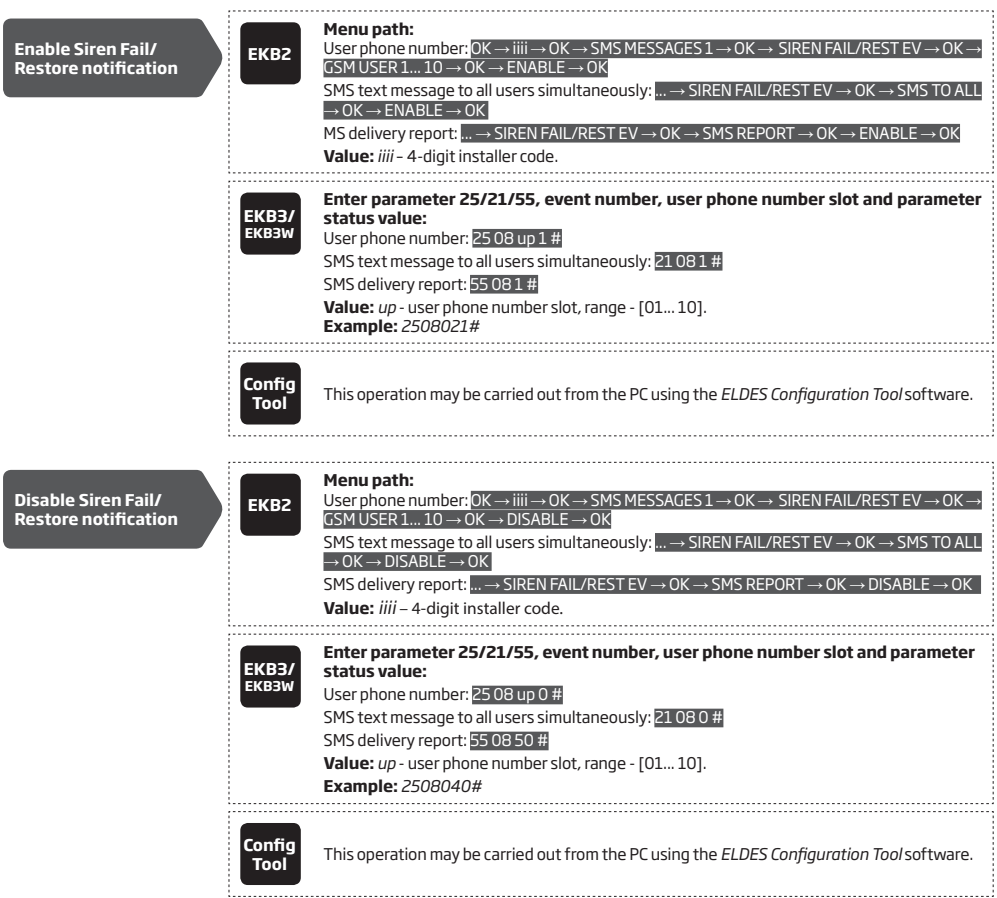

For more details on how *Send SMS text message to all users simultaneously* and *SMS delivery report* parameters affect the SMS text message transmission, please refer to **27. SYSTEM NOTIFICATIONS.**

#### **20.2. Bell Squawk**

If enabled, the siren/bell indicates the completed system arming and disarming process. After the system is successfully armed, the siren/ bell will emit 2 short beeps and 1 long beep after the system is disarmed. To enable/disable the Bell Squawk feature, please refer to the following configuration methods.

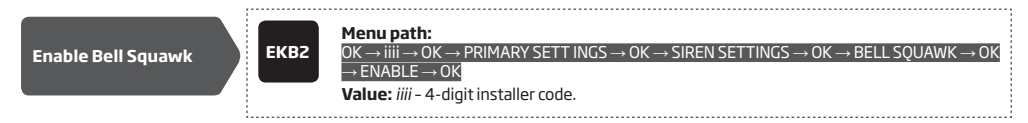

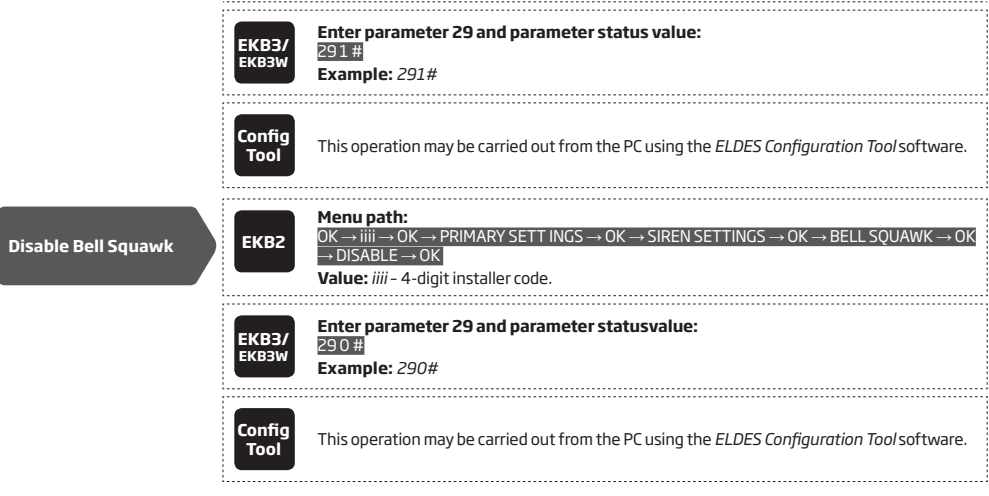

# **20.3. Bell Squawk in Stay Mode**

lf enabled, the Bell Squawk will be available when arming/disarming the system in Stay mode (see **15. STAY MODE**). To enable/disable this<br>feature, please refer to the following configuration methods

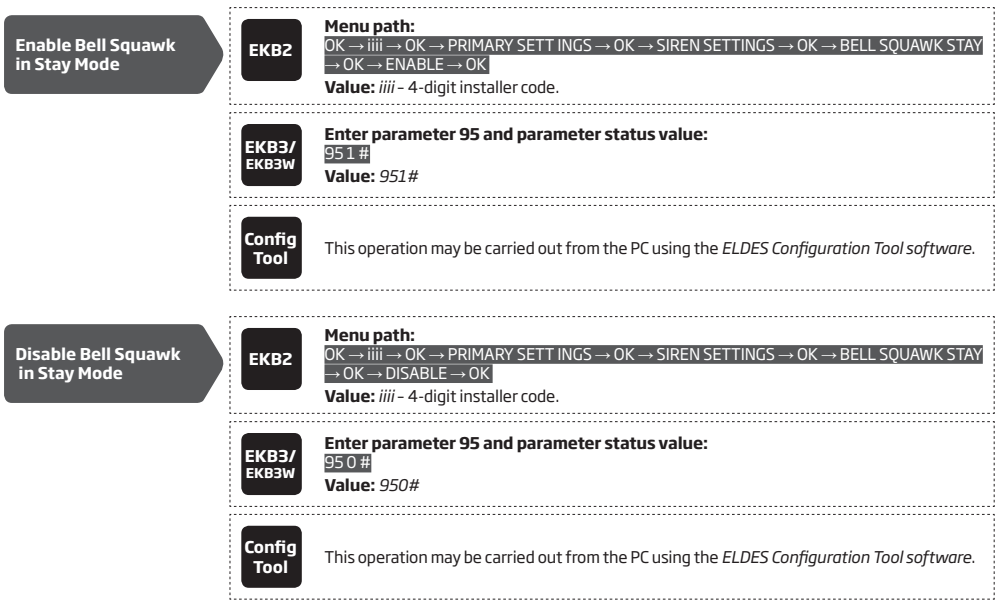

### **20.4.Indication by EWS2 - Wireless Outdoor Siren Indicators**

When enabled, the built-in LED indicators of EWS2 wireless outdoor siren will flash during the alarm. To enable/disable this feature, please refer to the following configuration methods.

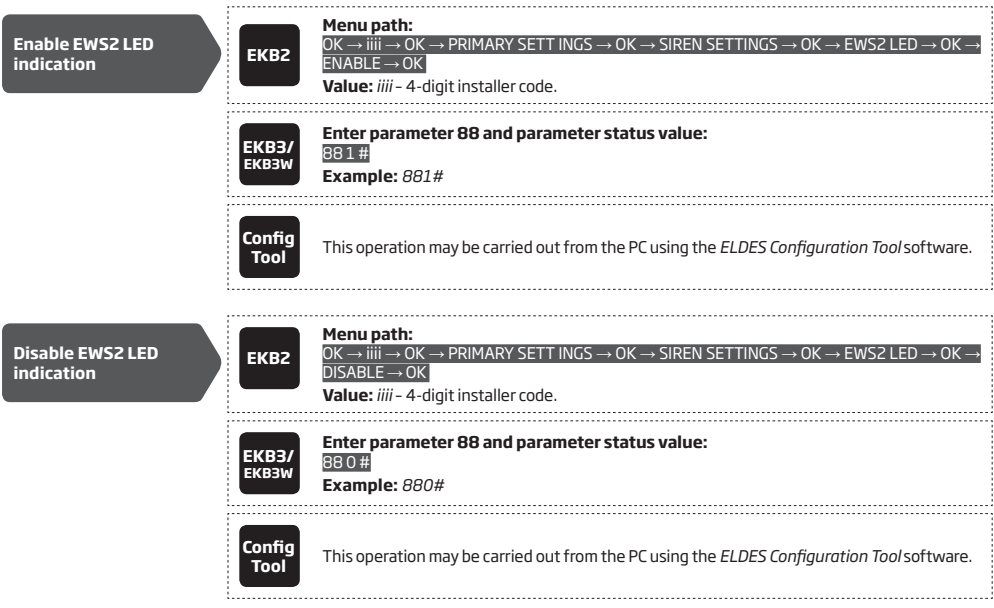

### **20.5. Indication by EWS3 - Wireless Indoor Siren Indicators**

When enabled, the built-in LED indicators of EWS3 wireless indoor siren will flash during the alarm. In the event of burglary, 24-hour or<br>tamper alarm, EWS3 will flash the blue LED indicators, while in case of a fire alarm disable these features, please refer to the following configuration methods.

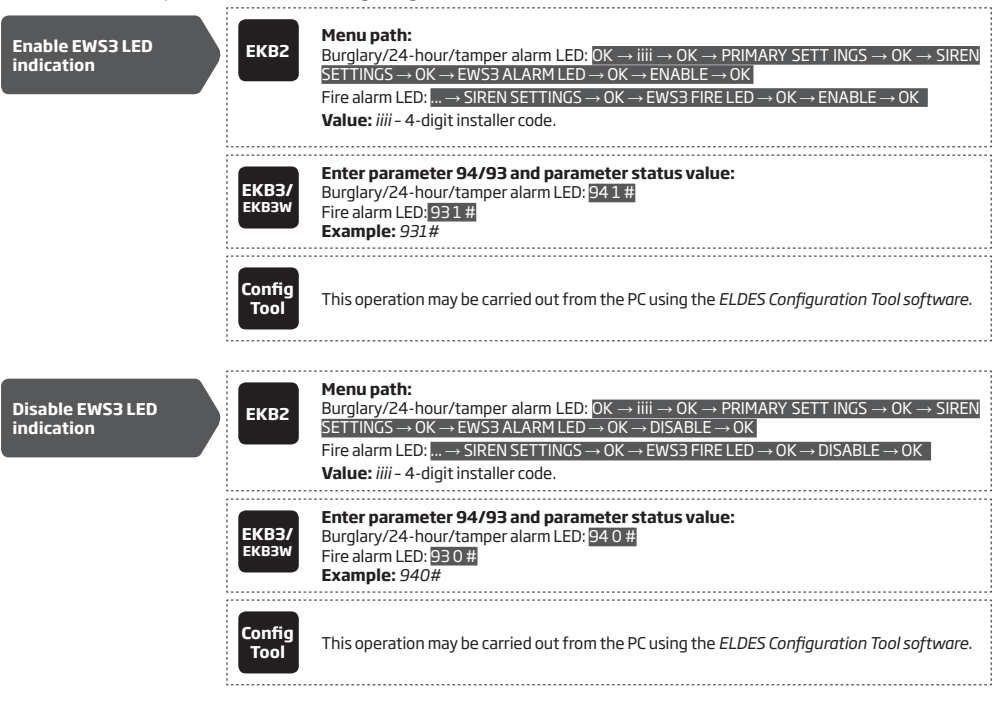

# **21. BACKUP BATTERY, MAINS POWER STATUS MONITORING AND MEMORY**

# **21.1. Backup Battery Status Monitoring**

The system may comes equipped with a backup battery maintaining power supply of the system when the mains power is temporally lost. The implemented feature allows the system to perform a self-test on the backup battery and notify the user by SMS text message as well as to indicate system fault by the keypad (see **29. INDICATION OF SYSTEM FAULTS**) if:

- battery has failed and requires replacement battery resistance is 2Ω or higher; self-tested every 24 hours.
- battery is dead or missing battery is not present or battery voltage is below 5V; self-tested every 1 minute.
- battery power is running low battery voltage is 10.5V or lower; constantly self-tested.

By default, all notifications regarding the backup battery status are enabled. To disable/enable a determined backup battery notification, please refer to the following configuration methods.

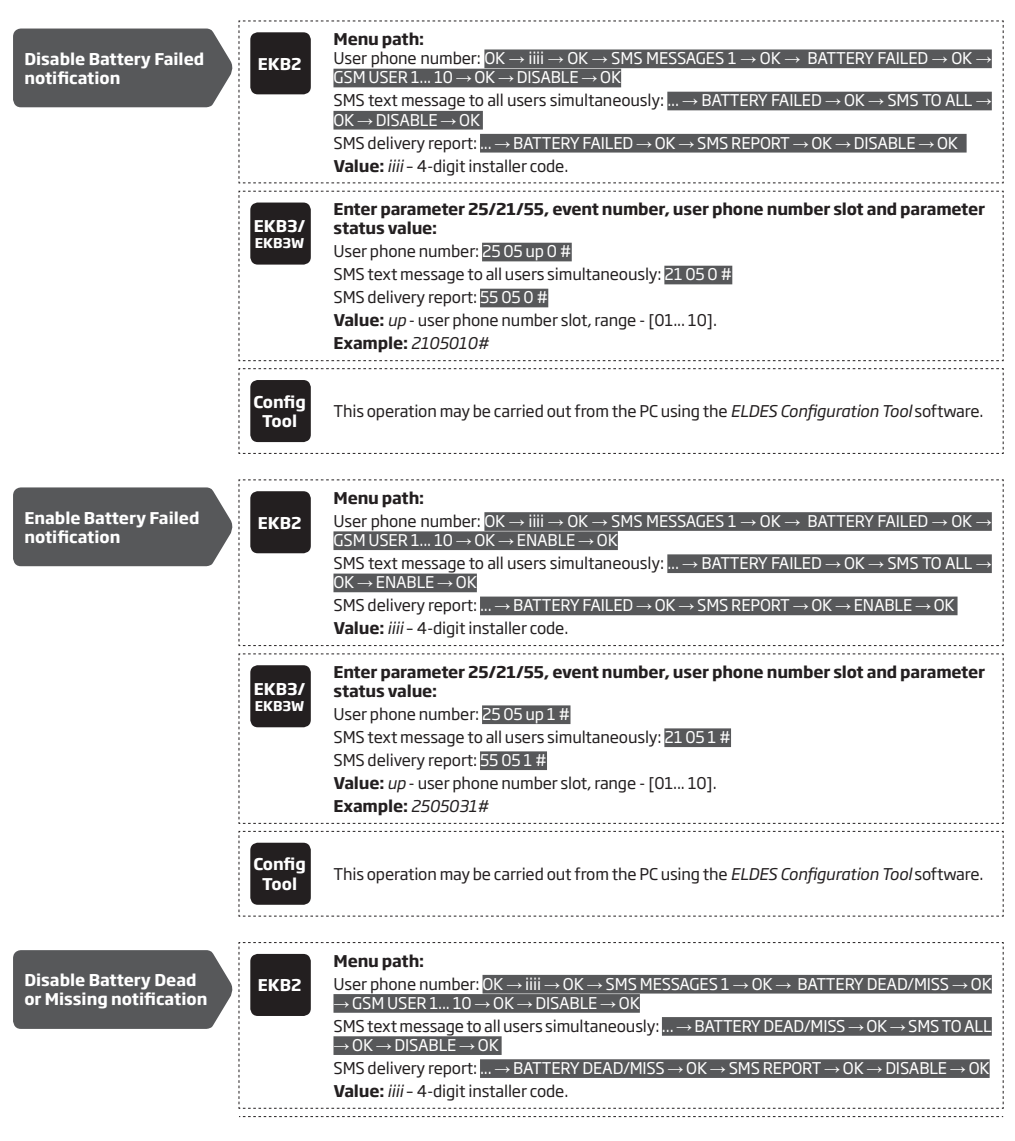

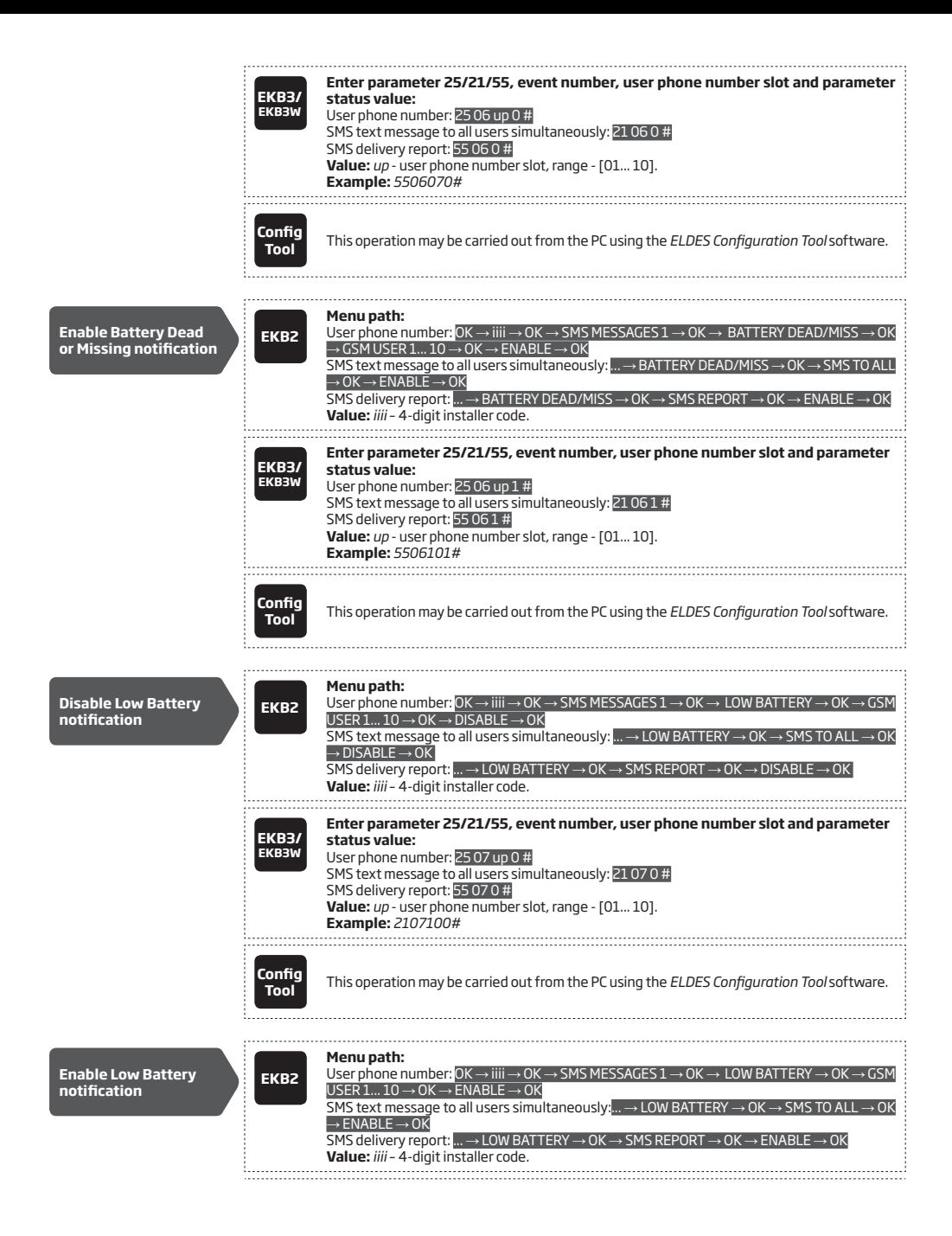

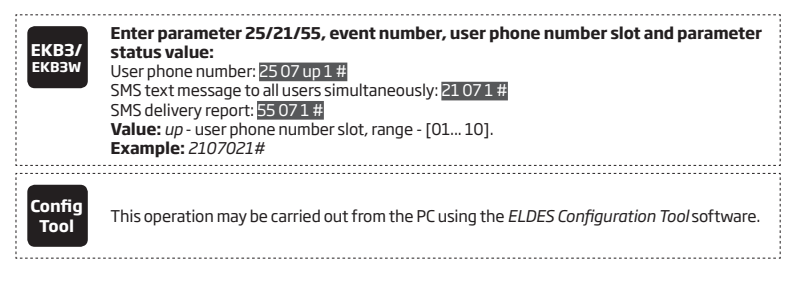

For more details on how *Send SMS text message to all users simultaneously* and *SMS delivery report* parameters affect the SMS text massage transmission, please refer to **27. SYSTEM NOTIFICATIONS**.

**NOTE:** In order to view the backup battery voltage, resistance, please refer to Diagnostic Management feature available on *ELDES Configuration Tool* software.

# **21.2. Mains Power Status Monitoring**

If the household electricity is unstable in the system installation area, the system may temporally lose its power supply and continue operating on the backup battery power. The system supervises the mains power and notifies the user by SMS text message as well as indicates system fault condition on the keypad (see **29. INDICATION OF SYSTEM FAULTS**) when the mains power is lost. When the mains power restores, the system will notify the user by SMS text message and the keypad will no longer indicate system fault.

By default, system notification by SMS text message regarding mains power status is enabled. To disable/enable this notification, please refer to the following configuration methods.

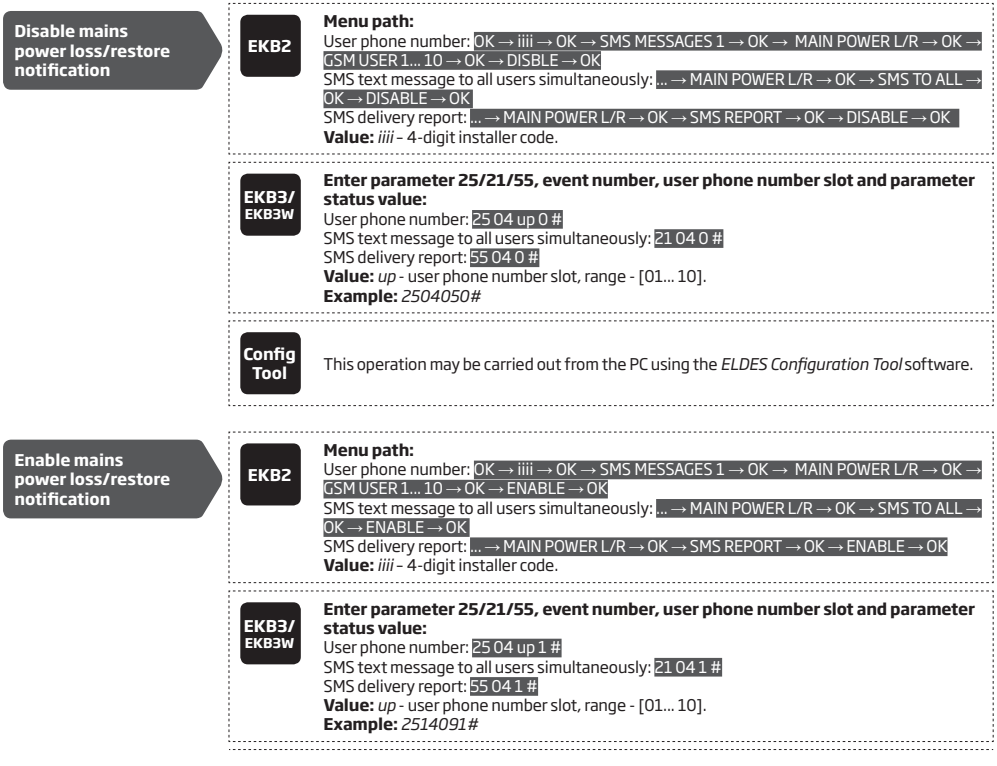

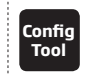

**Tool** This operation may be carried out from the PC using the *ELDES Configuration Tool* software.

By default, mains power loss and restore delay are 30 and 120 seconds respectively. To set a different mains power loss and restore delay duration, please refer to the following configuration methods.

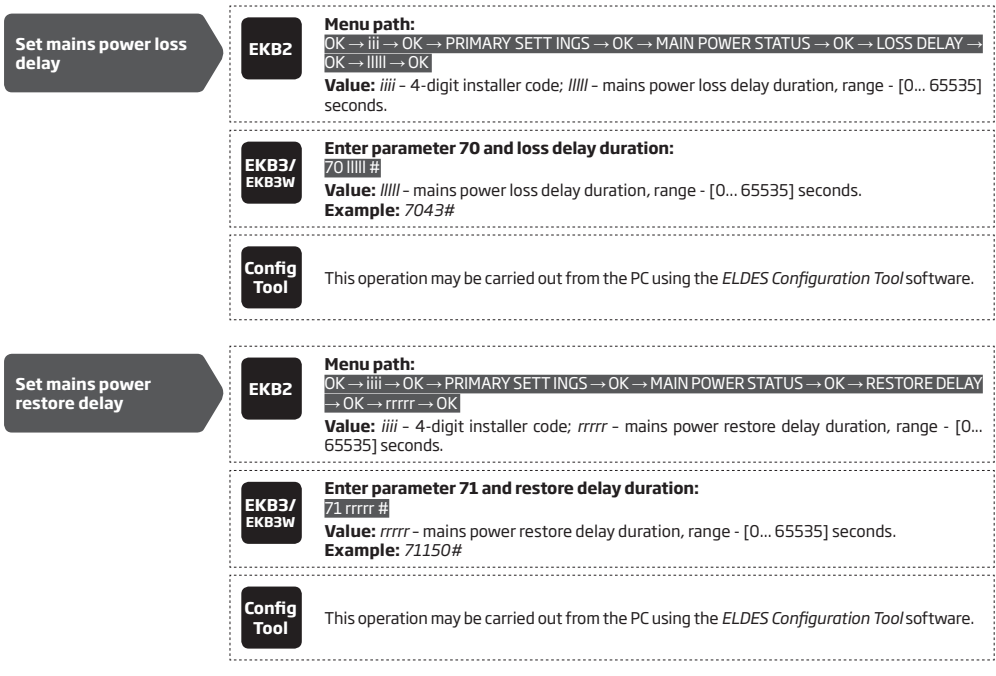

For more details on how *Send SMS text message to all users simultaneously* and *SMS delivery report* parameters affect the SMS text message transmission, please refer to **27. SYSTEM NOTIFICATIONS.**

**NOTE:** In order to view mains power status and value, please refer to Diagnostic Management feature available on *ELDES Configuration Tool*  software.

# **21.3. Memory**

The configuration settings and event log records are stored in a built-in EEPROM memory, therefore even if the system is fully shut down, the configuration and event log remain. For more details regarding the event log, please refer to **28. EVENT AND ALARM LOG**.

# **22. GSM CONNECTION AND ANTENNA STATUS MONITORING**

# **22.1. GSM Connection Status Monitoring**

The system supervises the GSM connection every 10 minutes. When the GSM connection loss is detected, the system indicator NETW will light OFF and the system will attempt to restore the GSM connection. In case the system fails to restore the GSM connection within a 3-minute period (by default), the keypad will indicate the system fault condition (see **29. INDICATION OF SYSTEM FAULTS**) and the system will continue the attempt to restore the GSM connection. In addition, the system may turn ON a determined PGM output to indicate the GSM connection loss fault (by default - disabled).

Once the GSM signal restores, the system may notify the listed user by SMS text message (by default - disabled), the keypad will no longer indicate system fault and the determined PGM output will turn OFF (if set up).

By default, the notifications by SMS text message regarding GSM signal loss is disabled. To enable/disable this notification, please refer to the following configuration methods.

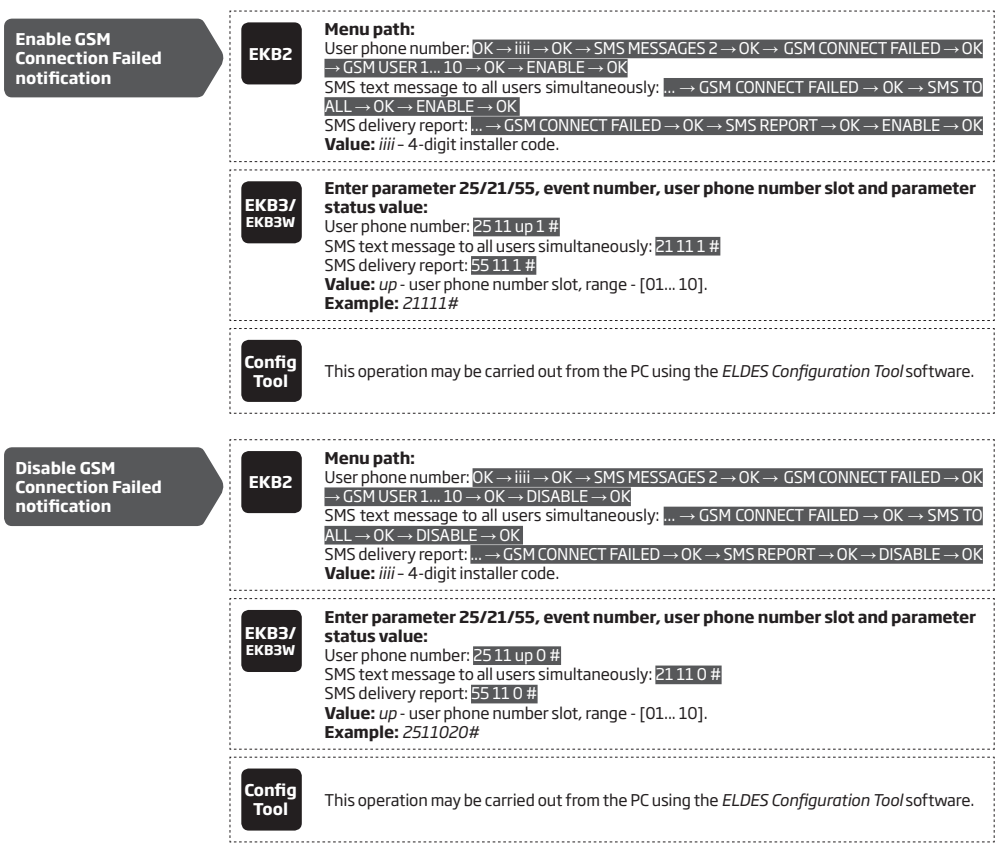

By default, the PGM output for GSM signal loss indication is not set. To set the PGM output and delay duration for GSM signal loss indication, please refer to the following configuration method.

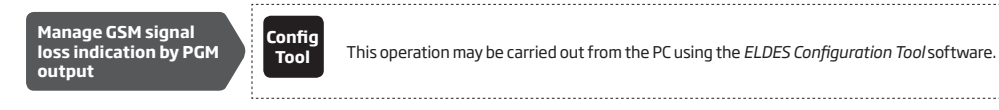

For more details on how *Send SMS text message to all users simultaneously* and *SMS delivery report* parameters affect the SMS text massage transmission, please refer to **27. SYSTEM NOTIFICATIONS**.

# **22.2. GSM/GPRS antenna Status Monitoring**

The system constantly monitors the GSM/GPRS antenna status. If the GSM/GPRS antenna is disconnected/cut-off, the system may send notification by SMS text message (by default - disabled) to the listed user and the keypad will indicate system fault condition (see **29. IN-DICATION OF SYSTEM FAULTS**). Once the antenna is connected/fixed, the system may notify the user by SMS text message (by default - disabled) and the keypad will no longer indicate system fault.

By default, the notification by SMS text message regarding the GSM/GPRS antenna status is disabled. To enable/disable this notification, please refer to the following configuration methods.

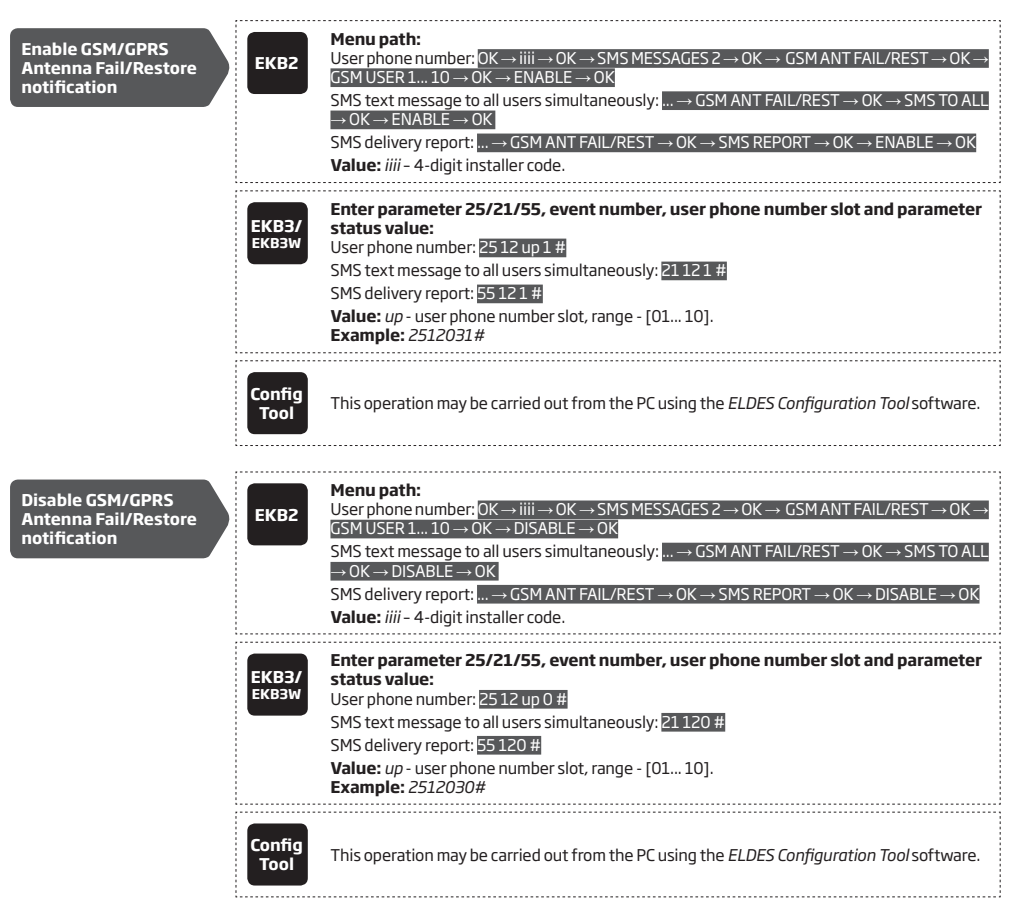

For more details on how *Send SMS text message to all users simultaneously* and *SMS delivery report* parameters affect the SMS text message transmission, please refer to **27. SYSTEM NOTIFICATIONS.** 

# **23.PARTITIONS**

ESIM364 system comes equipped with a partitioning feature that can divide the alarm system into four independently controlled areas identified as Partition 1 through 4, which are all supervised by one alarm system unit. Partitioning can be used in installations where shared alarm system is more practical, such as a house and a garage or within a single multi-storey building. When partitioned, each system element, like zone, user phone number, keypad, user/master code, iButton key and wireless keyfob can be assigned to single or multiple partitions. The user will then be able to arm/disarm the system partition (-s) that the zones and arm/disarm method, except EKB2 keypad, are assigned to.

The following table reflects the values used for system element assignment to partitions by EKB2/EKB3/EKB3W keypad. A sum of values is used to assign the element to multiple partitions.

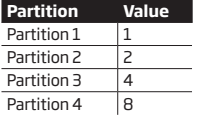

*Example1: The user wants to assign a certain iButton key to Partition 4 only. According to the table value 8 reflects Partition 4. He would then have to enter value 8.*

*Example2: The user wants to assign a certain user code to Partition 2 and 3. According to the table value 2 reflects Partition 2, while value 4 reflects Partition 3, therefore 2 + 4 = 6. He would then have to enter value 6.*

*Example3: The user wants to assign a certain zone to Partition 1, 3 and 4. According to the table value 1 reflects Partition 1, while values 4 and 8 reflect Partitions 3 and 4 respectively, therefore 1 + 4 + 8 = 13. He would then have to enter value 13.*

# **23.1. Zone Partition**

Zone partition determines which system partition (-s) the zone will operate in.

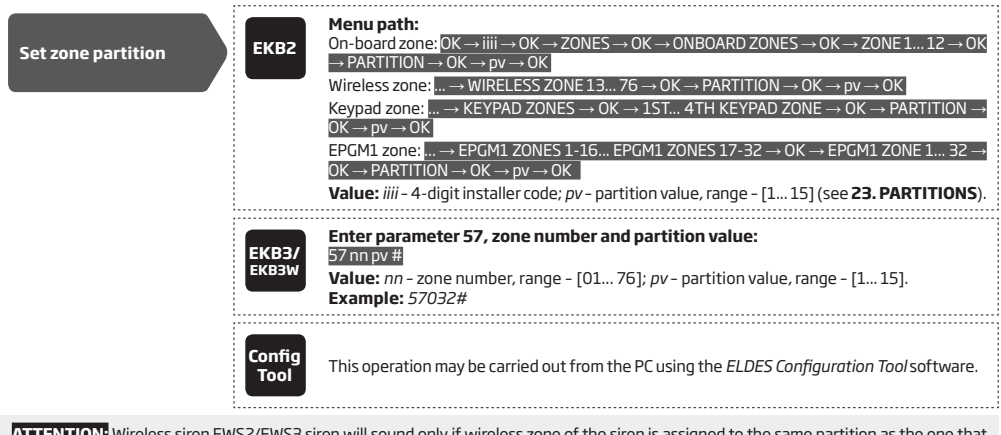

**ATTENTION:** Wireless siren EWS2/EWS3 siren will sound only if wireless zone of the siren is assigned to the same partition as the one that has been alarmed.

#### **23.2. User Phone Number Partition**

User phone number partition determines which system partition (-s) can be armed/disarmed from a certain user phone number by dialing system's phone number or sending an SMS text message.

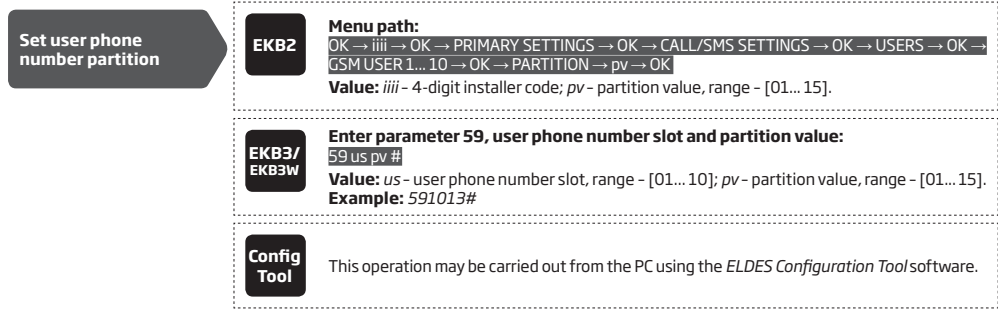

#### **23.3. Keypad Partition and Keypad Partition Switch**

Keypad partition determines which system partition the keypad will operate in. To identify which partition the keypad is operating in:

- EKB2 Refer to partition name (by default PART1) indicated in home screen view.
- EKB3W/EKB3 (2-partition mode) Refer to the location of the illuminated indicator  $\checkmark$  on the keypad. The indicator will be illuminated under section A or B, which represent Partition 1 and Partition 2 respectively.

EKB3 keypad can operate in the following modes:

- **• 2-partition mode** This parameter determines whether EKB3 keypad can operate only in one of the first two system partitions allowing to arm/disarm them and switch the keypad partition using [1]... [2] keys. This mode is set up by default.
- **• 4-partition mode** This parameter determines whether EKB3 keypad can operate in one of the four system partitions allowing to arm/disarm them, indicate arm/disarm status, partition state (alarmed/not alarmed) on [1]... [4] keys (see **32.1.2. EKB3 - LED Keypad**) and switch the keypad partition using [1]... [4] keys.

The keypad must be assigned to the same partition as the user/master code (see **23.4. User/Master Code Partition**) in order to arm/ disarm the system by the keypad. For more details on system arming/disarming by the keypad, please refer to **12.3. EKB2 Keypad and User/Master Code**, **12.4. EKB3 Keypad and User/Master Code** and **12.5. EKB3W Keypad and User/Master Code.**

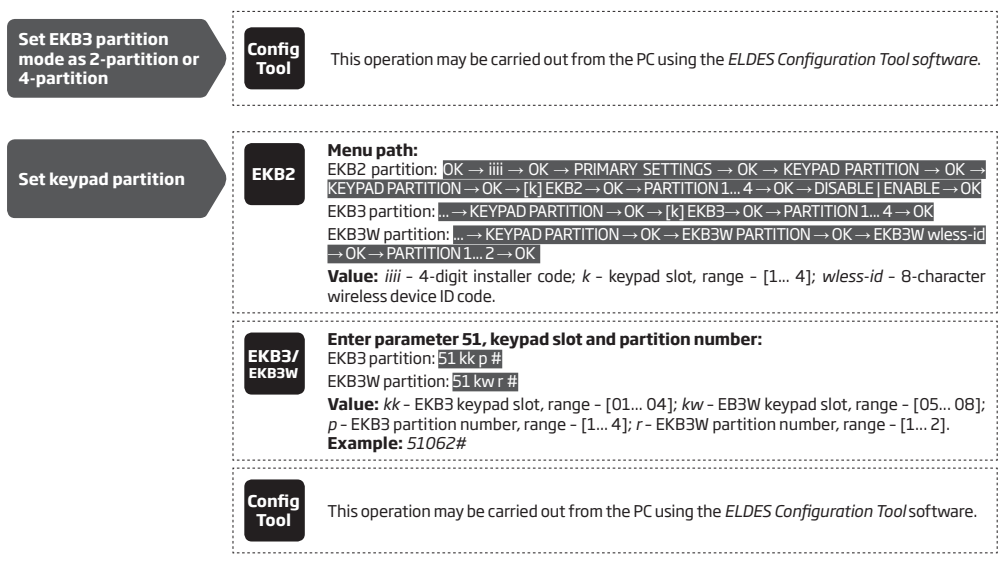

**ATTENTION:** 4-partition mode must be enabled in order to assign EKB3 keypad to Partition 3 or Partition 4.

**NOTE:** EKB2 keypad can operate in multiple partitions, while EKB3 keypad can operate only in a single partition.

**NOTE:** EKB3W keypad assignment is restricted to Partition 1 and Partition 2.

**NOTE:** The slots for EKB3W keypads are automatically assigned to the paired keypad in the chronological order, hence the earliest paired keypad would acquire slot 5, while the latest paired keypad would acquire slot 8.

Keypad partition switch allows to quickly change the EKB3/EKB3W keypad partition. When the keypad partition is changed and when 1 minute after the last key-stroke expires, the system will return to the assigned keypad partition. Typically, this feature is used for viewing arm/ disarm status and alarms of a different partition or when arming/disarming a different system partition by EKB3/EKB3W keypad than the keypad is assigned to.

By default, keypad partition switch is disabled. To enable/disable this feature, please refer to the following configuration methods.

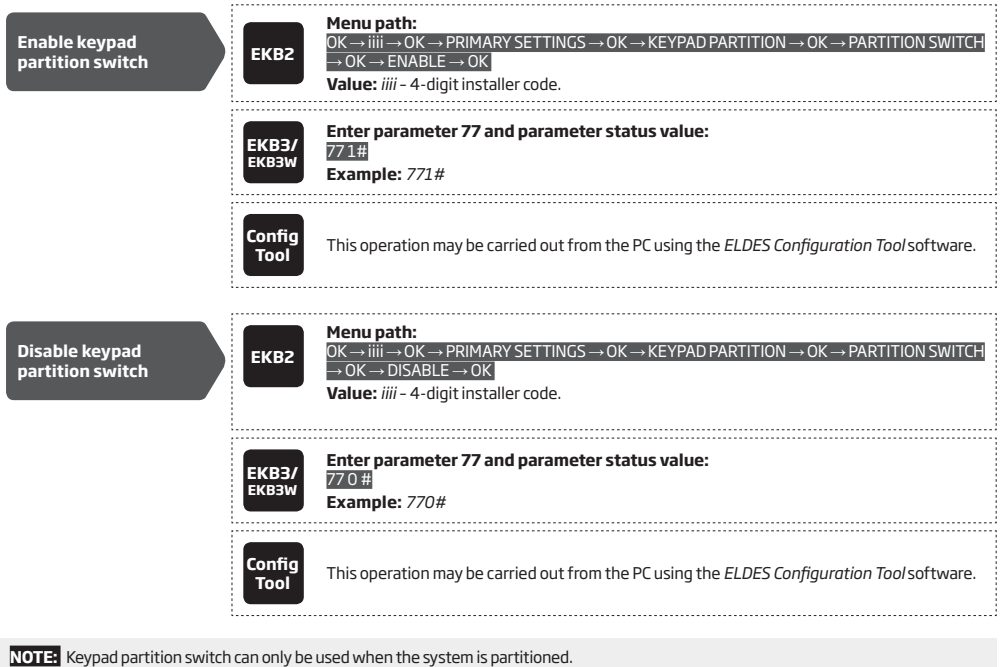

# **23.4. User/Master Code Partition**

User/master code partition determines which system partition (-s) can be armed/disarm using a certain user/master code. User/master code must be assigned to the same partition as the keypad (see **23.3. Keypad Partition and Keypad Partition Switch**) in order to arm/<br>disarm the system by EKB2/EKB3/EKB3W keypad . For more details on system arming/disarmin

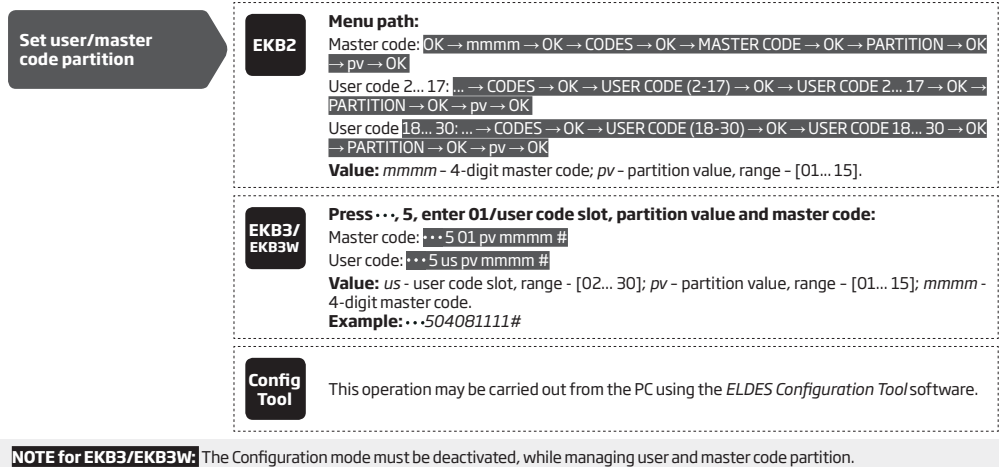

#### **23.5. iButton Key Partition**

iButton key partition determines which system partition (-s) can be armed/disarmed using a certain key. iButton key must be assigned to the partition (-s) that the user desires to arm. For more details on system arming/disarming by iButton key, please refer to **12.6. iButton Key**.

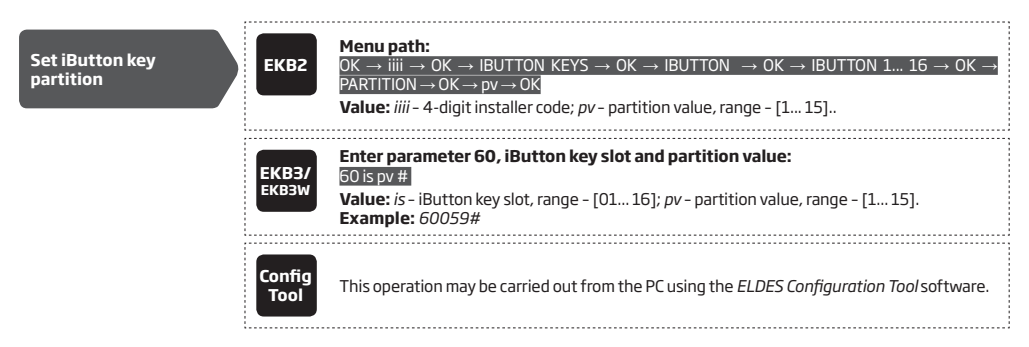

# **23.6. EWK1/EWK2/EWK2A Wireless Keyfob Partition**

EWK1/EWK2/EWK2A wireless keyfob partition determines which system partition can be armed/disarmed using a certain EWK1/EWK2 wireless keyfob. For more details on system arming/disarming by EWK1/EWK2 wireless keyfob, please refer to **12.7. EWK1/EWK2 Wireless Keyfob**.

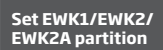

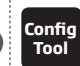

**Tool** This operation may be carried out from the PC using the *ELDES Configuration Tool* software.

# **24.TEMPERATURE SENSORS**

The system may be equipped with on-board temperature sensors and/or wireless devices with built-in temperature sensors intended for temperature measurement in the surrounding areas. This feature allows to monitor the temperature of up to 8 different areas in real-time and receive a notification by SMS text message to the listed user phone number and/or EGR100 middle-ware when the set temperature thresholds are exceeded. The temperature is measured at 0,5 degree centigrade (°C) accuracy and automatically rounded to the higher value when 0,5 or above, e. g. temperature ranging from 23,5°C through 24,4°C will be treated as 24°C. For this purpose you may use the on-board temperature sensors or the built-in temperature sensor of the following wireless devices:

- EWP2 wireless motion detector.
- EWD2 wireless magnetic door contact/shock sensor/flood sensor.
- EWS3 wireless indoor siren.
- EWS2 wireless outdoor siren.
- EWF1 wireless smoke detector.
- EWF1CO wireless smoke and CO detector.
- EW2 wireless zone and PGM output expansion module (an external temperature sensor (-s) must be connected to EW2 for this purpose).
- EWM1 wireless power socket.

#### **24.1. Adding, Removing and Replacing On-Board Temperature Sensors**

To add a temperature sensor to the system, do the following:

- a) Shut down the system.
- b) Wire up the temperature sensor to the 1-Wire interface terminals (see **2.3.5. Temperature Sensor and iButton Key Reader for temperature sensor wiring diagram**).
- c) Power up the system.
- d) Run *ELDES Configuration Tool* software, check if the temperature sensor has been recognized by the system and assign it to the desired temperature sensor slot.
- e) If more than one temperature sensor is required, shut down the system again and wire another sensor in parallel to the previous one. By default, the first added temperature sensor will be identified as primary and the second one – as secondary temperature sensor (see **24.2. Primary and Secondary Temperature Sensors**).
- f) Repeat the procedure as mentioned in steps from a) to d).
- g) Add as many temperature sensors as necessary wire up one after another in parallel until the number of 8 sensors is reached.

To view the real-time temperature values measured by each temperature sensor, please refer to the following configuration methods.

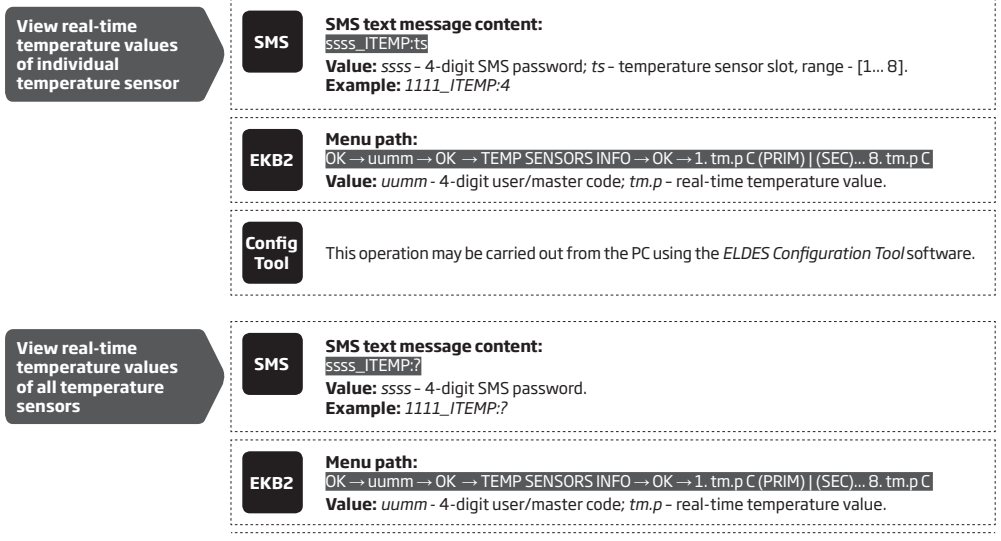

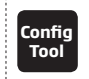

**Tool** This operation may be carried out from the PC using the *ELDES Configuration Tool* software.

If an on-board temperature sensor is faulty, it is recommended to remove it or replace it by a functional sensor. In order to assign the temperature sensor slot of the damaged temperature sensor to the new temperature sensor, please follow the procedure:

- a) Shut down the system.
- b) Disconnect the faulty temperature sensor and replace it with a new one.
- c) Power up the system.
- d) Run *ELDES Configuration Tool* software.
- e) Select the newly replaced temperature sensor ID from the drop-down list of the temperature sensor slot that was previously associated with a faulty temperature sensor.

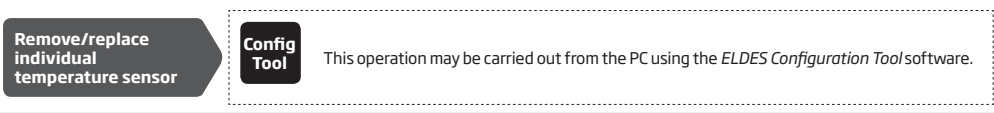

**NOTE:** When multiple on-board temperature sensors are connected, please touch and hold the sensor with your fingers and watch the temperature value change to identify the number of the temperature sensor slot.

#### **24.2. Primary and Secondary Temperature Sensors**

Any out of 8 available temperature sensors can be set as primary or secondary. The real-time temperature values of the primary and secondary temperature sensors are included in the Info SMS text message (see **26. SYSTEM INFORMATION. INFO SMS**) as well as the temperature measured by the primary temperature sensor is indicated in the home screen view of EKB2 keypad.

To set temperature sensors as primary or secondary, please refer to the following configuration methods.

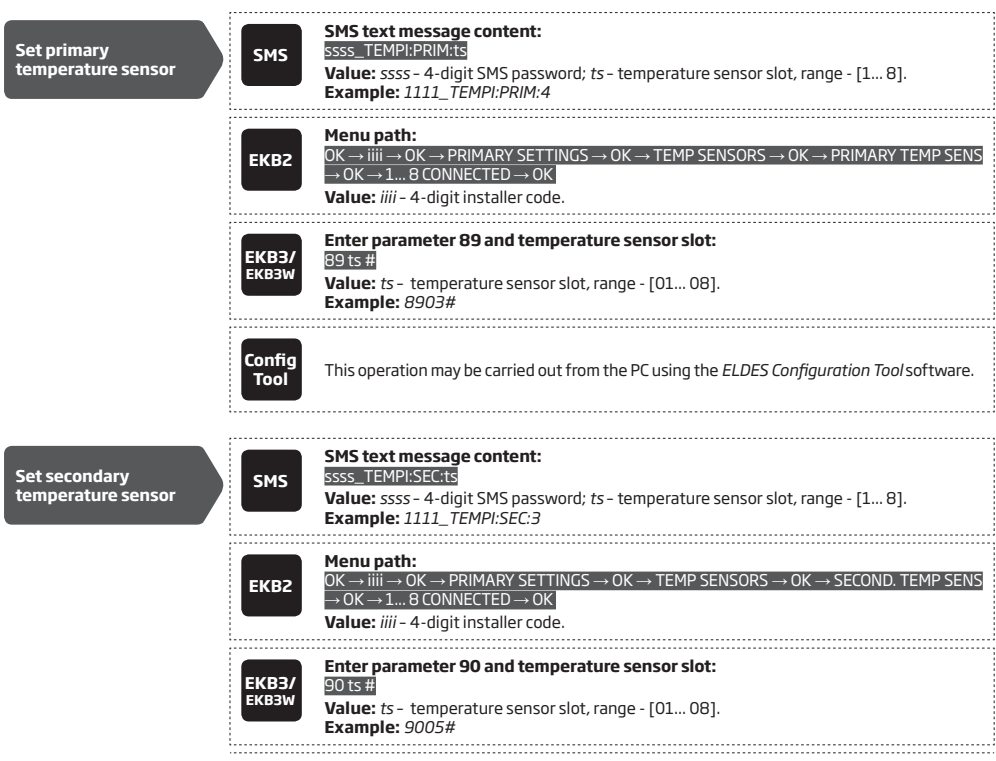

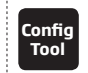

**Tool** This operation may be carried out from the PC using the *ELDES Configuration Tool* software.

To view the slot number of primary and secondary temperature sensors, please refer to the following configuration methods.

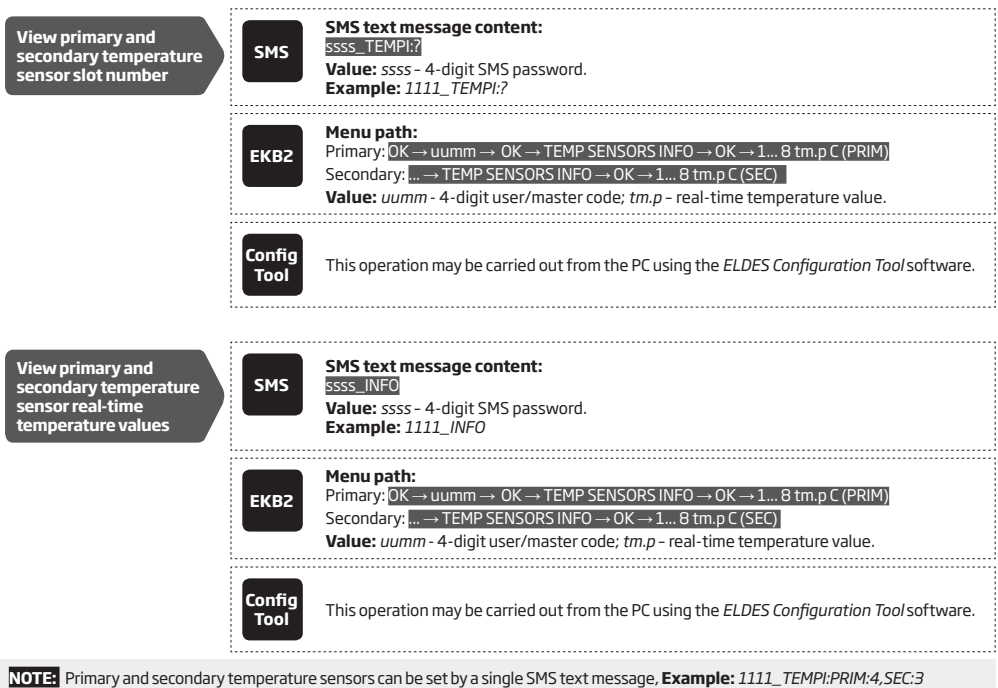

# **24.3. Setting Up MIN and MAX Temperature Thresholds. Temperature Info SMS**

The system supports an SMS text message identified as the Temperature Info SMS, which is automatically delivered to the listed user phone number if the specified minimum (MIN) or maximum (MAX) temperature threshold of any temperature sensor is exceeded by at least 1°C.

To set the MIN and MAX temperature thresholds for a certain temperature sensor, please refer to the configuration methods.

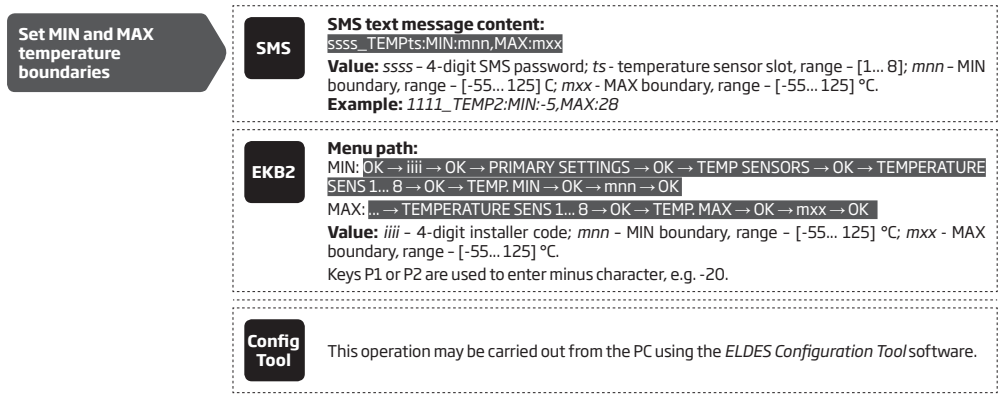
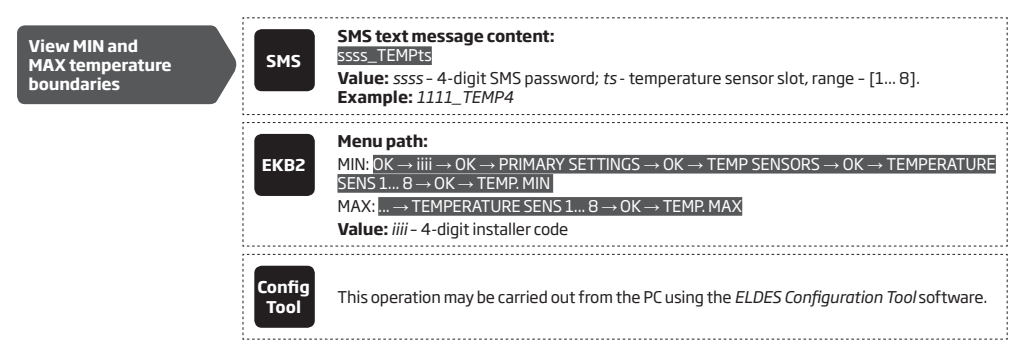

For more details on how *Send SMS text message to all users simultaneously* and *SMS delivery report* parameters affect the SMS text message transmission, please refer to **27. SYSTEM NOTIFICATIONS.**

**NOTE:** MIN and MAX thresholds can also be set separately by multiple SMS text messages, **Example:** *1111\_TEMP1:MIN:6 and 1111\_TEMP1:- MAX:40*

## **24.4.Temperature Sensor Names**

The temperature sensor name is included in the Temperature Info SMS when delivered to the listed user phone number. This feature allows easier identification of the temperature sensor and normally it is used when monitoring temperature changes in different areas.

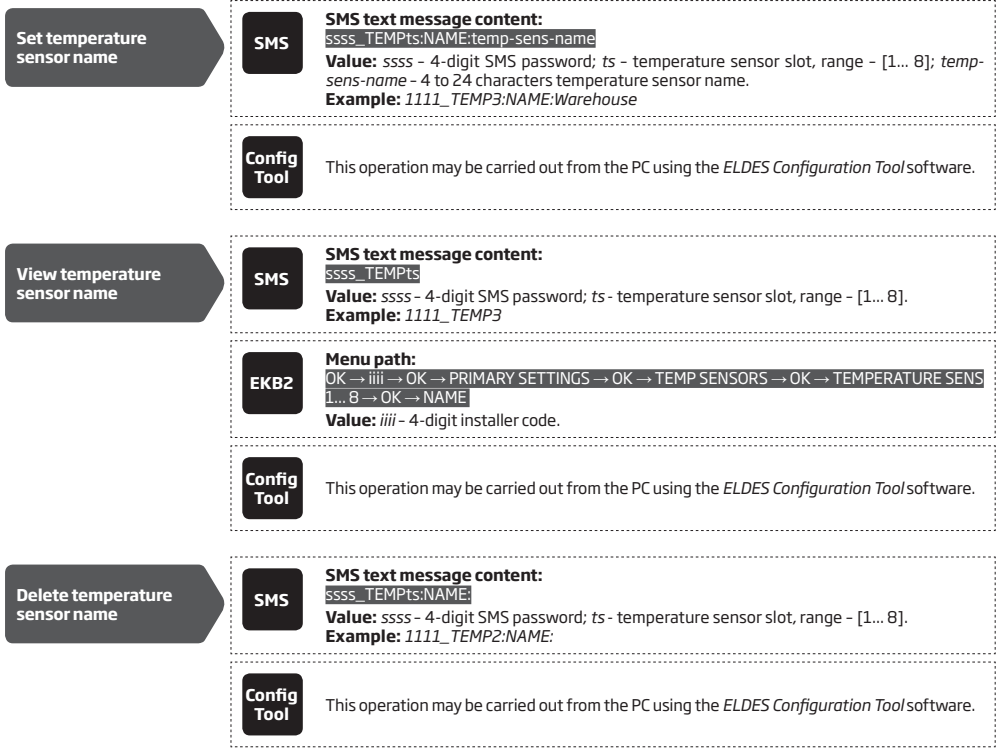

# **25. REMOTE LISTENING AND 2-WAY VOICE COMMUNICATION**

ESIM364 comes equipped with a microphone that allows the user to listen on his mobile phone to what is happening in the secured area. By installing the audio module EA2, the user will be able to have a 2-way voice communication (see **32.3.2. EA2 – Audio Output Module**  with Amplifier). Remote listening and 2-way voice communication can operate under the following conditions:

- The system makes a phone call via GSM to a listed user phone number in case of alarm and the user answers the call.
- The user initiates remote listening by sending the SMS text message, the system makes a phone call via GSM to the user phone number that the SMS text message was sent from and the user answers the call.

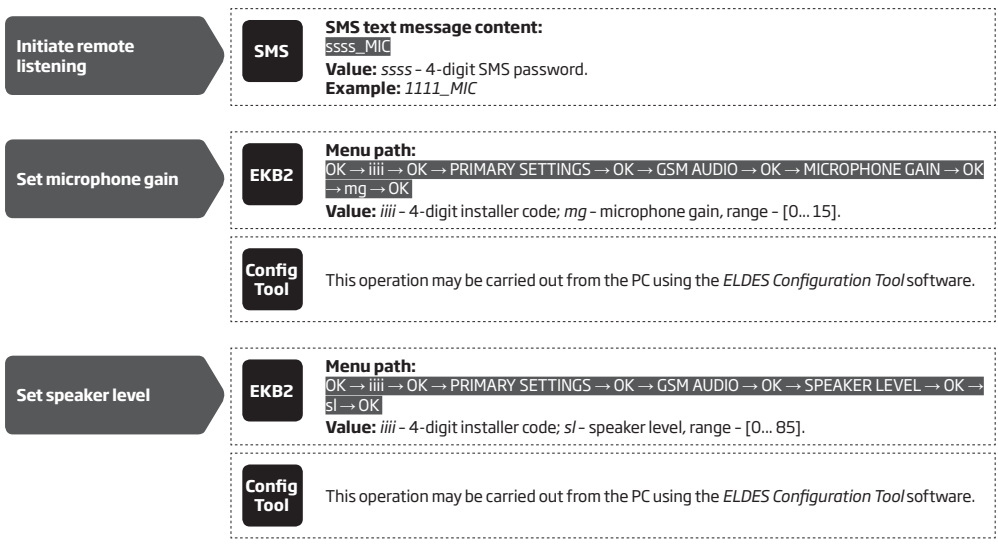

**ATTENTION:** Phone calls to the listed user phone number in case of alarm are disabled by force when MS mode is enabled (see **30. MONITORING STATION).**

# **26.SYSTEM INFORMATION. INFO SMS**

The system supports an informational SMS text message identified as the Info SMS, which can be delivered upon request. Once requested, the system will reply with Info SMS that provides the following:

- System date and time.
- System status: partition armed (ON)/disarmed (OFF).
- GSM signal strength.
- Mains power status.
- Temperature of the area surrounding primary and secondary temperature sensors (if any).
- State of zones (OK/alarm).
- Name and status (ON/OFF) of PGM outputs.

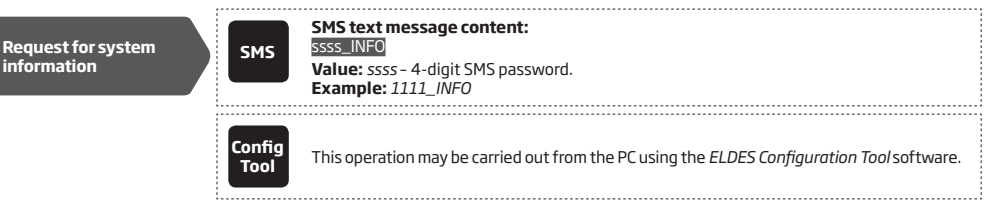

## **26.1. Periodic Info SMS**

By default, the system sends Info SMS to User 1 phone number periodically once a day at 11:00 (frequency – 1 day; time – 11). The minimum period is every 5 minutes, which can be set using *ELDES Configuration Tool* software. Typically, this feature is used to verify the power supply and online status of the system.

To set a different frequency and time or disable periodic Info SMS, please refer to the following configuration methods.

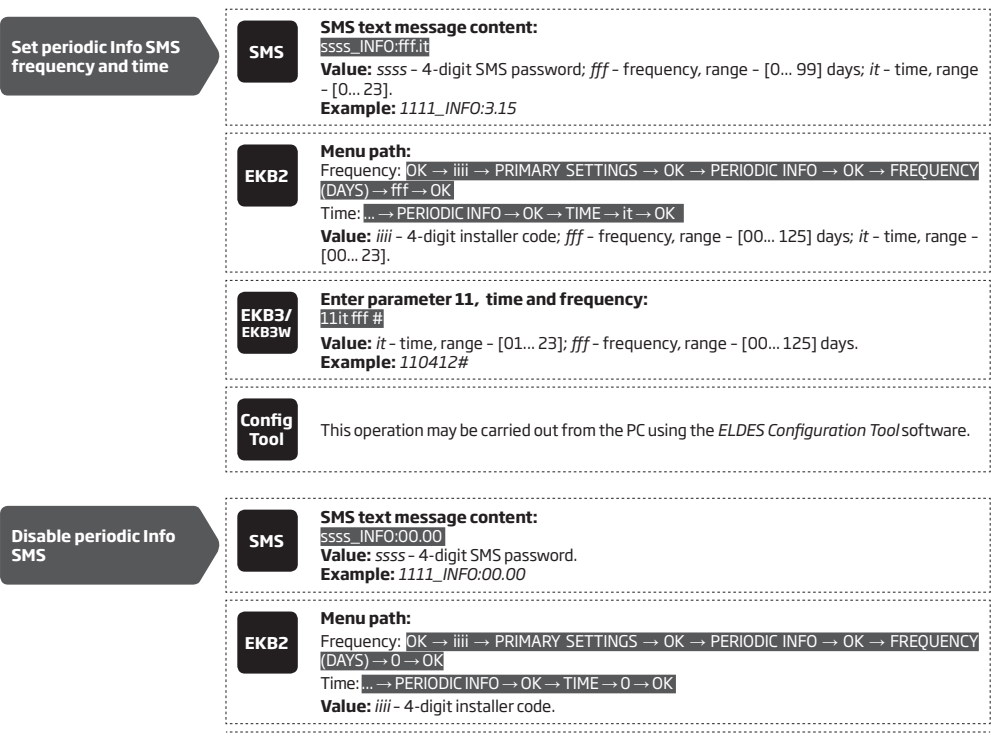

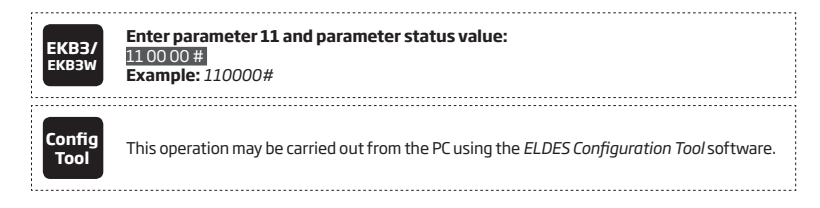

**ATTENTION:** Unlike Info SMS upon request, periodic Info SMS text message does not include zone states, PGM output names and status.

# **27. SYSTEM NOTIFICATIONS**

By default, in case of a certain event, the system attempts to send an SMS text message to the first listed user phone number only. If the user phone number is unavailable and the system fails to receive the SMS delivery report during 45 seconds, it will attempt to send the SMS text message to the next listed user phone number, assigned to the same partition as the previous one. The user phone number may be unavailable due to the following reasons:

- mobile phone was switched off.
- was out of GSM signal coverage.

The system will continue sending the SMS text message to the next listed user phone numbers in the priority order until one is available. The system sends the SMS text message only once and will not return to the first user phone number if the last one was unavailable.

To change the SMS text message delivery algorithm, user can enable/disable the following parameters for certain events:

- **• Send SMS text message to all users simultaneously** This parameter determines whether to ignore the SMS delivery report or not. Once enabled, the system will attempt to send the SMS text message to every listed user phone number that is enabled to receive a certain event from the system by SMS text message. In addition, this parameter overrides the SMS delivery report parameter regardless of the SMS delivery report parameter's status (enabled/disabled).
- **• SMS delivery report** This parameter determines whether to request for SMS delivery report or not. Once disabled, the system will not verify the status of the SMS text message delivery and will attempt to deliver the SMS text message only to the first listed user phone number regardless if the next listed user phone number (-s) is enabled to receive a certain event by SMS text message or not.

When using Dual-SIM feature, the Secondary SIM card is involved in the communication process. For more details, please refer to **31. DUAL SIM MANAGEMENT.**

The following table provides the description of system notifications by SMS text message sent to the user phone number.

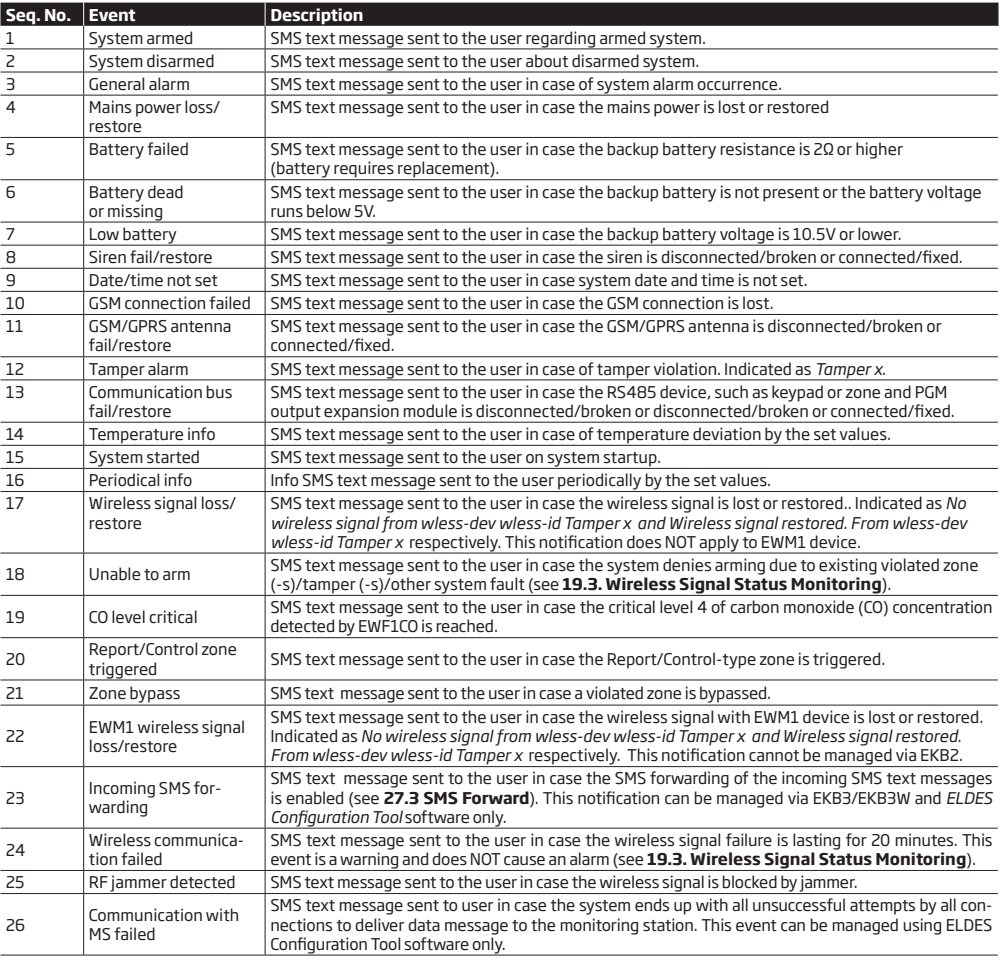

To enable/disable a certain system notification, please refer to the following configuration methods.

**EKB2**

 $\cdots$ 

**Disable system notification**

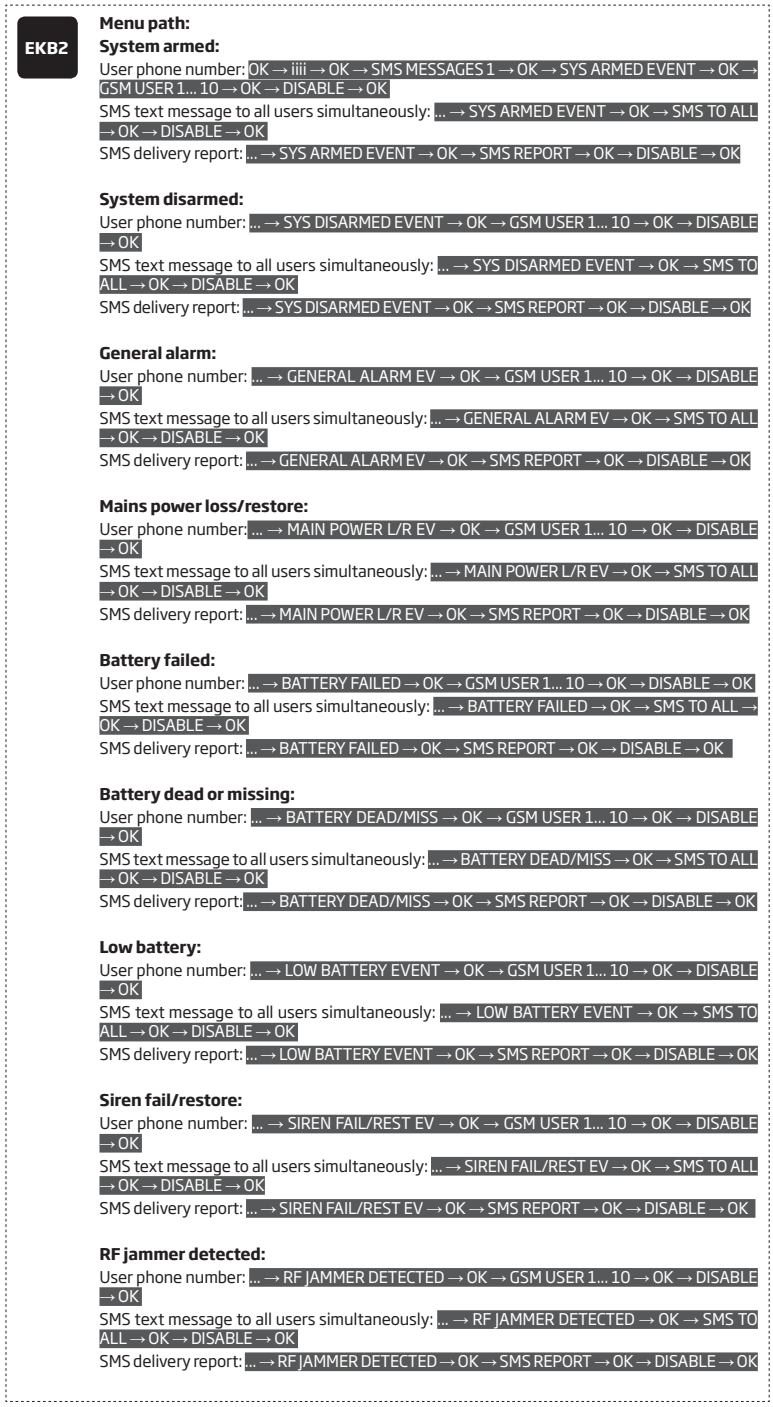

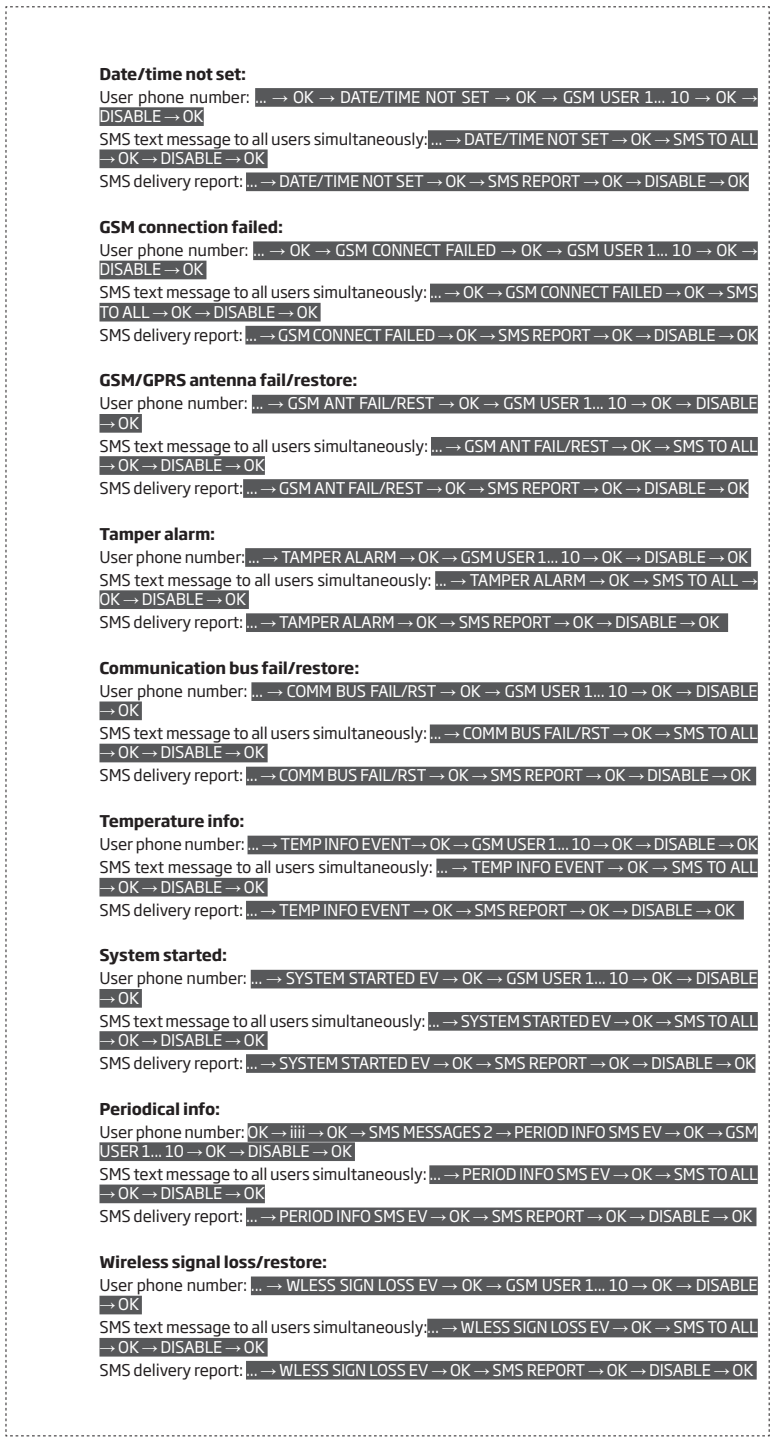

 $\cdots$ 

ĵ

的复数形式 医皮肤性皮肤炎 医皮肤性皮肤炎 医皮肤性皮肤炎 医皮肤性皮肤炎 医皮肤性皮肤炎 医皮肤性皮质炎 医皮肤性皮质炎 医皮肤性皮质炎 医皮肤皮质炎 医皮肤皮质炎 医皮肤皮质炎 医皮肤皮质炎 医皮肤发生的 医皮肤炎

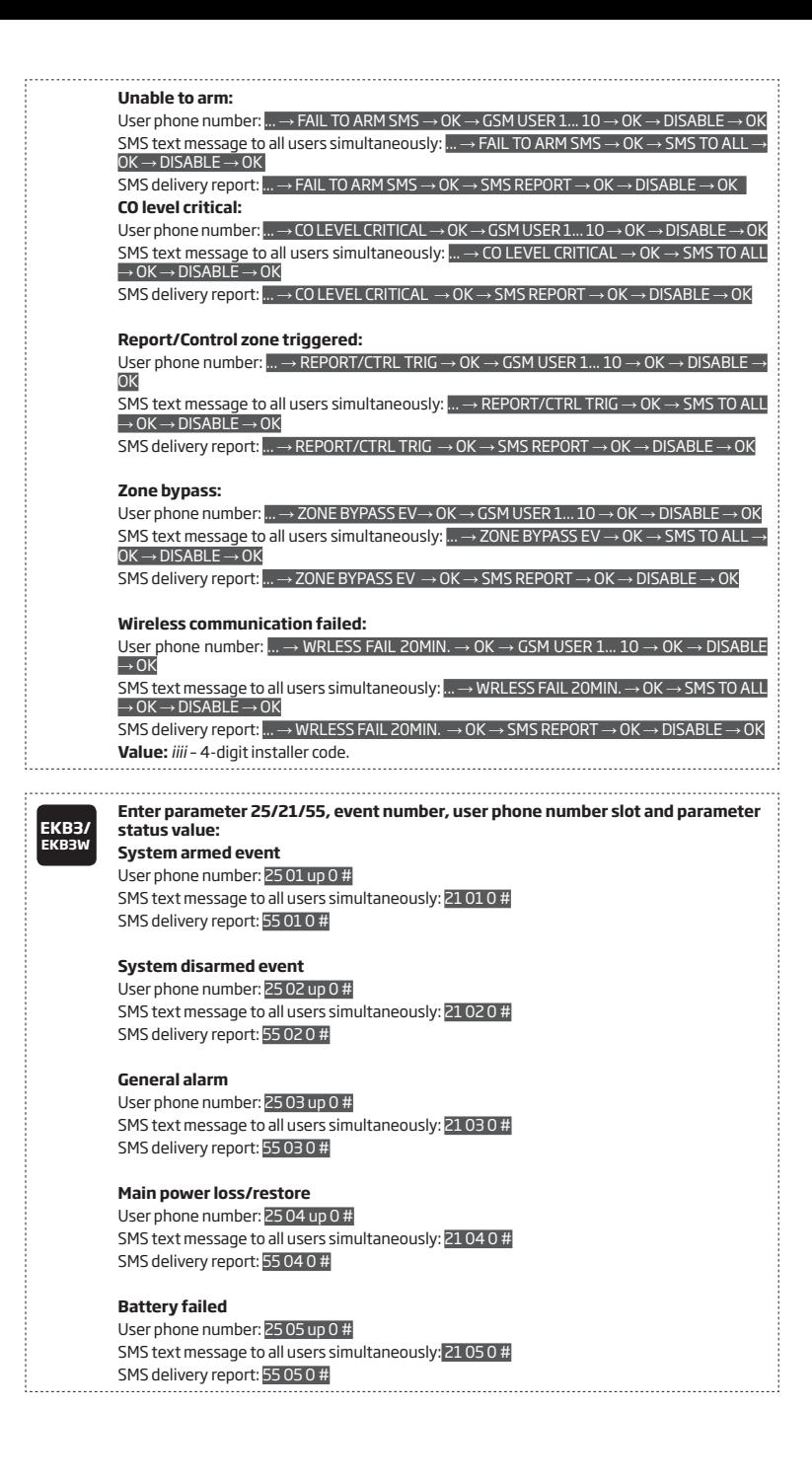

#### **Battery dead or missing**

User phone number: 25 06 up 0 # SMS text message to all users simultaneously: 21 06 0 # SMS delivery report: 55 06 0 #

# **Low battery**

User phone number: 25 07 up 0 # SMS text message to all users simultaneously: 21 07 0 # SMS delivery report: 55 07 0 #

# **Siren fail/restore**

User phone number: 25 08 up 0 # SMS text message to all users simultaneously: 21 08 0 # SMS delivery report: 55 08 0 #

# **RF jammer detected**

User phone number: 25 09 up 0 # SMS text message to all users simultaneously: 21 09 0 # SMS delivery report: 55 09 0 #

# **Date/time not set**

User phone number: 25 10 up 0 # SMS text message to all users simultaneously: 21 10 0 # SMS delivery report: 55 10 0 #

# **GSM connection failed**

User phone number: 25 11 up 0 # SMS text message to all users simultaneously: 21 11 0 # SMS delivery report: 55 11 0 #

# **GSM/GPRS antenna fail/restore**

User phone number: 25 12 up 0 # SMS text message to all users simultaneously: 21 12 0 # SMS delivery report: 55 12 0 #

#### **Tamper alarm**

User phone number: 25 13 up 0 # SMS text message to all users simultaneously: 21 13 0 # SMS delivery report: 55 13 0 #

### **Communication bus fail/restore**

User phone number: 25 14 up 0 # SMS text message to all users simultaneously: 21 14 0 # SMS delivery report: 55 14 0 #

# **Temperature info**

User phone number: 25 15 up 0 # SMS text message to all users simultaneously: 21 15 0 # SMS delivery report: 55 15 0 #

#### **System started**

User phone number: 25 16 up 0 # SMS text message to all users simultaneously: 21 16 0 # SMS delivery report: 55 16 0 #

# **Periodical info**

User phone number: 25 17 up 0 # SMS text message to all users simultaneously: 21 17 0 # SMS delivery report: 55 17 0 #

#### **Wireless signal loss/restore**

User phone number: 25 18 up 0 # SMS text message to all users simultaneously: 21 18 0 # SMS delivery report: 55 18 0 #

# **Unable to arm**

User phone number: 25 19 up 0 # SMS text message to all users simultaneously: 21 19 0 # SMS delivery report: 55 19 0 #

### **Zone bypass**

User phone number: 25 20 up 0 # SMS text message to all users simultaneously: 21 20 0 # SMS delivery report: 55 20 0 #

#### **CO level critical**

User phone number: 25 21up 0 # SMS text message to all users simultaneously: 21 21 0 # SMS delivery report: 55 21 0 #

# **EWM1 wireless signal loss/restore**

User phone number: 25 22 up 0 # SMS text message to all users simultaneously: 21 22 0 # SMS delivery report: 55 22 0 #

## **Report/Control zone triggered**

User phone number: 25 23 up 0 # SMS text message to all users simultaneously: 21 23 0 # SMS delivery report: 55 23 0 #

#### **Incoming SMS forwarding**

User phone number: 25 24 up 0 # SMS text message to all users simultaneously: 21 24 0 # SMS delivery report: 55 24 0 #

## **Wireless communication failed**

User phone number: 25 25 up 0 # SMS text message to all users simultaneously: 21 25 0 # SMS delivery report: 55 25 0 #

**Value:** *up* - user phone number slot, range - [01... 10]. **Example:** *2517040#*

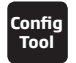

**Tool** This operation may be carried out from the PC using the *ELDES Configuration Tool* software.

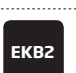

## **Menu path:**

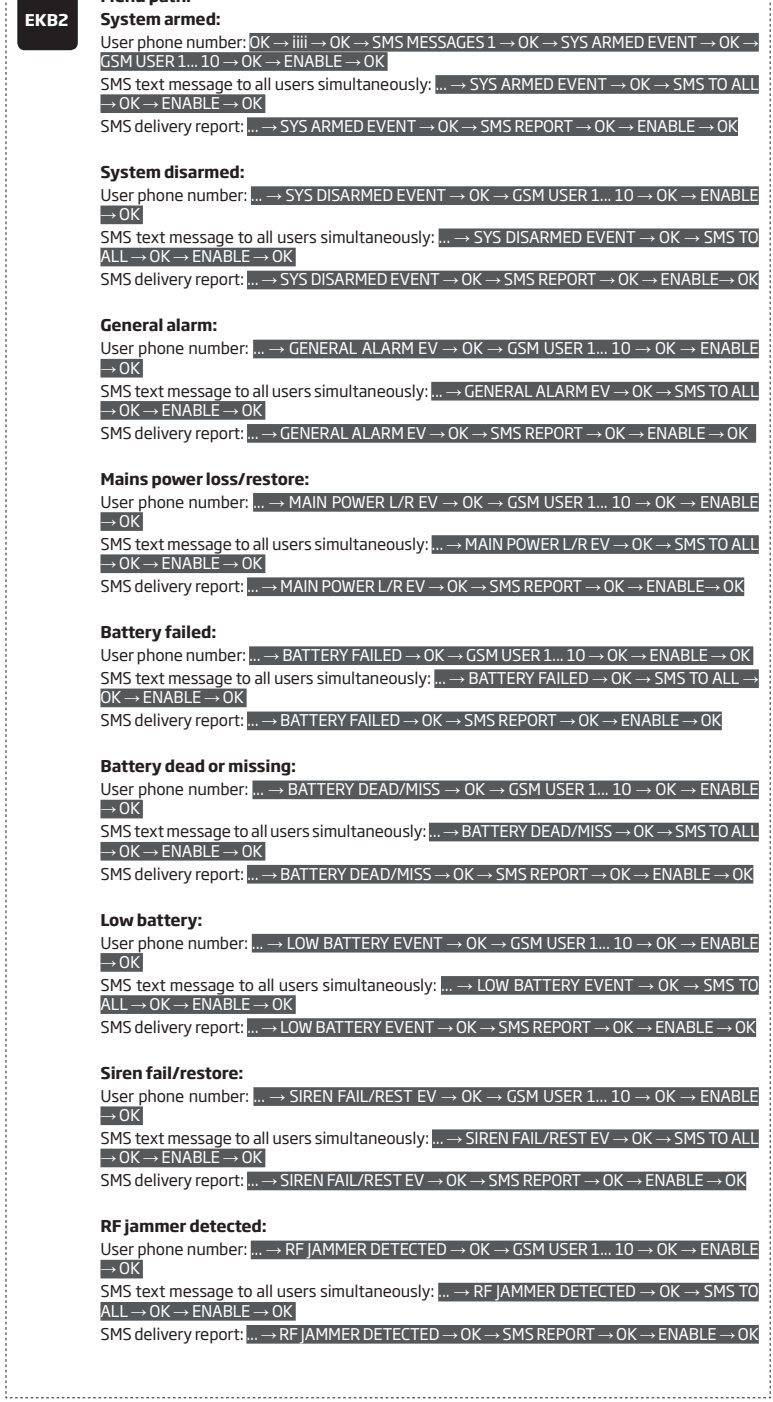

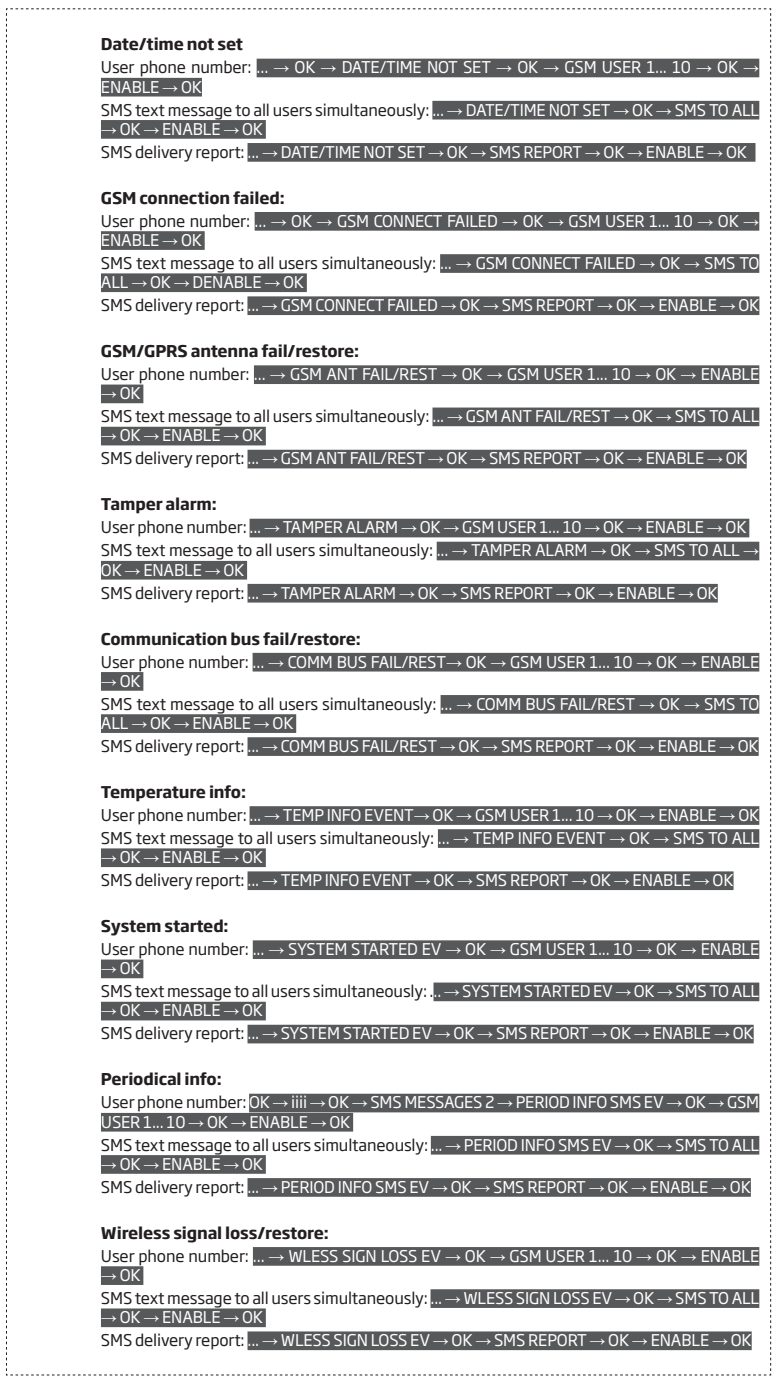

.........<br>!

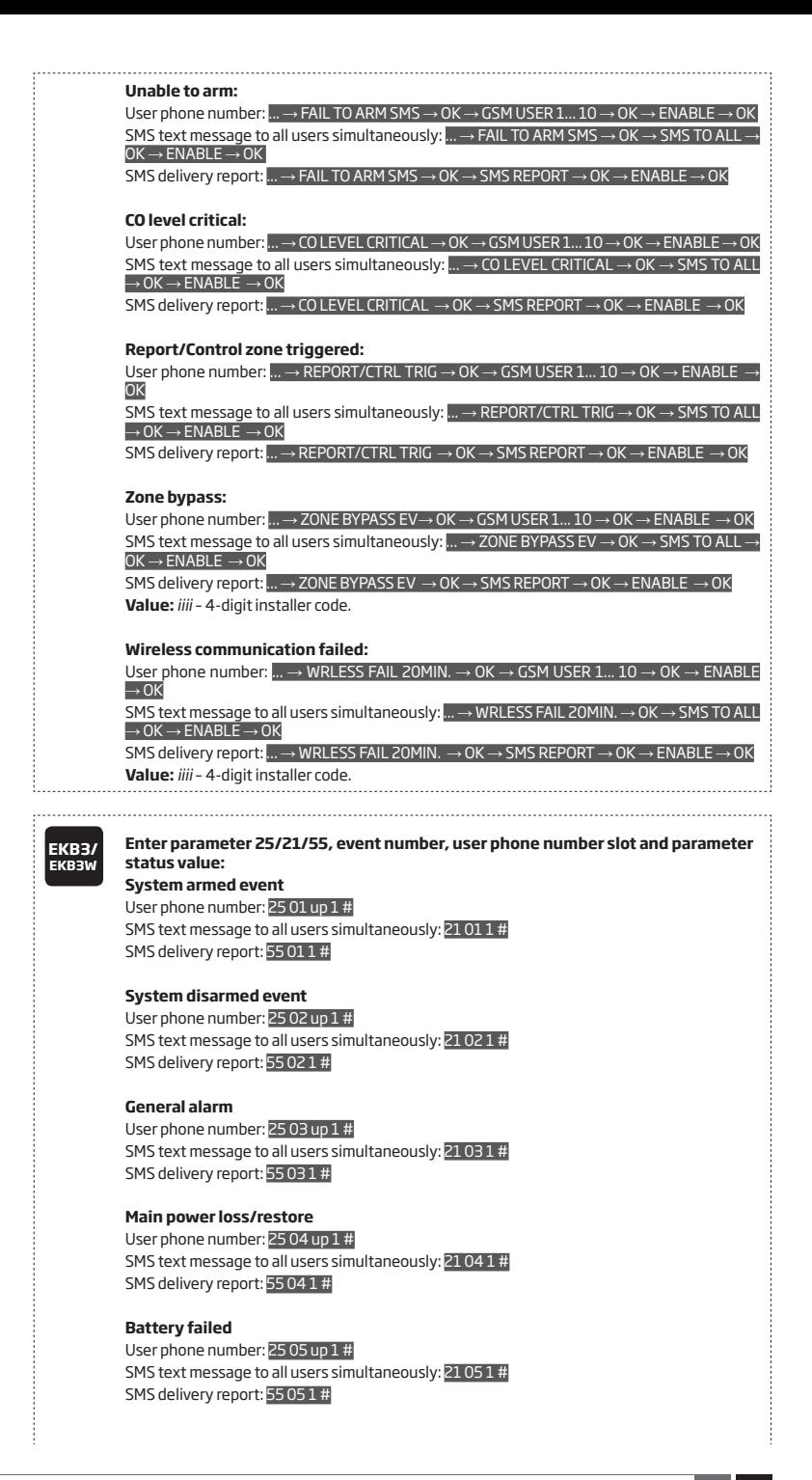

# **Battery dead or missing**

User phone number: 25 06 up 1 # SMS text message to all users simultaneously: 21 06 1 # SMS delivery report: 55 06 1 #

#### **Low battery**

User phone number: 25 07 up 1 # SMS text message to all users simultaneously: 21 07 1 # SMS delivery report: 55 07 1 #

# **Siren fail/restore**

User phone number: 25 08 up 1 # SMS text message to all users simultaneously: 21 08 1 # SMS delivery report: 55 08 1 #

## **RF jammer detected**

User phone number: 25 09 up 1 # SMS text message to all users simultaneously: 21 09 1 # SMS delivery report: 55 09 1 #

## **Date/time not set**

User phone number: 25 10 up 1 # SMS text message to all users simultaneously: 21 10 1 # SMS delivery report: 55 10 1 #

### **GSM connection failed**

User phone number: 25 11 up 1 # SMS text message to all users simultaneously: 21 11 1 # SMS delivery report: 55 11 1 #

#### **GSM/GPRS antenna fail/restore**

User phone number: 25 12 up 1 # SMS text message to all users simultaneously: 21 12 1 # SMS delivery report: 55 12 1 #

#### **Tamper alarm**

User phone number: 25 13 up 1 # SMS text message to all users simultaneously: 21 13 1 # SMS delivery report: 55 13 1 #

#### **Communication bus fail/restore**

User phone number: 25 14 up 1 # SMS text message to all users simultaneously: 21 14 1 # SMS delivery report: 55 14 1 #

#### **Temperature info**

User phone number: 25 15 up 1 # SMS text message to all users simultaneously: 21 15 1 # SMS delivery report: 55 15 1 #

### **System started**

User phone number: 25 16 up 1 # SMS text message to all users simultaneously: 21 16 1 # SMS delivery report: 55 16 1 #

# **Periodical info**

User phone number: 25 17 up 1 # SMS text message to all users simultaneously: 21 17 1 # SMS delivery report: 55 17 1 #

#### **Wireless signal loss/restore**

User phone number: 25 18 up 1 # SMS text message to all users simultaneously: 21 18 1 # SMS delivery report: 55 18 1 #

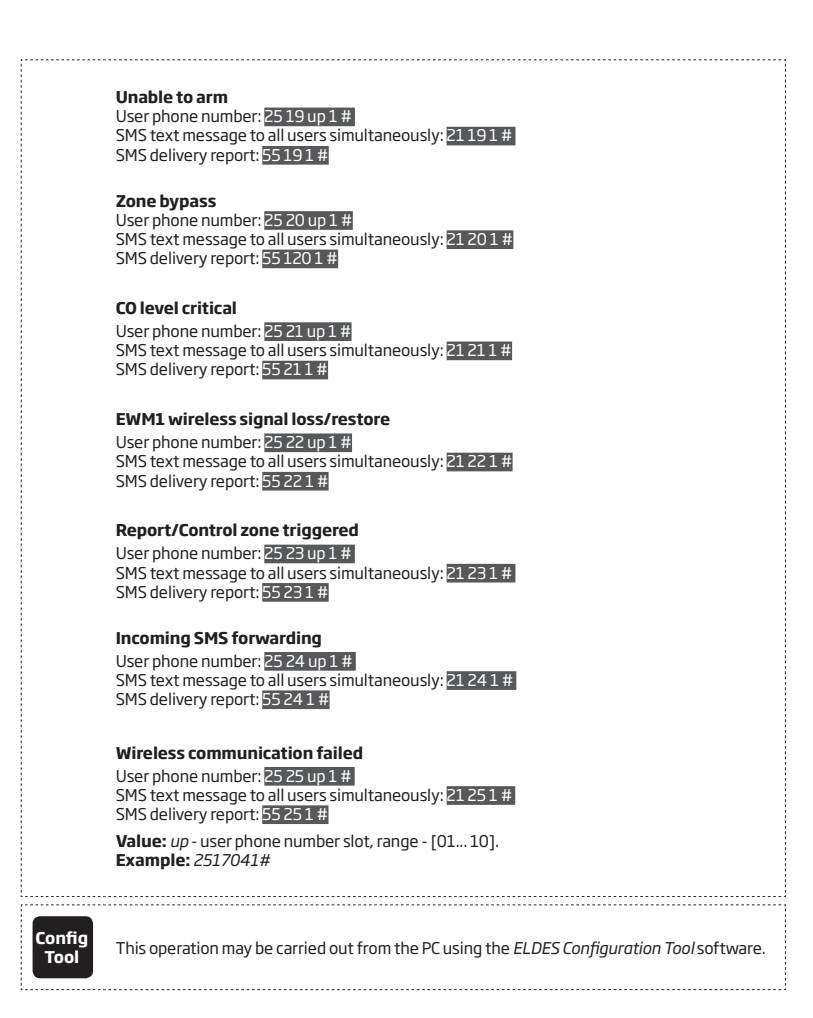

## **27.1. SMS Text Message Delivery Restrictions**

By default, the system is restricted to send out up to 25 SMS text messages daily and up to 400 SMS text messages monthly. To change the limits or disable SMS text message delivery restrictions, please refer to the following configuration method.

**Manage SMS text message delivery limits**

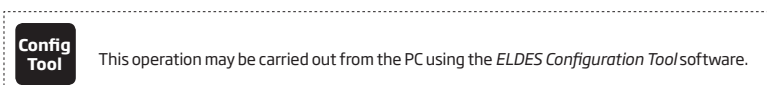

**Tool** This operation may be carried out from the PC using the *ELDES Configuration Tool* software.

When the daily or monthly SMS text message delivery limit is exceeded, the system will notify the user by SMS text message. The limit counter will automatically reset once the date and time synchronization period takes effect (by default - every 30 days). Alternatively, you can reset the limits by referring to the following configuration method.

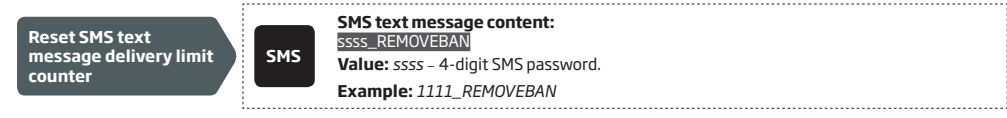

**NOTE:** 0 value disables daily/monthly SMS text message delivery restrictions.

#### See also **9.1. Automatic Date and Time Synchronization**.

#### **27.2. SMSC (Short Message Service Center) Phone Number**

An SMS center (SMSC) is a GSM network element, which routes SMS text messages to the destination user and stores the SMS text message if the recipient is unavailable. Typically, the phone number of the SMS center is already stored in the SIM card provided by the GSM operator. If the user fails to receive replies from the system, the SMS center phone number, provided by the GSM operator, must be set manually.

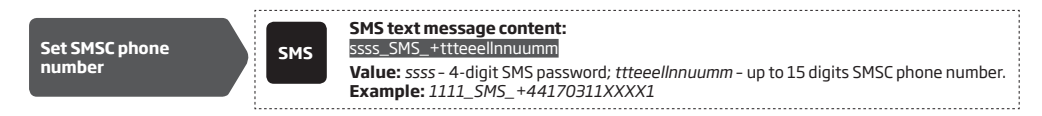

**ATTENTION:** Before setting the SMSC phone number, please check the credit balance of the system's SIM card. The system will fail to reply if the credit balance is insufficient.

# **27.3. SMS Forward**

ESIM364 comes up with a feature, called SMS forward. The system allows user to forward any received message from devices' SIM card to the administrators' mobile phone number. There are 4 basic SMS forwarding options:

- **• Forward All received SMS** if this option is enabled, then every single message, coming to devices' SIM card, will be forwarded to the administrators' phone number.
- **• Forward All received SMS from unknown users** allows user to receive only those messages, coming from unlisted phone numbers.
- **• Forward All received SMS from registered users with wrong syntax or wrong password**user will receive only those messages from listed phone numbers, containing "wrong syntax" or "wrong password" notification.
- **• Forward All received SMS from specified Phone Number** allows you to enter one specified phone number and exploit every single message that comes from it to your devices' SIM card.

By default, SMS forward feature is disabled. To enable/disable this feature, please refer to the following configuration method.

**Enable/disable SMS forward**

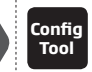

**Tool** This operation may be carried out from the PC using the *ELDES Configuration Tool* software.

**ATTENTION:** If a single forwarded SMS message size exceeds 160 characters, it won't be transmitted properly.

**ATTENTION:** User is able to add the administrator phone number as a specified phone number (by enabling the option *Forward All received SMS from specified Phone Number* ), but none of SMS messages will be forwarded to administrator himself in any case!

# **28.EVENT AND ALARM LOG**

# **28.1. Event Log**

The event log allows to chronologically register up to 500 timestamped records regarding the following system events:

- System start.
- System arming/disarming.
- Zone violated/restored.
- Tamper violated/restored.
- Zone bypassing.
- Wireless device management.
- Temperature deviation by MIN and MAX boundaries.
- System faults.
- Configuration via USB.
- User phone number that initiated the remote configuration.
- Communication with monitoring station status.

The event log is of LIFO (last in, first out) type that allows the system to automatically replace the oldest records with the latest ones.

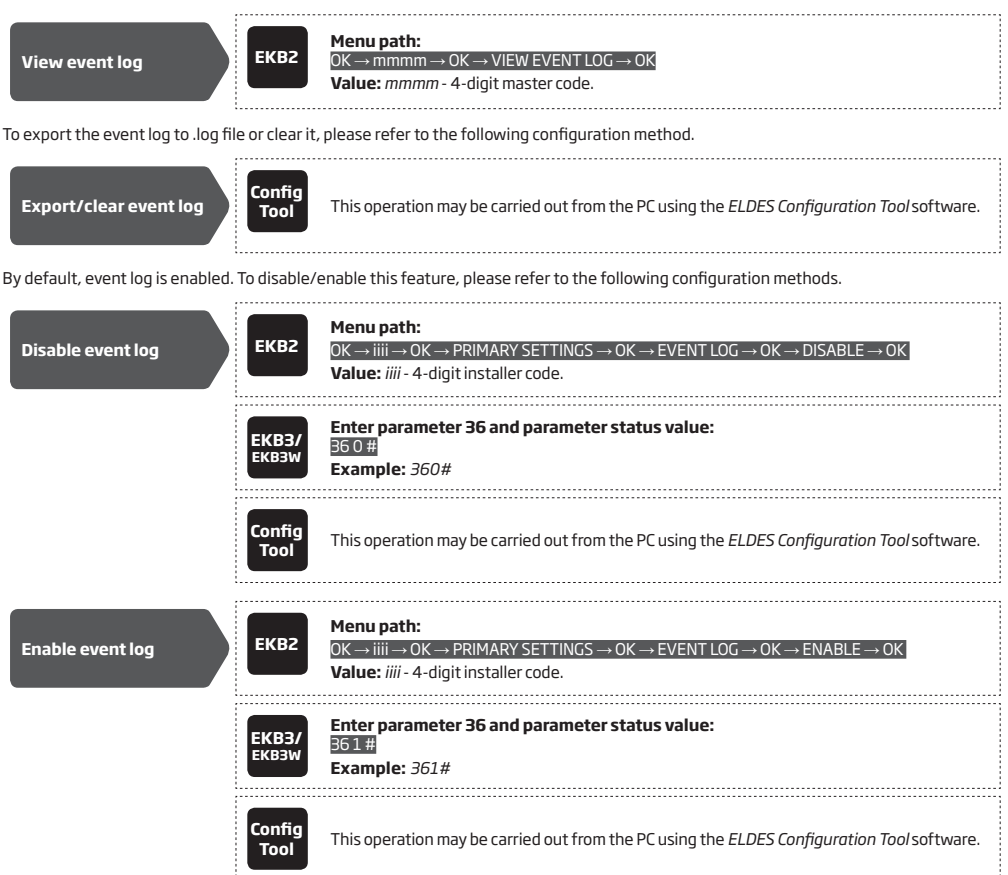

# **28.2. Alarm Log**

The alarm log provides a list of last 16 alarm events generated after last arming period. The alarm log can be viewed via EKB2 and includes only the alarms of the partition that the user/master code is assigned to. Each alarm record includes alarm type, partition number and zone number. When highlighted, the date and time of the alarm occurrence can be viewed at the bottom of EKB2 screen. In case of alarm,  $\vec{[0]}$  icon will appear in home screen view of EKB2. The alarm log auto-clears when the next system arming follows or after viewing it via the keypad.

**View alarm log EKB2 Menu path:**   $OK \rightarrow$  uumm $\rightarrow$  OK  $\rightarrow$  ALARM LOG  $\rightarrow$  OK **Value:** *uumm* - 4-digit user/master code.

# **Syntax of alarm log record:** *[alarm-type P:p Z:nn]*

**Value:** *alarm-type* - BURGLARY/FIRE/24H/SILENT/TAMPER/WS LOST, *p* - partition number, range - [1... 4], *nn* - zone/tamper number, range - [1... 76].

### **#1 example of alarm log record:** *BURGLARY P:1 Z:1*

**Value:** *BURGLARY* - Instant, Int. Follower or Delay-type zone alarm; *P:1* - Partition 1; *Z:1* - zone Z1.

#### **#2 example of alarm log record:** *TAMPER P:2 Z:13*

**Value:** *TAMPER* - tamper alarm; *P:2* - Partition 2; *Z:13* - tamper 13.

# **#3 example of alarm log record:** *FIRE P:4 Z:9*

**Value:** *FIRE* - Fire-type zone alarm; *P:4* - Partition 4; *Z:9* - zone Z9.

# **#4 example of alarm log record:** *WS LOST P:2 Z:14*

**Value:** *WS LOST* - wireless signal loss alarm; *P:2* - Partition 2; *Z:14* - tamper 14.

# **29.INDICATION OF SYSTEM FAULTS**

The system comes equipped with self-diagnostic feature allowing to indicate the presence of any system fault by the keypad as well as by SMS text message notification to the listed user phone number. By default the indication for all system faults is indicated on the keypad. To disable/enable the indication of a certain system fault, please refer to the following configuration method.

**Disable/enable individual system fault indication on keypad** 

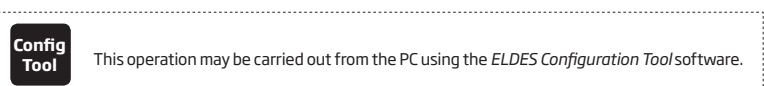

**Tool** This operation may be carried out from the PC using the *ELDES Configuration Tool* software.

**ATTENTION:** After enabling/disabling a certain system fault indication, it is necessary to restart the system locally by powering down and powering up the system the system or remotely (see **34. REMOTE SYSTEM RESTART**).

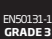

To comply with EN50131-1 Grade 3 standard requirements, the system must be equipped with the following feature:

• System arming is blocked if any system fault exists. The user will not be able to arm the system until all existing system faults are solved.

For complete list of EN50131-1 Grade 3 standard requirements and how to enable/disable the associated features, please refer to **35. EN 50131-1 GRADE 3.**

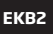

**V!** icon displayed in home screen view indicates presence of system and/or EWM1 device faults. In order to view the currently present system faults, please enter a valid user/master code to access menu section **FAULTS**. The description on each system fault is provided in the table below.

# **View system faults**

## **Menu path:**

 $OK \rightarrow$  uumm  $\rightarrow$  OK  $\rightarrow$  FAULTS  $\rightarrow$  OK

**Value:** *uumm* – 4-digit user/master code.

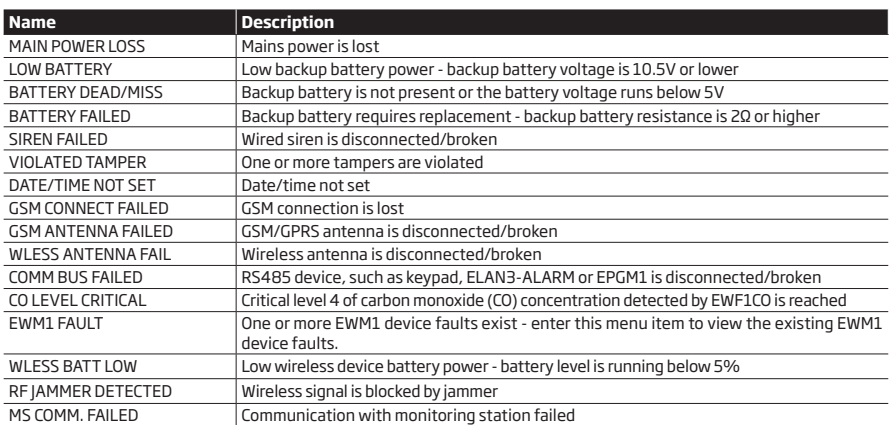

Alternatively, existing EWM1 device faults can be viewed by accessing menu section **FAULTS** of the PGM output associated with a certain EWM1 device.

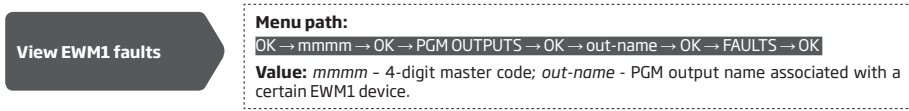

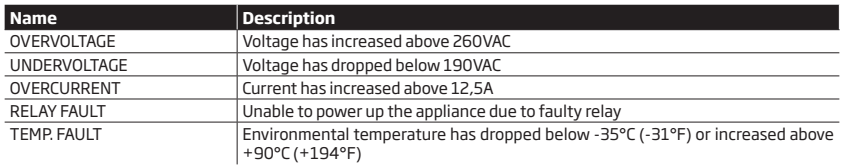

In order to clear the existing faults, please press the  $\bigodot$  button on EWM1, turn OFF the electrical appliance or turn OFF the wireless PGM output associated with EWM1. For more details on EWM1 device, please refer to **19.9. EWM1 - Wireless Power Socket**.

# 1. Steady ON or flashing indicator  $\Delta$  represents certain system faults. For more details, please refer to the following table below.

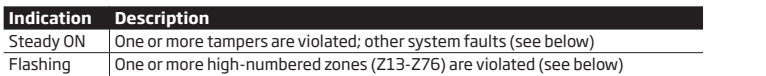

2. In order to find out more on a certain system fault, please enter the following command.

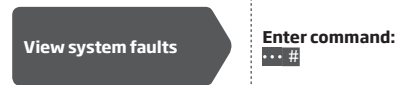

**EKB3/ EKB3W**

#

After this procedure the keypad will illuminate red indicators for 15 seconds. The description of each indication is provided in the table below.

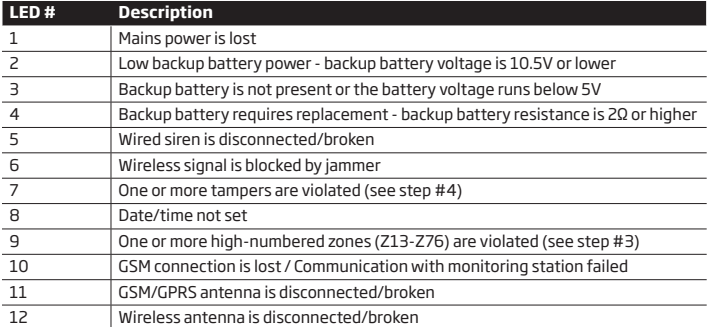

3. In order to find out the violated high-numbered zone, please enter the following command and refer to the table below.

**View violated highnumbered zones**

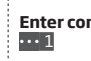

**Enter command:** 

4. In order to find out which particular tamper is violated, please enter the following command. In case there is a combination of flashing and illuminated red indicators on the keypad, please refer to the table below in order to find out the violated high-numbered tamper (Tamper 13 - 76). 

# **View violated tampers Enter command:**

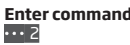

The following table provides the combinations of red indicators belonging to a certain indicator section (A or B) on the keypad. The combination of the flashing red indicator in section A and illuminated (steady ON) red indicator in section B represents the respective number of a violated high-numbered zone or tamper.

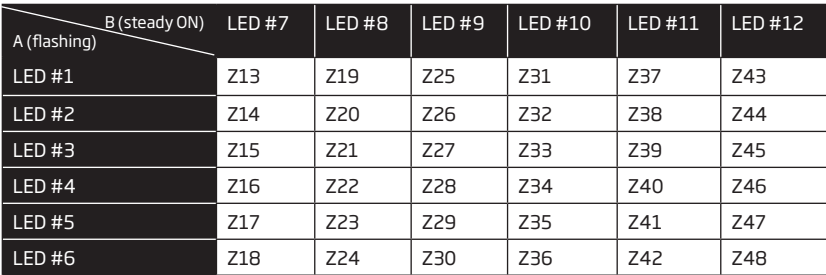

# **30.MONITORING STATION**

The system can be configured to report events to the monitoring station by transmitting data messages to the monitoring station. The system connects to the monitoring station when the MS (Monitoring Station) mode is enabled.

When using the MS mode, the data messages transmitted to the monitoring station (see **30.1. Data Messages - Events**) will gain the highest priority for the delivery, therefore based on the communication method (see **30.2. Communication**), a constant and stable connection with the monitoring station must be ensured. In case of connection failure, the system will attempt to restore the connection and if the monitoring is unavailable for a lengthy period of time, the system might consume a large amount of voice calls/data resulting in additional charges applied by the GSM operator according to the cell phone service plan.

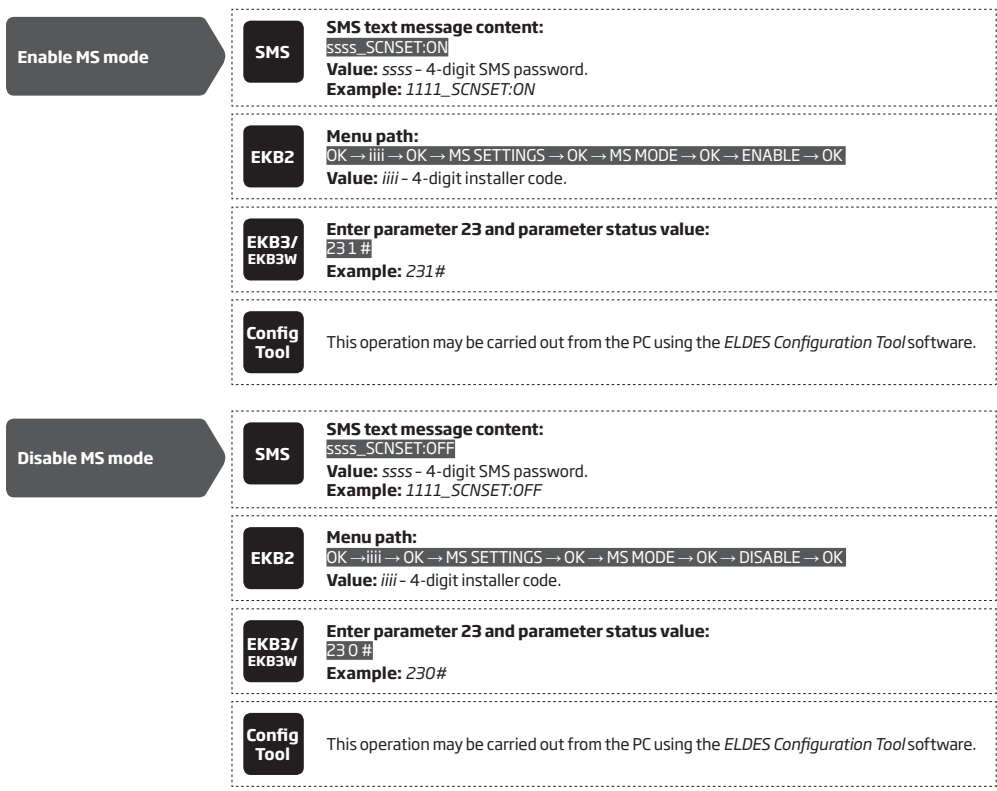

Account is a 4-character combination (By default – 9999) required to identify the alarm system unit by the monitoring station. The combination may consist of digits [0... 9] and letters [A... F] (can be set using *ELDES Configuration Tool* software only). Server 2 Account and Server 3 Account are used only when necessary to set up to 3 server IP addresses (see **30.2.1. GPRS Network and ELAN3-ALARM**)

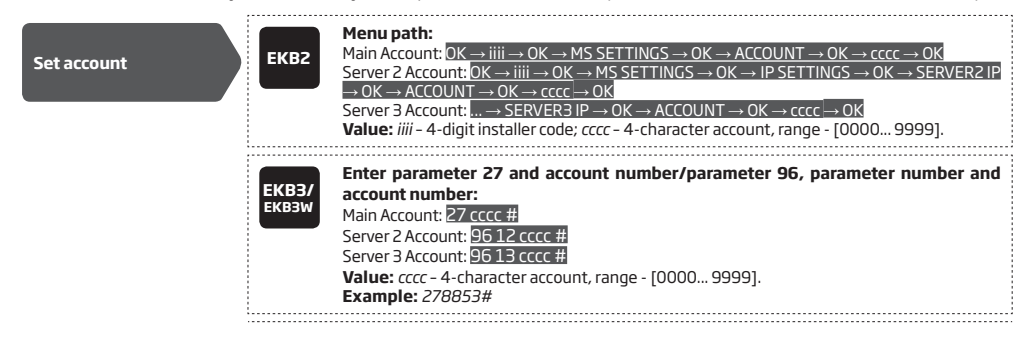

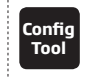

**Tool** This operation may be carried out from the PC using the *ELDES Configuration Tool* software. 

**ATTENTION:** The system will NOT send any data to the monitoring station while remote connection, remote firmware update or remote listening/2-way voice communication is in progress. However, during the remote connection session or remote listening/2-way voice communication process, the data messages will be queued up and transmitted to the monitoring station after the remote connection session or remote listening/2-way voice communication process is over, while during the remote firmware update process NO data will be queued up and all data messages will be lost.

**ATTENTION:** Phone calls via GSM network to the listed user phone number in case of alarm are disabled by force when MS mode is enabled.

**NOTE:** Additional charges may apply for voice calls/data traffic based on your cell phone service plan when using the MS mode.

#### **30.1. Data Messages – Events**

The configuration of data messages is based on Ademco Contact ID protocol. The data messages can either be transmitted to the monitoring station alone or with duplication by SMS text message to listed user phone number. For more details on system notifications by SMS text message, please refer to **27. SYSTEM NOTIFICATIONS**.

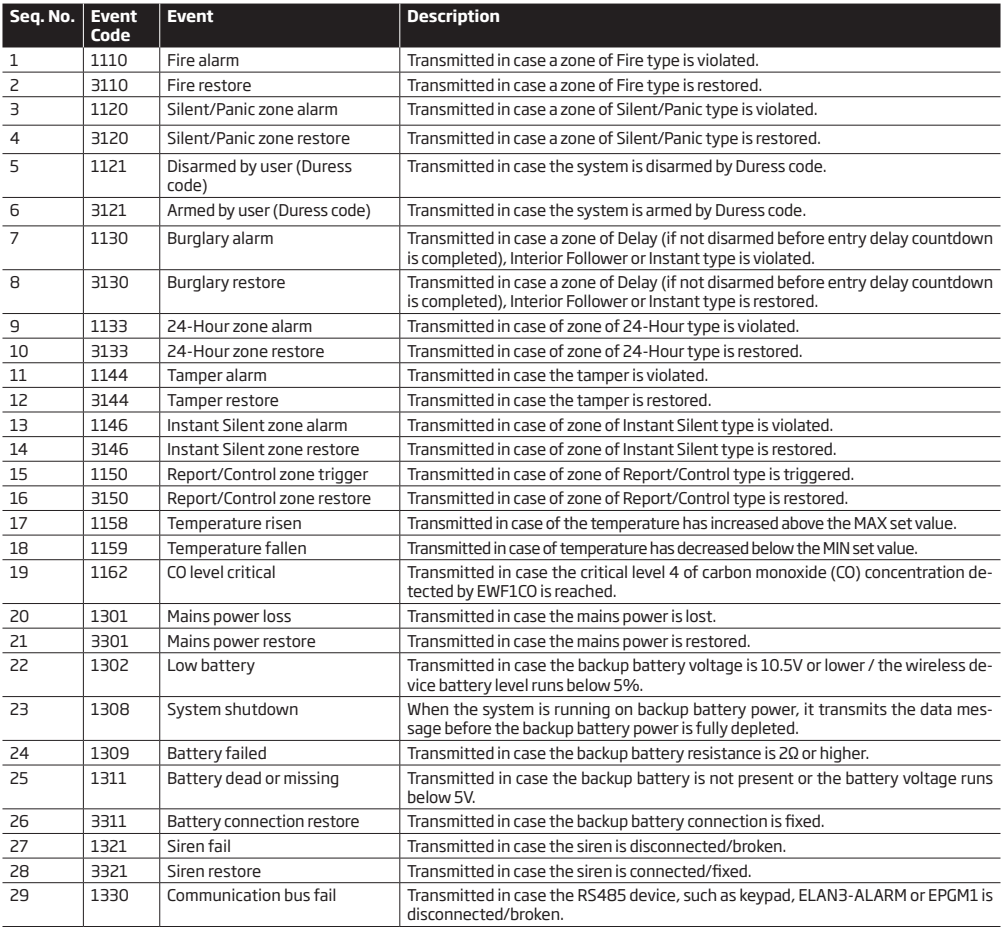

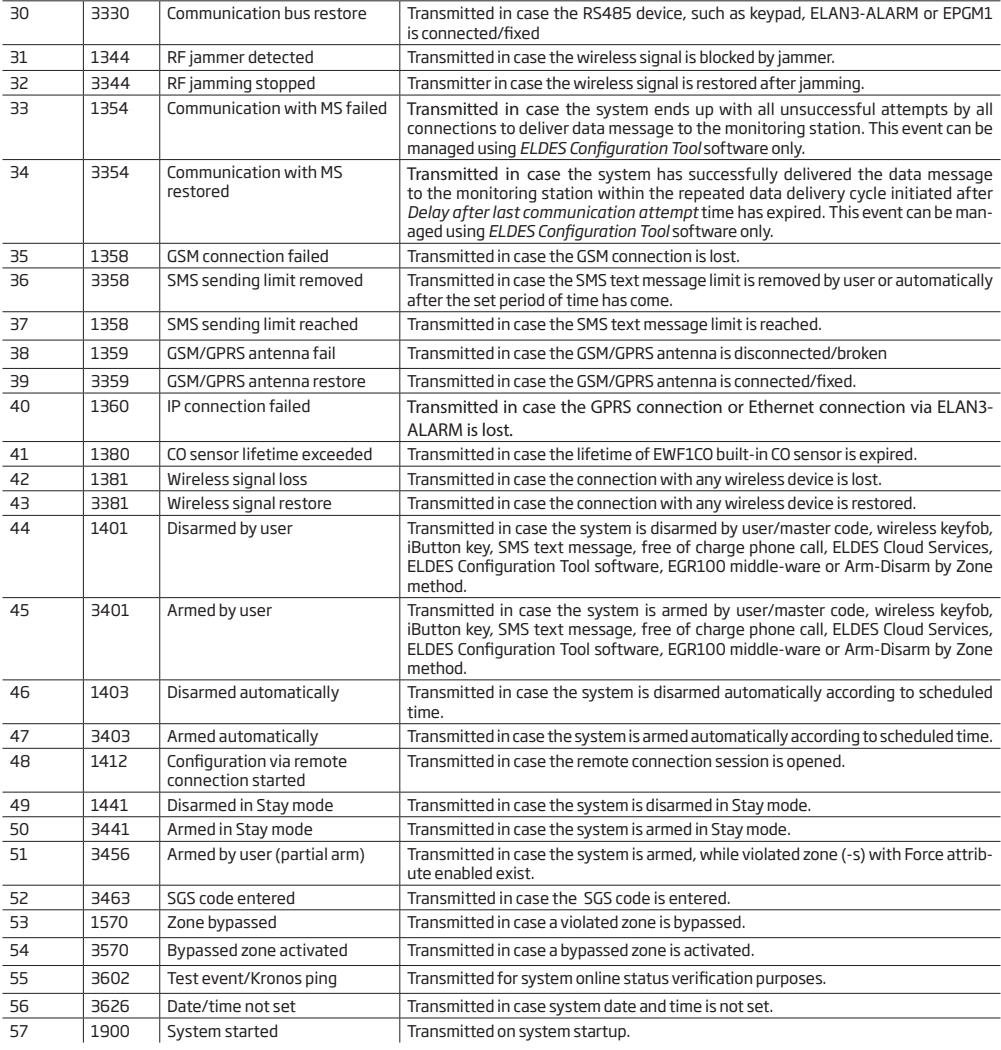

The following table refers to user IDs included in arm/disarm data messages.

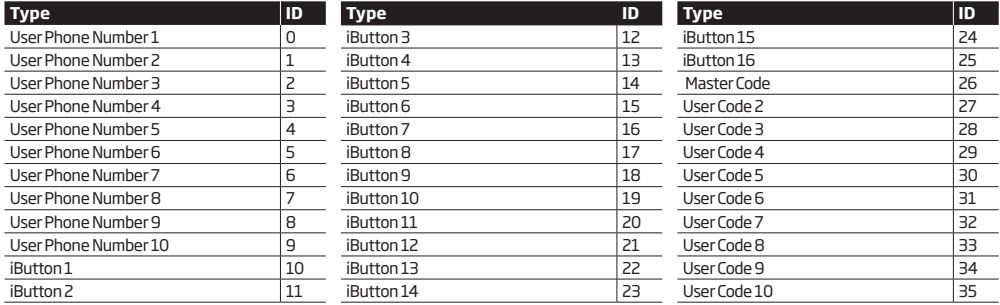

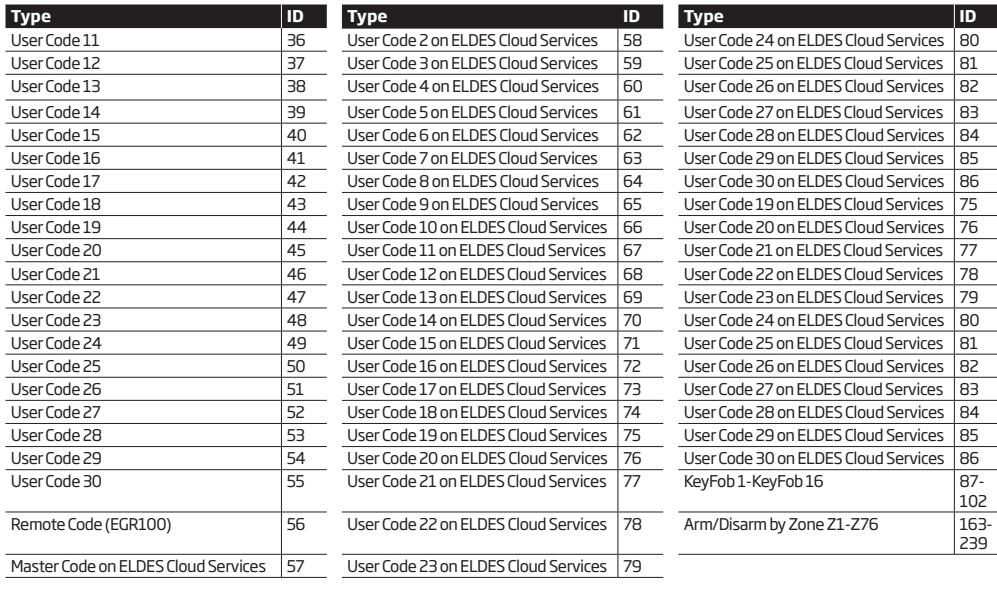

**Disable data message EKB2 Menu path:**  Burglary alarm/restore: OK → iiii → OK → MS SETTINGS → OK → DATA MESSAGES 1 → OK → BURGLR ALM/REST EV → OK → DISABLE → OK Mains power loss/restore: ... → MAIN POWER L/R EV → OK → DISABLE → OK Armed/disarmed by user: ... → ARM/DISARM EVENT → OK → DISABLE → OK Battery failed: ... → BATTERY FAILED → OK → DISABLE → OK Battery dead or missing/battery connection restore: ...  $\rightarrow$  BATTERY DEAD/MISS  $\rightarrow$  OK  $\rightarrow$ DISABLE → OK Test event: ... → TEST EVENT → OK → DISABLE → OK Tamper alarm/restore: ... → TAMPER ALM/REST EV → OK → DISABLE → OK Instant Silent zone alarm/restore: ... → INST SILENT EV → OK → DISABLE → OK System started: ... → SYSTEM STARTED EV → OK → DISABLE → OK Fire alarm/restore: ... → FIRE ALM/REST EV → OK → DISABLE → OK 24-Hour zone alarm/restore: ... → 24H ALM/REST EVENT→ OK → DISABLE → OK Low battery: ... → LOW BATTE RY EVENT → OK → DISABLE → OK Temperature risen: ... → TEMP HIGH EVENT → OK → DISABLE → OK Temperature fallen: ... → TEMP LOW EVENT → OK → DISABLE → OK Wireless signal loss/restore: ... → WLESS SIGN L/R EV → OK → DISABLE → OK Disarmed by user (Duress code): OK → iiii → OK → MS SETTINGS → OK → DATA MESSAGES 2 → OK → DISARM DURESS EV → OK → DISABLE → OK SGS code entered: ... → ARM/DARM SGS EVENT → OK → DISABLE → OK Armed by user (partial arm):  $... \rightarrow$  ARM PARTIAL EV  $\rightarrow$  OK  $\rightarrow$  DISABLE  $\rightarrow$  OK Siren fail/restore: ... → SIREN FAIL/REST EV → OK → DISABLE → OK RF jammer detected/RF jamming stopped: ... → RF JAMMER DETECTED → OK → DISABLE → OK Date/time not set: ... → DATE/ TIME NOT SET → OK → DISABLE → OK GSM connection failed:  $... \rightarrow$  GSM CONNECT FAILED  $\rightarrow$  OK  $\rightarrow$  DISABLE  $\rightarrow$  OK GSM/GPRS antenna fail/restore: ... → GSM ANT FAIL/REST → OK → DISABLE → OK System shutdown: ... → SYSTEM SHUTDOWN EV → OK → DISABLE → OK Communication bus fail/restore: ... → COMM BUS FAIL/RST → OK → DISABLE → OK IP connection failed: ... → GPRS CONNECT FAIL → OK → DISABLE → OK Zone bypassed/activated: ... → ZONE BYPASS→ OK → DISABLE → OK CO sensor lifetime exceeded: ... → CO SENS LFTIME EXC→ OK → DISABLE → OK CO level critical:  $... \rightarrow$  CO LEVEL CRITICAL  $\rightarrow$  OK  $\rightarrow$  DISABLE  $\rightarrow$  OK Report/Control zone triggered/restored: ... → REPORT→ OK → DISABLE → OK

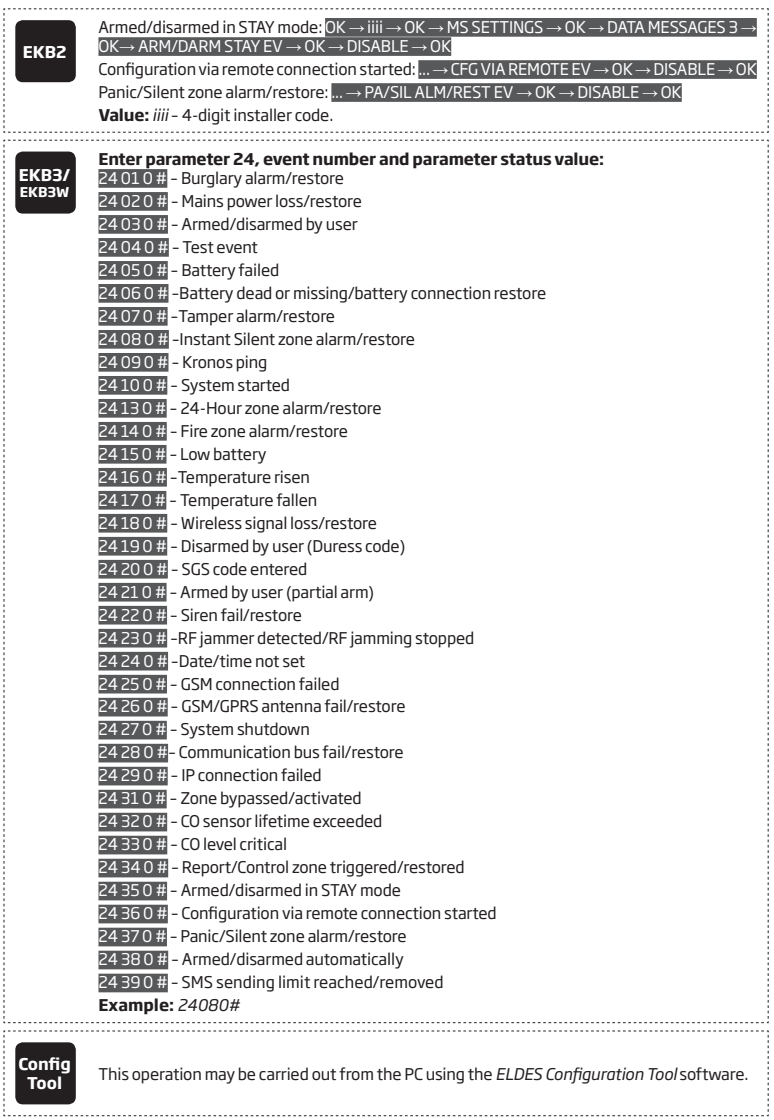

# **Menu path:**

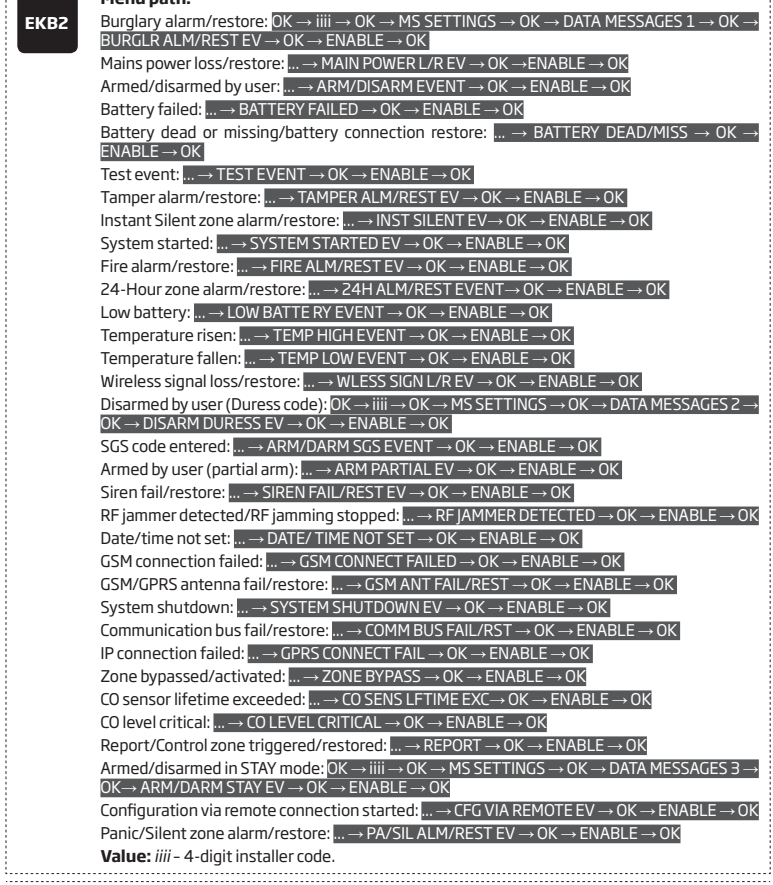

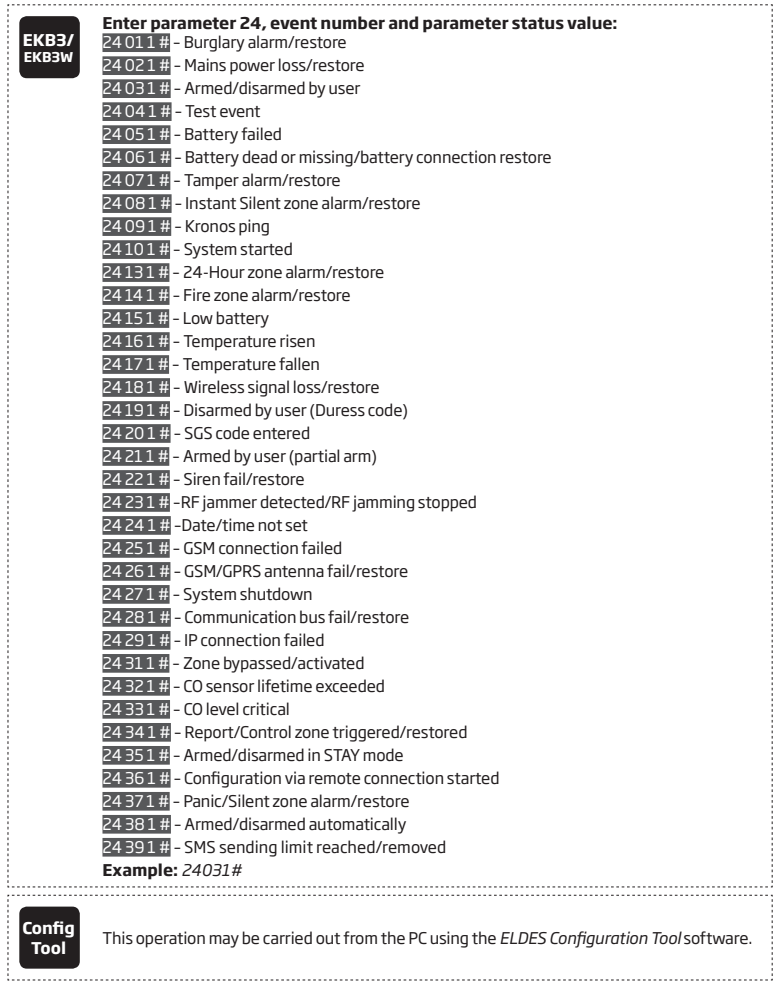

## **30.2. Communication**

The system supports the following communication methods and protocols:

- GPRS network EGR100, Kronos, SIA IP protocol (ANSI/SIA DC-09-2007; configurable as encrypted and non-encrypted).
- Voice calls (GSM audio channel) Ademco Contact ID protocol.
- CSD (Circuit Switched Data).
- PSTN (landline) Ademco Contact ID protocol.
- SMS Cortex SMS format.
- ELAN3-ALARM EGR100, Kronos, SIA IP protocol (ANSI/SIA DC-09-2007; configurable as encrypted and non-encrypted).

Any communication method can be set as primary or backup connection. The user can set up to 5 backup connections in any sequence order.

Initially, the system communicates via primary connection with the monitoring station. By default, if the initial attempt to transmit data is unsuccessful, the system will make additional attempts until the data is successfully delivered. If all attempts are unsuccessful, the system will follow this pattern:

- a) The system switches to the backup connection that follows in the sequence (presumably Backup 1).
- b) The system then attempts to transmit data by the backup connection.
- c) If the initial attempt is unsuccessful, the system will make additional attempts until the data is successfully delivered.
- d) If the system ends up with all unsuccessful attempts, it will switch to the next backup connection in the sequence (presumably Backup 2) and will continue to operate as described in the previous steps. The connection is considered unsuccessful under the following conditions:
	- GPRS network/ELAN3-ALARM The system has not received the ACK data message from the monitoring station within 40 seconds.
	- Voice calls:
		- The system has not received the "handshake" signal from the monitoring station within 40 seconds.
		- The system has not received the "kissoff" signal from the monitoring station within 5 attempts each lasting 1 second.
	- CSD The system has not received the ACK data message from the monitoring station within 35 seconds.
	- PSTN:
		- The system has not received the "handshake" signal from the monitoring station within 40 seconds.
		- The system has not received the "kissoff" signal from the monitoring station within 5 attempts each lasting 1 second.
	- SMS The system has not received the SMS delivery report from the SMSC (Short Message Service Center) within 45 seconds.
- e) If one of the attempts is successful, the system will transmit all queued up data messages by this connection.
- f) The system then returns to the primary connection and attempts to transmit the next data messages by primary connection.
- g) If the system ends up with all unsuccessful attempts by all connections, the keypad will indicate system fault and the listed user may be notified by SMS text message (by default - disabled), while the system will hold until the *Delay after last communication attempt* time (by default – 1200 seconds) expires and will return to the primary connection afterwards. Once the repeated data message delivery cycle has started, the system will skip the connections with disabled R*etry after delay* function (permanently enabled for IP communication methods - GPRS network and ELAN3-ALARM). In the event of successful data message delivery, the keypad will no longer indicate system fault.
- h) If a new data message, except Test Event (ping), is generated within the *Delay after last communication attempt* time-frame, the system will immediately attempt to transmit it to the monitoring station, regardless of *Delay after last communication attempt* being in progress.

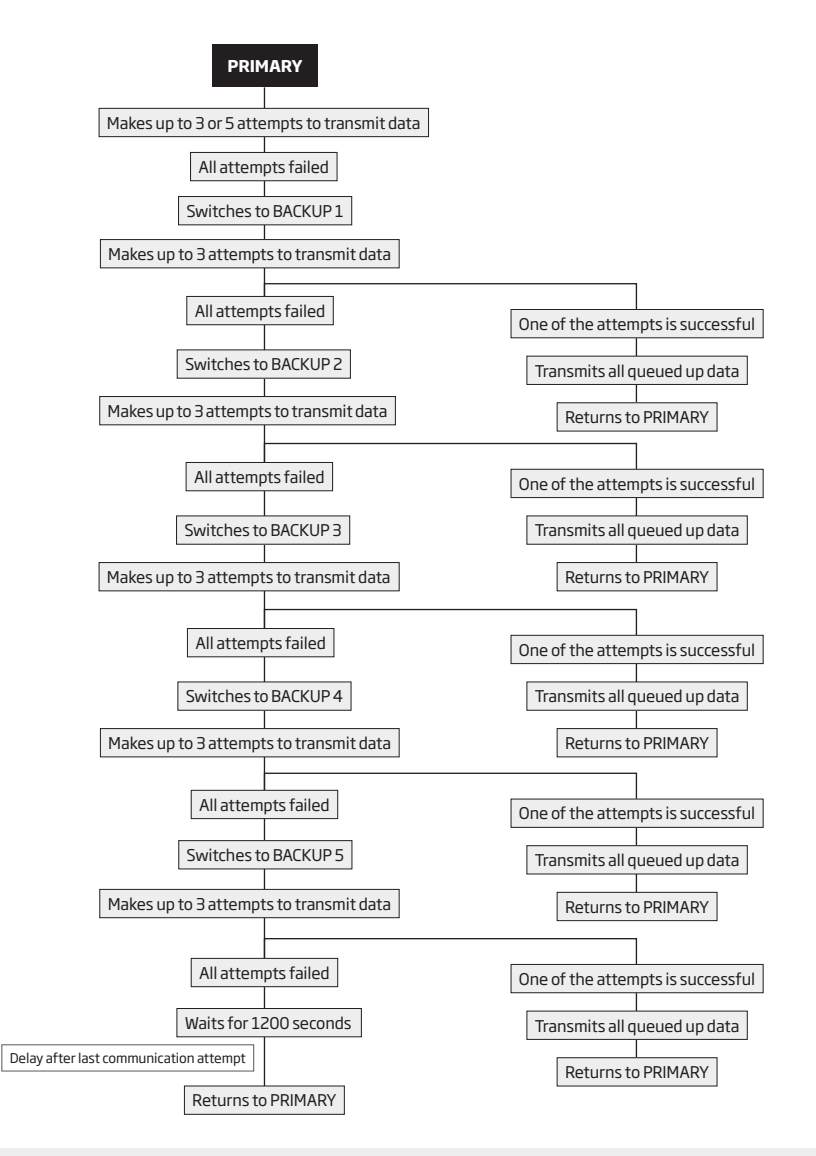

**NOTE:** The number of attempts indicated in the diagram is the default value.

**NOTE:** When using Dual-SIM feature, the Secondary SIM card is involved in the communication process. For more details, please refer to **31. DUAL SIM MANAGEMENT.**

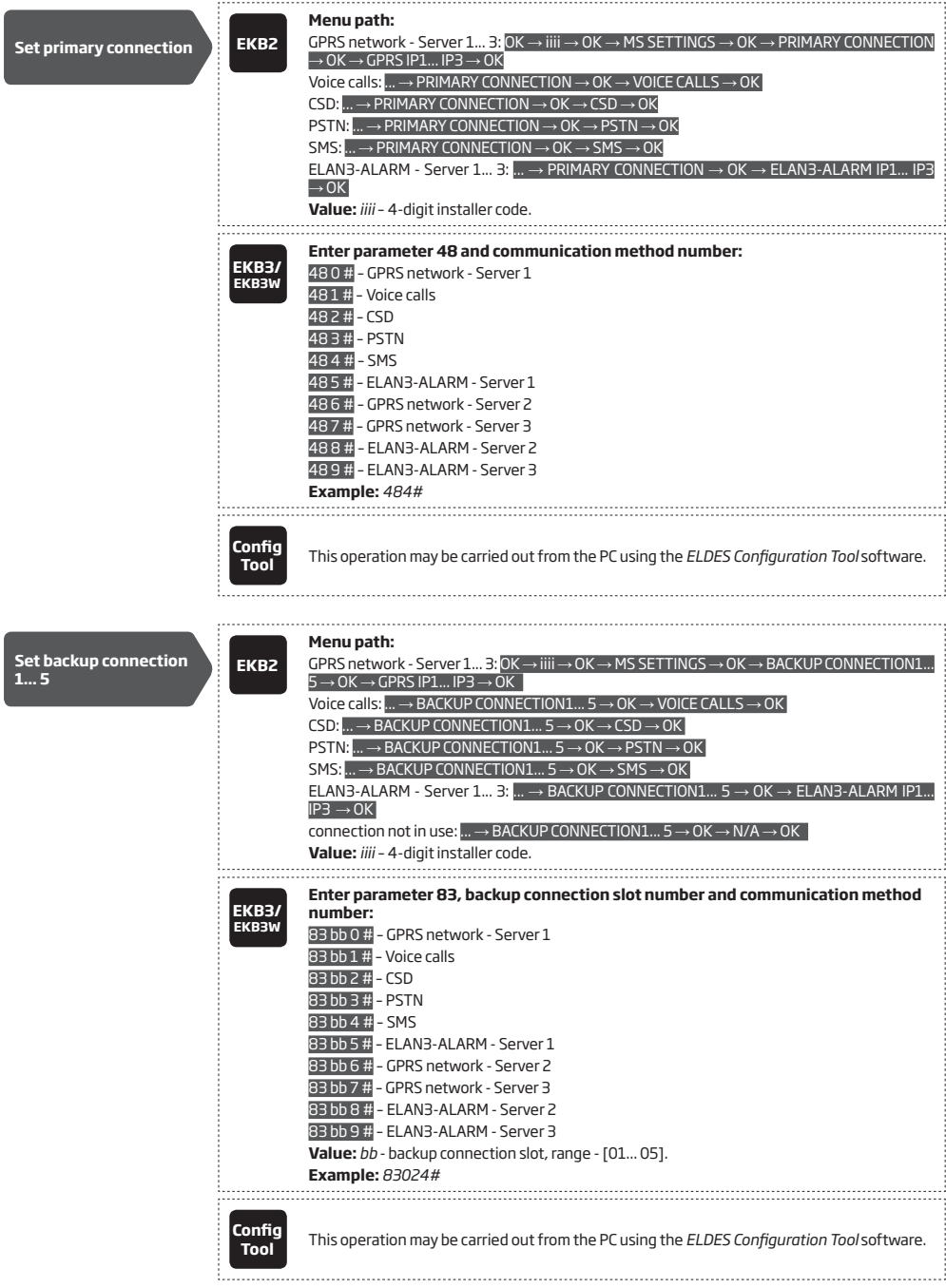

If all attempts by all set connections are unsuccessful, the system will wait until the delay time (by default – 1200 seconds) expires and will attempt to transmit data to the monitoring station again starting with the primary connection.

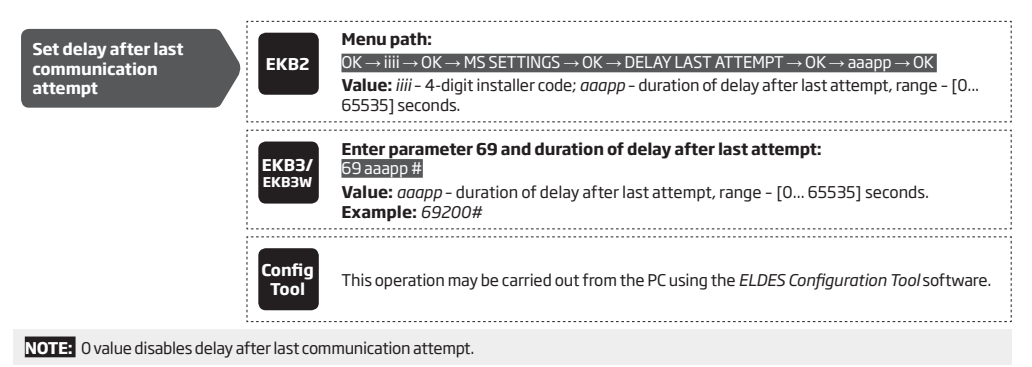

**NOTE:** The system is fully compatible with Kronos NET/Kronos LT monitoring station software for communication via GPRS network. When using a different monitoring station software, EGR100 middleware, which is freeware and can be downloaded at eldesalarms.com. Alternatively, you can use ESR100 digital receiver device.

#### **30.2.1. GPRS Network and ELAN3-ALARM**

The system supports up to 3 server IP addresses for data transmission to the monitoring station via IP-based networks by GPRS network or Ethernet connection using ELAN3-ALARM device. The supported data formats are the following:

- EGR100
- Kronos
- SIA IP

To set up the system for data transmission via GPRS network or Ethernet using ELAN3-ALARM, please follow the basic configuration steps:

- 1. Enable MS Mode parameter (see **30. MONITORING STATION**).
- 2. Set 4-character Main Account number (see **30. MONITORING STATION**). In addition, you may set the Account for up to 3 servers individually.
- 3. Set Server 1 IP address, which is a public IP address of ESR100 digital receiver, the machine running EGR100, Kronos or SIA IP-based monitoring station software. In addition, you can set up to 3 server IP addresses in total.
- 4. Set Server 1 port, which is a port of ESR100 digital receiver, the machine running EGR100, Kronos or SIA IP-based monitoring station software. In addition, you may set the port for up to 3 servers individually.
- 5. Select TCP or UDP protocol for Server 1. UDP is highly recommended for EGR100, and also it is the ONLY suitable protocol for SIA IP data format (TCP is not supported by SIA IP). In addition, you may select the protocol for up to 3 servers individually.
- 6. Select data format for Server 1: EGR100, Kronos or SIA IP. In addition, you may select the data format for up to 3 servers individually.
- 7. In case EGR100 is selected, set 4-digit Unit ID numbers. Unit ID number can be identical to Account number. In addition, you may set the Unit ID for up to 3 servers individually.
- 8. When using GPRS network connection, it is necessary to set up APN, user name and password provided by the GSM operator. Depending on the GSM operator, only APN might be required to set up .
- 9. In case EGR100 is selected, for security reasons it is highly recommended to set up the 4-digit encryption key matching the 4-digit encryption key set up in EGR100 middle-ware. In case of encryption key mismatch, the data delivered by the system will be rejected by EGR100 middle-ware. By default, the encryption key is not used.
- 10. In case more than one server IP address is set up, you may wish to enable parallel data transmission to all IP addresses simultaneously. By default, this feature is disabled, therefore the system will switch to the next IP address (if set up and selected in the connection priority sequence) in the event of failed connection with the previous server.

For detailed step-by-step instructions on how to establish the communication between ESIM364 alarm system and EGR100 middleware, please refer to the middleware's HELP file.

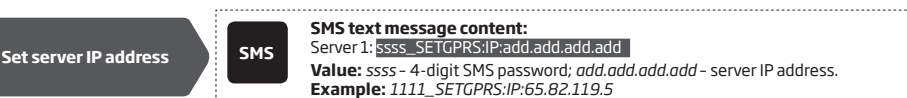

**SMS text message content:** Server 1: ssss\_SETGPRS:IP:add.add.add.add **Value:** *ssss* – 4-digit SMS password; *add.add.add.add* – server IP address.

**Example:** *1111\_SETGPRS:IP:65.82.119.5* 

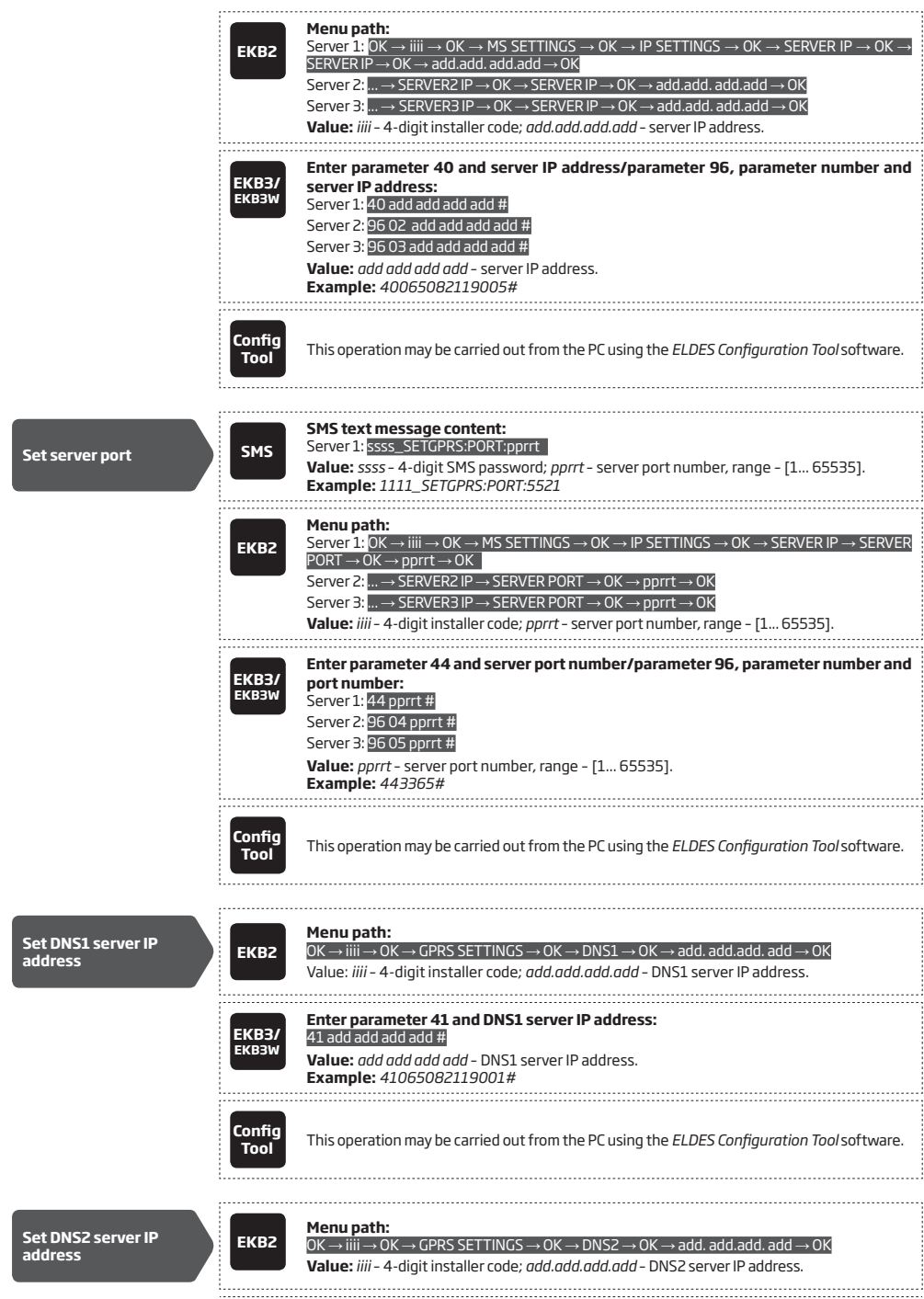

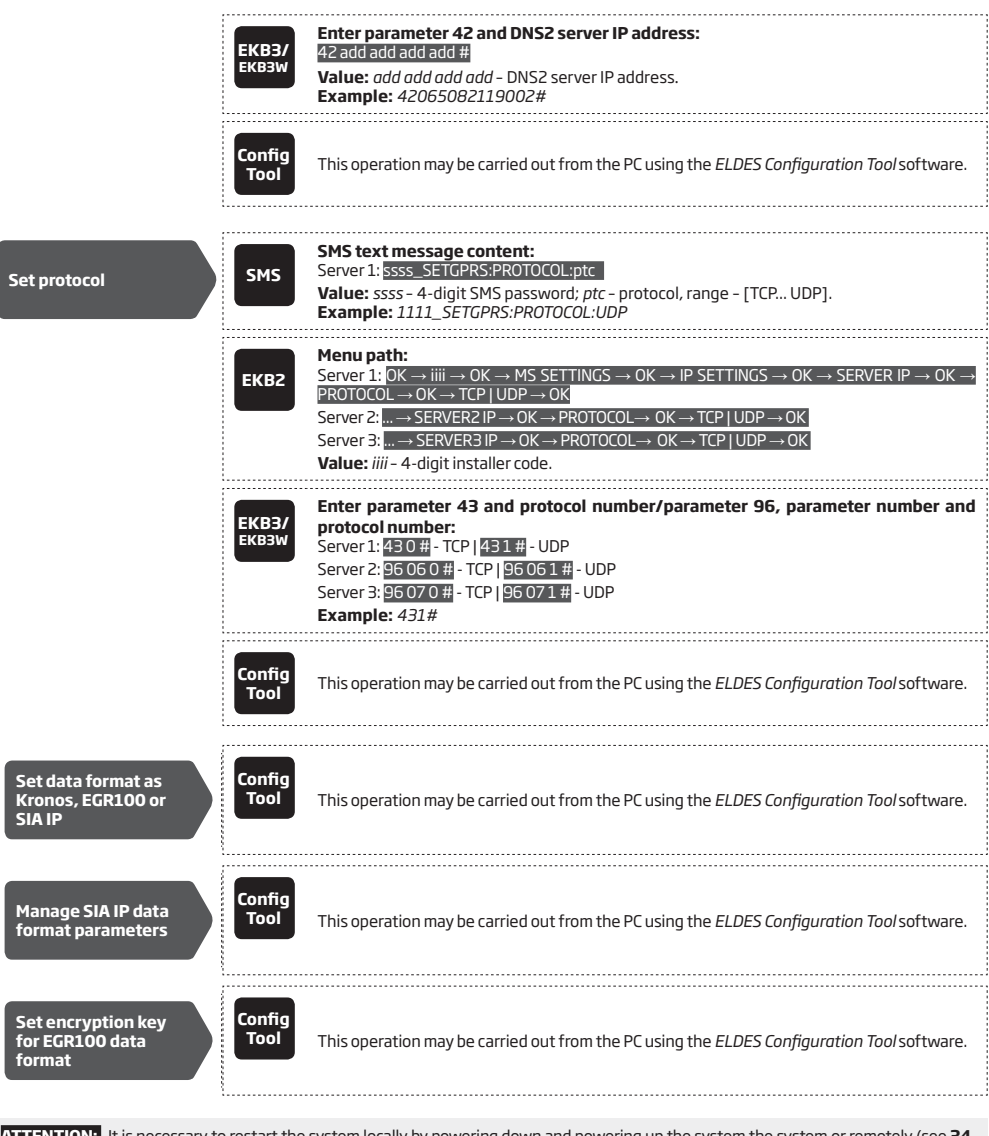

**ATTENTION:** It is necessary to restart the system locally by powering down and powering up the system the system or remotely (see **34. REMOTE SYSTEM RESTART**) after changing the IP address or switching from TCP to UDP.

**NOTE:** Kronos NET/Kronos LT software communicates via TCP protocol, while EGR100 middle-ware v1.2 and up supports both – TCP and UDP protocols. However, TCP protocol is NOT recommend to use with EGR100.

By default, if the initial attempt to transmit data to the monitoring station via GPRS network or Ethernet method is unsuccessful, the system will make up to 2 additional attempts. If all attempts are unsuccessful, the system will switch to next backup connection that follows in the sequence and will attempt to transmit data until it is successfully delivered to the monitoring station.

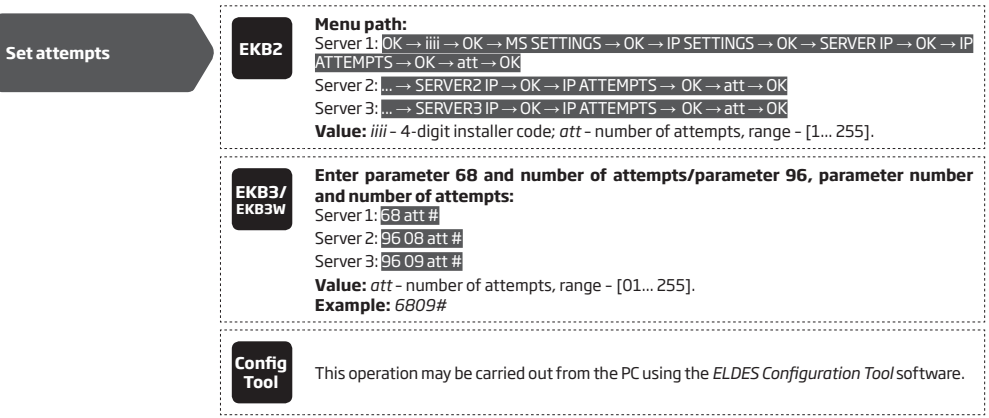

To report the online status, the system periodically transmits (by default – every 180 seconds) Test Event data message (ping) to the monitoring station via GPRS network or Ethernet.

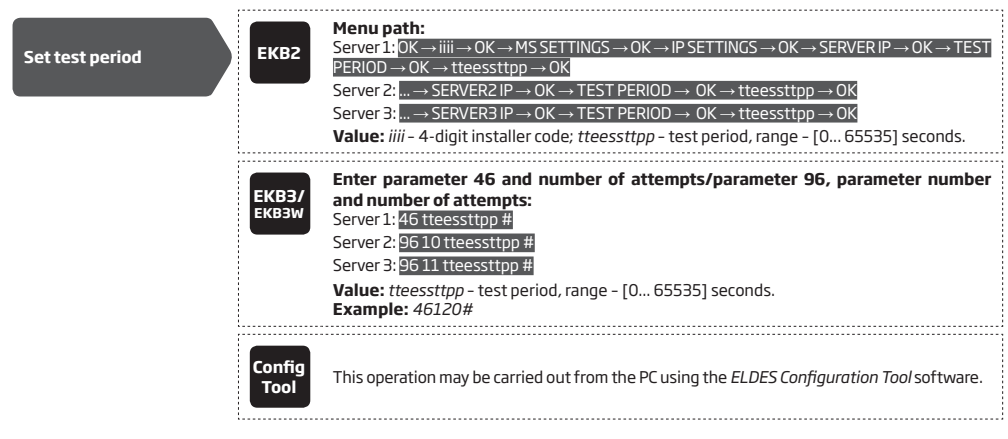

**NOTE:** 0 value disables test period. However, disabling the test period is HIGHLY UNRECOMMENDED.

Unit ID is a 4-digit number (By default – 0000) required to identify the alarm system unit by EGR100 middle-ware. It is MANDATORY to change the default Unit ID before using EGR100.

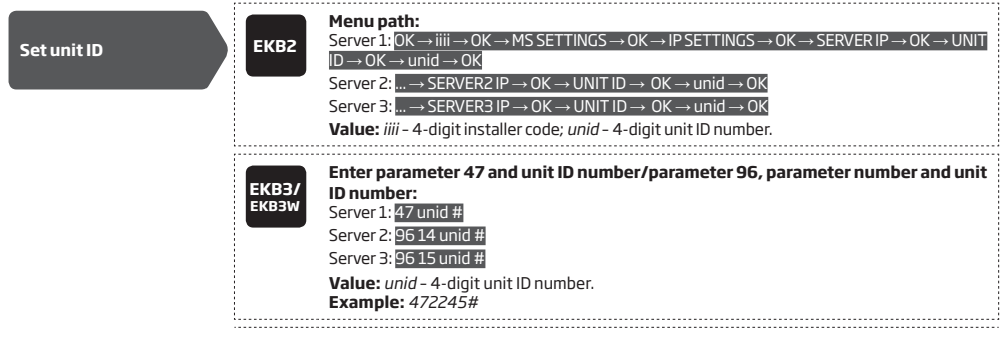

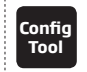

**Tool** This operation may be carried out from the PC using the *ELDES Configuration Tool* software.

For communication via GPRS network, the GPRS parameters provided by the GSM operator are necessary to be set up. To set those parameters, please refer to the following configuration methods.

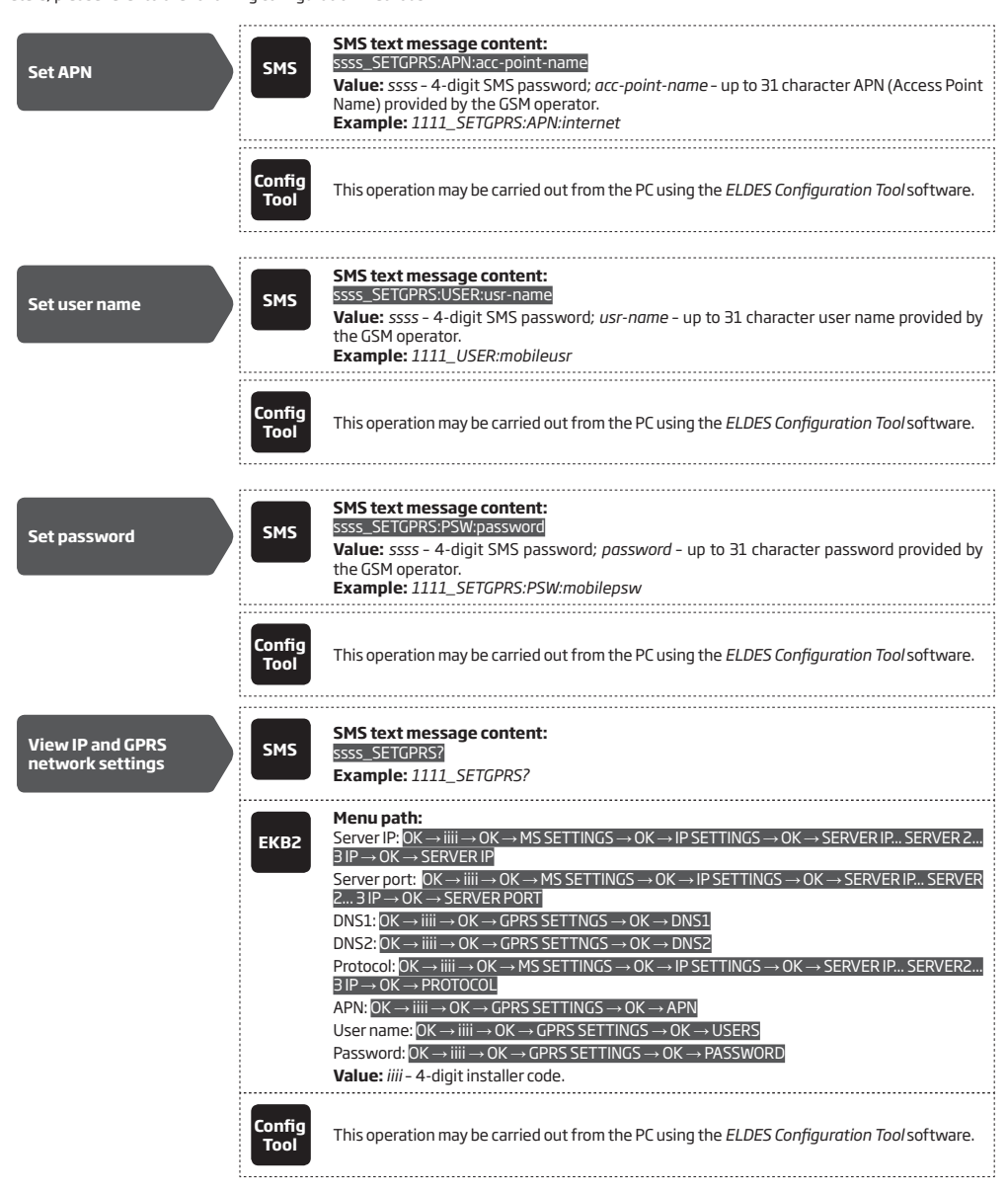

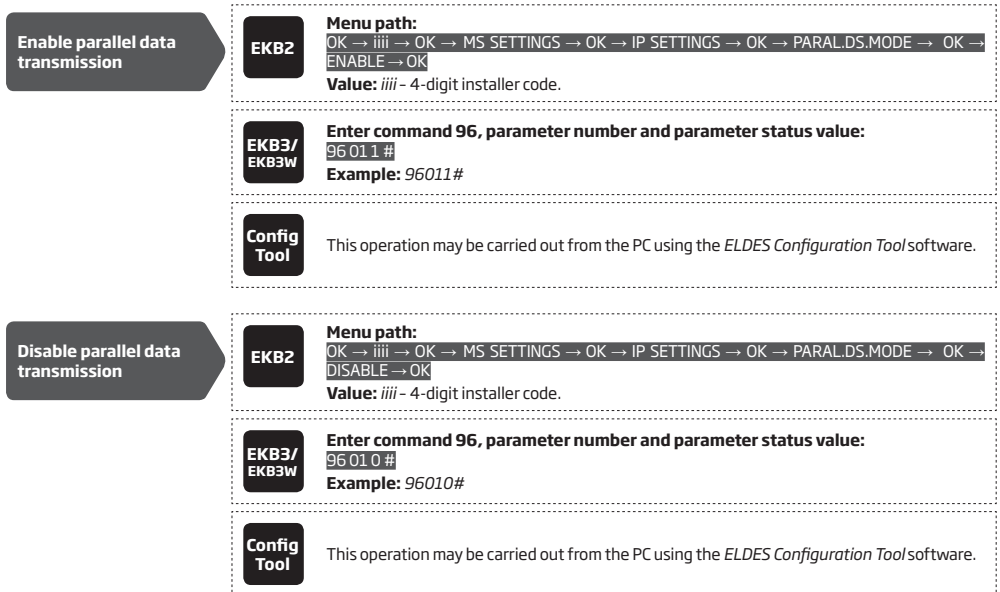

## **30.2.2. Voice Calls and SMS**

The system supports up to 3 monitoring station phone numbers for communication with the alarm system by Voice Calls or SMS communication method using Ademco Contact ID or Cortex SMS data format respectively. Tel. Number 1 is mandatory, the other two can be used as backup phone numbers and are not necessary. The supported phone number formats are the following:

- **• International (with plus)** The phone numbers must be entered starting with plus and an international country code in the following format: +[international code][area code][local number], example for UK: +44170911XXXX1. This format can be used when setting up the phone number by *ELDES Configuration Tool* software.
- **• International (with 00)**  The phone numbers must be entered starting with 00 and an international country code in the following format: 00[international code][area code][local number], example for UK: *0044170911XXXX1*. This format can be used when setting up the phone number by EKB2/EKB3/EKB3W keypad.
- **• Local**  The phone numbers must be entered starting with an area code in the following format: [area code][local number], example for UK: *0170911XXXX1*. This format can be used when setting up the phone number by EKB2/EKB3/EKB3W keypad and *ELDES Configuration Tool* software.

To set up the system for data transmission via Voice Calls or SMS, please follow the basic configuration steps:

- 1. Enable MS Mode parameter (see **30. MONITORING STATION**).
- 2. Set 4-digit Main Account number (see **30. MONITORING STATION**).
- 3. Set Tel. Number 1... 3.

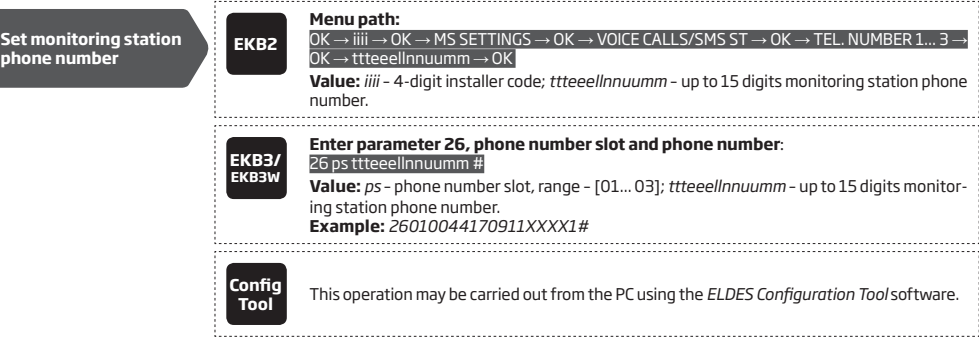
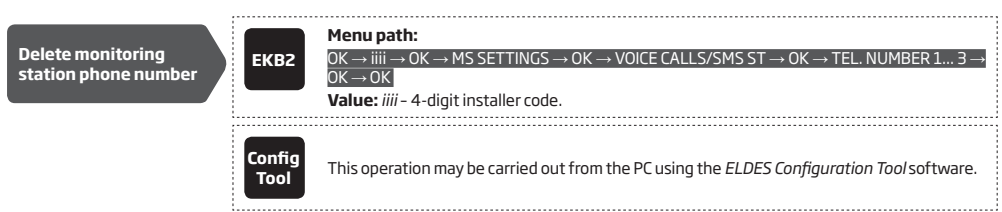

By default, if the initial attempt to transmit data to the monitoring station's Tel Number 1 via Voice Calls or SMS method is unsuccessful, the system will make up to 2 additional attempts. After all unsuccessful attempts, the system will continue to communicate with the monitoring station by switching to the next phone number that follows in the sequence and making up to 2 additional attempts if the initial attempt was unsuccessful. If all attempts to all phone numbers are unsuccessful, the system will switch to next backup connection that follows in the sequence and will attempt to transmit data until it is successfully delivered to the monitoring station.

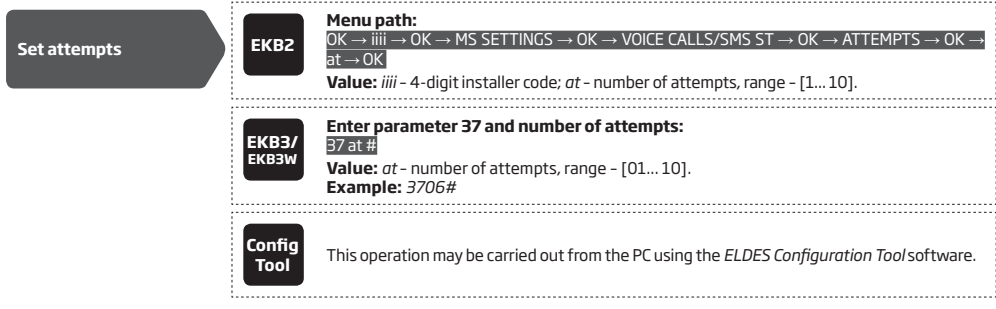

Due to the individual configuration of each monitoring station, the system may fail to deliver the data message via Voice Calls communication method. In such cases it is recommended to adjust the microphone gain until the optimal value, leading to successful data message delivery, is discovered.

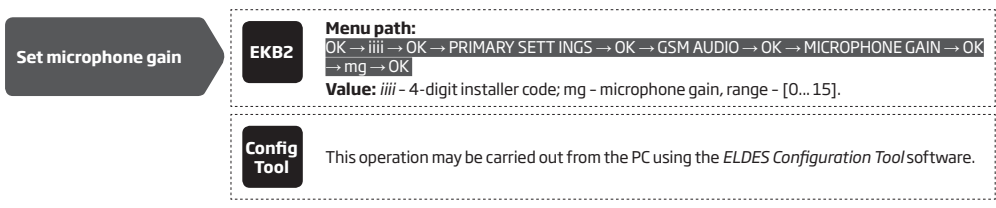

A THANTONE When using the SMS data transmission method, the system will notify the monitoring station and the user once the SMS de-<br>livery limit is exceeded. In such case, the system will no longer be able to send out any nor to the user, unless the SMS text message delivery limit is reset by the user or automatically. For more details, please refer to **27.1. SMS Text Message Delivery Restrictions.**

### **30.2.3. PSTN**

The system supports up to 3 monitoring station phone numbers for communication with the alarm system by PSTN communication method using Ademco Contact ID data format. Tel. Number 1 is mandatory, the other two can be used as backup phone numbers and are not necessary. The supported phone number formats are the following:

- **• International (with 00)** The phone numbers must be entered starting with 00 and an international country code in the following format: 00[international code][area code][local number], example for UK: *0044170911XXXX1*. This format can be used when setting up the phone number by EKB2/EKB3/EKB3W keypad and *ELDES Configuration Tool* software.
- **Local** The phone numbers must be entered starting with an area code in the following format: [area code][local number], example for UK: *0170911XXXX1*. This format can be used when setting up the phone number by EKB2/EKB3/EKB3W keypad and *ELDES Configuration Tool* software.

To set up the system for data transmission via PSTN, please follow the basic configuration steps:

- 1. Enable MS Mode parameter (see **30. MONITORING STATION**).
- 2. Set 4-digit Main Account number (see **30. MONITORING STATION**).
- 3. Set Tel. Number 1... 3.

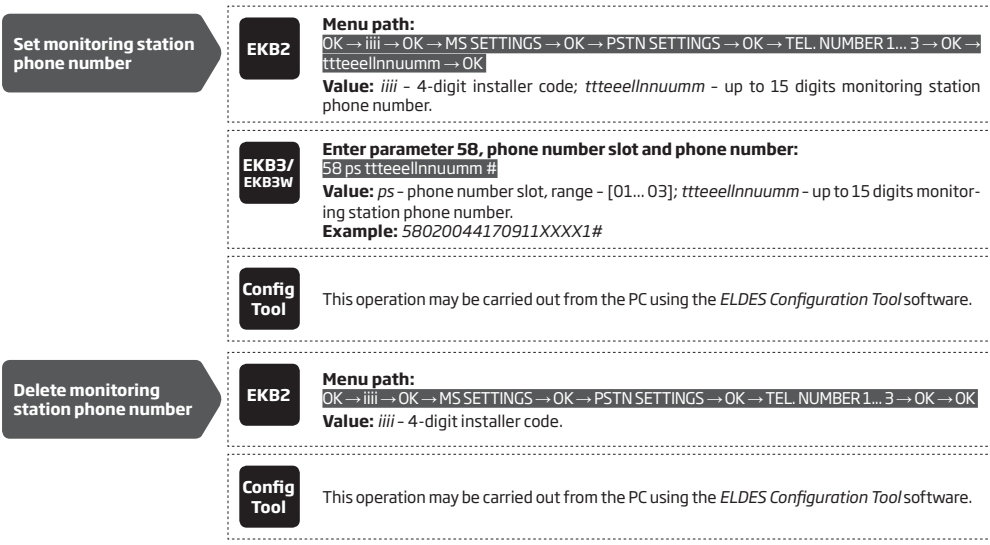

By default, if the initial attempt to transmit data to the monitoring station's Tel Number 1 via PSTN method is unsuccessful, the system will make up to 2 additional attempts. After all unsuccessful attempts, the system will switch to the next phone number that follows in the sequence and will make up to 2 additional attempts if the initial attempt was unsuccessful. If all attempts to all phone numbers are unsuccessful, the system will switch to next backup connection that follows in the sequence and will attempt to transmit data until it is successfully delivered to the monitoring station.

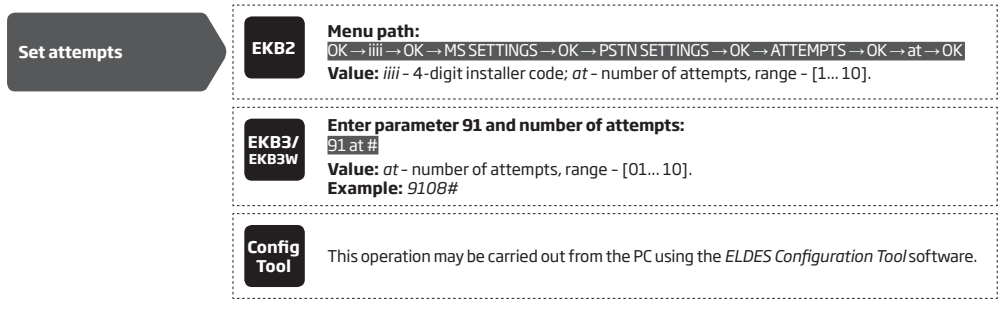

Alternatively, the phone number entries can be treated as phone numbers for receiving calls in case of alarm. For more details on how this method operates, please refer to **17. ALARM INDICATIONS AND NOTIFICATIONS FOR USER.**

To enable/disable this feature, please refer to the following configuration method.

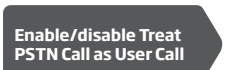

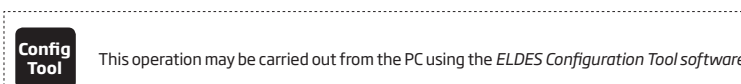

**Tool** This operation may be carried out from the PC using the *ELDES Configuration Tool software*. 

### **30.2.4. CSD**

The system supports up to 5 monitoring station phone numbers for communication with the alarm system by CSD communication method. Tel. Number 1 is mandatory, the other four can be used as backup phone numbers and are not necessary. The supported phone number formats are the following:

- **• International (with plus)**  The phone number must be entered starting with plus and an international country code in the following format: +[international code][area code][local number], example for UK: *+44170911XXXX1*. This format can be used when setting up the phone number by *ELDES Configuration Tool* software.
- **• International (with 00)** The phone number must be entered starting with 00 and an international country code in the following ž format: 00[international code][area code][local number], example for UK: *0044170911XXXX1*. This format can be used when setting up the phone number by EKB2/EKB3/EKB3W keypad.

To set up the system for data transmission via CSD, please follow the basic configuration steps:

- 1. Enable MS Mode parameter (see **30. MONITORING STATION**).
- 2. Set 4-digit Main Account number (see **30. MONITORING STATION**).
- 3. Set Tel. Number 1... 5.

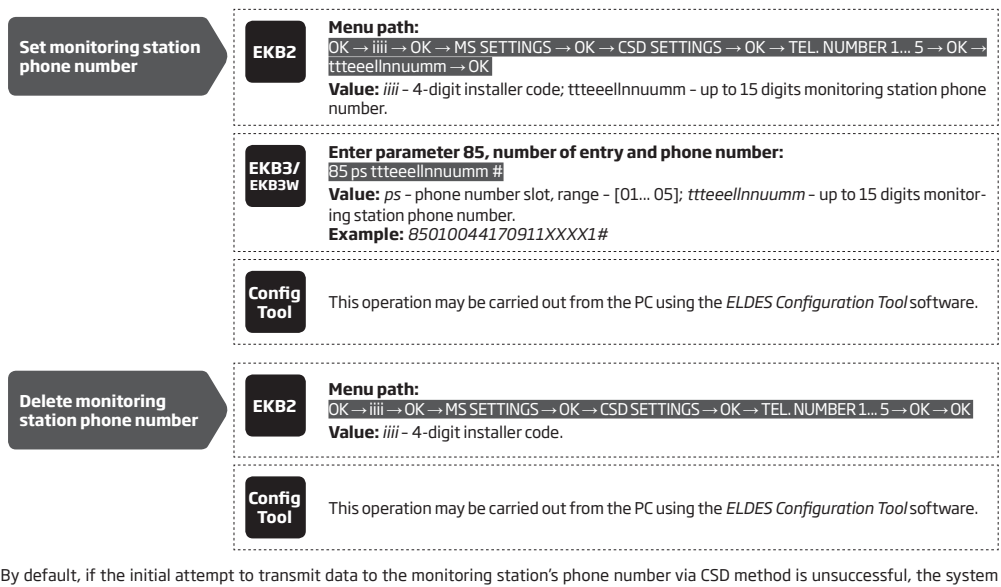

will make up to 2 additional attempts. If all attempts are unsuccessful, the system will switch to next backup connection that follows in the sequence and will attempt to transmit data until it is successfully delivered to the monitoring station.

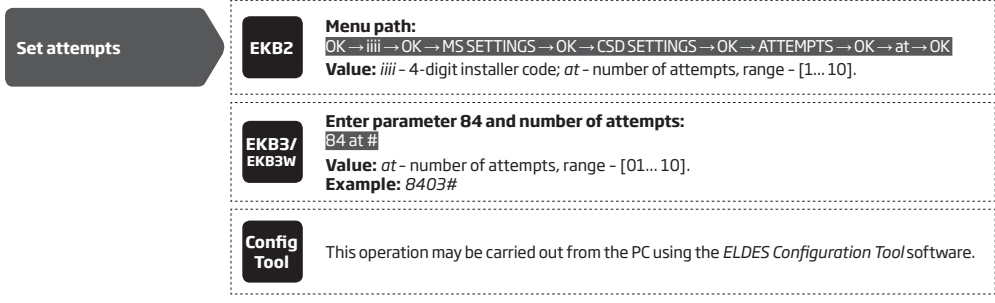

# **31. DUAL SIM MANAGEMENT**

The Dual-SIM feature allows the system to operate with one of the two inserted SIM cards identified as Primary SIM and Secondary SIM respectively. The Primary SIM card works as the main default card, while the Secondary SIM card is intended for backup purposes or addition to the Primary SIM card - SMS text message sending/calling to the listed user phone number and/or communication with the monitoring station.

The Dual-SIM feature can operate in one of the following modes:

- **• Disabled** The Secondary SIM card will not be functional and the system operates with Primary SIM card only (by default enabled).
- **• Automatic** The system switches between the SIM cards in case of a GSM connection or one of the SIM cards failure.
- **• Manual** Provides a fully customizable set up of switching between the SIM cards. FOR ADVANCED USERS ONLY!

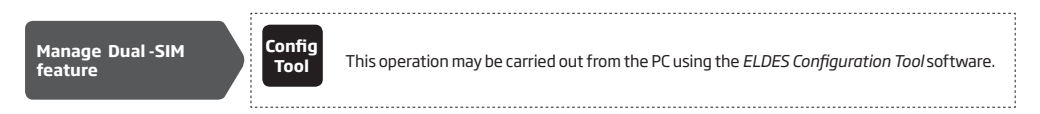

**NOTE:** Regardless of the selected mode, only one of the two SIM cards can operate at the same time.

### **31.1. Disabled Mode**

Disabled mode is the default system mode that does not involve the Secondary SIM in the communication process. When this mode is in use, the system will ignore the Secondary SIM card even if inserted in the SIM card slot.

For more details on how the system communicates with the user and the monitoring station in Disabled mode, please refer to **17. ALARM INDICATIONS AND NOTIFICATIONS FOR USER** and **30.2. Communication** respectively.

### **31.2. Automatic Mode**

Automatic mode involves both SIM cards in the communication process. In this mode there is no Primary or Secondary SIM card hierarchy, since both cards are equal and the SIM card that is currently in use maintains the GSM connection at all time, unless a failure occurs and the other card would replace the previous one.

When one of the SIM card fails, the system attempts to re-establish a connection with it by starting an initial reconnection for a set number of attempts (by default - 3 attempts). If all attempts fail, the system will switch to the other SIM card. If the other SIM card is responsive and a GSM connection is successfully established, the system will remain operating with that SIM card until it fails. However, if the other SIM card is unresponsive or it is not present in the SIM card slot, the system will return to the previous SIM card and attempt to establish a GSM connection with it. If the system fails to carry out this action, after a single attempt it will switch to the other SIM card. This cycle continues until one of the SIM cards responds and a GSM connection is successfully established. When the SIM card fails, the system will once again attempt to restore the GSM connection for a set number of attempts (by default – 3 attempts). If all attempts fail, the cycle will continue as described previously.

In Automatic mode the priority is to transmit data to the monitoring station, but if an event, which requires the system to send an SMS text message occurs , the system will send the SMS text message via the SIM card that is currently in use. This can only be carried out under the following conditions:

- among the attempts to transmit data to the monitoring station (depending on communication method).
- while switching the monitoring station connections.
- while switching between the SIM cards.

**NOTE:** ELDES Cloud Services will remain operational in Automatic mode, when used.

### **31.3. Manual Mode**

Manual mode allows to use both - Primary and Secondary SIM cards and fully customize the algorithm of the communication. The system can be set up to send SMS text messages/call to the listed user phone number and/or communicate with the monitoring station as follows:

- **• Primary SIM**  Determines that the SMS text messages/calls/data will be transmitted via the Primary SIM card.
- **• Secondary SIM**  Determines that the SMS text messages/calls/data will be transmitted via the Secondary SIM card.
- **• Currently in use SIM** Determines that the SMS text messages/calls/data will be transmitted via the SIM card that the system is currently switched to - either Primary or the Secondary SIM card.
- **• Return to Primary SIM Enabled** Determines that the Primary SIM card will be the main SIM card of the system. If it is set up to use the Secondary SIM in the communication process, the system will do so, but after completing the task via the Secondary SIM card, the system will always return to the Primary SIM card
- **• Try to find operator for a maximum of x times**  Determines the maximum number of attempts the system should attempt to re-establish a GSM connection on the current SIM card in case of unsuccessful initial attempt (by default – 3 attempts).

In Manual mode the priority is to transmit data to the monitoring station, but if an event, which requires the system to send an SMS text message via one of the SIM cards, occurs , the system will switch to the requested SIM card and send the SMS text message. This can only be carried out under the following conditions:

- among the attempts to transmit data to the monitoring station (depending on communication method).
- while switching the monitoring station connections.
- while switching between the SIM cards.

Example: System settings are the following:

Dual SIM Management:

- **• Manual Mode** selected
- **• Return to Primary SIM** Disabled.
- **• Send SMS / Call via** Secondary SIM.

MS Settings – Communication:

- **• Primary** Voice Calls via Secondary SIM.
- **• Backup1** CSD via Primary SIM.
- **• Backup2** GPRS Network via Primary SIM.

Let's say, the system is configured to send an SMS text message to user phone number in case of a Fire Zone Alarm and to transmit data to the monitoring station when the system is ARMED. The system is currently switched to the Primary SIM card. The system will follow this pattern.

- a) The user arms the system followed by system switching to the Secondary SIM and attempting to transmit data to the monitoring station via the Primary connection, which is Voice Calls communication method, but fails.
- b) The system then switches to the Primary SIM and attempts to transmit data via Backup1 connection, which is CSD communication method, but fails again.
- c) During the event described in step b), a Fire Zone Alarm occurs. The system will switch to the Secondary SIM and attempt to send the SMS text message to the user regarding this event.
- d) The system continues with the data transmission to the monitoring station by switching back to Primary SIM and attempting to transmit data via Backup2 connection, which is GPRS Network communication method, and succeeds.
- e) In case of occurrence of a new event, the alarm system will switch back to the Primary connection (Voice Calls) and to the Secondary SIM card and will attempt to transmit the data to the monitoring station.

**NOTE:** If the Return to Primary SIM parameter is enabled, the system would return to the Primary SIM after each data transmission.

**NOTE:** ELDES Cloud Services will remain operational in Manual mode, when used.

# **32. WIRED DEVICES**

## **32.1. RS485 Interface**

The system comes equipped with RS485 interface used for the communication with the following devices:

- EKB2 LCD keypad. Up to 4 units supported.
- EKB3 LED keypad. Up to 4 units supported.
- EPGM1 hardwired zone and PGM output expansion module. Up to 2 units.
- ELAN3-ALARM Ethernet communicator. 1 unit supported.

The terminals of RS485 interface are Y (yellow wire) and G (green wire) terminals, which are data bus. The devices, connected to RS485 interface, must be powered from the AUX+ and AUX- terminals or by an external power supply.

For more details on RS485 device wiring, please refer to **3.2.7. RS485**.

For more details on technical specifications and installation, please refer to the latest user manual of the device located at eldesalarms.com

### **32.1.1. EKB2 - LCD Keypad**

## **Main features:**

- Alarm system arming and disarming (see **12.3. EKB2 Keypad and User/Master Code**).
- Arming and disarming in Stay mode (see **15. STAY MODE**).
- System parameter configuration (see **5. CONFIGURATION METHODS**).
- PGM output control (see **18.4. Turning PGM Outputs ON and OFF**).
- System information display (see **32.1.1.1. Icons and Messages**).
- Audio indication by built-in buzzer.
- Wireless device information display (see **19.2. Wireless Device Information and Signal Status Monitoring**).
- Temperature display (see **32.1.1.1. Icons and Messages**).
- Time display (see **32.1.1.1. Icons and Messages**).

For more details on technical specifications and installation, please refer to the latest user manual of the device located at eldesalarms.com

## **32.1.1.1. Icons and Messages**

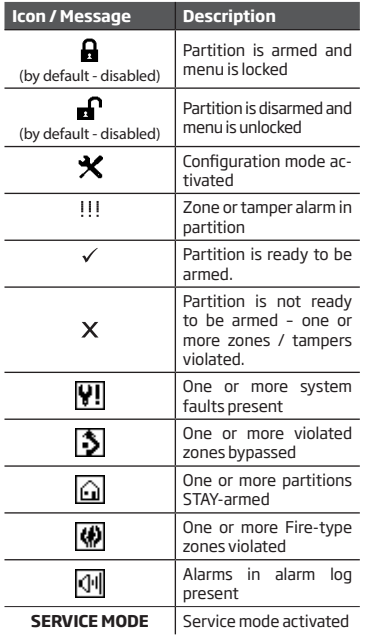

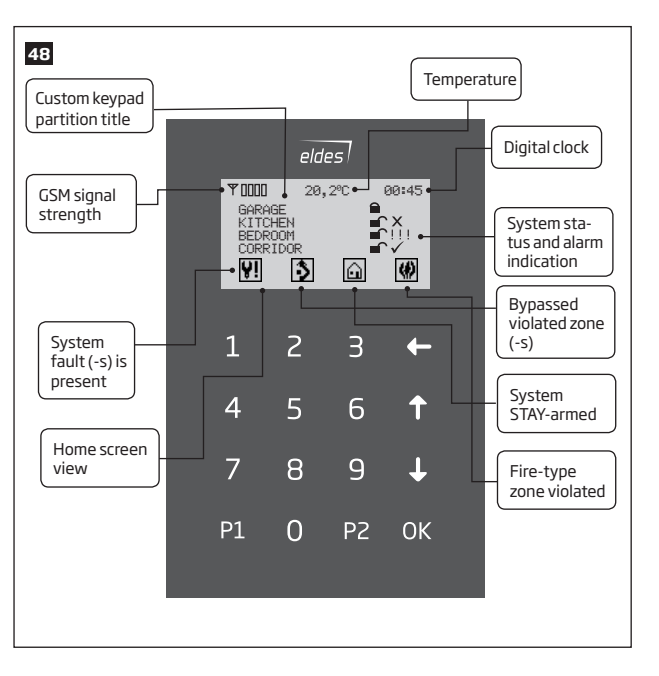

#### **32.1.1.2. Master and User Menu Tree**

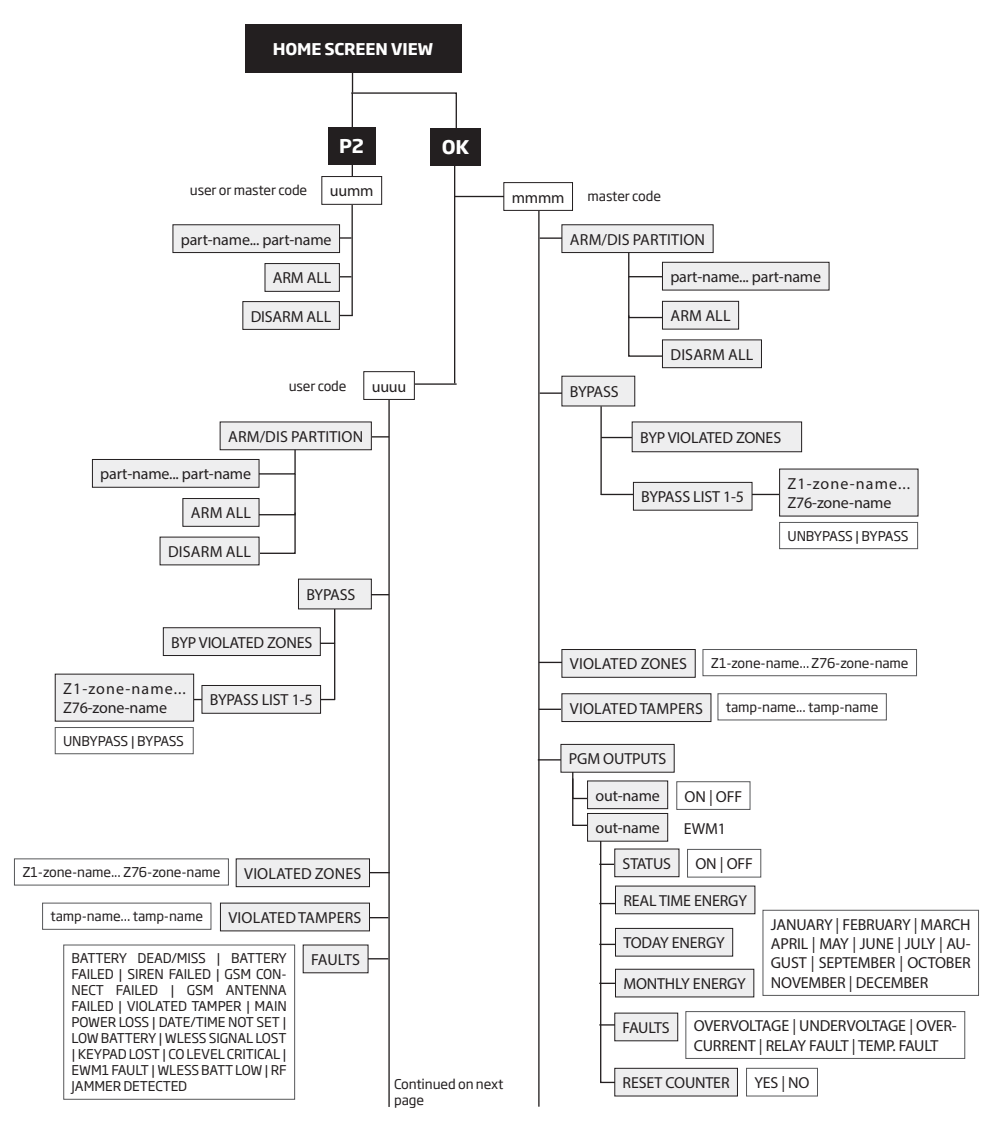

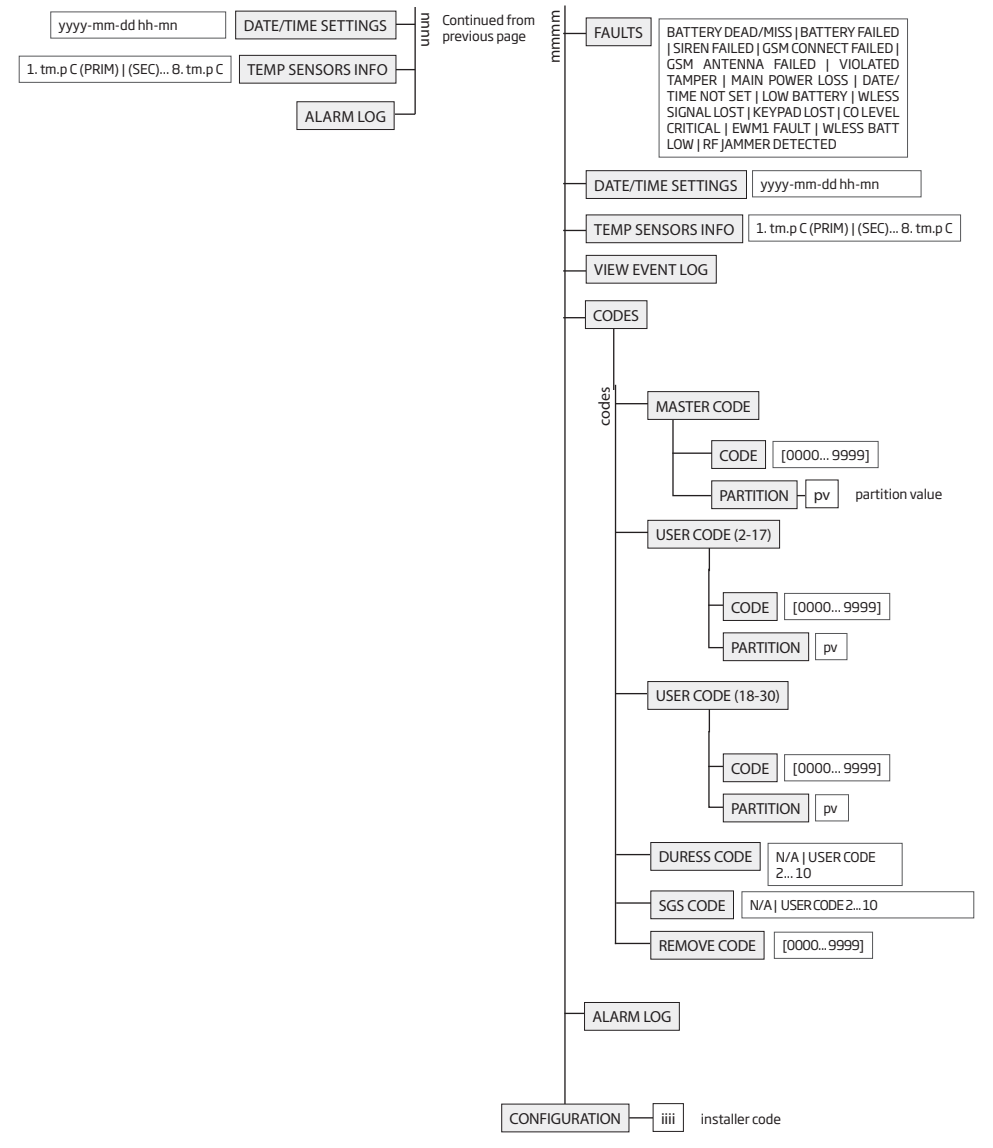

see **32.1.1.3. Installer Menu Tree**

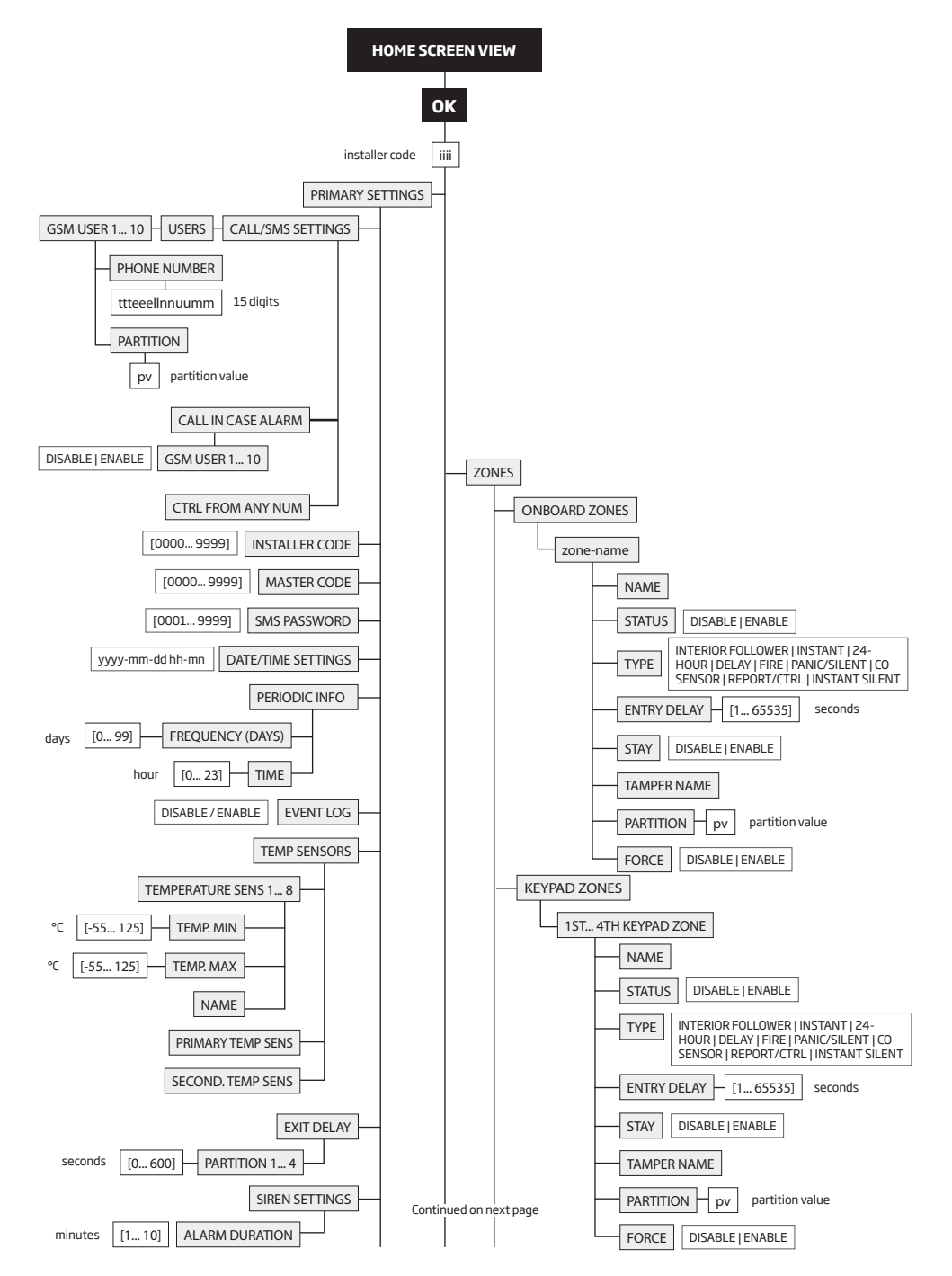

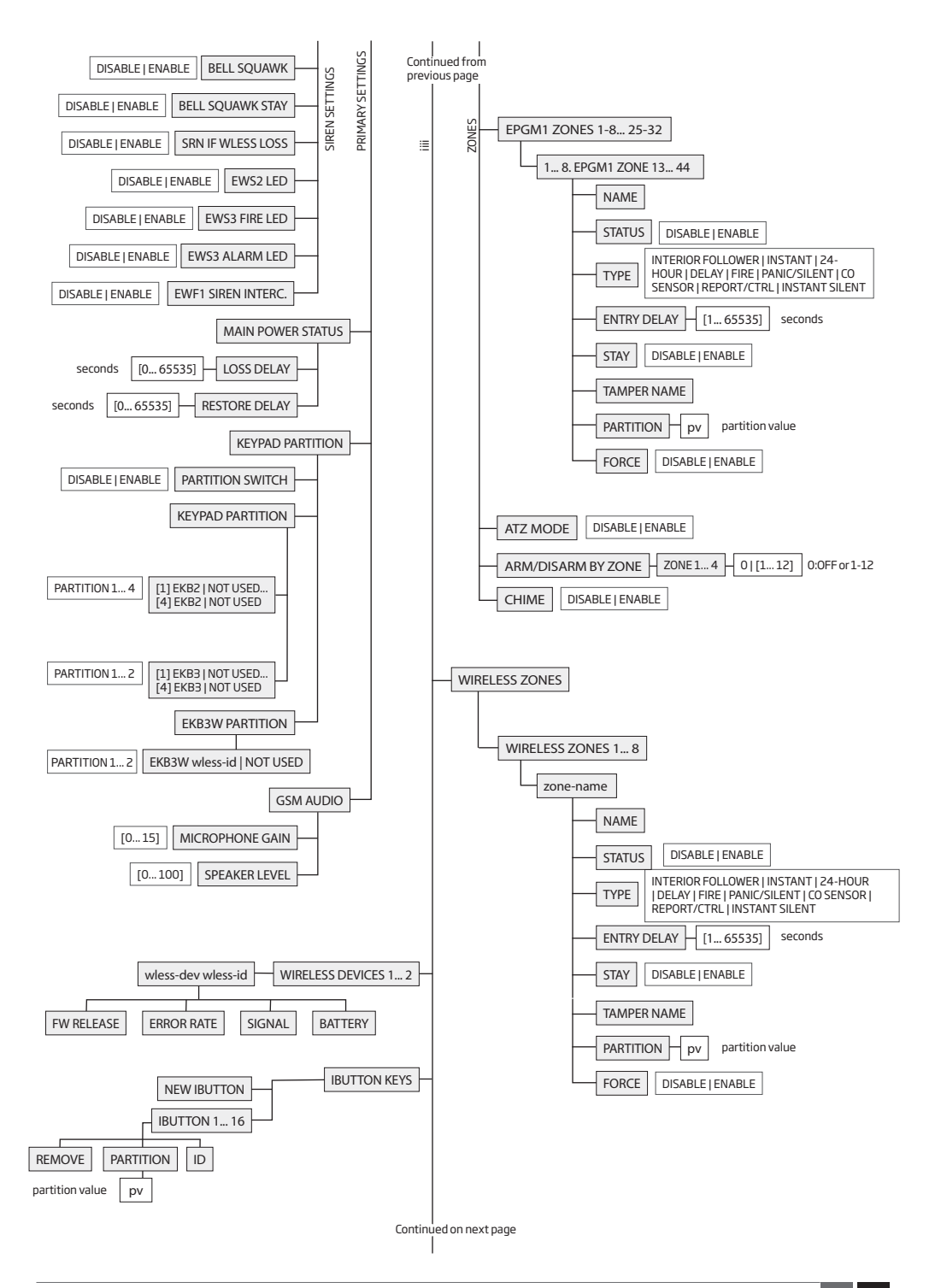

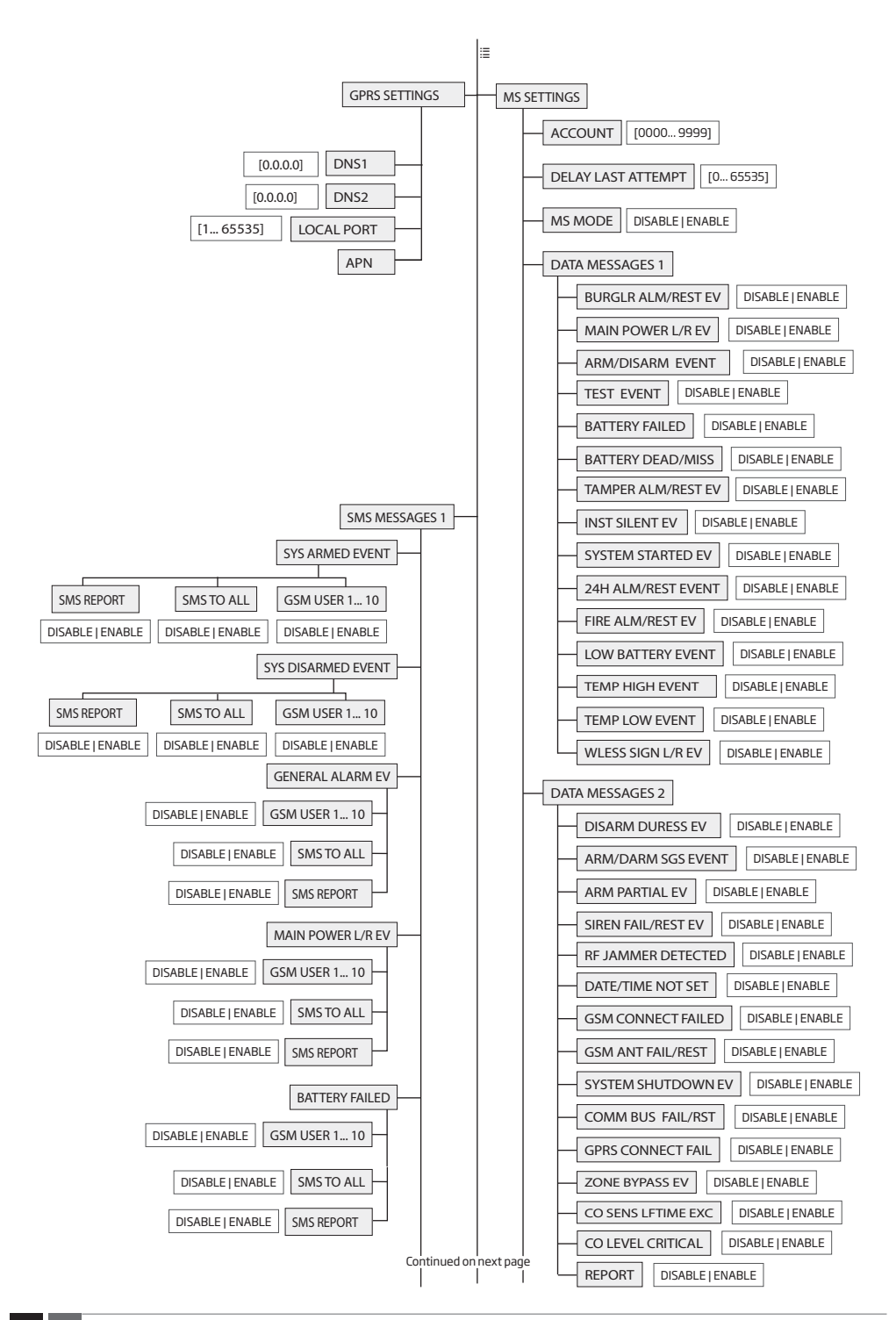

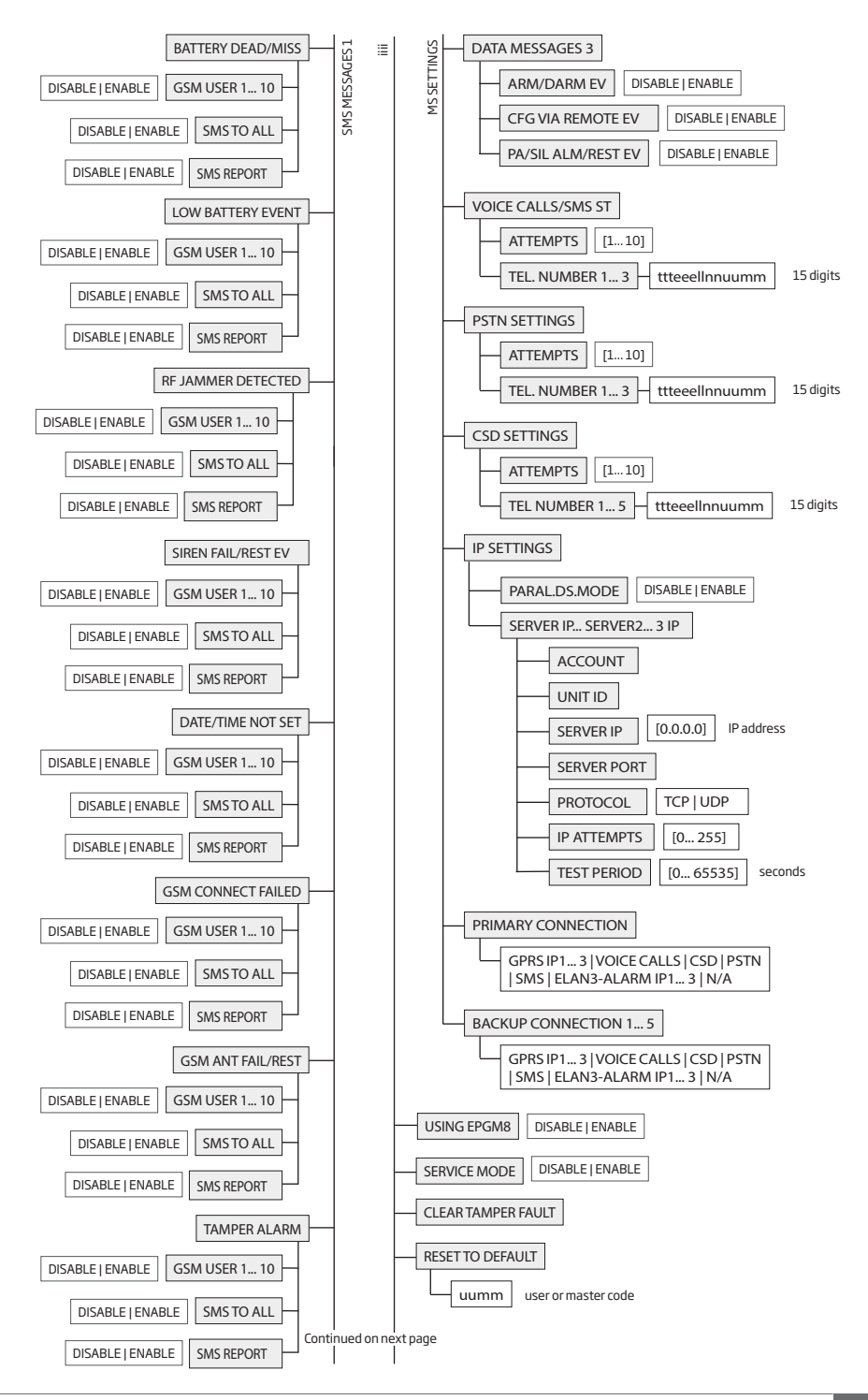

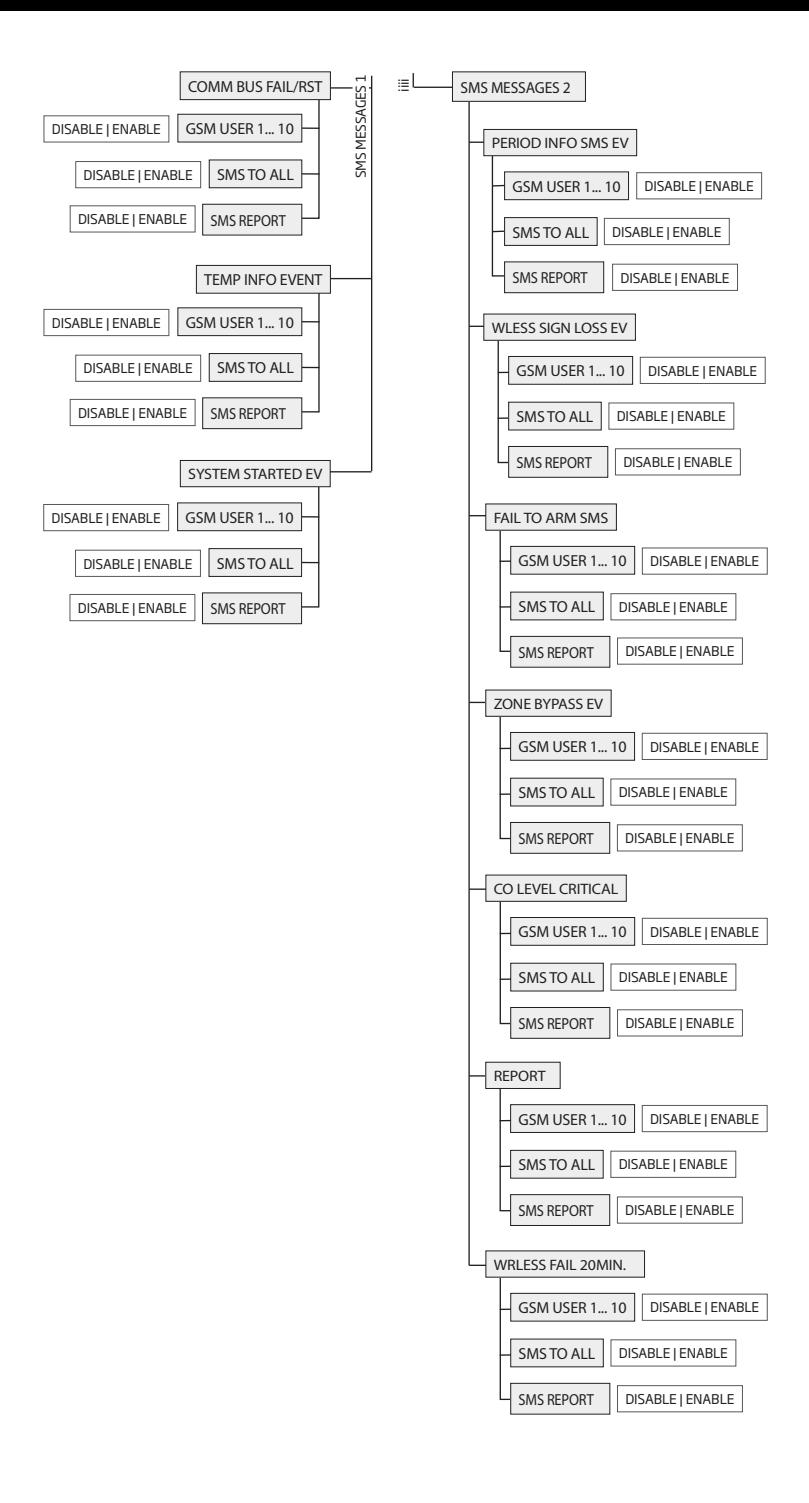

#### **32.1.2. EKB3 - LED Keypad**

## **Main features:**

- Alarm system arming and disarming (see **12.4. EKB3 Keypad and User/Master Code**).
- Arming and disarming in Stay mode (see **15. STAY MODE**).
- System parameter configuration (see **5. CONFIGURATION METHODS**).
- PGM output control (see **18.4. Turning PGM Outputs ON and OFF**).
- Visual indication by LED indicators (see **32.1.2.1. LED Functionality**).
- Audio indication by built-in buzzer.
- Keypad partition switch (see **23.3. Keypad Partition and Keypad Partition Switch**).

For more details on technical specifications and installation, please refer to the latest user manual of the device located at eldesalarms.com

#### **32.1.2.1. LED Functionality**

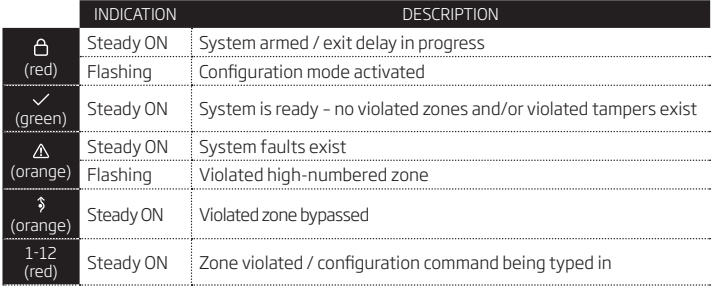

#### **32.1.2.2. Keys Functionality**

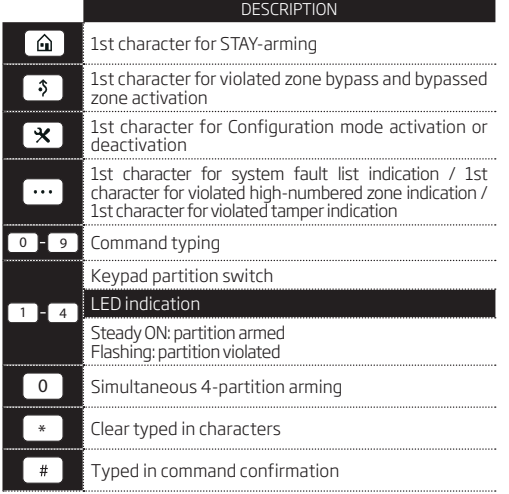

# **49 FRONT SIDE**

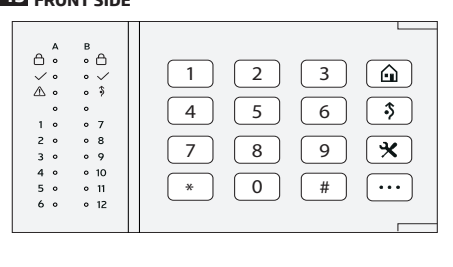

### **32.2. 1-Wire Interface**

1-Wire interface is used for the system to communicate with an iButton key reader and up to 8 temperature sensors. 1-Wire interface COM and DATA terminals are ground and data respectively. When connecting single or multiple temperature sensors, the +5V terminal must be used along.

For more details on 1-Wire device wiring, please refer to **2.3.4. iButton Key Reader and Buzzer** and **2.3.5. Temperature Sensor and iButton Key Reader.**

#### **32.3. Modules Interface**

The system might be equipped with modules interface slots thus enabling to use one of the following devices at a time:

- EPGM8 hardwired PGM output expansion module (for more details on technical specifications and installation, please refer to the latest user manual of the device located at eldesalarms.com)
- EA1 audio output module (see **32.2.1. EA1 Audio Output Module**)
- EA2 audio output module with amplifier (see **32.2.2. EA2 Audio Output Module with Amplifier**)

## **32.3.1. EA1 – Audio Output Module**

EA1 audio output module enables a duplex audio connection for ESIM364 alarm system.

## **Main features:**

- Two-way voice conversation during a phone call;
- Possibility to connect headphones or desktop speakers.

# **32.3.1.1. Technical Specifications**

- 3,5 mm female jack
- Dimensions: 35x33x12mm (1.38x1.30x0.47in)

# **32.3.1.2. Installation**

- 1. Disconnect ESIM364 alarm system main power supply and backup battery.
- 2. Insert EA1 pins into appropriate ESIM364 alarm system slots.

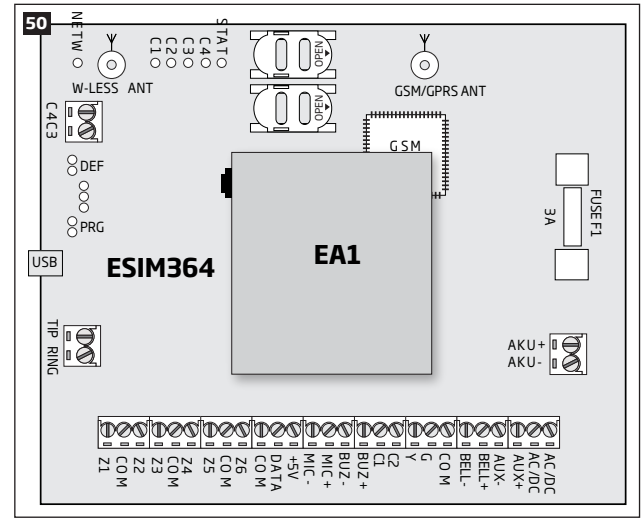

3. Connect headphones or desktop speakers to EA1 3,5 mm female jack.

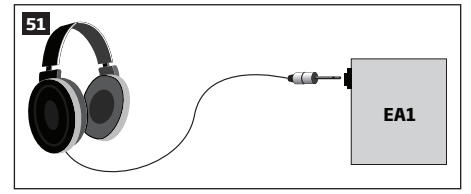

- 4. Power up ESIM364 alarm system.
- 5. EA1 is ready for use with ESIM364 alarm system.

### **32.3.2. EA2 – Audio Output Module with Amplifier**

EA2 audio output module enables a duplex audio connection for ESIM364 alarm system.

## **Main features:**

- Two-way voice conversation during a phone call;
- Possibility to connect a speaker.

## **32.3.2.1. Technical Specifications**

- 1W 8Ω audio amplifier
- Dimensions: 41x40x24mm (1.61x1.57x0.95in)

### **32.3.2.2. Installation**

- 1. Disconnect ESIM364 alarm system main power supply and backup battery.
- 2. Insert EA2 pins into appropriate ESIM364 alarm system slots.

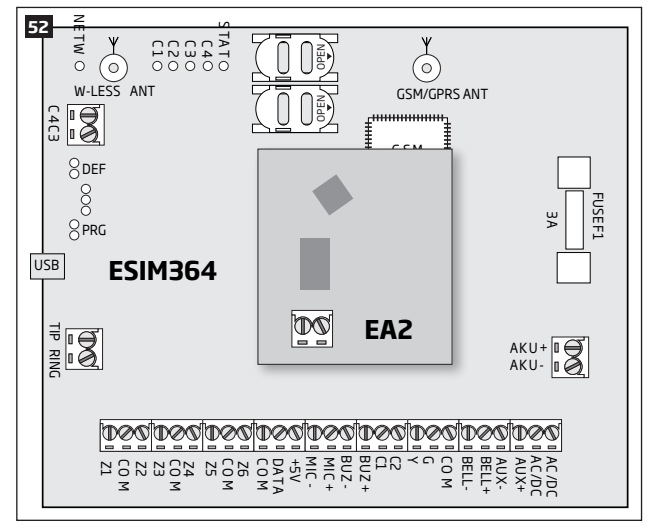

3. Connect a speaker to EA2 **Speaker** terminals.

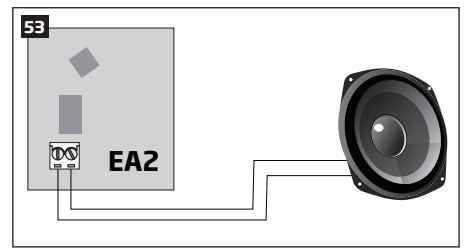

- 4. Power up ESIM364 alarm system.
- 5. EA2 is ready for use with ESIM364 alarm system.

# **33. SERVICE MODE**

The system comes equipped with Service mode allowing to carry out system maintenance tasks, such as detection device replacement, tamper switch installation, wireless device battery replacement without causing zone or tamper alarm when Service mode is activated. To activate/deactivate Service mode, please refer to the following configuration methods:

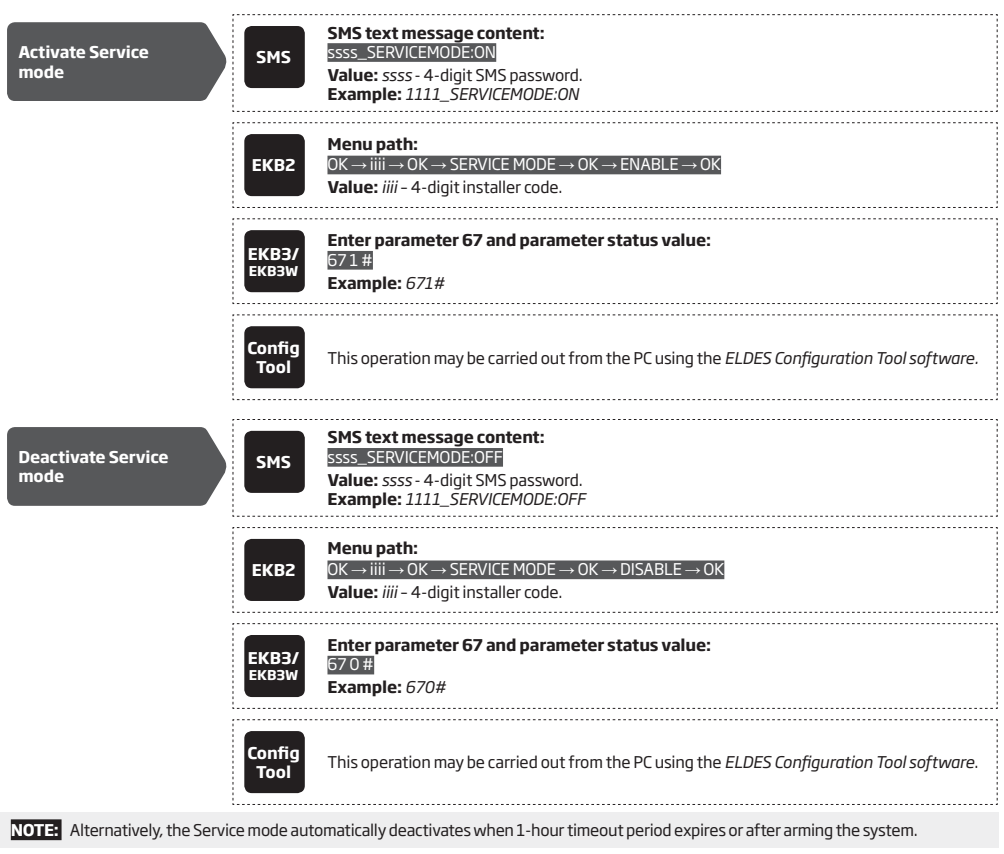

# **34.REMOTE SYSTEM RESTART**

In some critical situations, a system restart may be required. To remotely carry out system restart, please refer to the following configuration method. 

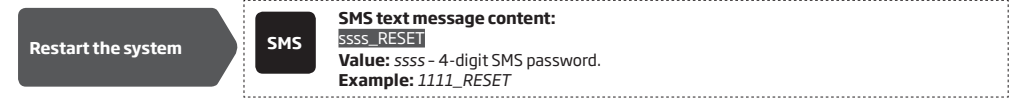

# **35. EN 50131-1 GRADE 3**

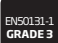

ESIM364 system complies with EN 50131-1 Grade 3 security standard requirements and comes equipped with the following features:

- 6-digit SMS password, user/master and installer codes.
- Prompt for master and installer codes when configuring the system by EKB2, EKB3, EKB3W keypad or *ELDES Configuration Tool software*.
- System arming is blocked if any system fault exists. The user will not be able to arm the system until all existing system faults are solved.
- System arming is blocked until tamper fault is cleared by the installer.
- By default, the EN 50131-1 Grade 3 features are disabled. To enable them, please refer to the following configuration methods:

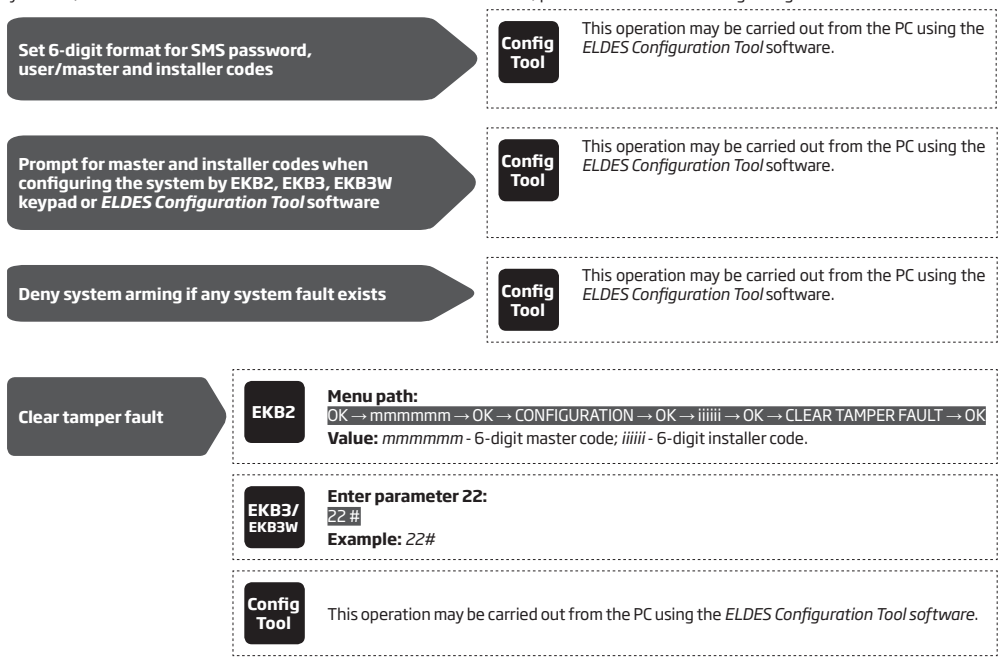

**NOTE:** Before clearing a tamper fault using EKB3/EKB3W, it is necessary to activate the Configuration mode (see **5.3. EKB3/EKB3W LED Keypad**).

# **36.ELDES CLOUD SERVICES**

ELDES Cloud Services is a cloud-based platform providing a user-friendly graphical interface intended for system status monitoring and control:

- Arm/disarm the system
- View system faults and alerts
- Monitor GSM signal strength, backup battery level and temperature
- Control electrical appliance connected to the PGM outputs

The connection with the platform can be established either via GPRS network or Ethernet using ELAN3-ALARM device and can be accessed via web browser and smart-phone application developed for Android and iOS-based devices (iPhone, iPad).

In order to start using ELDES Cloud Services platform, please enable it using the following configuration methods.

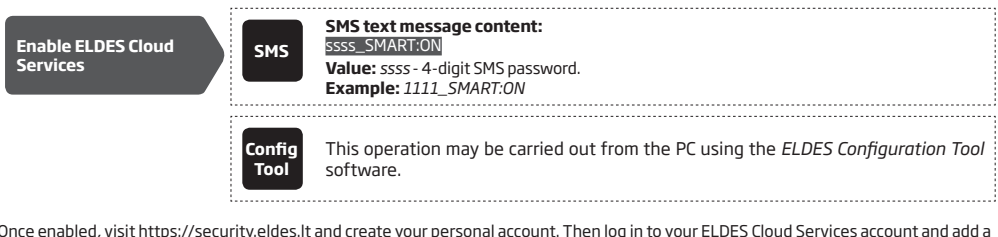

Once enabled, visit https://security.eldes.It and create your personal account. Then log in to your ELDES Cloud Services account and add a<br>device by following the step-by-step instructions provided in ELDES Cloud Services will be prompted for Cloud Services ID, which can be obtained using *ELDES Configuration Tool* software or by sending the following SMS text message to the system's phone number.

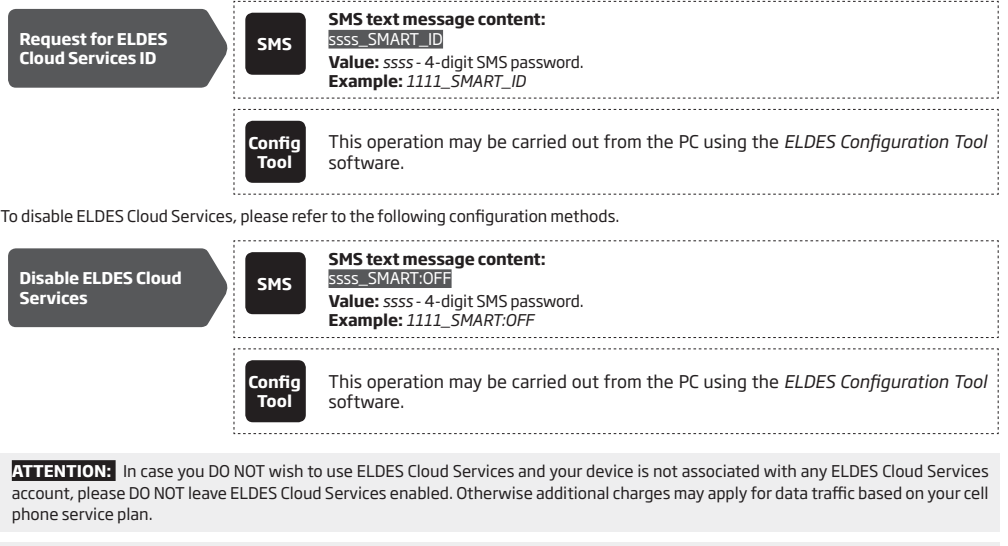

**NOTE:** Additional charges may apply for data traffic based on your cell phone service plan when using ELDES Cloud Services platform.

**NOTE:** ELDES Cloud Services platform will remain operational even when using Automatic or Manual dual-SIM modes.

# **37. TECHNICAL SUPPORT**

## **37.1. Troubleshooting**

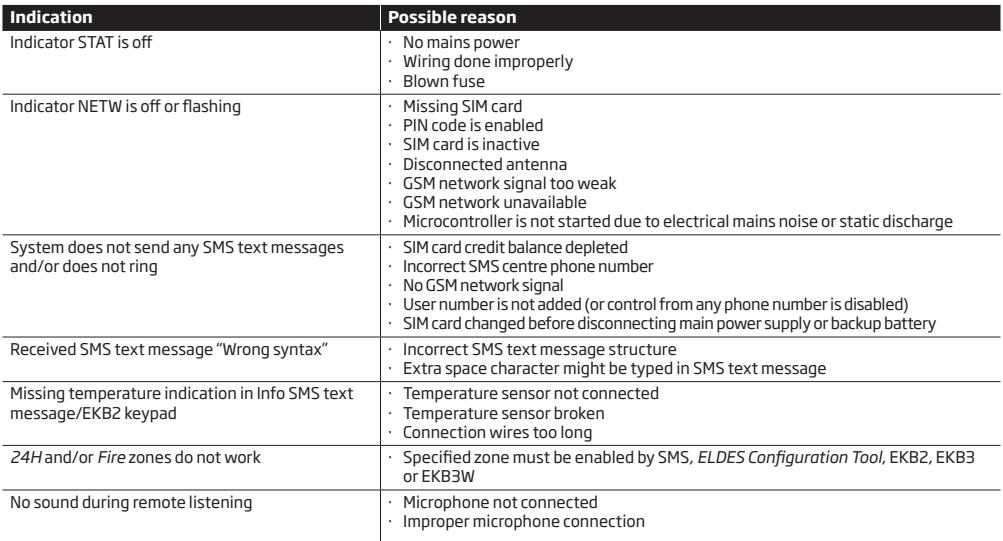

For product warranty repair service please , contact your local retail store where this product was purchased. If your problem could not be fixed by the self-guide above, please contact your local distributor. More up to date information about your device and other products can be found at the manufacturer's website eldesalarms.com

#### **37.2. Restoring Default Parameters**

- 1. Disconnect the power supply and backup battery.
- 2. Short circuit (connect) DEF pins.
- 3. Power up the device for 7 seconds.
- 4. Power down the device.
- 5. Remove short circuit from DEF pins.
- 6. Parameters restored to default.

## **37.3. Updating the Firmware via USB Cable Locally**

- 1. Disconnect the power supply and backup battery.
- 2. Short circuit (connect) DEF pins.
- 3. Connect the device via USB cable to the PC.
- 4. Power up the device.
- 5. The new window must pop-up where you will find the .bin file. Otherwise open *My Computer* and look for *Boot Disk* drive.
- 6. Delete the .bin file found in the drive.
- 7. Copy the new firmware .bin file to the very same window.
- 8. Power down the device.
- 9. Unplug USB cable.
- 10. Remove short circuit from DEF pins.
- 11. Power up the device.
- 12. Firmware updated.

**NOTE:** It is strongly recommended to restore default parameters after the firmware update.

**ATTENTION:** The system will NOT transmit any data to monitoring station while updating the firmware remotely via GPRS network. All data messages will be lost and will NOT be transmitted to the monitoring station after the firmware upgrade process is over.

#### **Before updating the firmware remotely via GPRS connection, make sure that:**

- SIM card is inserted into SIM CARD1 slot of ESIM364 device (see **2.2. Main Unit, LED and Connector Functionality**).
- Mobile internet service (GPRS) is enabled on the SIM card.
- Power supply is connected to ESIM364.
- Default SMS password is changed to a new 4-digit password (see **6. SMS PASSWORD AND INSTALLER CODE**).
- At least User 1 phone number is set up (see **8. USER PHONE NUMBERS**).
- APN, user name and password are set up (see **30.2.1. GPRS Network and ELAN3-ALARM**).

#### **Initiate FOTA**

ESIM364 alarm system supports FOTA (firmware-over-the-air) feature. This allows to upgrade the firmware remotely via GPRS connection. Once the upgrade process is initiated, the system connects to the specified FTP server address where the firmware file is hosted and begins downloading and re-flashing the firmware. The firmware file must be located in a folder titled **Firmware**. In order to initiate the upgrade process please , send the following SMS message.

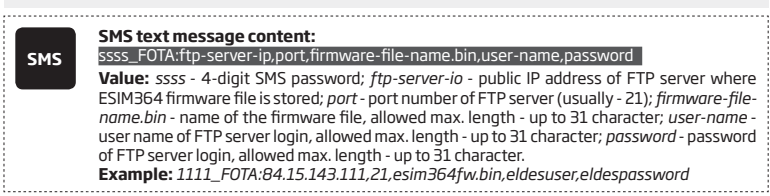

Please, contact your local distributor to request the latest firmware file.

**ATTENTION:** Firmware filename MUST be renamed in lowercase format before using it.

**ATTENTION:** Comma and underscore character is NOT allowed to use in user name, password and firmware file name.

**NOTE:** It is strongly recommended to restore default parameters after the firmware update.

### **37.5. Frequently Asked Questions**

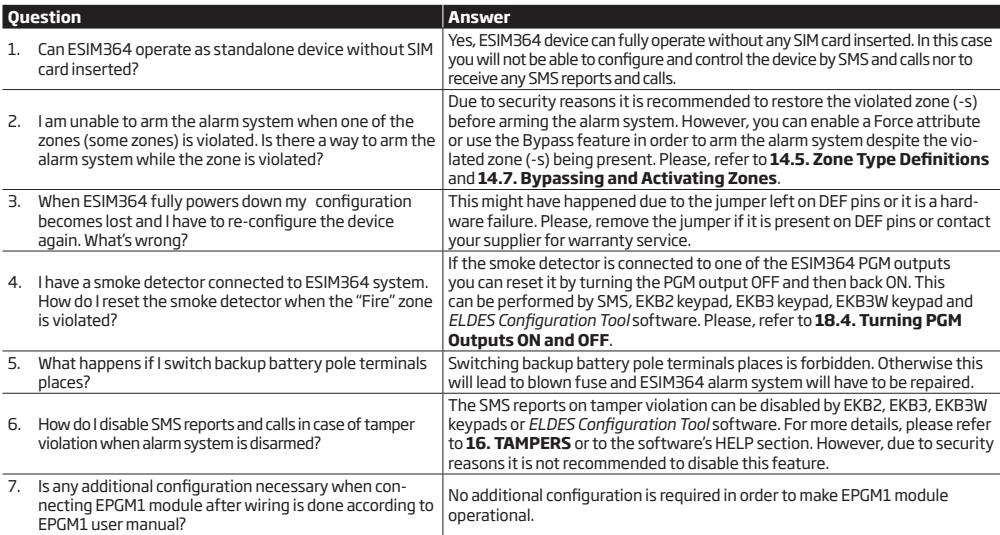

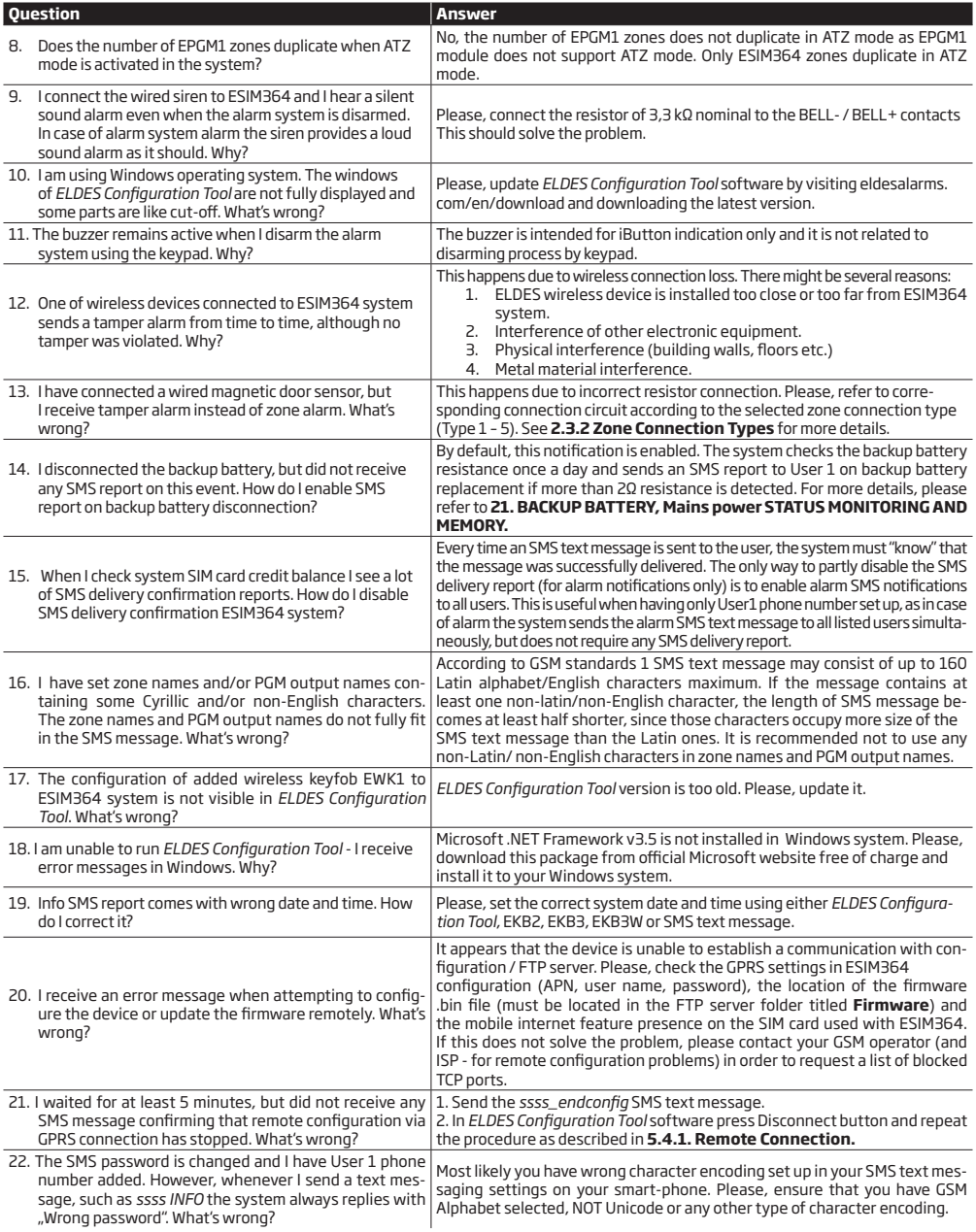

# **38.RELATED PRODUCTS**

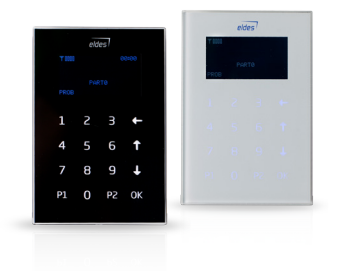

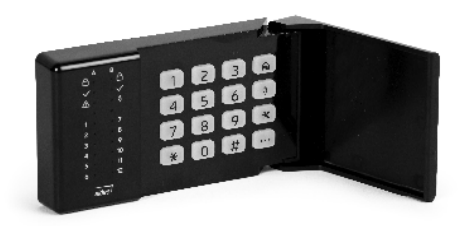

EKB2 - LCD keypad extending the state of the EKB3 - LED keypad

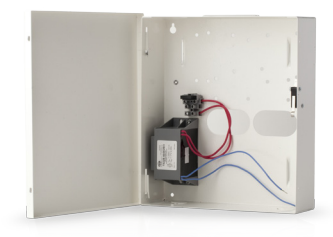

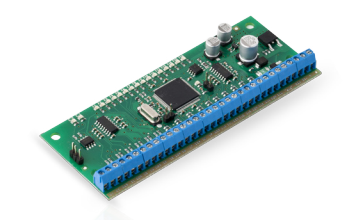

ME1 - metal cabinet EPGM1 - hardwired zone and PGM output expansion module

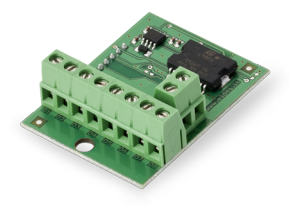

EPGM8 - hardwired PGM output expansion module EA1 - audio output module

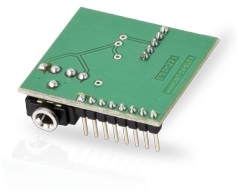

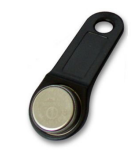

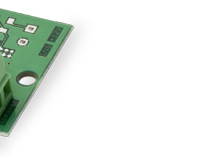

EA2 - audio output module with amplifier department of the DS1990A-F5 - iButton key

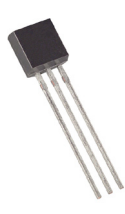

DS18S20 - temperature sensor

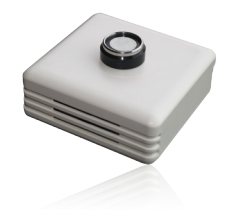

ED1T - plastic enclosure with iButton key reader and temperature sensor

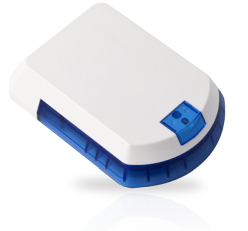

EWS2 - wireless external siren EWK1 - wireless keyfob

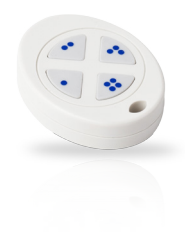

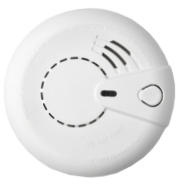

EWF1 - wireless smoke detector EWF1CO – wireless smoke and CO detector

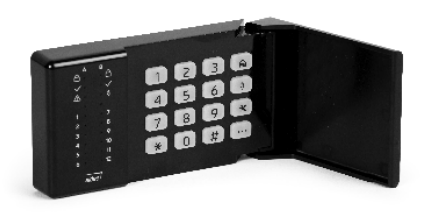

EKB3W – wireless LED keypad

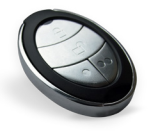

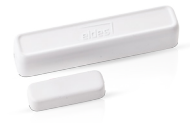

EWK2 - wireless keyfob EWD2 - wireless door contact/shock sensor/flood sensor

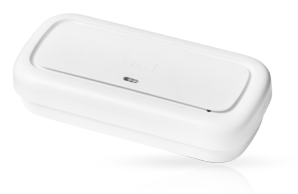

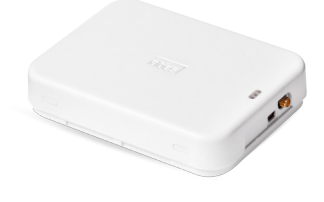

EWS3 - wireless indoor siren EWR2 - wireless signal repeater

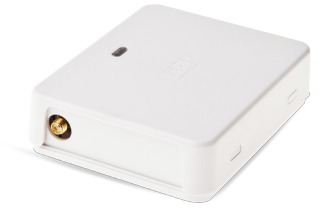

EW2 - wireless zone and PGM output expansion module EWK2A - wireless keyfob

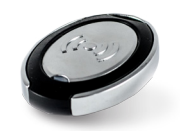

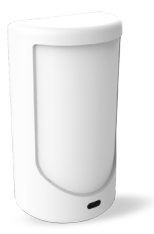

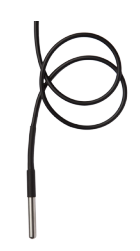

EWP2 - wireless motion detector views and the Vinson DS18B20 - digital thermometer with 3m (9.84ft) wire

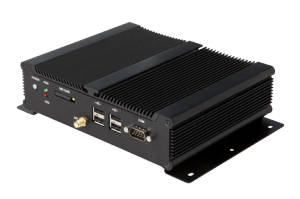

ESR100 - digital receiver

# **39.GLOSSARY – APPENDIX 1**

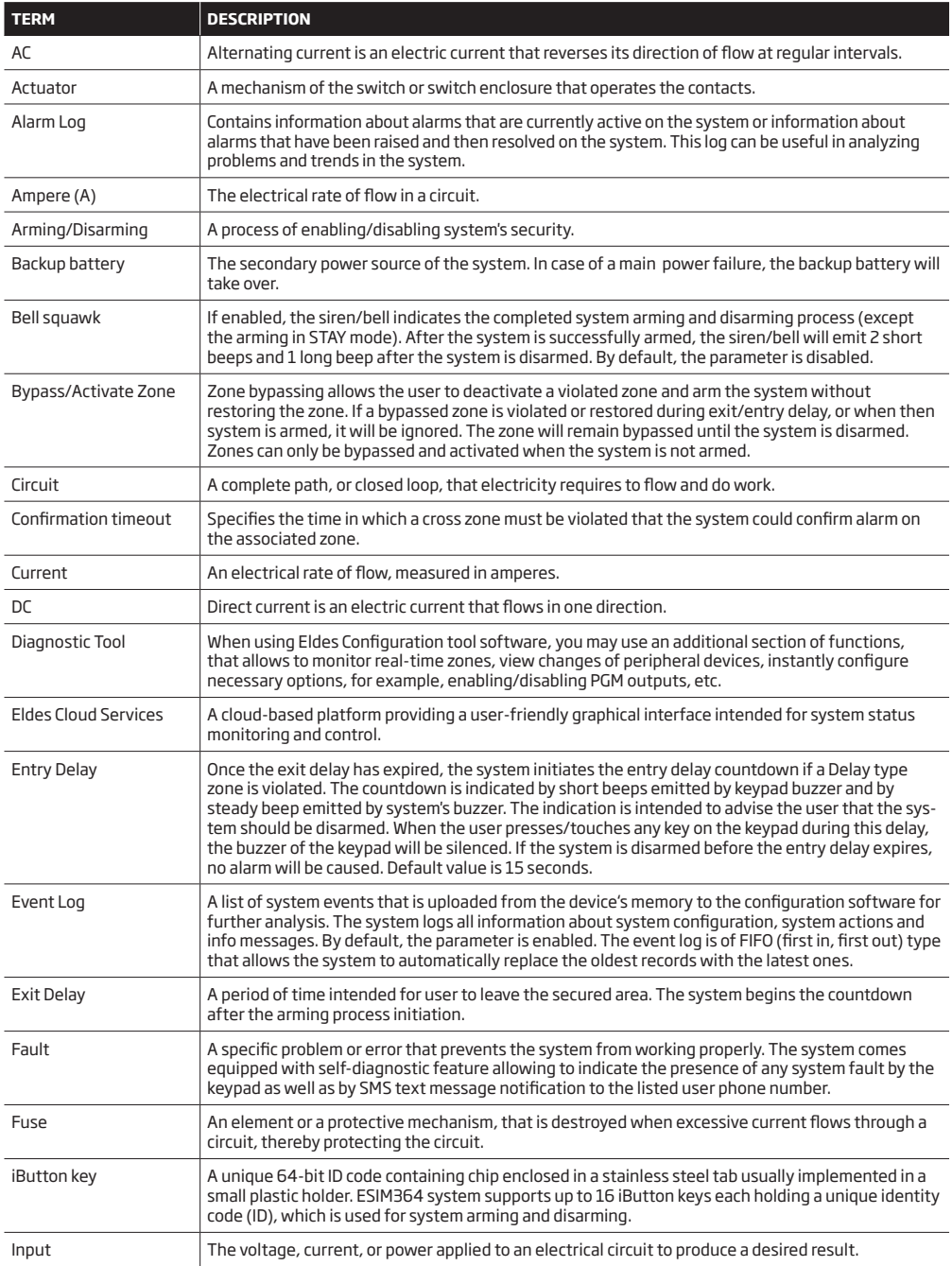

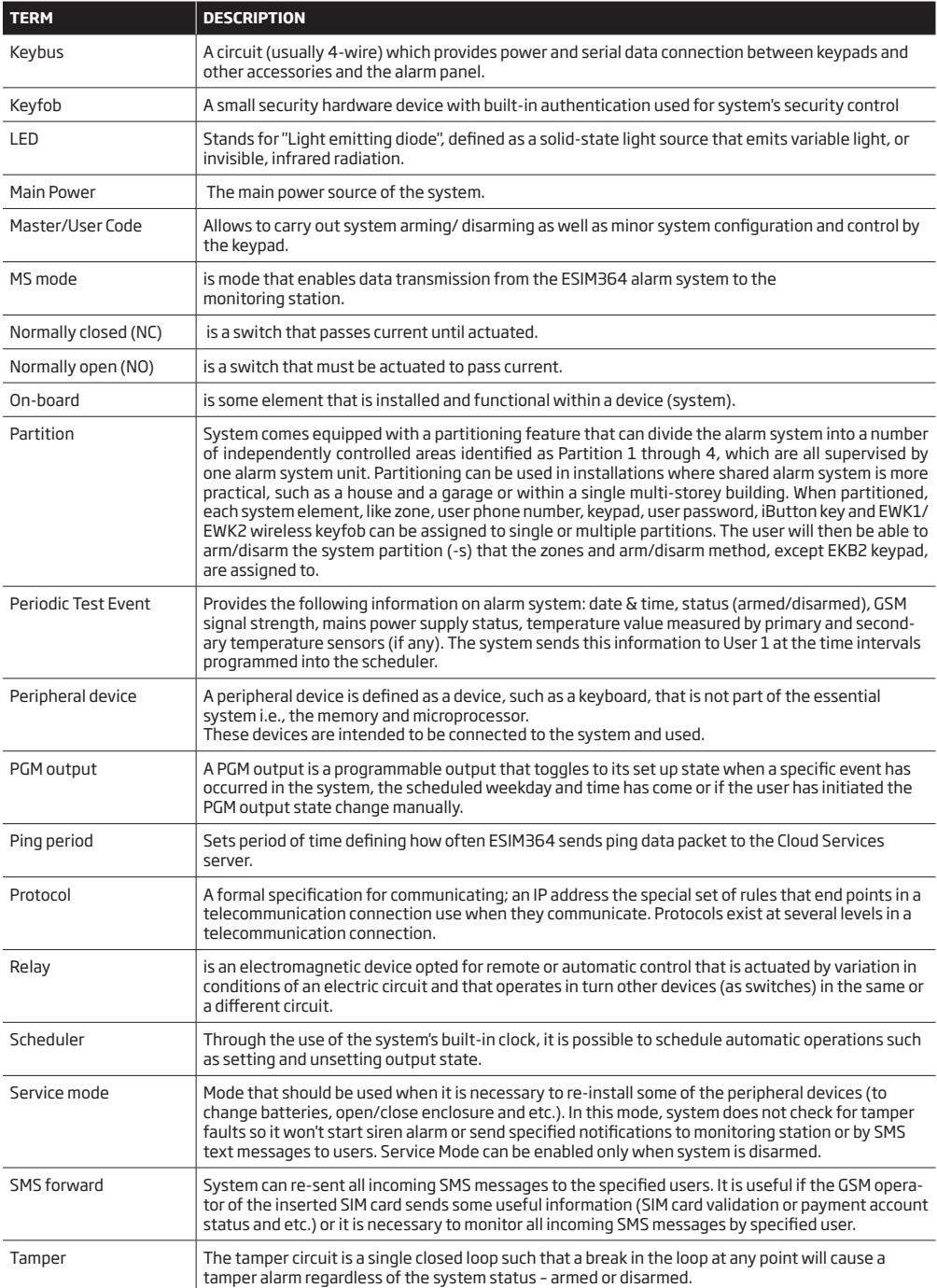

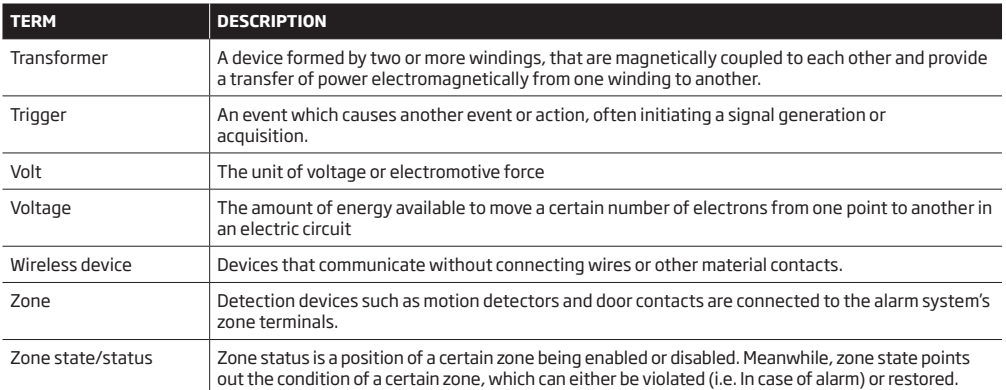

# **40.EKB3/EKB3W COMMANDS - APPENDIX 2**

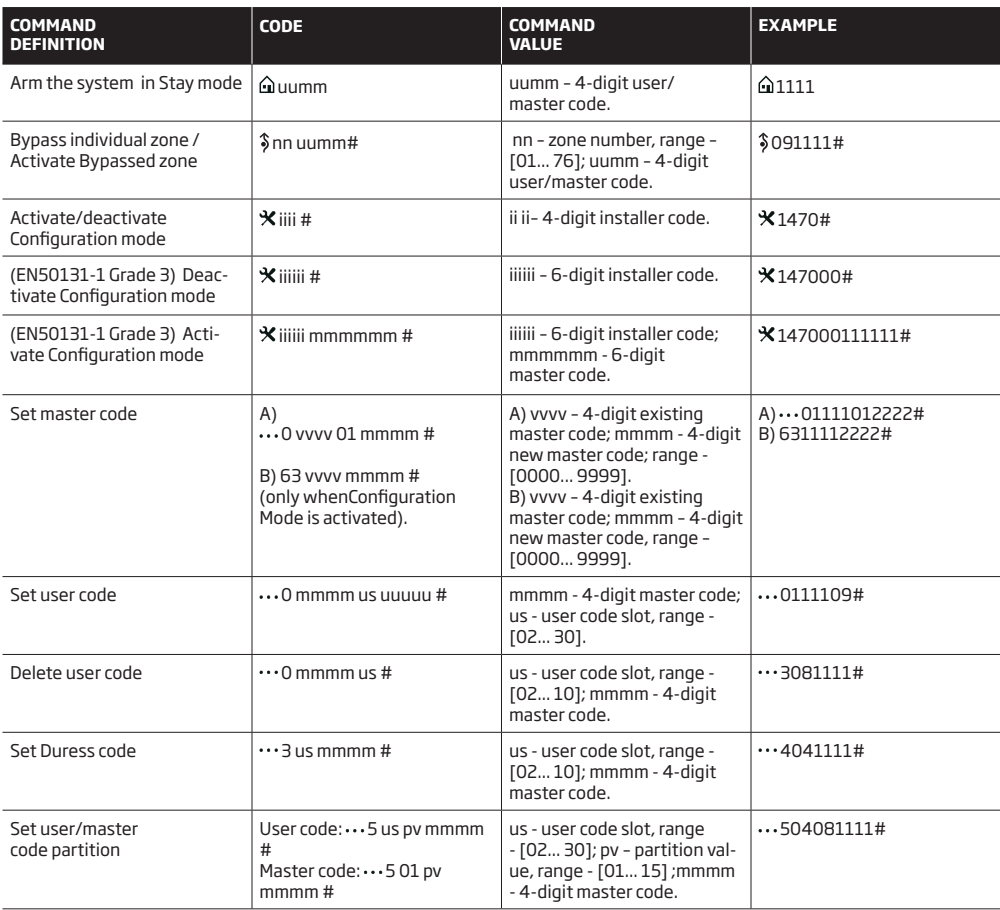

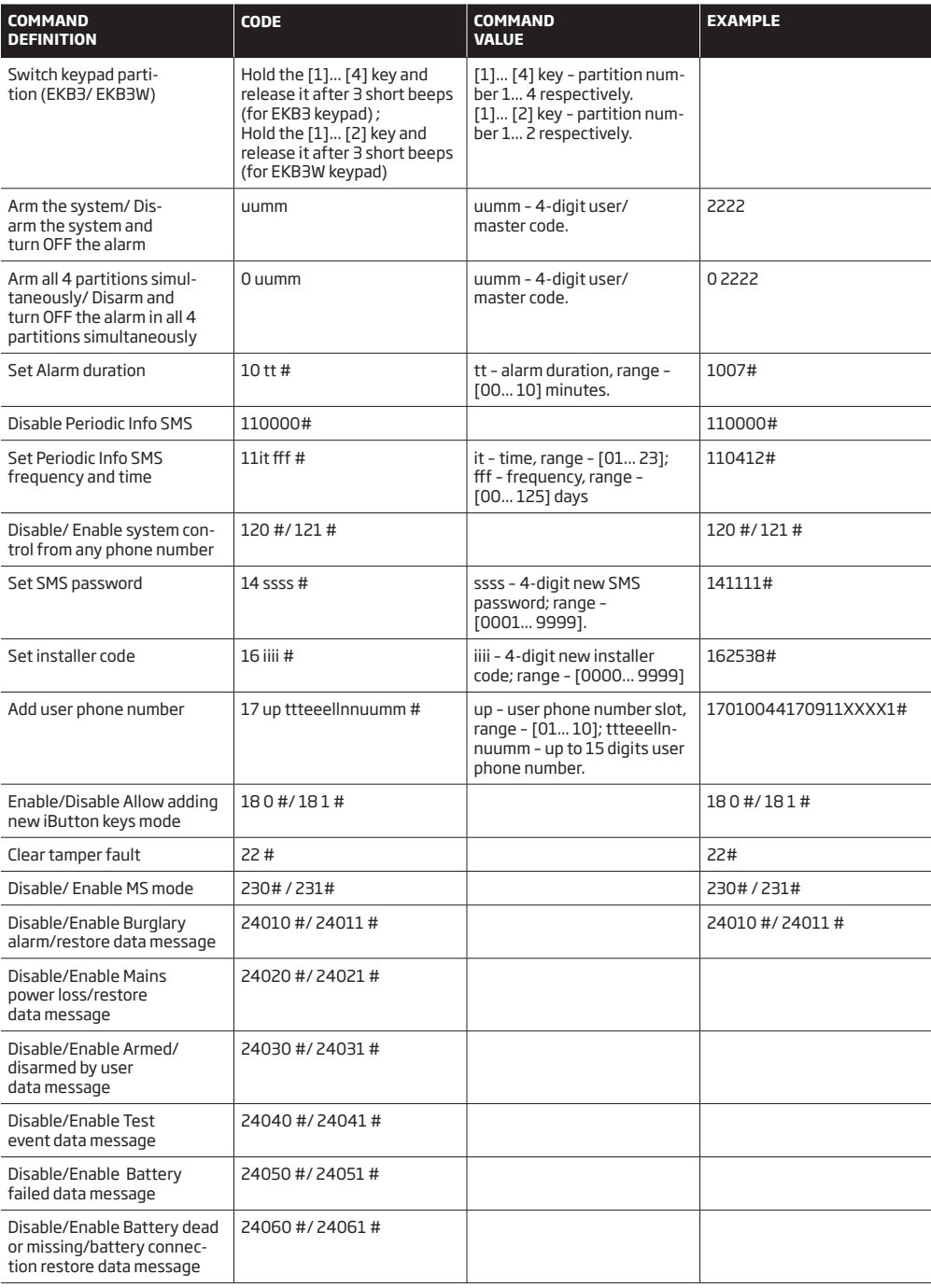

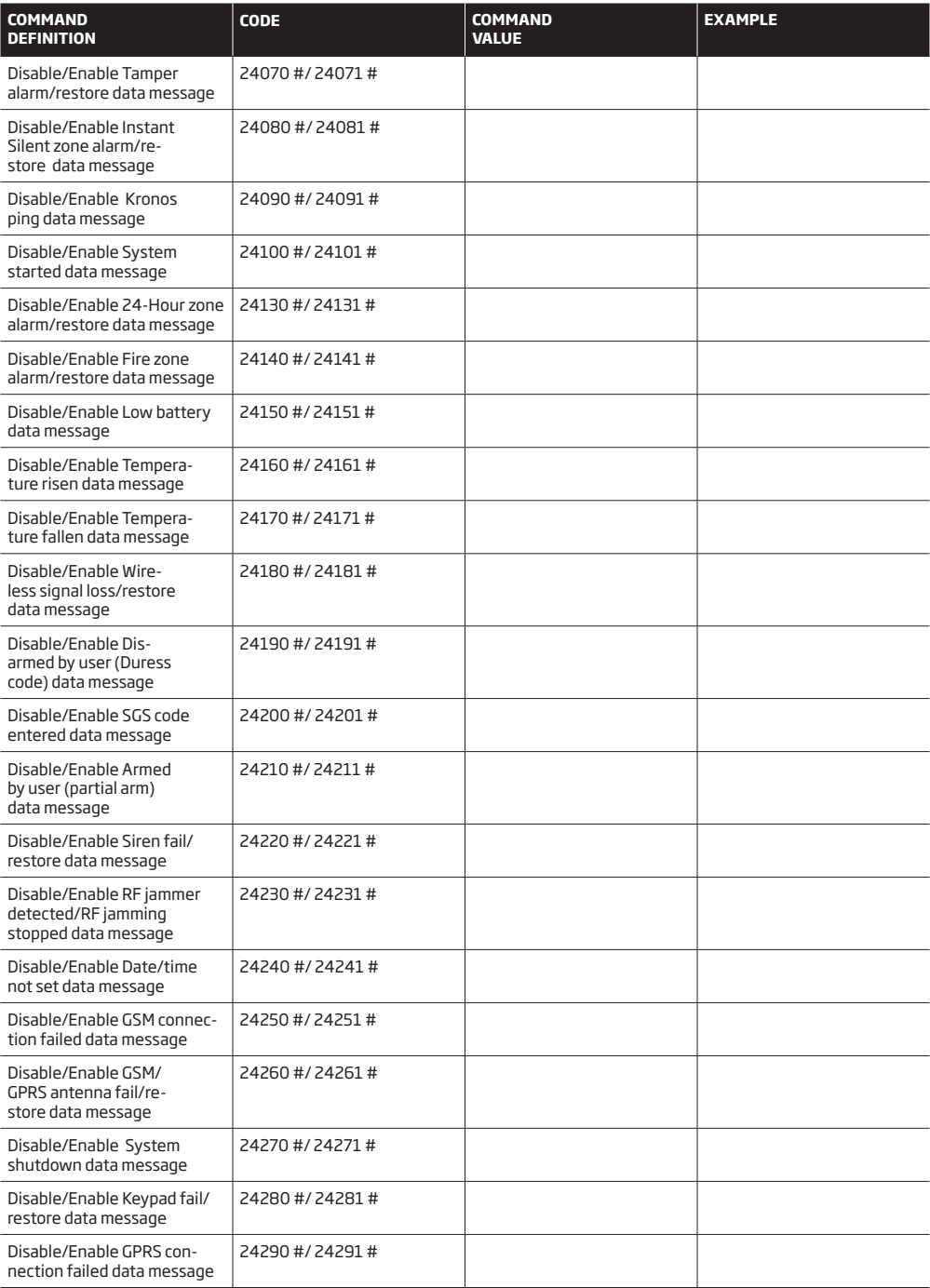

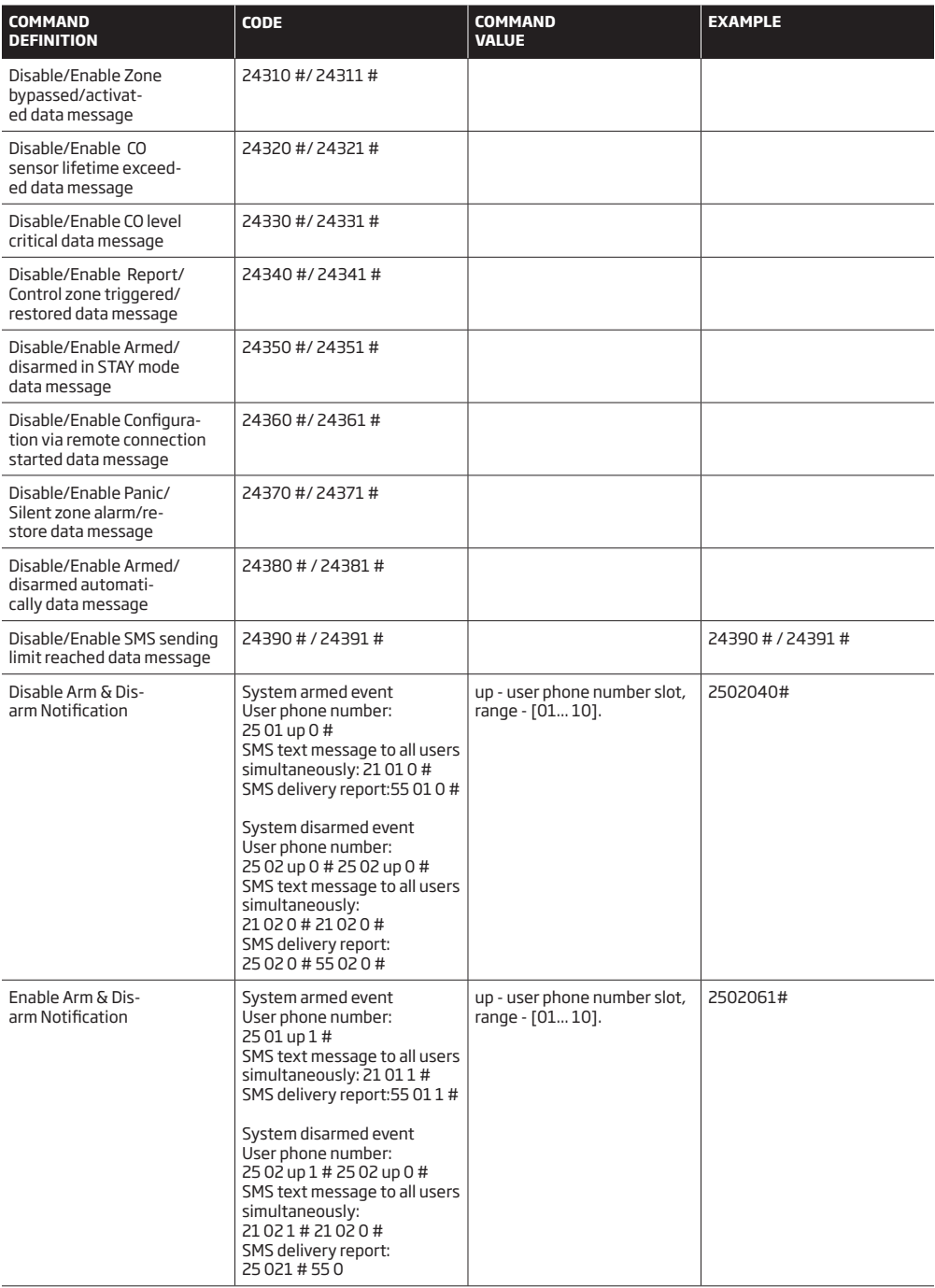

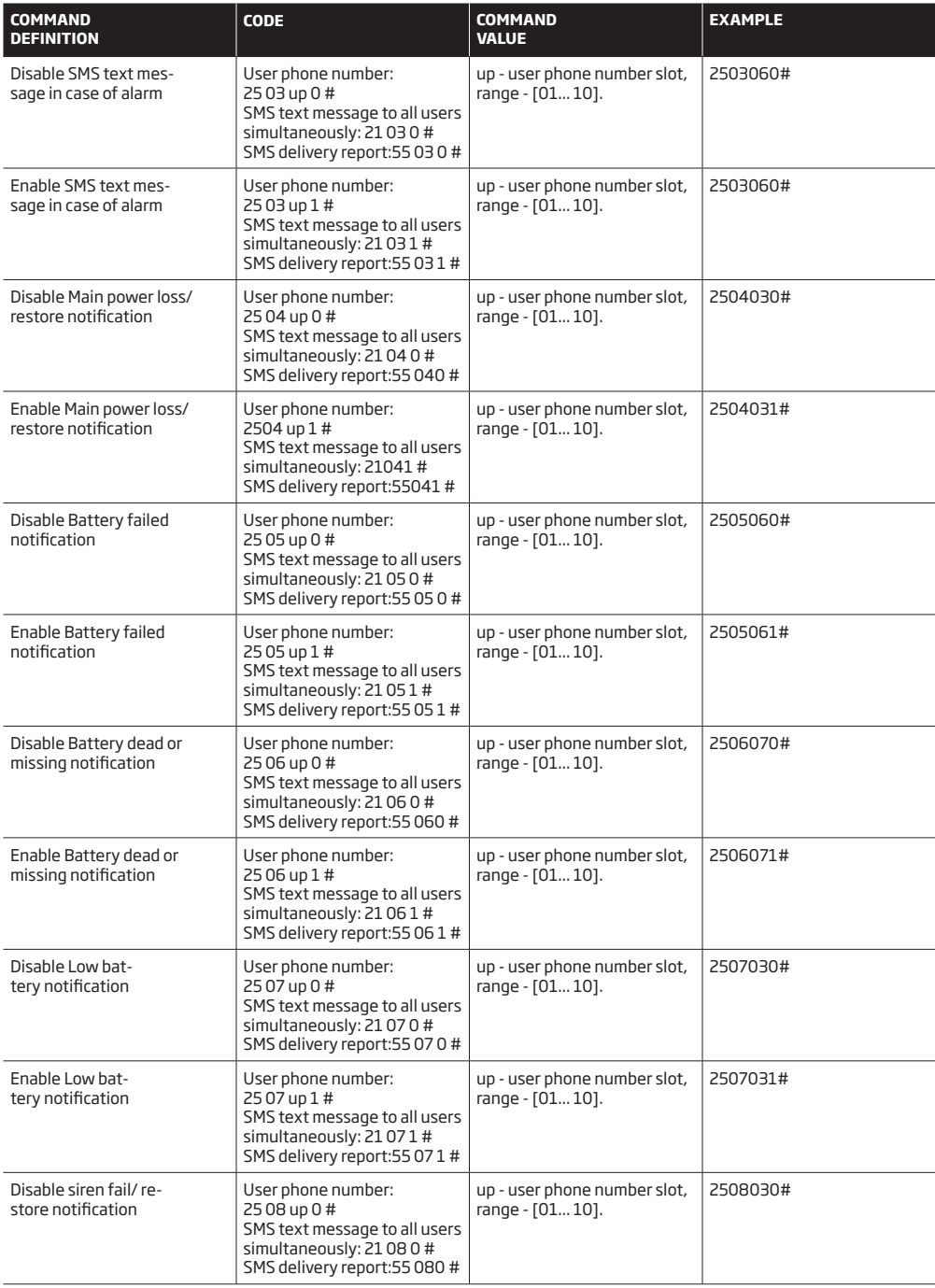

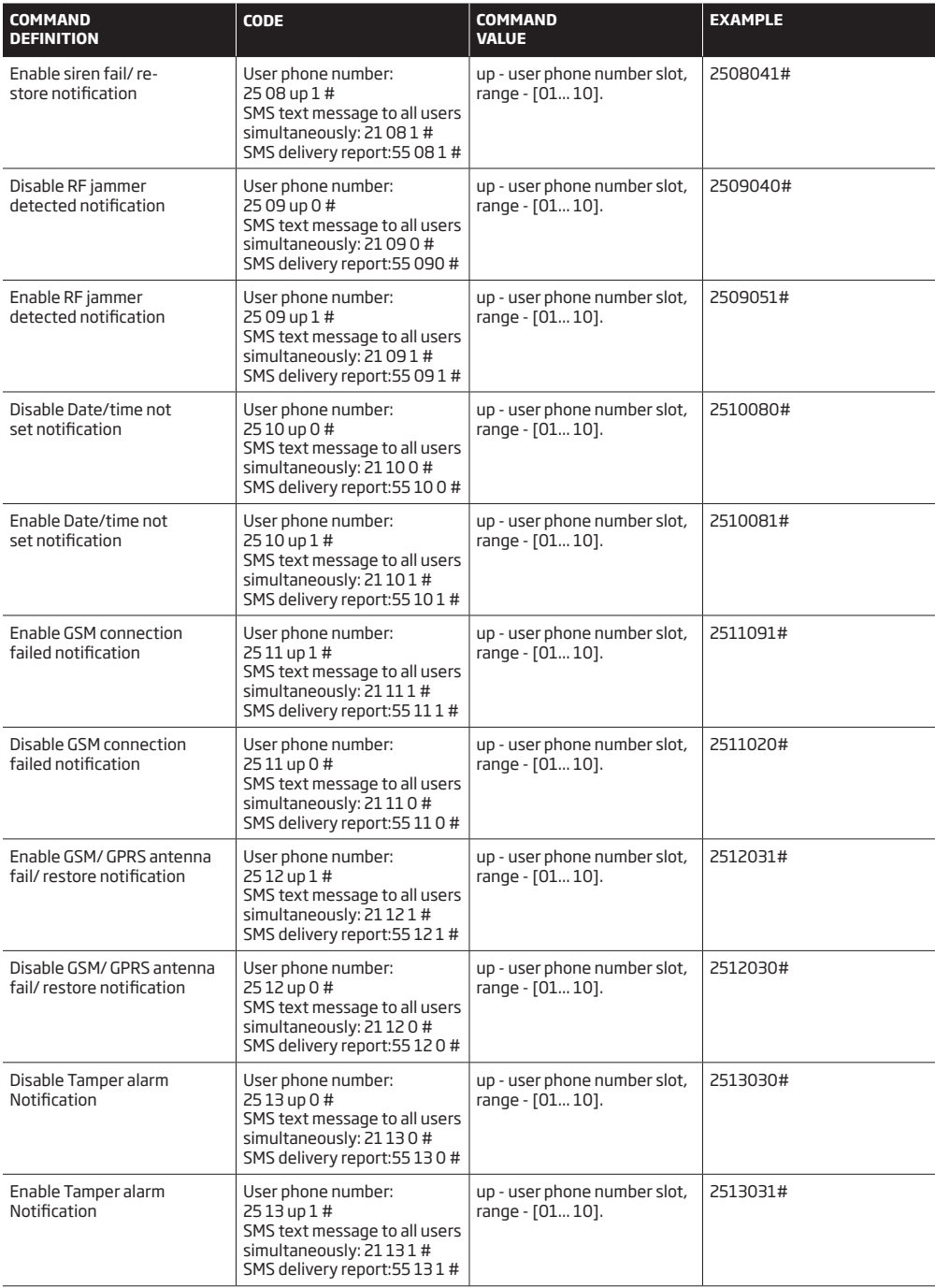

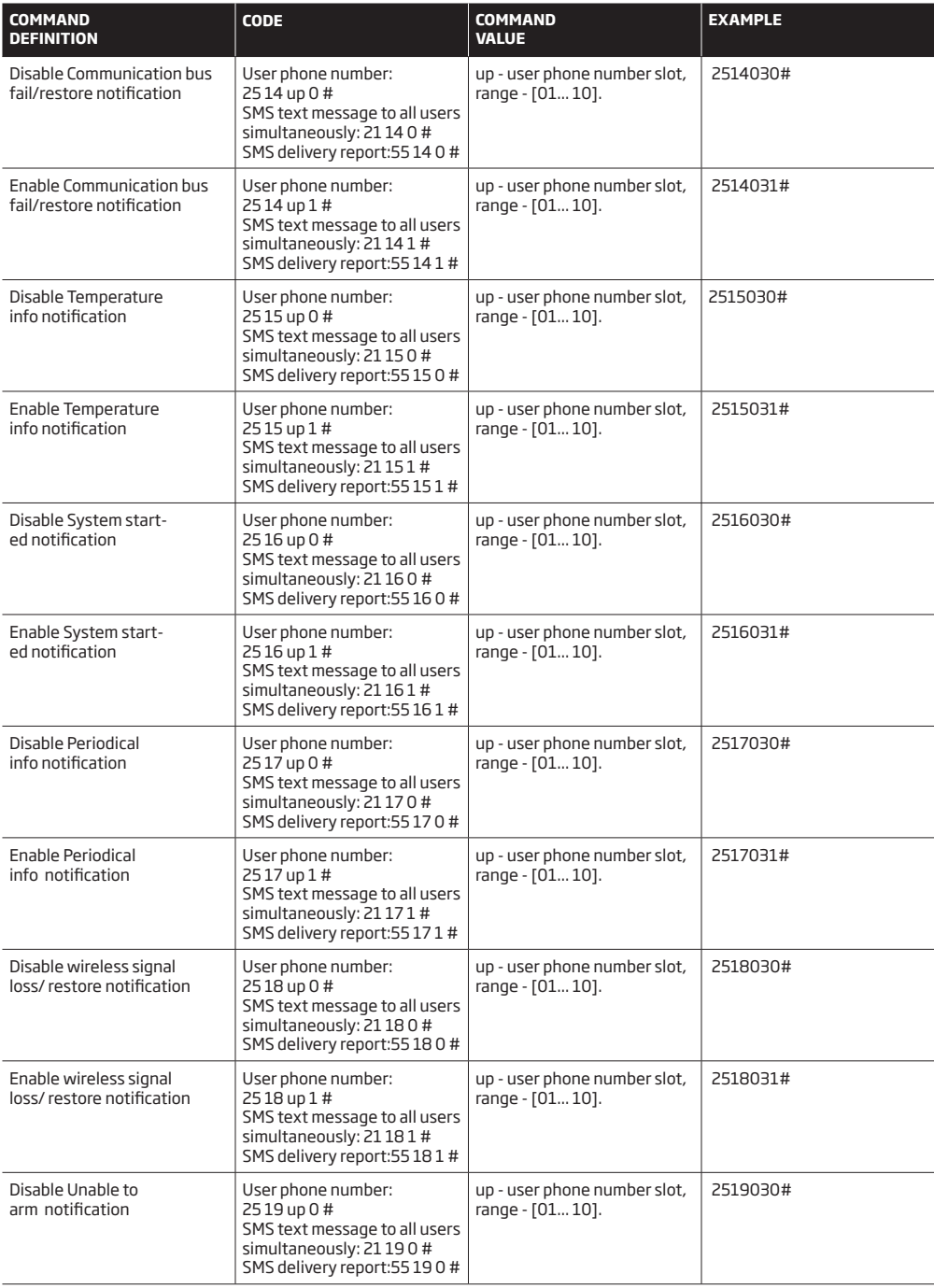

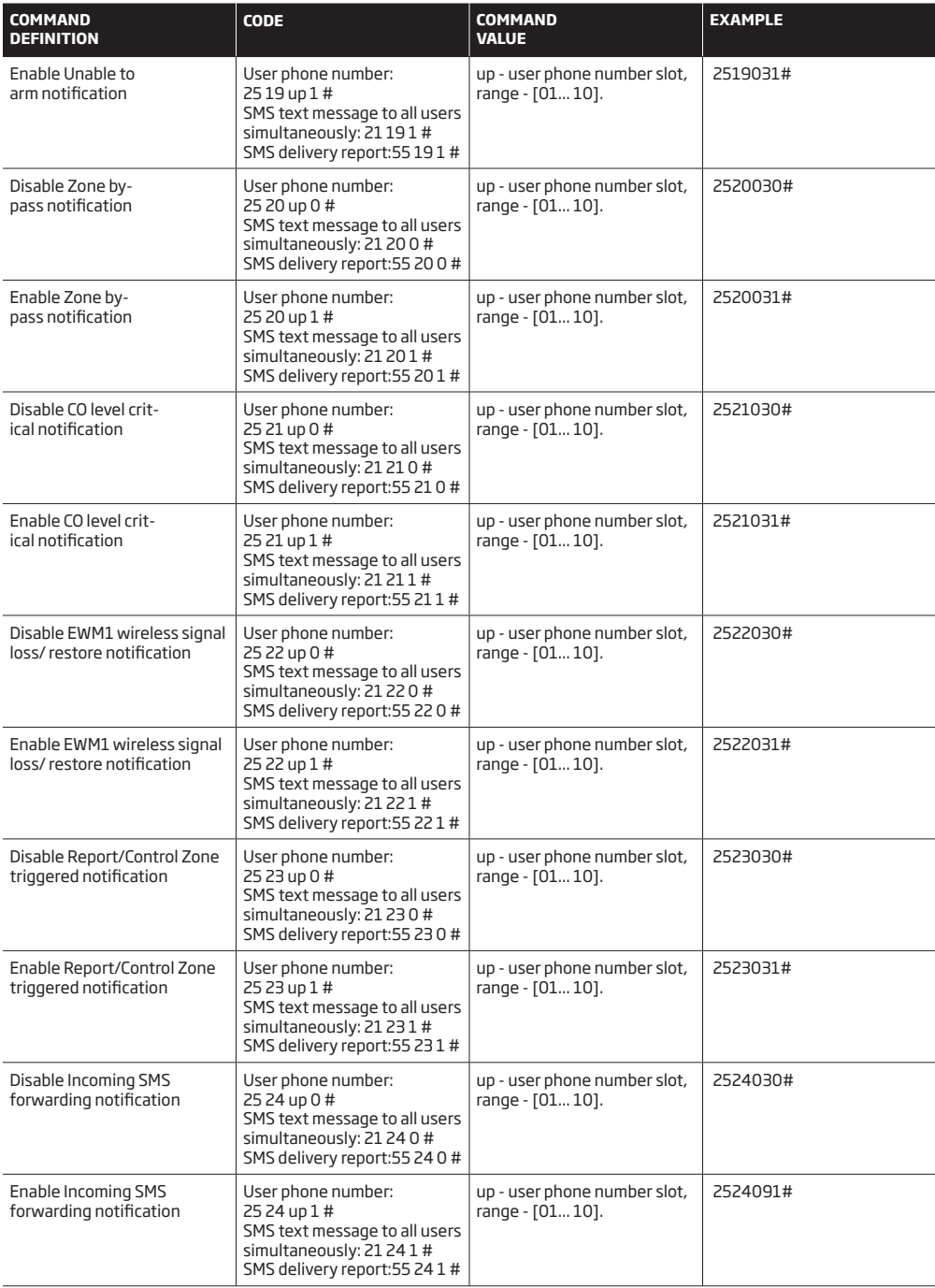
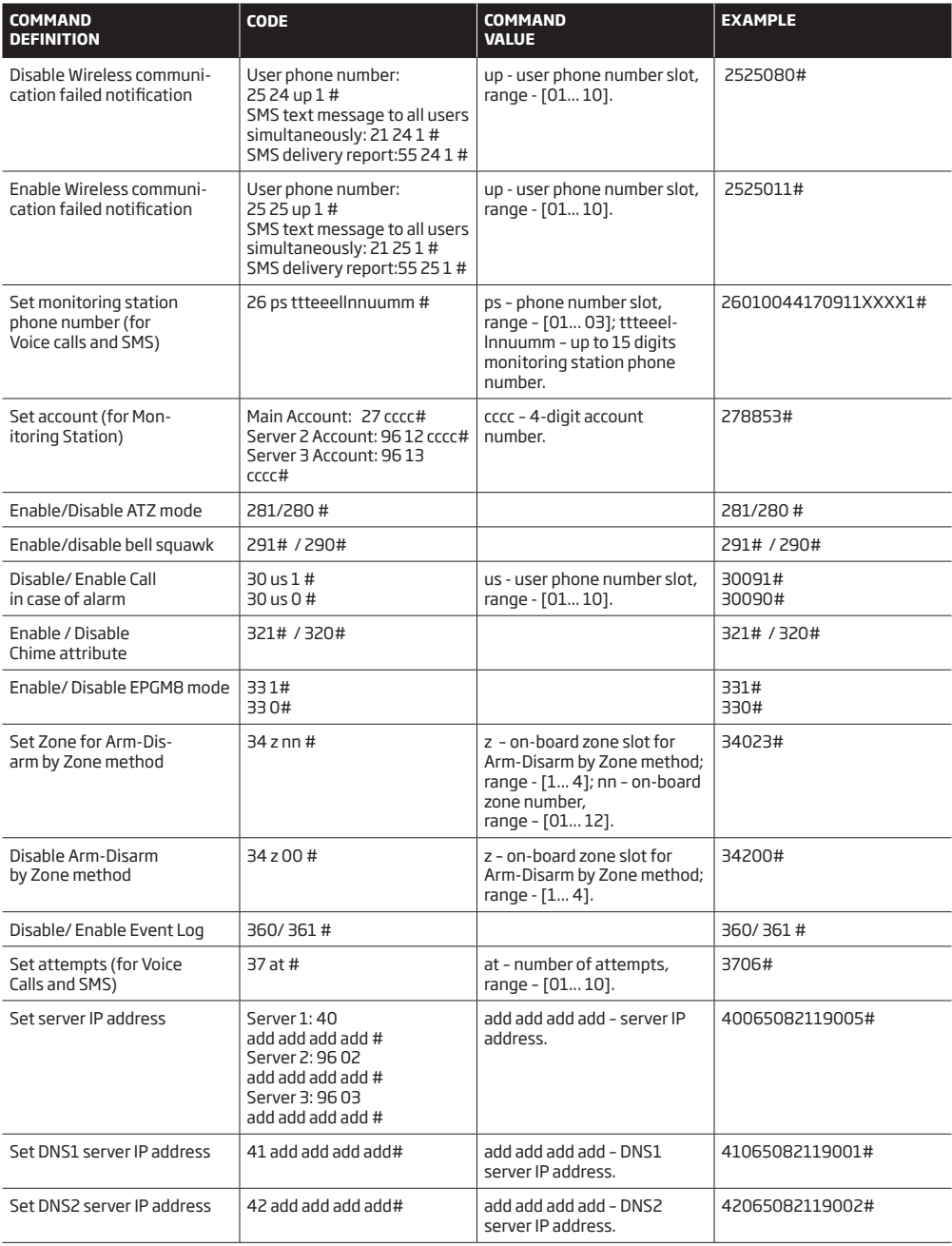

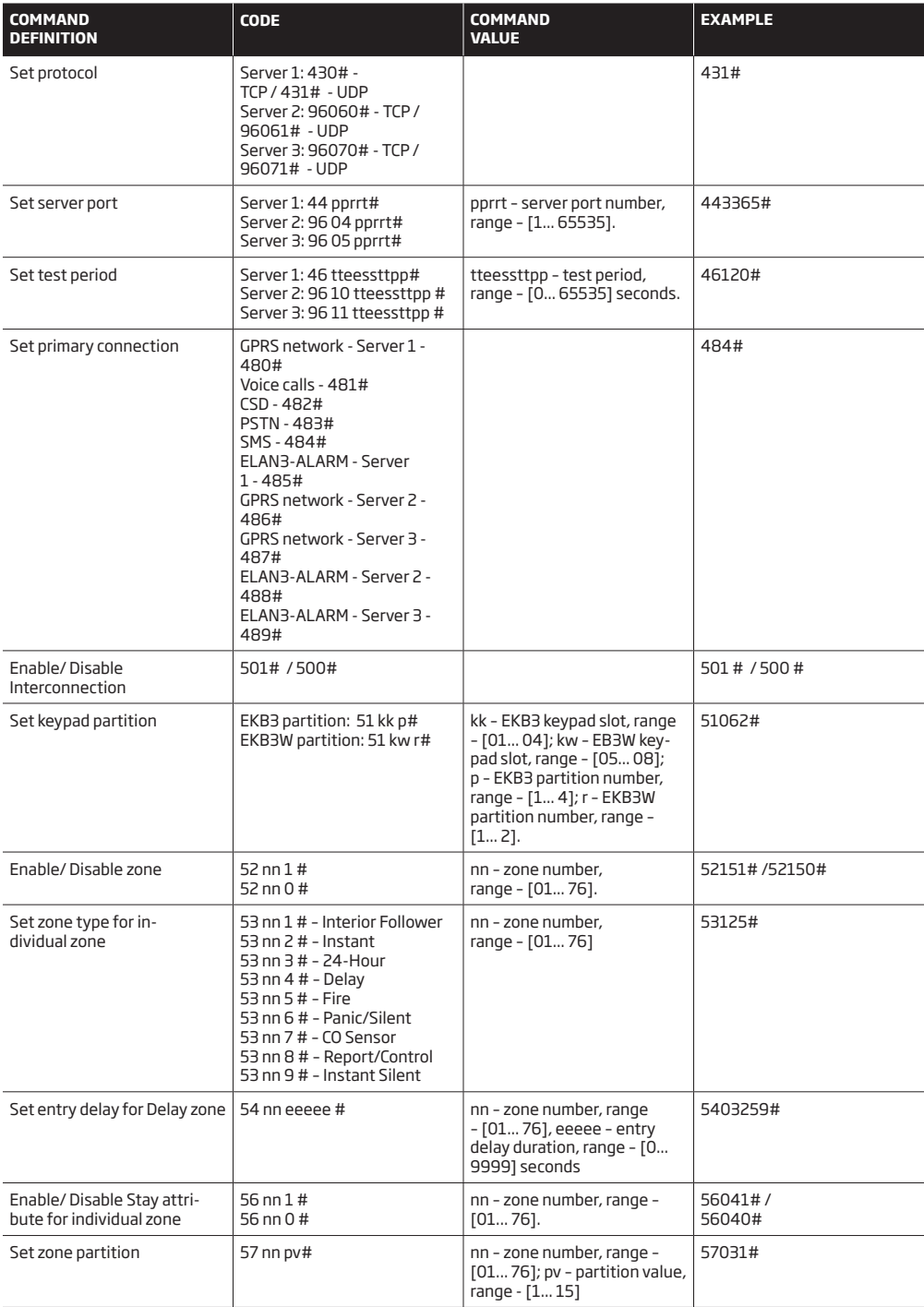

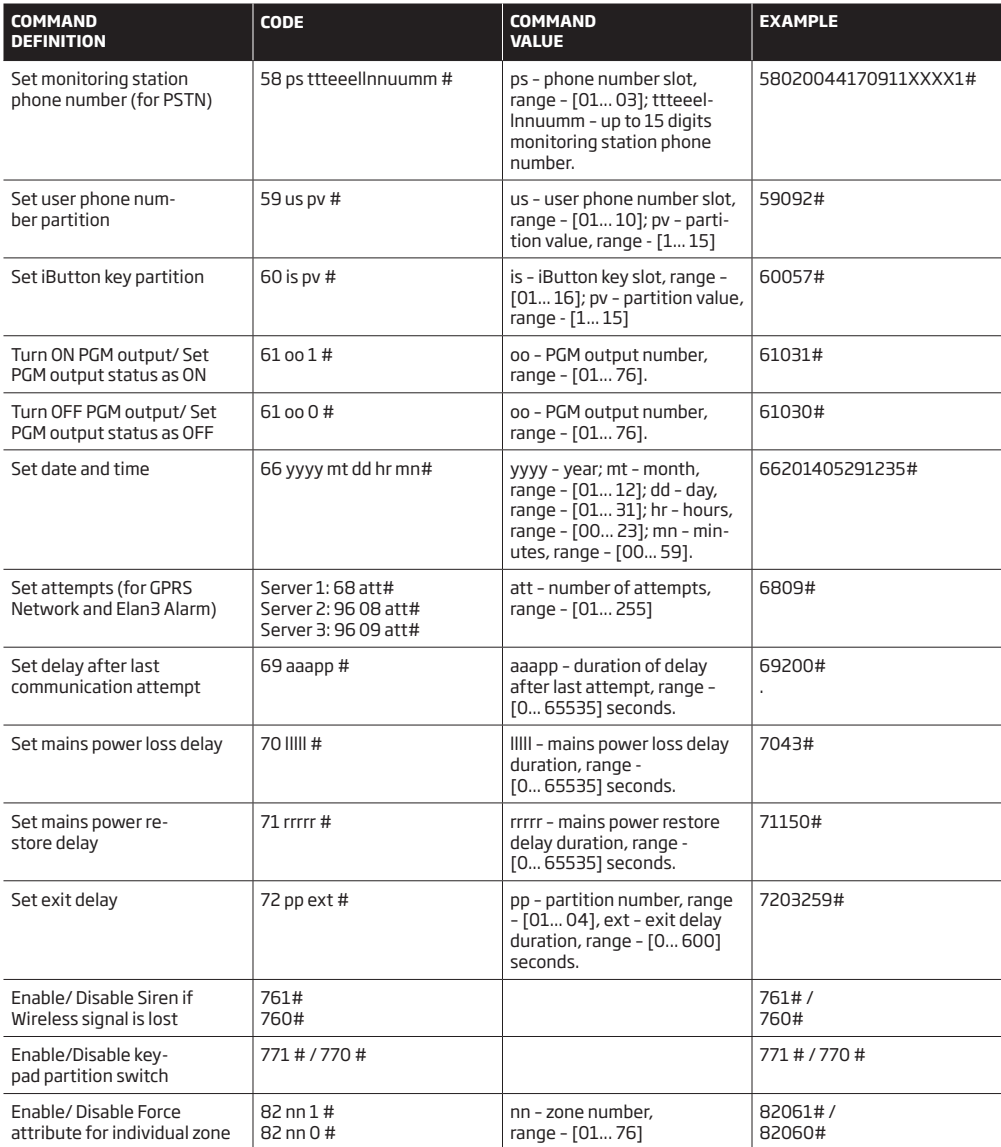

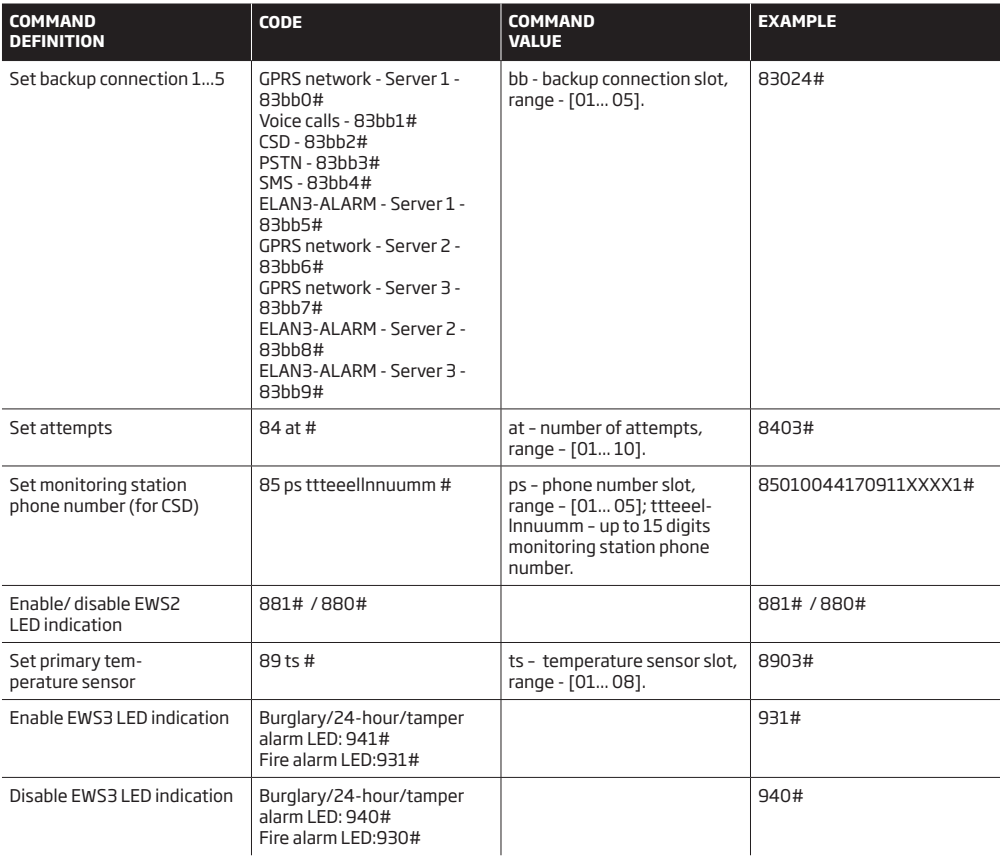

## **41.SMS COMMANDS - APPENDIX 3**

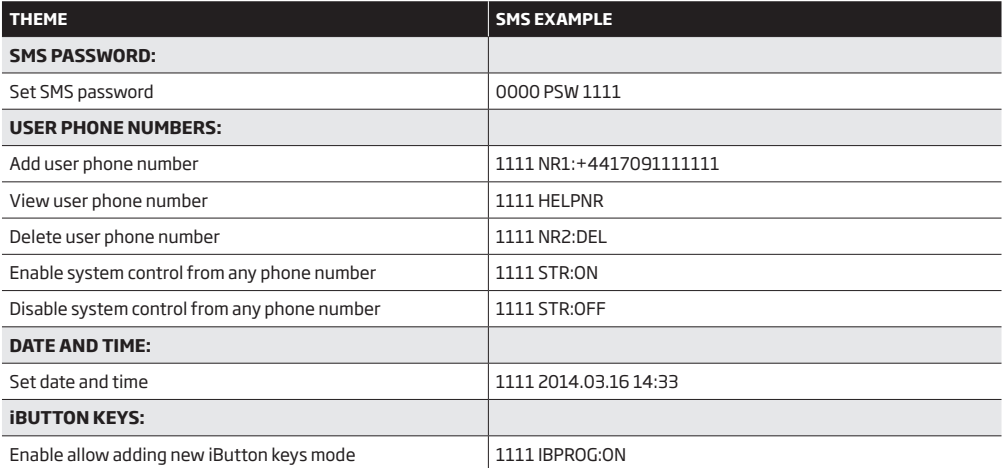

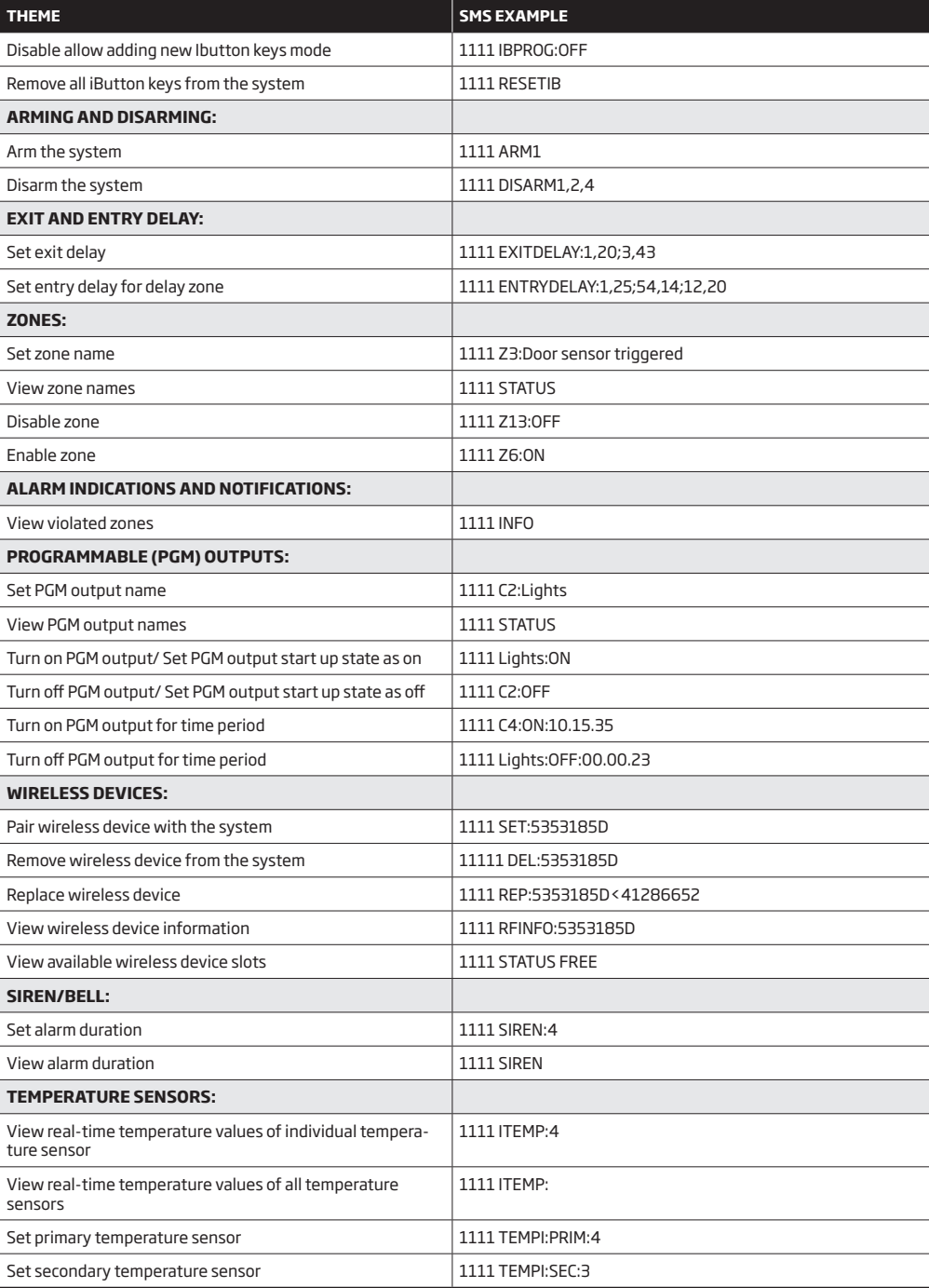

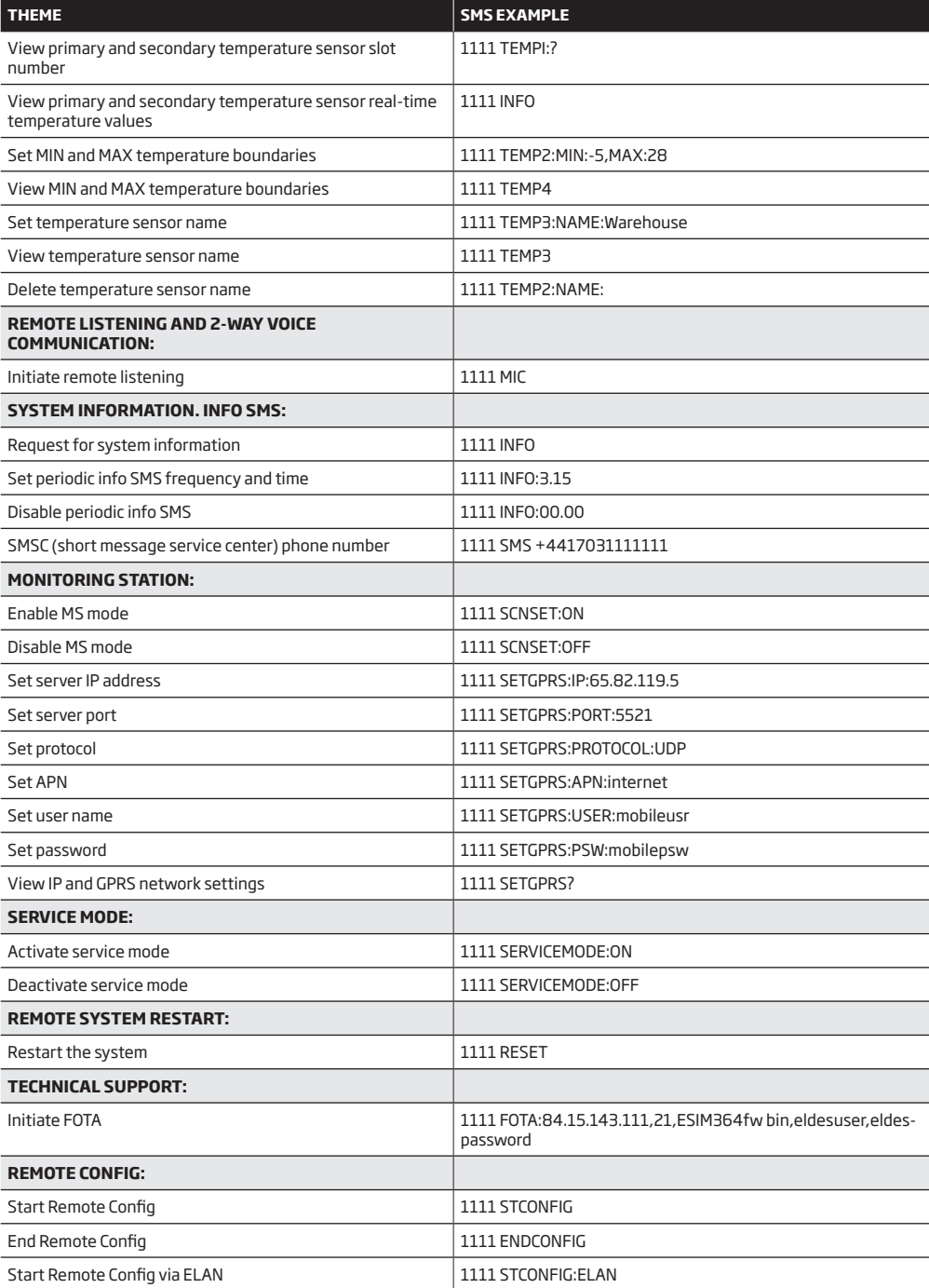

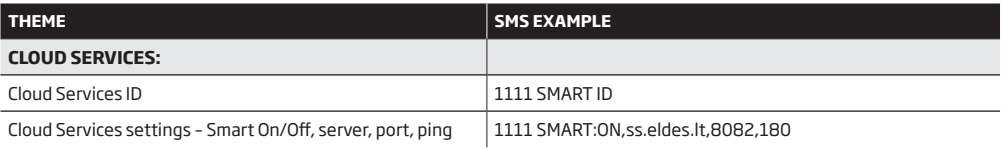

Made in the European Union eldesalarms.com